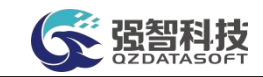

# 重庆机电职业技术大学

操作手册

湖南强智科技发展有限公司

二〇二三年十月

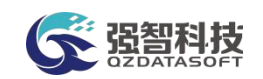

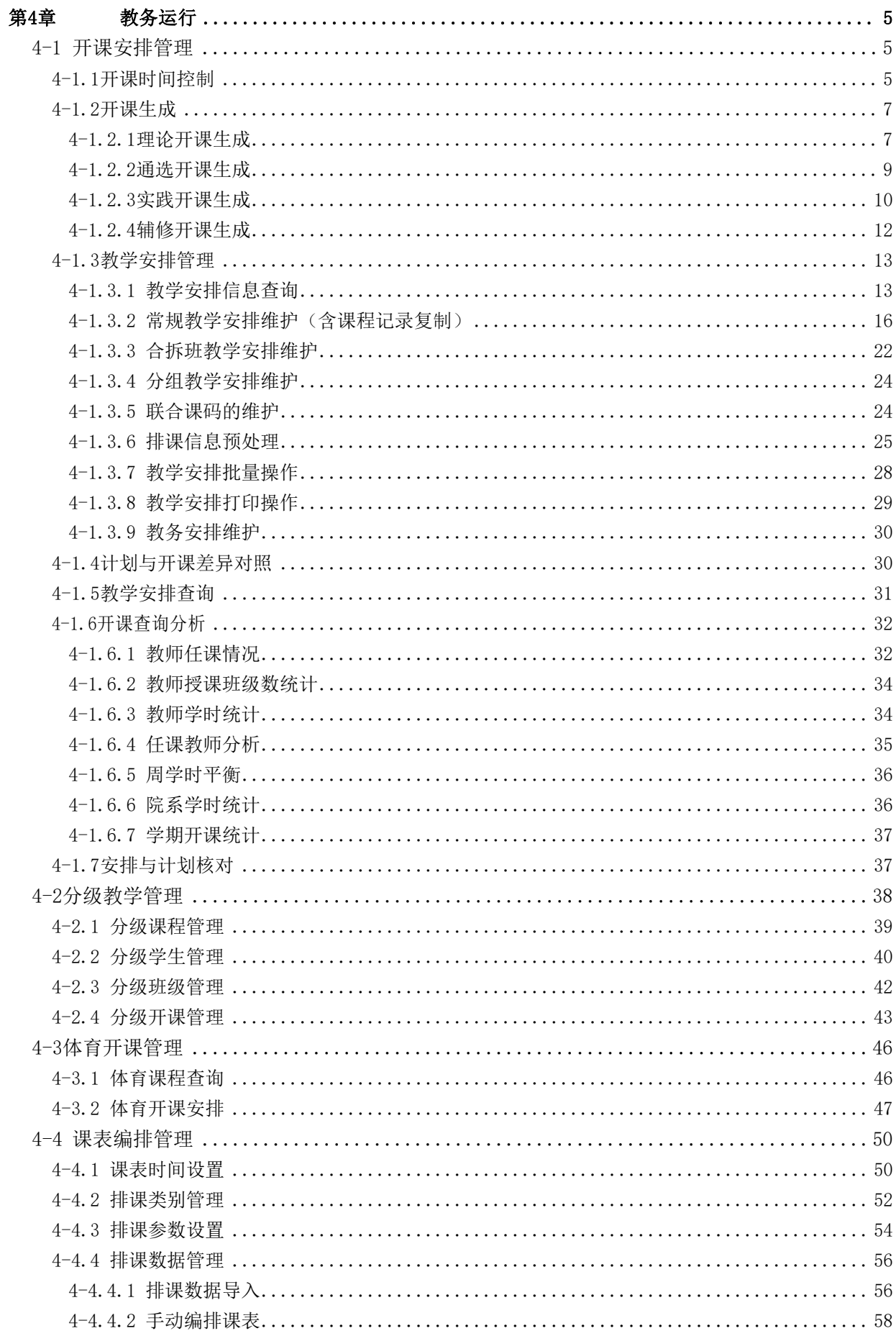

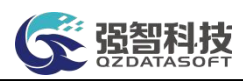

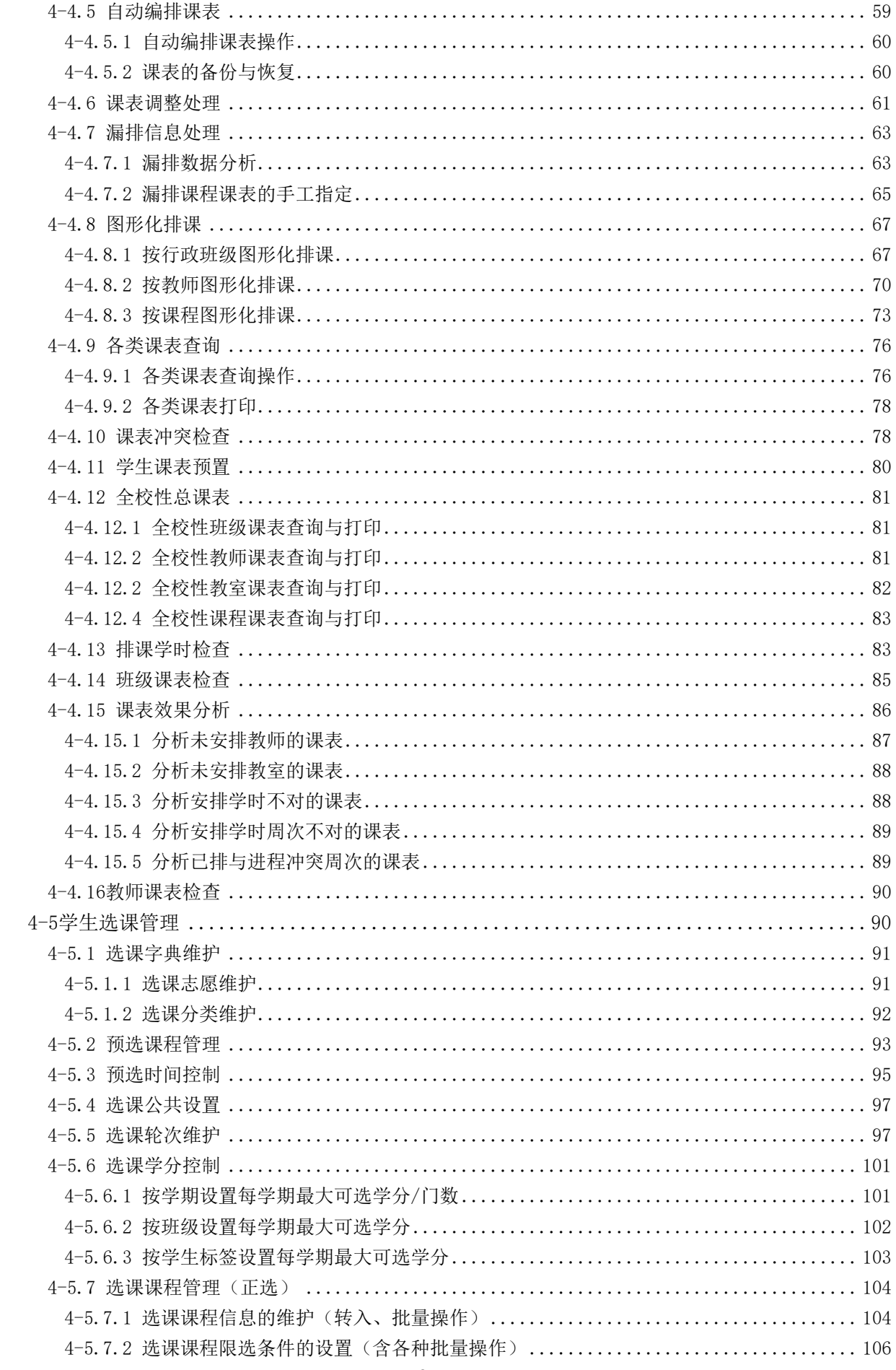

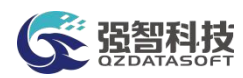

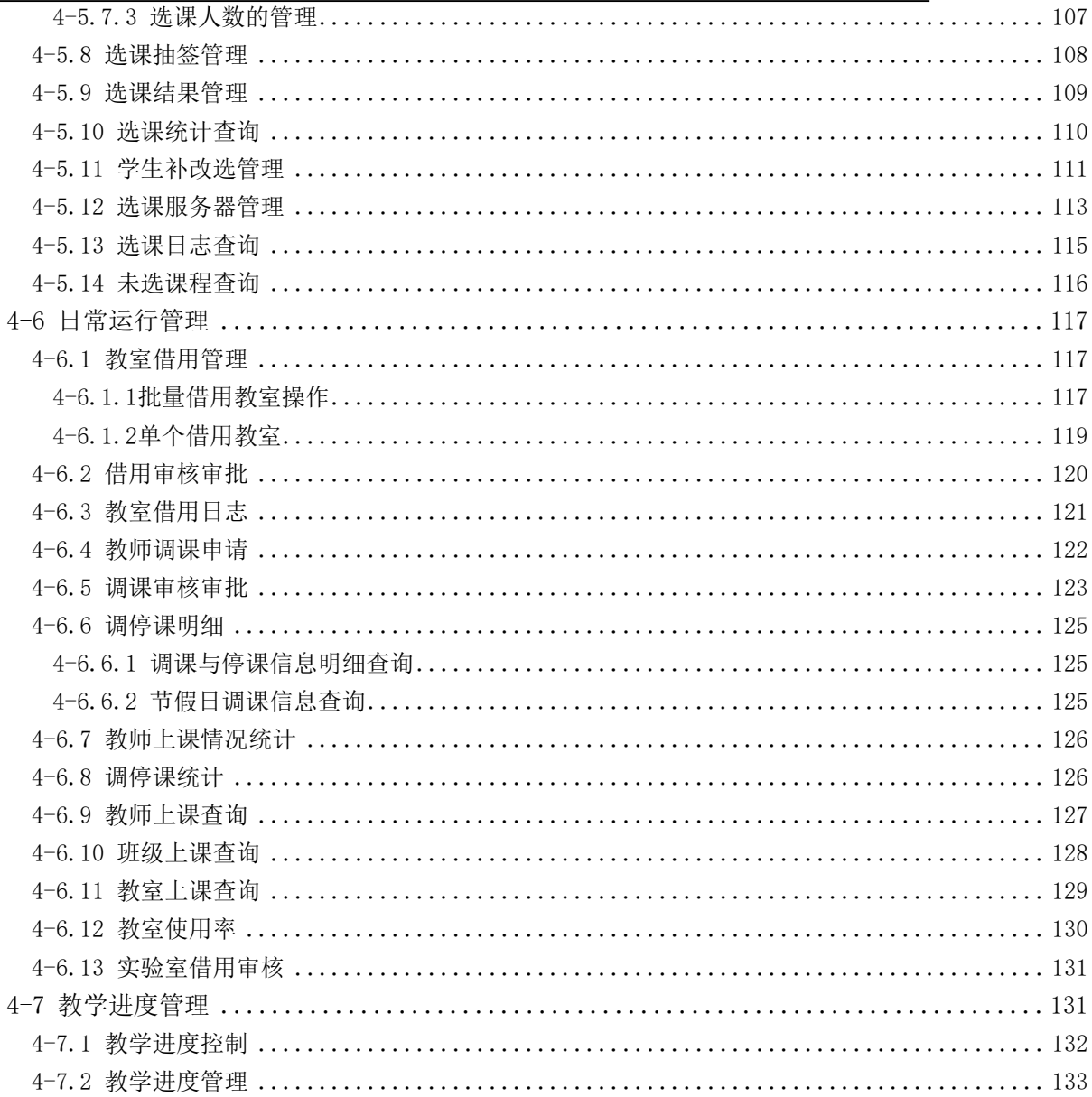

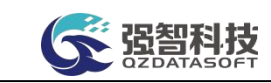

# 第4章 教务运行

<span id="page-4-0"></span>教务运行是展开教务工作的保障,高校教务运行管理主要是学校各级相关单 位对开课生成、开课安排、开课课表编排、选课安排、课表调整、教室借用等一 系列活动的管理。包括按各种教学计划生成开课、开课通知单安排管理、分级课 程教学安排、体育开课管理、课表编排、选课管理、以及其他教务有关的日常运 行管理工作。

# <span id="page-4-1"></span>4-1 开课安排管理

针对学校制定的教学执行计划、通选教学计划、辅修计划从不同的入口按照 学年学期生成开课,并进行灵活的教学安排管理、教学安排查询、开课查询分析、 安排与计划核对等业务操作。在教学安排管理中,能够将做好安排的开课通知单 转入到排课类别中作为排课数据进行课表的编排,同时,开课通知单也能转入到 选课系统中对学生开放选课。

#### <span id="page-4-2"></span>4-1.1开课时间控制

开课时间控制功能用来控制每学期教学安排管理活动开展的时间范围,包 含开课时间控制信息的增加、修删功能。在系统中一个学年学期可进行一次教学 安排管理活动,每次教学安排管理活动都必须在开课时间控制的时间范围内, 否 则不能进行相关的操作。

步骤 1. 请依次点击【教务运行】-【开课安排管理】-【开课时间控 制】,进入开课时间控制列表页面。开课时间控制列表页面可以管理现有 的开课时间控制信息,也可增加新的控制信息。

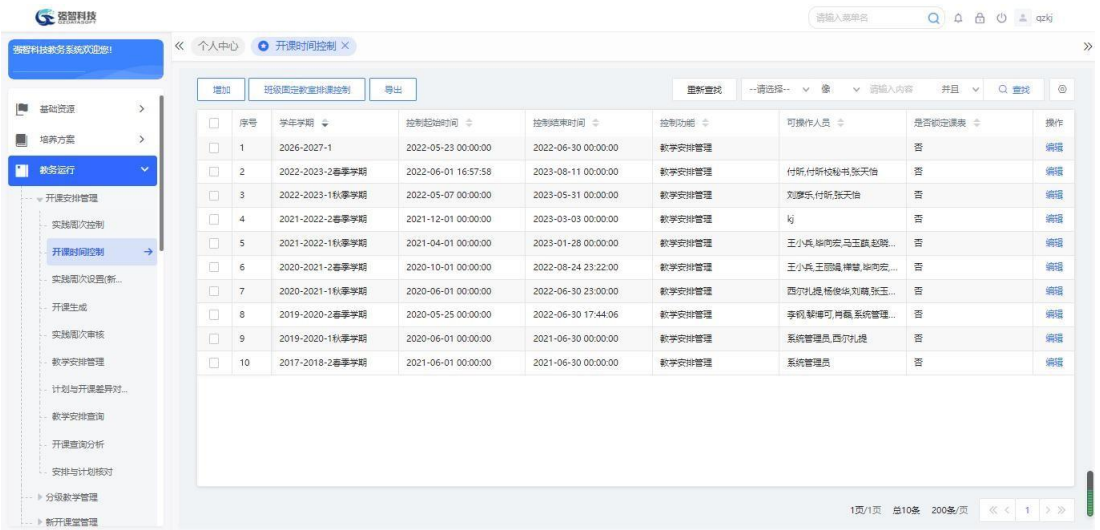

开课时间控制列表

步骤 2. 增加某学期的开课时间控制信息请点击【增加】按钮,进

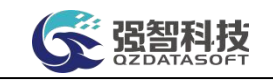

入【开课时间控制新增】页面,如下图:

| <b>CE 深留利技</b>       |               |        |                |                   |                            | ← 开课时间控制新增强智科技-版权所有 - 用户配置 1 - Microsoft Edge                                  |                | $\overline{\phantom{a}}$ | $\Box$       | $\times$ |     | $Q \oplus \oplus \oplus \oplus$ azkj |         |                |
|----------------------|---------------|--------|----------------|-------------------|----------------------------|--------------------------------------------------------------------------------|----------------|--------------------------|--------------|----------|-----|--------------------------------------|---------|----------------|
| 强智科技教务系统欢迎您!         |               |        |                | 《 个人中心 ● 开课时间控制 × | ▲ 不安全                      | www.qzdatasoft.com/pxzx_njw/kkqlAction.do?method=sjkz_add&tktim A <sup>1</sup> |                |                          |              | $\Theta$ |     |                                      |         |                |
| 开课查询分析               |               | 增加     |                | 班级固定数室排课控制        |                            | 学年学期* …- 清洗经…<br>$\ddot{\mathbf{v}}$                                           | 控制起始时间*        |                          | 6 ●          |          | 人内容 | 并且 v                                 | Q 查找    | $\circledcirc$ |
| 安排与计划核对              |               | Ω      | 序号             | 学年季               | 控制结束时间*                    | 目●                                                                             | 控制功能           | 教学安排管理                   | $\checkmark$ |          |     | 是否锁定课表 ÷                             |         | 操作             |
| → 分级数学管理             |               | o      |                | 2026-2027-1       |                            |                                                                                |                |                          |              |          | 否   |                                      |         | 编辑             |
| → 新开课堂管理             |               | $\Box$ | $\overline{2}$ | 2022-2023-2高準学期   |                            | 启用学时误差 后用学时误差                                                                  | 控制学时误差         |                          |              |          | 答   |                                      |         | 编辑             |
| - > 体管开课管理           |               | $\Box$ | 3              | 2022-2023-1秋季学期   | 启用控制各项<br>学时误差             | 启用控制                                                                           | 各项学时课差         |                          | $\bullet$    |          | 香   |                                      |         | 编辑             |
| -- 》课表编排管理           |               | п      | $\overline{4}$ | 2021-2022-2 毒季学期  | 启用可操作人                     | 启用可操作人控制                                                                       | 是否锁定课表 ◎是 ◎ 否  |                          |              |          | 否   |                                      |         | 楽場             |
| ■ 单生选课管理             |               | o      | 5              | 2021-2022-1秋準学期   | 拉制                         |                                                                                |                |                          |              |          | 晋   |                                      |         | 编辑             |
|                      |               | o      | 6              | 2020-2021-2 霉毒学期  | 启用院系控制                     | 启用上课院系权限范围控制                                                                   | □ 启用开课单位权限范围控制 |                          |              |          | 否   |                                      |         | 编辑             |
| … ▶ 日常运行管理           |               | $\Box$ | $\overline{7}$ | 2020-2021-1秋季学期   | 已有排课类别<br>的通知单是否<br>可转入其他排 | 是O音                                                                            | 是否默认勾选         | 是O否                      |              |          | 否   |                                      |         | 编辑             |
| … ▶ 数学进度管理           |               | П      | $\mathbf{8}$   | 2019-2020-2 海棠学期  | 课类别                        |                                                                                | 田栗开课点          |                          |              |          | 否   |                                      |         | 编辑             |
| 考务管理<br>气            | $\rightarrow$ | 同      | $\overline{9}$ | 2019-2020-1秋季学期   |                            | (请输入数字1-10)<br>一 按制安排中播课老师人数                                                   |                |                          |              |          | 香   |                                      |         | 病暖             |
| 成结管理<br>前後           | $\rightarrow$ | 10     | 10             | 2017-2018-2事季学期   | 可操作人员                      |                                                                                |                |                          |              |          | 否   |                                      |         | 编辑             |
| 学籍管理                 | $\rightarrow$ |        |                |                   |                            |                                                                                |                |                          |              |          |     |                                      |         |                |
| 教学考评                 | $\rightarrow$ |        |                |                   |                            |                                                                                |                |                          |              |          |     |                                      |         |                |
| 教学工作量<br>圀           | $\rightarrow$ |        |                |                   | 选择                         |                                                                                |                |                          |              |          |     |                                      |         |                |
| 辅修管理<br><b>Bull</b>  | $\rightarrow$ |        |                |                   |                            | 退选课时间控制                                                                        |                |                          |              |          |     |                                      |         |                |
| 教材管理<br>$\vert \leq$ | $\rightarrow$ |        |                |                   | 起始时间                       | 茴●                                                                             | 结束时间           |                          | ■●           |          |     | 总10条 200条/页                          | 《〈 1 》》 |                |

开课时间控制新增

## 说明:

一个学年学期只能增加一个开课时间控制信息。

【学年学期】:需要进行教学安排管理的学年学期,从学年学期信息表中选 择。

【控制起始时间】:该学期中进行教学安排管理的开始时间。

【控制结束时间】:该学期中进行教学安排管理的结束时间。

【控制功能】:系统默认选择教学安排管理。

【是否启用学时误差】:控制是否启用学时误差。

【控制学时误差】:控制学时误差值,当勾选是否启用学时误差,并输入控 制学时误差值时,手工排课时排课学时不能超过计划学时的控制值。

【已有排课类别的通知单是否可转入其他类别】:启用后可以将已转入排课 类别中的通知单转入到其他类别。

步骤 3. 依次按要求选择需要控制的学年学期、此次控制开始与结束 的时间,点击【保存】按钮,新增一开课时间控制信息。

步骤 4. 修改或删除开课时间控制信息请点击开课时间控制列表页 面对应记录后的【编辑】按钮,进入【开课时间控制编辑】页面,如下图。

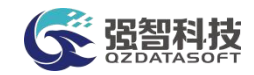

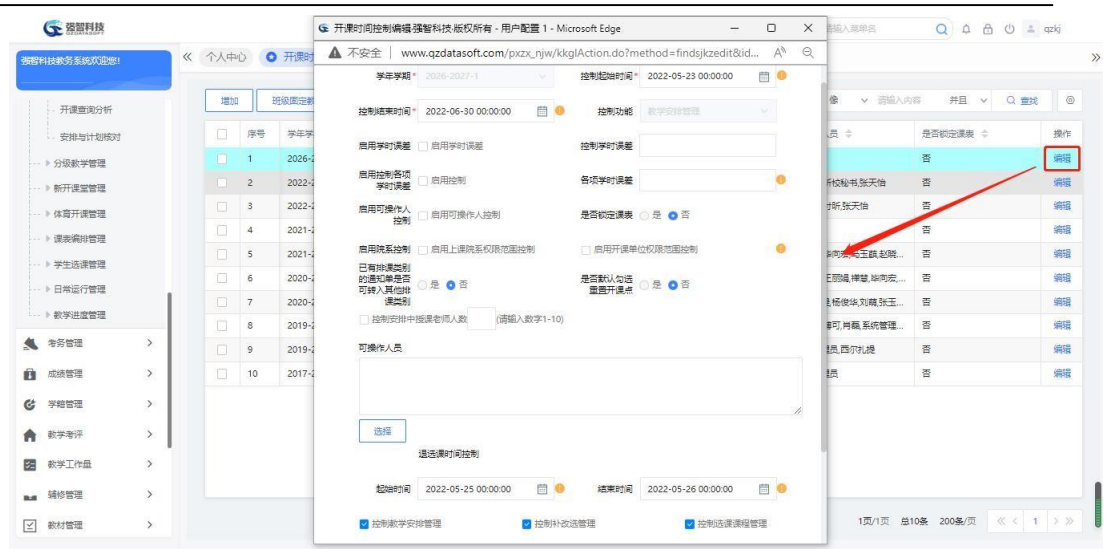

#### 开课时间控制修删

步骤 5. 按要求输入控制开始与结束的时间,点击【保存】按钮, 即 可实现开课时间控制信息修改。直接点击删除即可删除对应学年学期的开 课控制信息。

特别提醒:系统中必须存在某一学年学期的开课时间控制信息记录才可以进 行相应学年学期的教学安排管理活动。

<span id="page-6-0"></span>4-1.2开课生成

#### <span id="page-6-1"></span>4-1.2.1理论开课生成

系统可根据开课学期、开课院系、上课院系、上课年级、上课专业、专业方 向、课程属性分批次生成开课任务,适应学校多样化的开课管理需求。开课生成 的开课通知单是教学安排管理的直接依据,也是课表编排、选课、成绩录入、教 材选用等活动的必要准备过程。

按班级生成理论课开课信息

步骤 1. 理论开课生成可以按照班级生成,也可按照专业生成。按照 班级生成理论课的开课通知单请依次点击【教务运行】-【开课开课生成】 -理论开课生成,打开如下图。

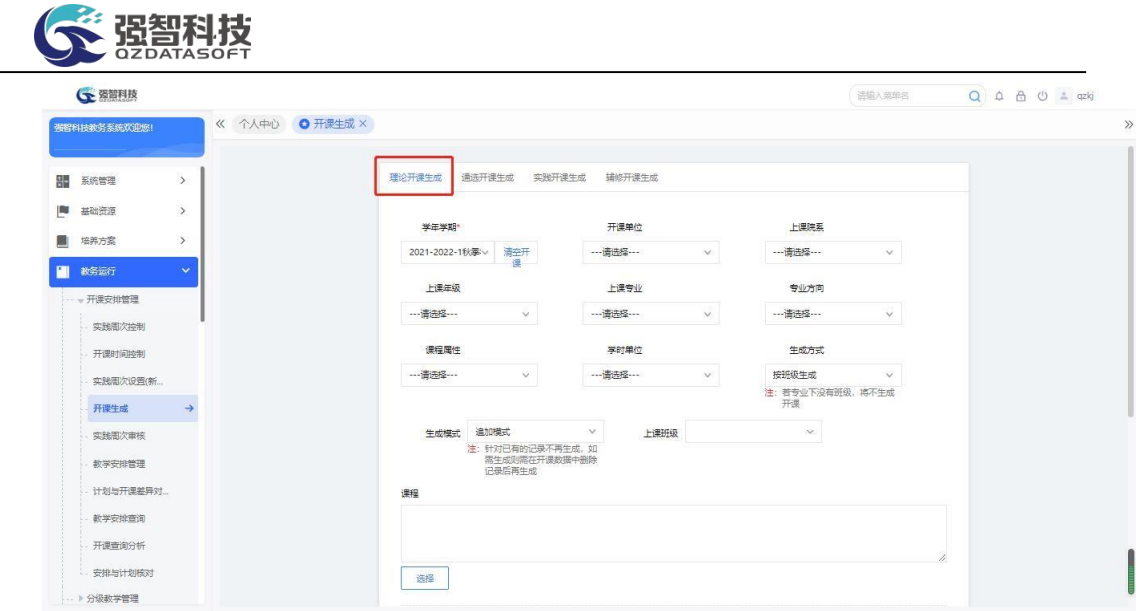

理论开课生成

步骤 2. 在页面中依次按要求选择需要生成开课的学年学期、上课院 系、上课专业等条件,生成方式选择按班级生成,点击【生成】按钮,即 可将执行计划中上课学期为该学年学期的课程类别为理论课(含实践)、 理论课(不含实践)的那部分课程按照班级方式生成开课通知单。

说明:

【学年学期】:需要进行开课生成的学年学期,从学年学期信息表中选择。 【清空本学期开课】:清空选择的学年学期的理论课开课。

【开课单位】:需要生成开课的开课单位,从单位信息中设置的开课单位 筛选。

【上课院系】:需要生成开课的上课院系,从单位信息中设置的上课单位 筛选。

【上课年级】:需要生成开课的上课年级,从年度专业的开设年度筛选。

【上课专业】:需要生成开课的上课专业,从年度专业中筛选。

【专业方向】:需要生成开课的专业方向,从年度专业中的专业方向筛选。

【课程属性】:需要生成开课的课程的属性。

【学时单位】:需要生成开课的课程的学时单位。

【课程】:需要生成开课的课程。

【生成方式】:按班级生成、按专业生成,要求生成开课的上课专业下有班 级记录。

【生成模式】:系统默认追加模式。针对已经有的记录不再生成,如果需要 重新生成已有的开课通知单,需要在教学安排管理中删除相应的记录后再追加生 成。

【需生成的学时】: 课程的哪些学时分类生成开课。

【拆分开课通知单】:针对一门课程既有理论学时又有实践学时的情况, 在 生成开课任务时,可选择将理论学时和实践学时分开,自动拆分生成两个开课任 务。

【依据教学进程生成开课周次】:课程的学时类型会根据设置的对应进程生 成开课周次。

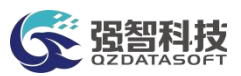

【不依据教学进程生成开课周次】:将输入的起始周次生成开课周次,不会 区分课程的学时类型。

【讲课学时为 0 是否需要生成安排】: 生成开课时勾选"讲课学时为 0 时 是否需要生成安排",课程的讲课学时为 0 时可生成一条开课数据;生成的开 课数据可以正常进行排课以及进行合拆班操作;生成开课时不勾选"讲课学时为 0 时是否需要生成安排",课程的讲课学时为 0 时不会生成安排。

步骤 3. 清空本学期开课,可清空某一学年学期的所有理论课开课通知 单信息。在开课生成页面中,按要求选择需要清空的学年学期,再点击【清空 本学期开课】按钮即可实现清空。

特别提醒:由于清空本学期开课一般情况下删除的数据多,而且不可恢复,因 此在权限分配和具体操作时一定要慎重,否则将带来不可估量的损失。

按专业生成理论课开课信息

步骤 1. 理论开课生成可以按照班级生成, 也可按照专业生成。请依 次点击【教务运行】-【开课开课生成】-理论开课生成,如下图。

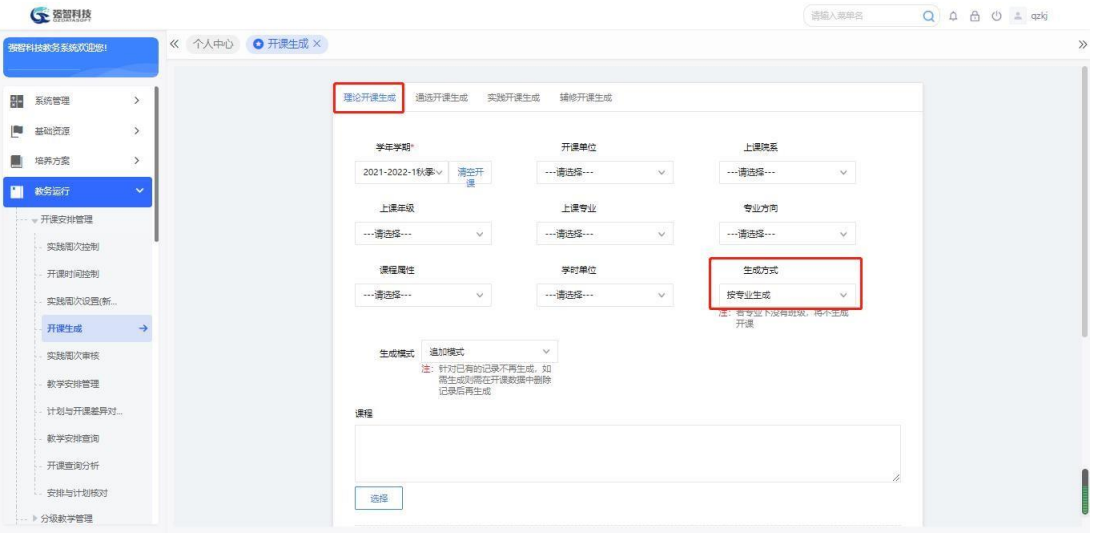

按专业生成理论课开课

步骤 2. 依次按要求选择需要生成开课的学年学期、上课院系、上课 专业等条件,生成方式选择"按专业生成",点击【生成】按钮,即可将 该执行计划中上课学期为该学年学期的课程类别为理论课(含实践)、理 论课(不含实践)的那部分课程按照专业方式生成开课通知单。

#### <span id="page-8-0"></span>4-1.2.2通选开课生成

系统可单独为通选选修计划生成开课任务,根据每个学期的通选课程计划, 生成通选课程的开课通知单(即教学开课任务)。

步骤 1. 通选计划开课生成请依次点击【教务运行】-【开课生成】- 通选开课生成,如下图。

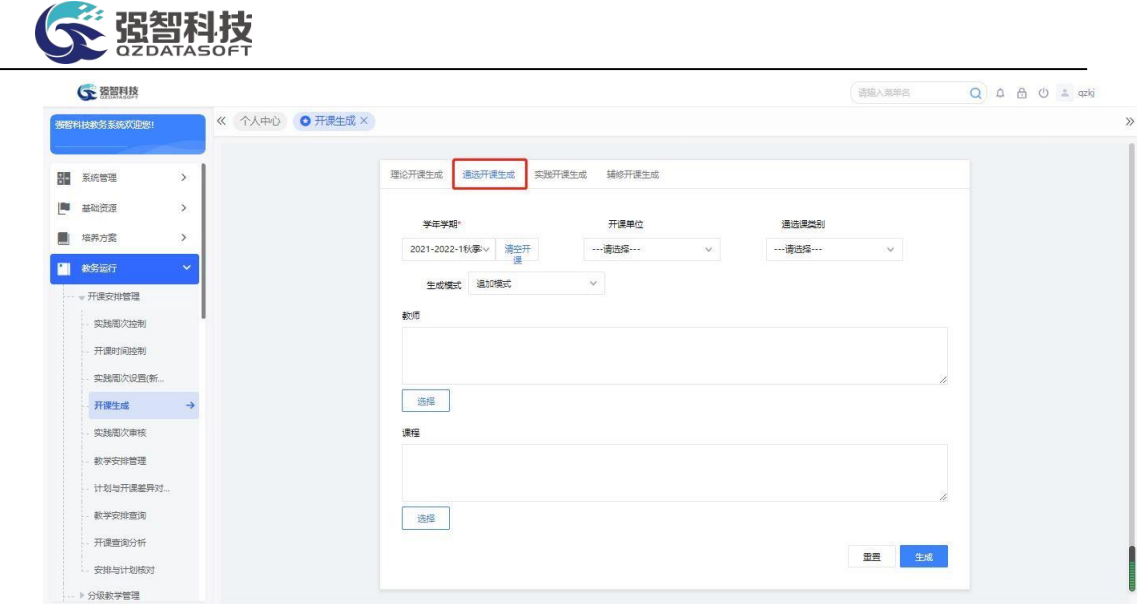

通选开课生成

#### 说明:

【学年学期】:需要进行开课生成的学年学期,从学年学期信息表中选择。 【清空本学期开课】:清空选择的学年学期的通选课开课。

【开课单位】:需要生成开课的开课单位,从单位信息中设置的开课单位筛

选。

【通选课程类别】:需要生成开课的通选课程类别。

【教师】:哪些任课教师的通选课程需要生成开课,从教职工信息中筛选。

【课程】:需要生成开课的课程,从通选课课程总库中筛选。

步骤 2. 依次按要求选择需要生成开课的学年学期、开课单位、通选 课程类别等条件,点击【生成】按钮,即可将该执行计划中上课学期为该 学年学期的通选课程按照追加模式生成开课通知单。

#### <span id="page-9-0"></span>4-1.2.3实践开课生成

实践开课生成是将执行教学计划中课程类型为实验课和集中实践性环节的 课程生成开课通知单(即教学开课任务)。实践开课生成功能包含生成开课、清 空本学期开课功能。

按班级生成实践课开课信息

步骤 1. 请依次点击【教务运行】-【开课生成】-实践开课生成,如下图。

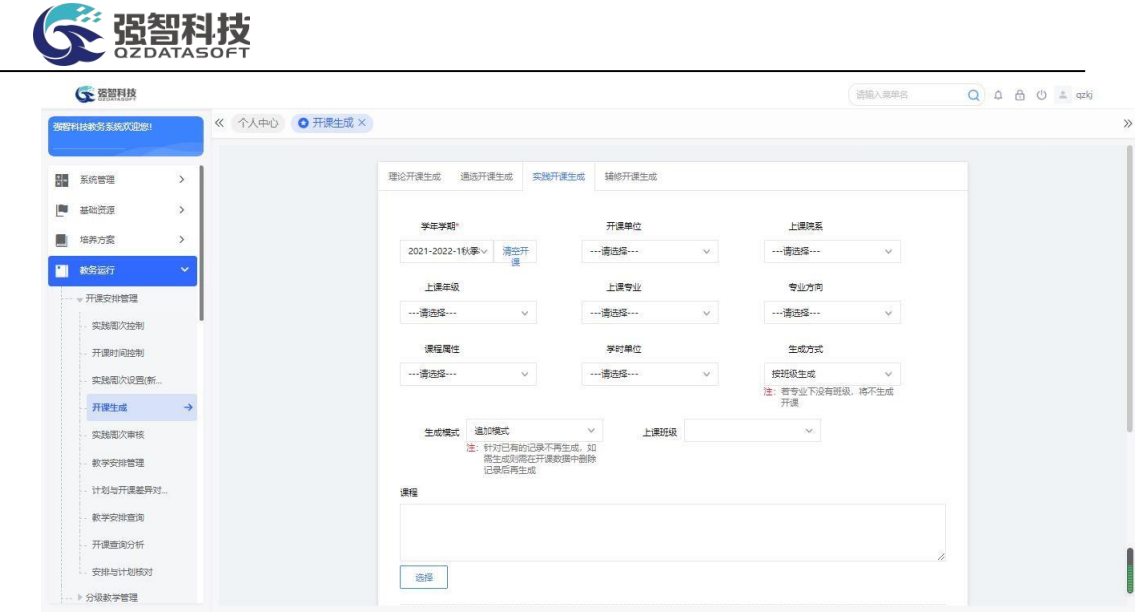

实践开课生成

步骤 2. 实践开课生成可以按照班级生成,也可按照专业生成。按班 级生成实践开课,依次按要求选择需要生成开课的学年学期、上课院系、 上课专业等条件,生成方式选择按班级生成,点击【生成】按钮, 即可 将该执行计划中上课学期为该学年学期的课程类型为实验课,集中性实践 环节的那部分课程按照班级方式生成开课通知单。

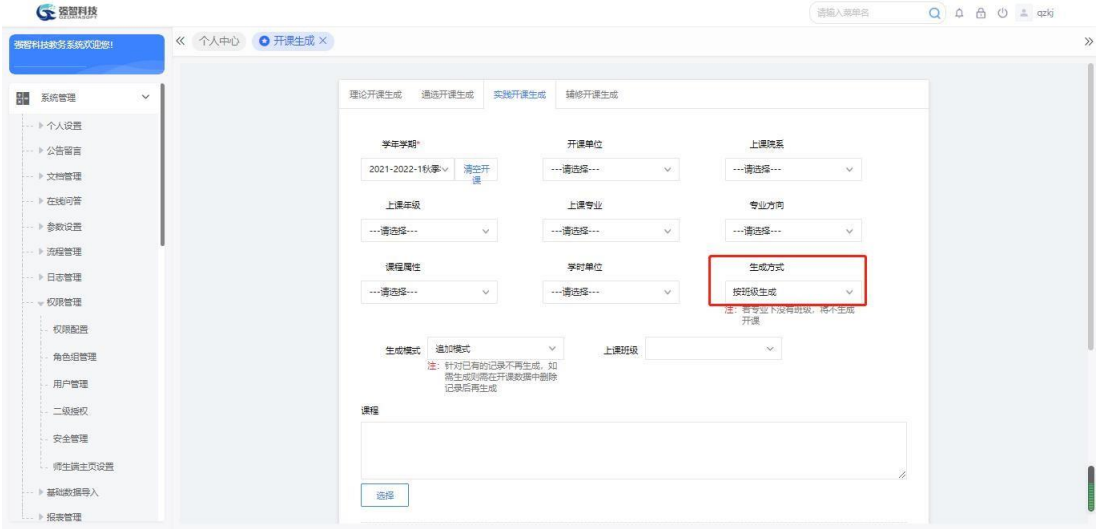

按班级生成实践课开课

说明:

【学年学期】:需要进行开课生成的学年学期,从学年学期信息表中选择。 【清空本学期开课】:清空选择的学年学期的实践课开课。

【开课单位】:需要生成开课的开课单位,从单位信息中设置的开课单位 筛选。

【上课院系】:需要生成开课的上课院系,从单位信息中设置的上课单位 筛选。

【上课年级】:需要生成开课的上课年级,从年度专业的开设年度筛选。

【上课专业】:需要生成开课的上课专业,从年度专业中筛选。

【专业方向】:需要生成开课的专业方向,从年度专业中的专业方向筛选。

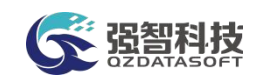

【课程属性】:需要生成开课的课程的属性。

【学时单位】:需要生成开课的课程的学时单位。

【课程】:需要生成开课的课程。

【生成方式】:按班级生成、按专业生成,要求生成开课的上课专业下有班 级记录。

【生成模式】:系统默认追加模式。针对已经有的记录不再生成,如果需要 生成,需要在开课数据中删除记录后再生成。

【需生成的学时】: 课程的哪些学时分类生成开课。

【依据教学进程生成开课周次】:课程的学时类型会根据设置的对应进程生 成开课周次。

【不依据教学进程生成开课周次】:将输入的起始周次生成开课周次,不会 区分课程的学时类型。

按专业生成实践课开课信息

本模块可以实现每学期开课生成、清空本学期开课。包括: 按班级生成开课 通知单、按专业生开课通知单功能。

步骤 1. 实践开课生成可以按照班级生成,也可按照专业生成。按要 求选择需要生成开课的学年学期、上课院系、上课专业等条件,生成方式 选择按专业生成,点击【生成】按钮,即可将该执行计划中上课学期为该 学年学期的课程类型为实验课,集中性实践环节的那部分课程按照专业方 式生成开课通知单。

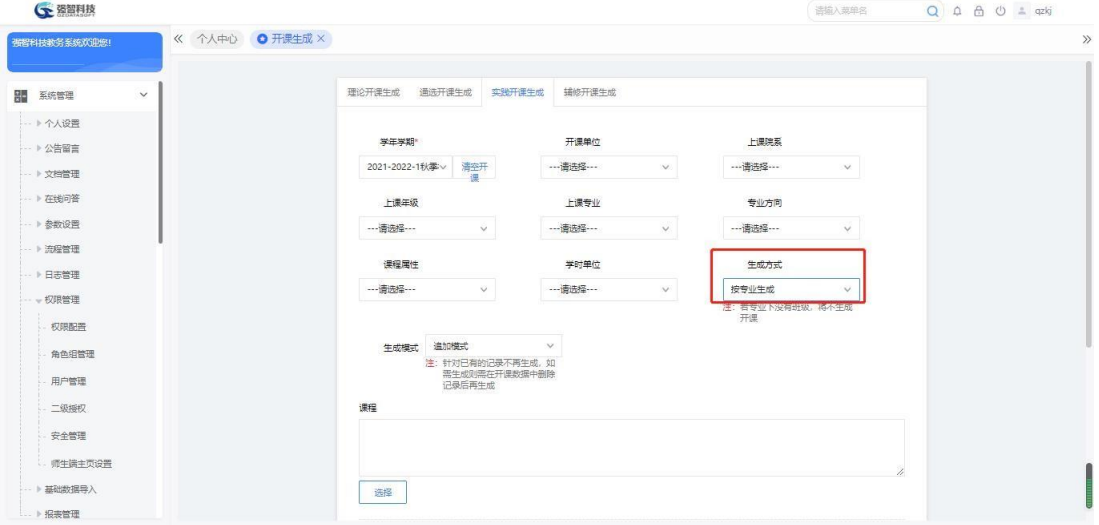

按专业生成实践课开课

#### <span id="page-11-0"></span>4-1.2.4辅修开课生成

辅修开课生成功能包含生成开课、清空本学期开课功能。在系统中,开课生 成是按照学年学期生成的。

步骤 1. 请依次点击【教务运行】-【开课安排管理】-【辅修开课生 成】,依次按要求选择需要生成开课的学年学期、上课院系、上课年

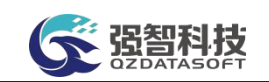

级等条件,点击【生成】按钮,即可将辅修计划中上课学期为该学年学期 辅修专业的课程按照追加模式生成开课通知单。

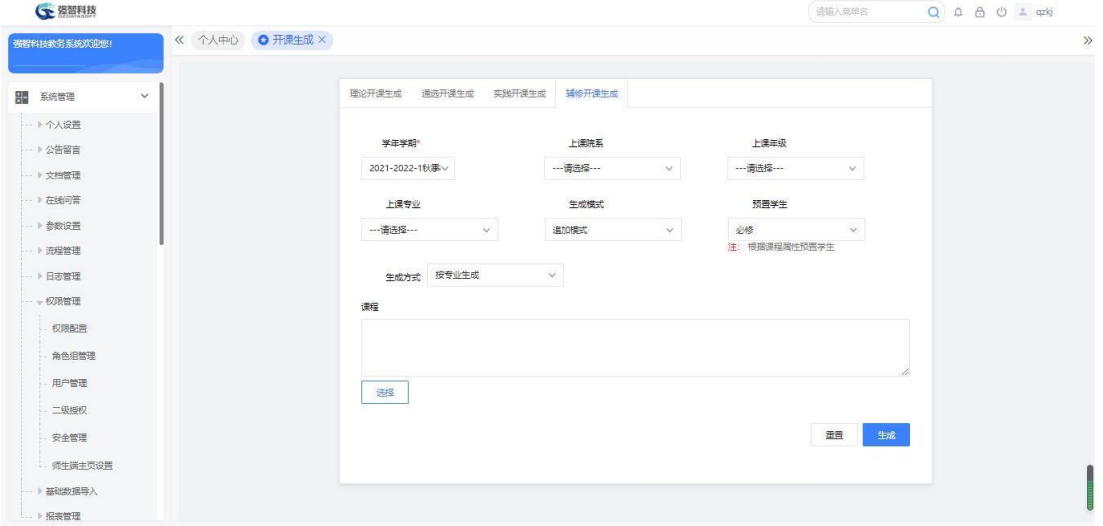

辅修计划开课生成开课

说明:

【学年学期】:需要进行开课生成的学年学期,从学年学期信息表中选择。 【清空本学期开课】:清空选择的学年学期的通选课开课。

【上课院系】:需要生成开课的上课院系,从单位信息中设置的上课单位筛 选。

【上课年级】:需要生成开课的上课年级,从年度专业的开设年度筛选。

【上课专业】:需要生成开课的上课专业,从年度专业中筛选。

【课程】:需要生成开课的课程。

【生成模式】:系统默认追加模式。针对已经有的记录不再生成,如果需要 生成,需要在开课数据中删除记录后再生成。

## <span id="page-12-0"></span>4-1.3教学安排管理

教学安排管理模块实现对开课任务进行统一管理,对自动生成的开课任务信 息进行完善。可修改开课任务的明细信息、可进行快速合班拆班操作,支持批量 删除开课任务清单、支持批量修改开课任务单信息。开课任务单明细信息包括: 设置教学周数、周学时数、学分、讲课学时、实验学时、上机学时、联合课码、 任课教师信息、课程基本信息、考核方式、考试方式、课程分类、课程性质、合 班情况、分组、特殊场地的需求(如特殊教学区、特殊实验区、特殊上机区)等。

#### <span id="page-12-1"></span>4-1.3.1 教学安排信息查询

步骤 1. 请依次点击【教务运行】-【开课安排管理】-【教学安排管 理】,进入教学安排管理查询页面。

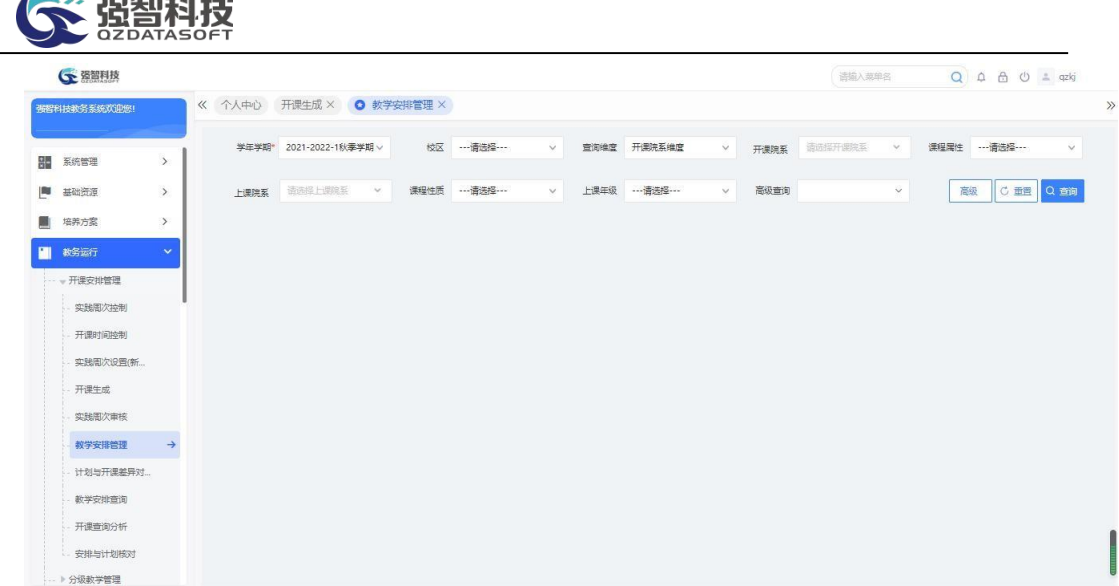

#### 教学安排管理查询

步骤 2. 教学安排管理高级查询页面点击教学安排管理查询页面 【查询】按钮左边的【高级】按钮,即可进入教学安排管理高级查询页面。

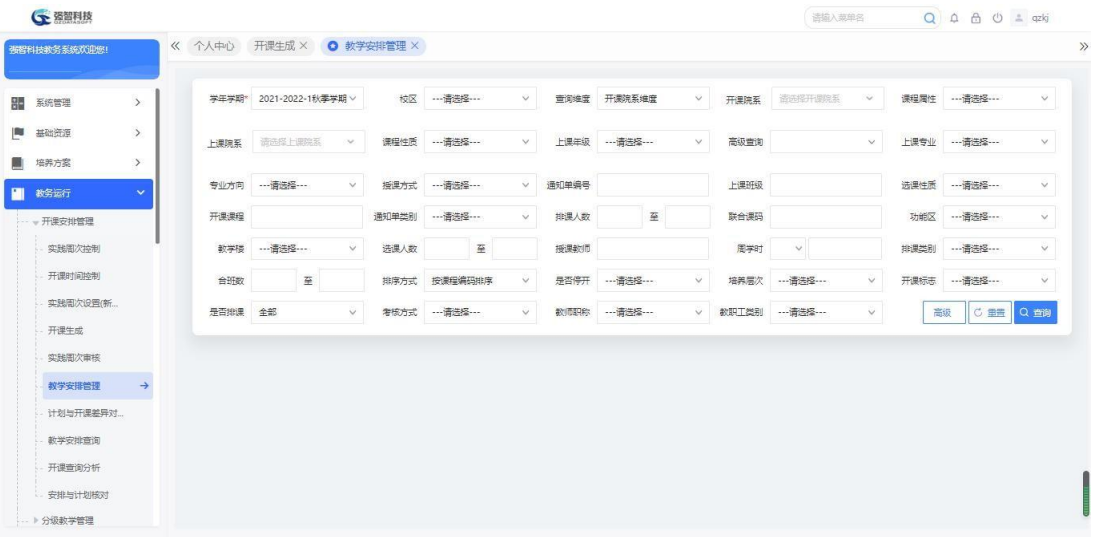

#### 教学安排管理高级查询

#### 说明:

**President and State** 

【学年学期】:按照学年学期查询通知单,从学年学期信息表中筛选。

【校区】:按照校区查询通知单,从校区信息表中筛选。

【开课单位】:按照开课单位查询通知单,从单位信息中设置的开课单位筛 选。

【课程属性】:按照课程属性查询通知单,系统定义的课程属性:必修、公 选、限选、任选、其他。

【上课院系】:按照上课院系查询通知单,从单位信息中设置的上课单位筛 选。

【课程性质】:按照课程性质查询通知单,系统定义的课程性质:公共课、 公共基础课、专业课、专业基础课、公共选修课、专业选修课。

【上课年级】:需要生成开课的上课年级,从年度专业的开设年度筛选。

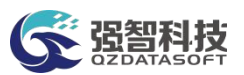

【考核方式】按照考核方式查询通知单,系统定义的考核方式:考试、口试、 考查、操作、考试(无需教室)、不考试、其他。

【高级查询】:通知单已经进行排课信息预处理如安排了教师、教学功能区, 合班安排或者编排课表,可以根据相应的条件过滤查询。比如要进行合拆班安排, 要求通知单不能安排课表,则可按"无课表"条件查询到没有安排课表的通知单。

【上课专业】:需要生成开课的上课专业,从年度专业中筛选。

【授课方式】:按照授课方式查询通知单,系统定义的授课方式:面授讲课、 辅导、录像讲课、网络教学、实验、实习、双语教学、探究式教学、其他。

【上课方向】:按照上课方向查询通知单,从年度专业方向中帅选。

【开课编号】:按照开课编号查询通知单,需手工输入。在生成开课时, 每 条通知单会自动生成一个开课编号。

【上课班级】:按照上课班级查询通知单,需手工输入。每条开课通知单有 一个上课班级,这个上课班级作为教学班可以有多个行政班级。输入一个行政班 级名称查询时,则可查询到此学年学期中所有教学班中有这个行政班级的通知单。

【选课性质】:按照选课性质查询通知单,系统定义的选课性质:正常选课、 辅修选课、重修选课。

【开课课程】:按照开课课程名称查询,需手工输入。

【通知单类别】:按照通知单生成的来源查询,系统定义的通知单类别: 正 常、实践、辅修、通选、重修、毕考、补考。通知单类别为正常的通知单由理论 开课生成: 通知到类别为实践的通知单由实践开课生成; 通知单类别为辅修的通 知到由辅修开课生成;通知到类别为通选的通知到由通选开课生成;学生修读课 程后考试成绩不及格需要重修时,将需要进行重修的学生审核出来后, 需要对这 些重修课程开课生成通知单类别为重修的通知单;学生修读课程后考试成绩不及 格需要补考时,将需要进行补考的学生审核出来后,需要对这些补考课程开课生 成通知单类别为补考的通知单;应届毕业学生毕业前需要将所有考试成绩不及格 的已修读课程毕考,将需要进行毕考的学生审核出来后,需要对这些毕考课程开 课生成通知单类别为毕考的通知单;

【排课人数】:按照排课人数查询通知单,需手工输入。每个课堂都存在排 课人数,查询时过滤出每条通知单的排课人数满足所输入的排课人数要求的通知 单。

【联合课码】:按照联合课码查询通知单,需手工输入。联合课码:不同 课 堂设置联合课码后排课会默认排在同一时间。例如:一个班在没有分班的情况 下, 分了方向。A 方向修这门课程、B 方向修那门课程。为了时间能够充分利用, 所以会 在中间设立一个联合课码将他们绑定起来,这样排课的时候他们就会被 排在同一 个班进行上课。

【功能区】:按照功能区查询通知单,从系统功能区信息表中筛选。排课 信息预处理中可以对通知单安排功能区。

【教学楼】:按照教学楼查询通知单,从系统教学楼信息表中筛选。排课 信息预处理中可以对通知单安排教学楼。

【选课人数】:按照选课人数查询通知单,需手工输入。每个课堂都存在选 课人数,查询时过滤出每条通知单的选课人数满足所输入的选课人数要求的通知 单。

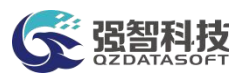

【授课教师】:按照授课教师查询通知单,需手工输入。通知单已经安排了 授课教师,如只要对某个教师的课程做安排,则可以根据授课教师查询。

【周学时】:按照周学时查询通知单,需手工输入。每条通知单都可以安排 开课的周学时,查询时过滤出每条通知单的开课安排的周学时满足所输入的周学 时要求的通知单。

【排课类别】:按照排课类别查询通知单,从系统排课类别表中筛选。系 统提供多个类别的课表编排管理,将开课数据分配给不同部门排课,各部门根据 排课数据中的要求,分类分批次设置排课参数算法,确保每批次排课结果处于合 理后,再进行下批次课表编排。

【合班数】:按照合班数查询通知单,需手工输入。每条开课通知单的教 学班中可以安排多个行政班,查询时过滤出每条通知单的教学班下行政班个数满 足所输入的合班数要求的通知单。

【排序方式】:查询结果按照选择的方式进行排序。

#### <span id="page-15-0"></span>4-1.3.2 常规教学安排维护(含课程记录复制)

常规教学安排维护(含课程记录复制)功能能够进行开课通知单增加、通知 单明细查看、复制课程记录、刷新课序号、刷新合班名称、刷新教学进程、设置 限选条件等操作。

步骤 1. 在教学安排管理查询页面,依次按要求选择学年学期、上课 院系、上课年级等条件,点击【查询】按钮,即可查询到满足条件的通知 单列表。如下图。

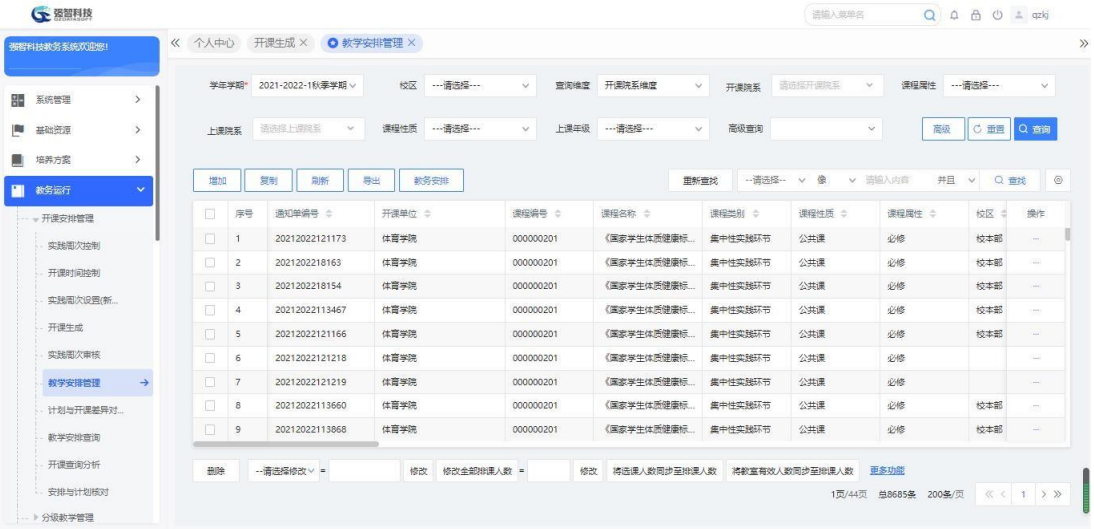

#### 教学安排管理列表

#### 说明:

点击班级名称可进入上课班级列表页面,对上课班级进行增加、删除维护;也 可点击选课人数数字链接查看选课学生名单信息。

【增加】:增加开课通知单。

【复制】:将课程的开课信息记录复制,使之产生新的开课信息。而且新旧 两条记录的大部分开课信息可以保持一致。

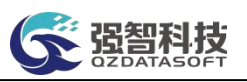

【刷新】:可以将通知单的课序号、合班名称、教学进程数据还有选课人数 刷新。

【打印】:可以打印教学安排信息、教学安排任务、课程学生名单、学生 课堂考勤表、登分册、教学安排总表、教学任务书(按教师)、教学任务 书

(按班级)、教学安排表(按院系年级专业)、收成绩登记表、收授课计划表。

【教务安排】:可以将通知单进行批量修改、合拆班、开课安排、指定、课 表、限选的操作。

【明细】:查看通知单明细,并进行通知单信息修改、删除。

【实践拆分】:如果一条通知单开课安排了讲课周次、实践周次,可以将通 知单分别拆分成只含讲课周次安排、只含实践周次安排的 2 条通知单, 然后 分别对这 2 条通知单进行教学安排操作。

【分组】:如果一条通知单的选课学生有多条记录,可以将选课学生分成不 同的组,每个分组对应 1 条通知单,然后分别对这些通知单进行教学安排操作。 可为实验课程等需要分组的课程进行分组,如:实验室做实验同时容纳不下一个 班的学生, 就要求分成 N 个组分批进行实验。

【安排】:对通知单进行排课信息预处理,安排教师、功能区、教学楼等。

【合拆班】:为解决教学安排中的大班上课编排,各院系教学管理人员结 合学校教学资源,对能合班开课的课程所对应的班级进行重新组合形成合班。合 并同一课程(相同学时学分的)的教学班,合并后选课名单和成绩表也自动合并, 合班后班级名称按照所含行政班名称自动生成。合班操作将自动把多条开课通知 单合并成一条。根据用户的实际需要,还存在分班的操作,这个操作正好跟合班 操作相反。根据分班的数量,分班操作将把开课通知单拆分成多条。

【课表】:将开课数据转入排课系统后,可以对该条通知单进行课表安排, 包 括课表的设置、修删。

【指定】:规定该条开课数据的学时类别哪些节次可以排课,或者不排课。

【限选】:规定该条开课数据转入选课系统后,面向哪些范围内的学生可以 进行选课。

【批量删除】:批量删除选中的开课通知单。

【批量修改】:批量修改选中的开课通知单的相应字段信息。

【更多功能】:可以批量将选中的开课通知单转入排课系统、转入选课系统、 批量指定、批量拆分通知单、批量清除。

步骤 2. 增加开课通知单,请在教学安排管理列表页面中点击【增加】 按钮,进入开课增加页面。依次输入通知单类别、上课校区、课程名称(课 程的相关属性从课程资源表中读取自动带入)、性别要求、排课人数、选 课性质、合班情况、授课方式、备注,点击【保存】按钮即可增加一条开 课通知单。

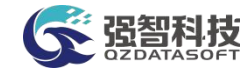

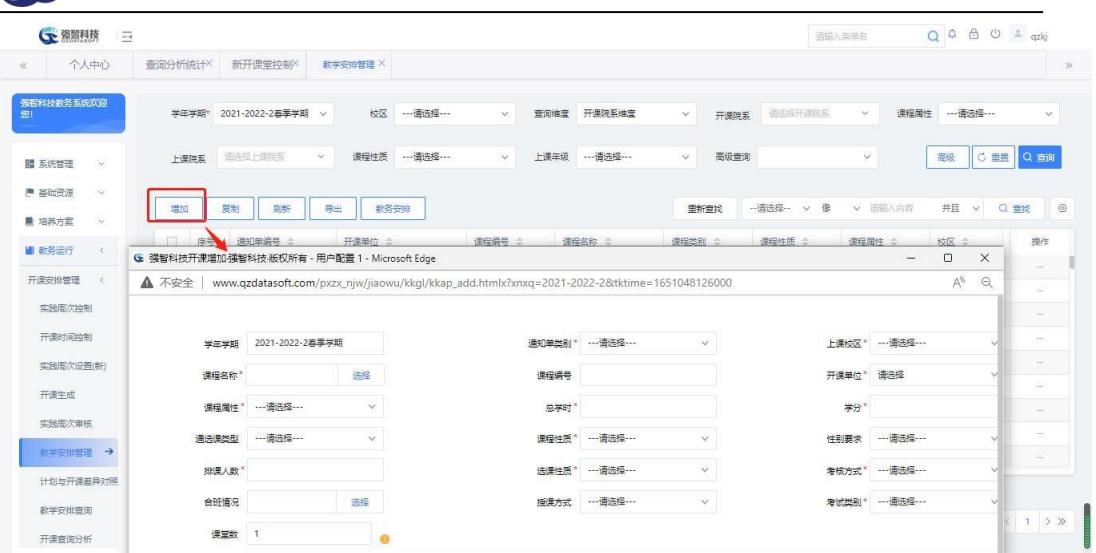

开课增加

#### 说明:

系统支持在教学安排管理中直接增加课程的开课通知单。

【通知单类别】:定义新增开课通知单对应的类别。

【上课校区】:开课通知单所对应课程的上课校区。

【课程名称】:选择需要新增开课通知单的课程,从课程资源总库读取, 课 程的相关属性自动带入。

【课程编码】、【开课单位】、【课程属性】、【总学时】、【学分】、 【通选课类型】、【课程性质】、【考核方式】、【考试类别】:不需要输入, 选 择需要新增开课通知单的课程,课程编码等课程相关属性会自动带入。

【性别要求】: 开设的有些课程对上课学生的性别有特殊要求。分"无"、 "男"、"女"三类,"无"表示无性别要求,"男"表示当前开课只针对男生, "女"表示当前开课只针对女生;

【授课方式】:定义此门课程授课的方式。

【排课人数】:规定此条开课通知单排课的人数。该参数在排课时起作用,能 够根据排课人数寻找合适教室,必修课默认为上课人数,选修课默认为教学班限 选人数;

【选课性质】:规定此条开课通知单选课的性质,系统定义的选课性质有正 常选课、重修选课、辅修选课。

【合班情况】:设置新增开课通知单预计开放的行政班。选课时,如果这门 课程在学生的执行计划内,且通知单的合班中包含这个学生的所属班级,则这门 课程将存在于学生的推荐课表选课中。

【备注】:其他特殊说明。

步骤 3. 在教学安排管理列表页面,点击记录后的【明细】按钮, 讲 入开课通知单明细查看页面。

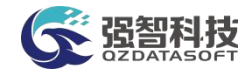

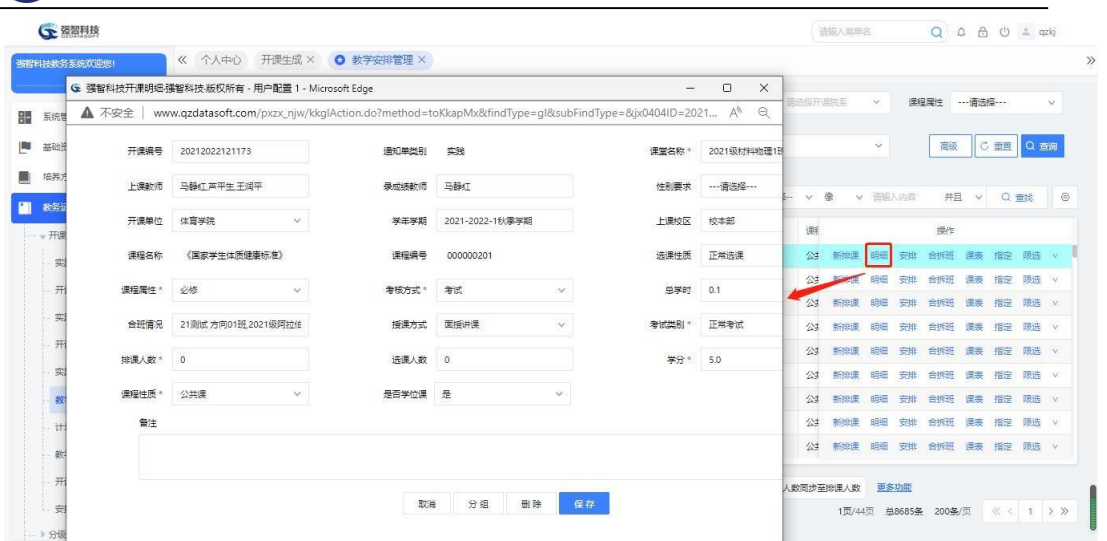

开课通知单明细查看

步骤 4. 开课通知单实践拆分(将开课通知单按照学时类型拆分成 多条开课通知单信息), 请在开课通知单明细查看页面中点击【实践拆 分】按钮,进入通知单实践拆分页面。

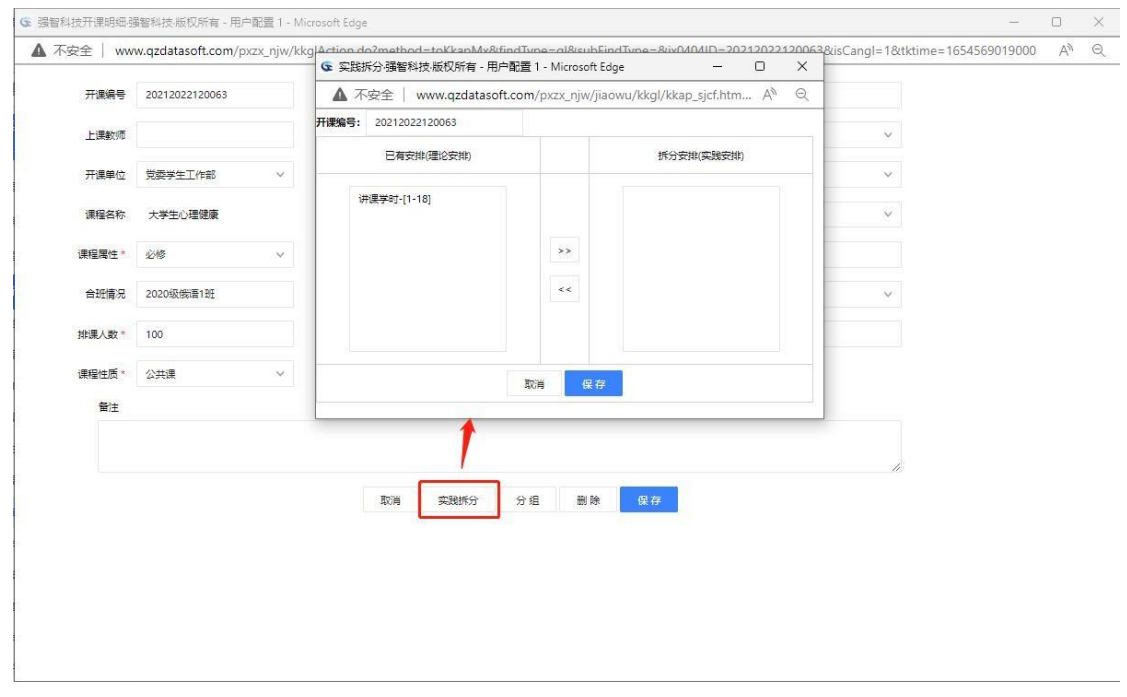

通知单实践拆分

#### 说明:

通知单安排中同时存在讲课学时安排、实践学时安排时,才能对此条通知单 进行理论、实践学时拆分。1 条包含理论讲课学时安排、实践学时安排的通知单 将拆分为 2 条通知单, 其中一条只包含理论讲课学时安排, 另一条只包含实践 学时安排,这两条通知单的其他设置、安排等都与未拆分前一致。

【理论安排】:通知单的上课安排中有理论课上课周次的安排。

【实践安排】:通知单的上课安排中有实践课上课周次的安排。

步骤 5. 选中左侧已有安排(理论安排)列表中实践学时,点击

"》"按钮将实践学时(也可以是其他学时类型)转移至右边的拆分安排 (实践安排)列表中,再点击【保存】按钮,则该条通知单实践拆分成功。

步骤 6. 设置开课通知单限选条件,请在教学安排列表页面中点击对 应开课通知单记录后的【限选】按钮,进入下图限选条件设置页面。

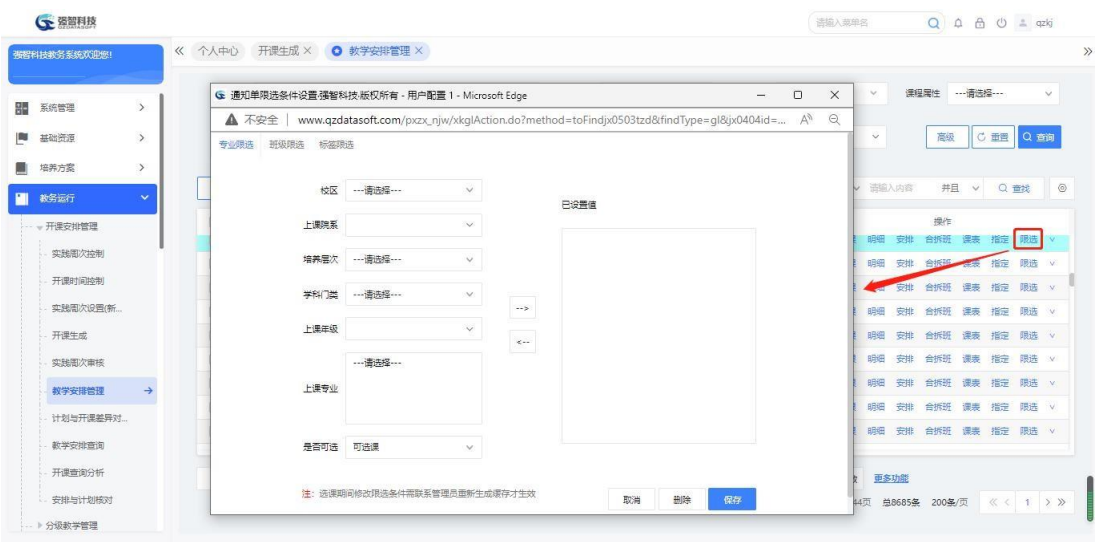

限选条件设置

#### 说明:

限选可以通过专业限选、班级限选、标签限选 3 种方式设置。将开课通知 单转入选课课堂,在开课课堂的限选条件已设置值中满足可选课条件的学生才能 选择相应的课堂,相反地,不满足限选条件或满足限选条件中设置不可选课条件 的学生不能选择相应的课堂。

步骤 7. 根据专业设置限选条件请根据实际需要选择上课院系、上课 年级、上课专业,再选择是否可选条件中"可选课",点击"一>"按钮, 再点击【保存】按钮,即可按专业设置该通知单的限选条件。同样的方法 可以设置按班级或学生标签设置限选条件。

步骤 8. 复制开课通知单,请在教学安排管理列表页面选中需要复制 的开课通知单,再点击【复制】按钮,进入下图课堂复制页面,根据需要 输入学年学期、课程、是否复制学生、是否复制课表、复制条数, 点击 【复制】按钮,即可成功复制课堂(即开课通知单)。

|                            |          |    |                          |      |                                       |                                         |                |                    | 语输入菜单名  |              |                          | Q A A O ± qzkj |     |      |                |
|----------------------------|----------|----|--------------------------|------|---------------------------------------|-----------------------------------------|----------------|--------------------|---------|--------------|--------------------------|----------------|-----|------|----------------|
| 張智科技教务系统欢迎您!               |          |    | 《 个人中心 开课生成 × ◎ 教学安排管理 × |      |                                       |                                         |                |                    |         |              |                          |                |     |      |                |
| $\rightarrow$<br>器<br>系统管理 |          |    | 学年学期* 2021-2022-1秋季学期 v  |      | 校区 …请选择…<br>$\vee$                    | 查询维度 开课院系维度                             | $\checkmark$   | 开课院系               | 适远指开课院系 | $\vee$       | 课程属性 …请选择…               |                |     |      | $\checkmark$   |
| $\rightarrow$<br>陶<br>基础资源 | 上课院系     |    | 语选择 上學院系<br>$\sim$       | 课程性质 | ---请选择---<br>$\checkmark$             | 上课年级<br>--- 请选择---                      | $\checkmark$   | 高级查询               |         | $\checkmark$ |                          | 高级             | C亜里 | Q 查询 |                |
| $\rightarrow$<br>斸<br>培养方案 |          |    |                          |      | G 课堂复制强智科技·版权所有 - 用户配置 1 - Microsof – |                                         |                | $\Box$<br>$\times$ |         |              |                          |                |     |      |                |
| $\checkmark$<br>教务运行<br>ш  | 增加       |    | 复制<br>导出<br>刷新           | 教务   | A 不安全                                 | www.qzdatasoft.com/pxzx_njw/jiaowu/kk A |                | $\Theta$           | v 像     | v 请输入内容      |                          | 井且 ∨           | Q查找 |      | $\circledcirc$ |
| - 开课安排管理                   | ▫        | 序号 | 课程合作                     | 渊    | 学生学期                                  | --- 请选择 ---                             | v <sup>*</sup> |                    |         |              | 操作                       |                |     |      |                |
| 实践图次控制                     | 冋        | 39 | 大学生心理健康                  |      |                                       |                                         |                |                    |         |              | 新排课 明细 安排 合拆班 课表 指定 限选 v |                |     |      |                |
| 开课时间控制                     | Ω        | 40 | 大学生心理健康                  | 理    | 课程                                    |                                         | 选择<br>大        |                    |         |              | 新排课 明细 安排 合拆班 课表 指定 眼选 v |                |     |      |                |
| 实践周次设置(新                   | o.       | 41 | 大学生心理健康                  | 理    |                                       | 复制学生 是                                  | v              |                    | 新排课     | 明细           | 安排 合拆班 课表 指定 眼选 v        |                |     |      |                |
| 开课生成                       | □        | 42 | 大学生心理健康                  | 理    | 复制重修学生                                | 是                                       | $\vee$         |                    | 新排课     |              | 明细 安排 合拆班 课表 指定 限选 v     |                |     |      |                |
| 实践图次审核                     | n.       | 43 | 大学生心理健康[讲课               | 理    |                                       |                                         |                |                    | 新排课     |              | 明细 安排 合拆班 课表 指定 眼选 v     |                |     |      |                |
|                            | <b>D</b> | 44 | 大学生心理健康[实践]              | 理    |                                       | 复制课表 是                                  | $\vee$         |                    |         |              | 新排课 明细 安排 合拆班 课表 指定 限选 v |                |     |      |                |
| 教学安排管理<br>$\rightarrow$    | $\Box$   | 45 | 大学生心理健康                  | 理:   | 复制年数 1                                |                                         |                |                    | 希神课     |              | 明细 安排 合拆班 课表 指定 限选 v     |                |     |      |                |
| 计划与开课差异对                   | T.       | 46 | 大学生心理健康                  | 理    |                                       |                                         |                |                    | 新排课     |              | 明细 安排 合拆班 课表 指定 限选 v     |                |     |      |                |
| 数学安排查询                     | $\Box$   | 47 | 大学生心理健康                  | 田    |                                       | 取消                                      | 無制             |                    |         |              | 新维课 明细 安排 合拆班 课表 指定 眼选 v |                |     |      |                |

课堂复制

#### 说明:

系统提供教学安排信息复制功能,支持跨学期、跨课程复制教学安排,可选 择性复制教学安排中的课堂学生名单、课表等信息,支持一次复制多条教学安排。

【学年学期】:需要复制到的目标学年学期,从学年学期表中筛选。

【课程】:需要复制源通知单信息的目标课程,如果复制成功,则会在目标 学年学期增加目标课程的开课通知单,且将源通知单的学生、课表、授课教师、 上课安排等复制到目标课程的开课通知单。

【是否复制学生】:是否将源通知单的选课学生信息复制到目标课程的开课 通知单。

【是否复制课表】:是否将源通知单的课表信息复制到目标课程的开课通知 单。

【复制条数】:复制学生和复制课表都为否时,才能复制多条数据。设置的 复制条数为多少,则会在目标学年学期中增加多少条目标课程的开课通知单。

步骤 9. 刷新合班名称请在教学安排列表页面中勾选需要刷新的课 程,点击【刷新】按钮,进入刷新列表页面。

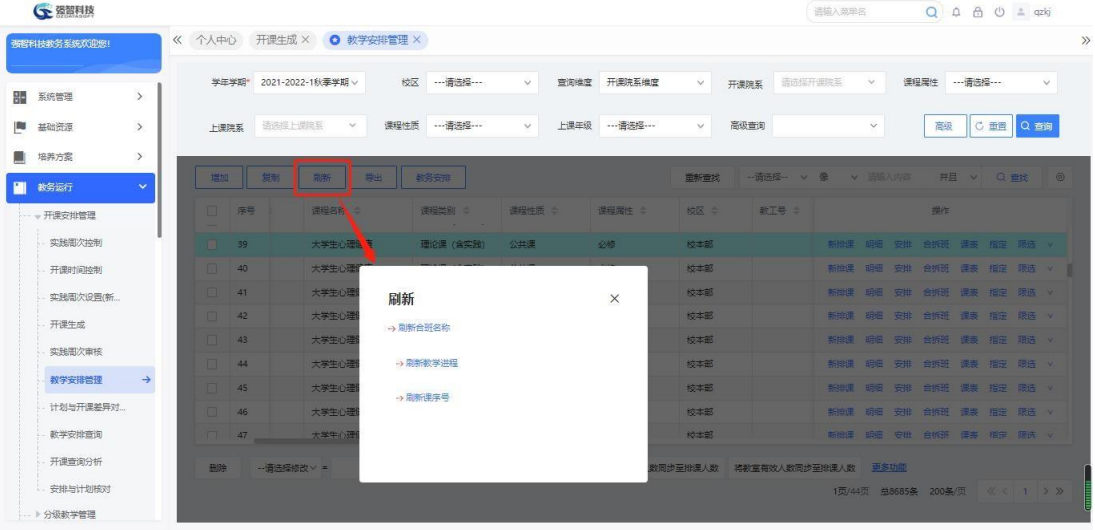

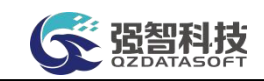

说明:

#### 刷新列表

【刷新合班名称】:刷新对应通知单的班级名称(即课堂名称),如计算 机1 班和计算机 2 班组成的合班刷新后则变成计算机 1-2 班。如果合班名称是课序 号时, 则通过刷新合班名称可以将课序号变成合班名称显示。

【刷新教学进程】:根据开课通知单课程的开课周次,刷新对应班级的教学 进程。

【刷新课序号】:刷新对应通知单安排中的课序号,刷新后课序号替换了合 班名称。

步骤 10. 选择"刷新合班名称",进入下图刷新合班名称页面,选择 刷新范围为所有记录或所选记录,再点击【刷新】按钮,即可刷新对应课 堂的合班名称。

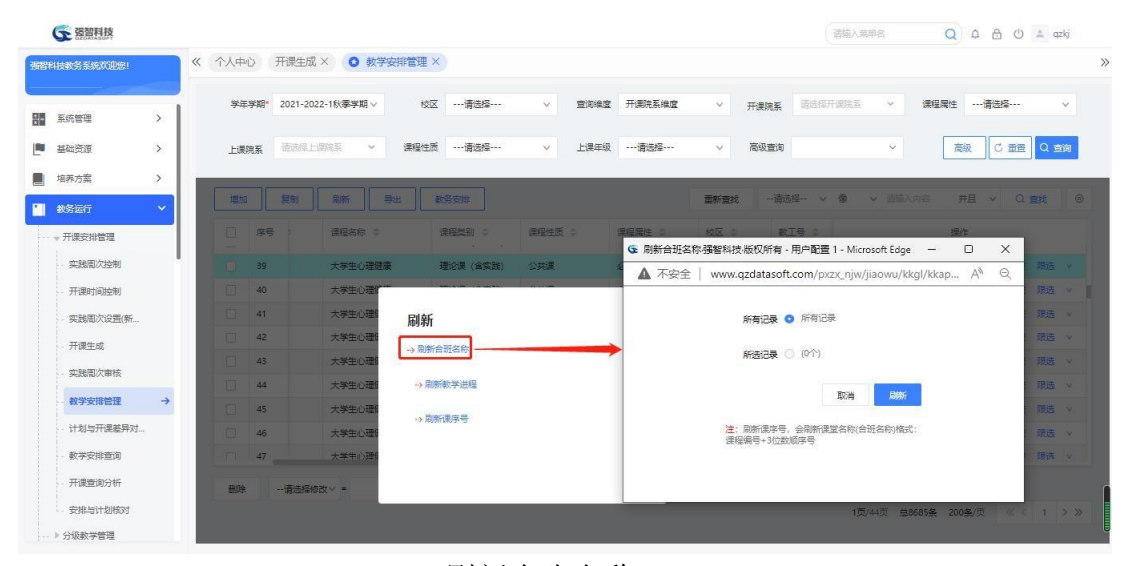

刷新合班名称

#### 说明:

【刷新所有记录】:刷新操作会影响到根据查询条件查询到的每一条记录。

【刷新所选记录】:刷新操作仅影响教学安排管理列表中已勾选上的那些 记录。

特别提醒: 刷新教学进程或刷新课序号的操作与刷新合班名称的操作方法 类似。

#### <span id="page-21-0"></span>4-1.3.3 合拆班教学安排维护

合拆班教学安排维护功能对同门课程的多条通知单的上课班级进行合班、 拆班操作。能够合班的开课通知单必须满足以下条件:1、课程相同;2、课程 教 学安排中的学时类型及对应周次相同;3、参与合班的开课通知单未形成课表。合 班成功后,参与合班的开课通知单自动删除,班级(包括班级里的学生)讲入新 产生的合班中,但合班时系统会记录每个教学班对应通知单的开课编号。

合班后的开课通知单可以进行拆分操作,拆分后形成的开课通知单具有相同 的课程、学时类型及对应的周次也一致,而且开课通知单的开课编号仍对应合班 前的原开课编号。

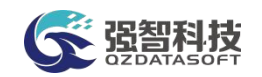

步骤 1. 请依次点击【教务运行】-【开课生成】-【教学安排管理】, 在教学安排管理列表页面,选择待合班的其中一条开课通知单记录,再点 击【合拆班】按钮,进入合拆班页面。

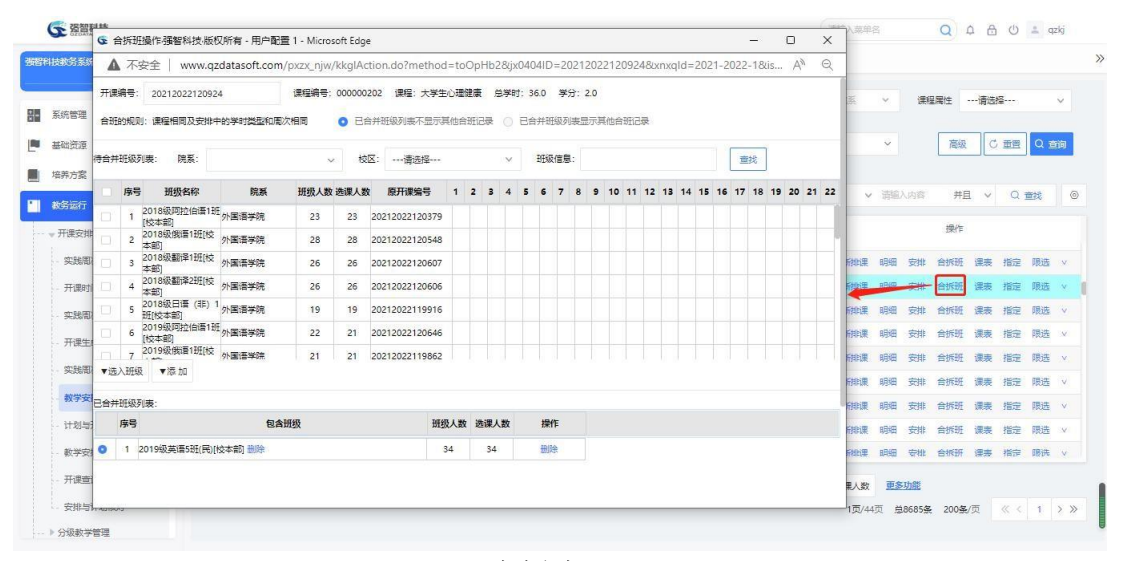

合拆班

#### 说明:

【已合并班级列表不显示其他合班记录】:选择此项,则已合并班级列表 中不会显示已经做了合班操作的合班记录。如同一门课程有 5 条通知单,存在 5 个教学班, 其中教学班 1、教学班 2 已经做了合班操作, 选择未合班的教学班 3 的通知单进入合拆班页面, 选择已合并班级列表不显示其他合班记录, 则已 合并班级列表不会显示教学班 1、教学班 2 的合班记录,教学班 3 班不能再合并 到教学班 1、教学班 2 的合班中。

【已合并班级列表显示其他合班记录】:选择此项,则与选择已合并班级列 表不显示其他合班记录相反。如同一门课程有 5 条通知单, 存在 5 个教学班, 其中教学班 1、教学班 2 已经做了合班操作,选择未合班的教学班 3 的通知单进入 合拆班页面,选择已合并班级列表显示其他合班记录,已合并班级列表仍会显示 教学班 1、教学班 2 的合班记录,教学班 3 班能够再合并到教学班 1、教学班 2 的合 班中。

步骤 2. 合班操作,请在已合并班级列表中选择一个班级(默认为所 选开课通知单包含的班级),再在待合并班级列表中选择需要进行合并的 班级,然后点击【选入班级】按钮,可将待合并班级转移至已合并班级列 表中中,点击【保存】按钮,合班成功;

步骤 3. 拆分班级操作,是针对已经合班的开课通知单讲行的,因此 在已合并班级列表中至少存在两个或以上的班级。在已合并班级列表中选 择一个已合并的班级(默认为所选开课通知单包含的合班),再点击其后 的【删除】,系统自动将合班里的所有教学班级转移至待合并班级列表中, 点击【保存】按钮,拆分开课通知单成功,拆分后的开课通知单以单个班 级为单位。

<span id="page-23-0"></span>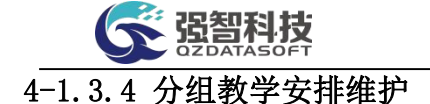

分组教学安排维护功能对某条开课通知单的选课学生进行分组,每个分组形 成单独的开课通知单,再对分组后的开课通知单进行不同的教学安排。

分组教学安排成功后,系统给每个组形成一条新的开课通知单。这些开课通 知单的教学安排信息都相同,但班级名称(即课堂名)显示的是分组名称。

步骤 1. 请依次点击【教务运行】-【开课安排管理】-【教学安排管理】,在教 学安排管理列表页面,点击【明细】按钮,进入开课通知单明细查看页 面,点击【分组】按钮进入如分组页面。

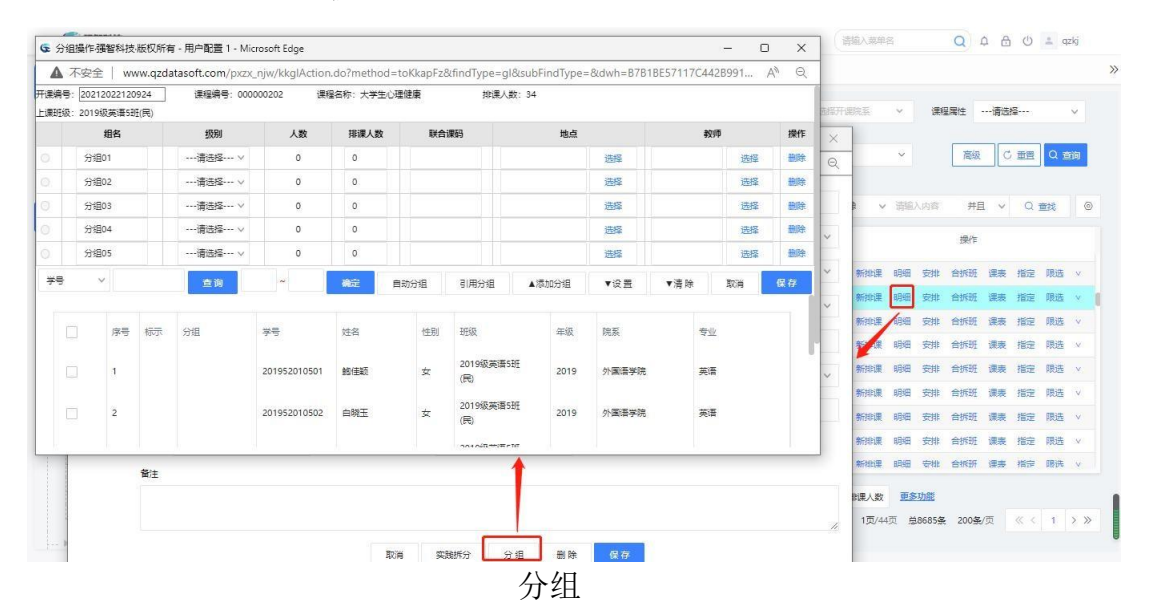

#### 说明:

分组有 3 种方式:1、引用分组;2、设置每组组名、级别、人数,点击保 存按钮, 则能按照每组人数要求将需要分组的班级学生自动分组; 3、选择分组 名,勾选学生,点击【设置】按钮,即可将勾选的学生设置为对应的分组中。

步骤 2. 选择分组名, 勾选学生, 点击【设置】按钮, 即可将勾选的学生设置为 对应的分组中,将所有学生设置分组后,点击【保存】按钮,则此教学 班中学生分组成功。

#### <span id="page-23-1"></span>4-1.3.5 联合课码的维护

联合课码的作用是解决分级教学课和分组课(如体育课选项目)的排课问题。 如果我们想对两个或者两个以上开课信息实现分级教学或多个班体育课进行分组、 分项目开课,就可以对这些开课信息设置相同联合课码后再排课,在对应文本框 中输入数字即可,系统在排课时,将检测把联合课码值相同的开课信息在同一时 间编排,达到分级教学或者分组选项目等教学目的。

步骤 1. 请依次点击【教务运行】-【开课安排管理】-【教学安排管 理】,在教学安排管理列表页面,勾选开课课堂,批量修改选择联合课码, 如批量修改联合课码。输入联合课码,点击【修改】按钮,即可成功设置 联合课码。

| ○ 资智科技                     |                         |          |                          |                   |        |             |              |              | 语输入英单名  |              |                          | $Q \cap \bigoplus_{i=1}^n Q_i$ $\bigoplus_{i=1}^n Q_i$ $\bigoplus_{i=1}^n Q_i$ |           |              |
|----------------------------|-------------------------|----------|--------------------------|-------------------|--------|-------------|--------------|--------------|---------|--------------|--------------------------|--------------------------------------------------------------------------------|-----------|--------------|
| 張智科技教务系统欢迎您!               |                         |          | 《 个人中心 开课生成 × ◎ 教学安排管理 × |                   |        |             |              |              |         |              |                          |                                                                                |           |              |
| 翮<br>$\rightarrow$<br>系统管理 |                         |          | 学年学期* 2021-2022-1秋季学期 v  | 校区 …请选择……         | $\vee$ | 查询维度 开课院系维度 | $\vee$       | 开课院系         | 适选指开课院系 | $\vee$       | 课程用性 ……请选择……             |                                                                                |           | $\checkmark$ |
| $\rightarrow$<br>陶<br>基础资源 | 上课院系                    | 语选择 上學院系 | 课程性质<br>$\sim$           | ---请选择 ---        | $\vee$ | 上课年级 …请选择…  | $\checkmark$ | 高级查询         |         | $\checkmark$ | 高级                       |                                                                                | C 面图 Q 查询 |              |
| 培养方案<br>$\rightarrow$      |                         |          |                          |                   |        |             |              |              |         |              |                          |                                                                                |           |              |
| $\sim$<br>教务运行             | 増加                      | 复制       | 刷新<br>导出                 | 教务安排              |        |             | 重新查找         | - 造选择 -- V 像 |         | v 造输入内容      |                          | 井且 v Q 音线                                                                      |           |              |
| - 开课安排管理                   | п                       | 序号       | 课程名称:                    | 课程类别 =<br>400 100 | 课程性质 : | 课程居性 ÷      | 校区 ☆         | 数T号 ÷        |         |              | 操作                       |                                                                                |           |              |
| 实践图次控制                     | n                       | 39       | 大学生心理健康                  | 理论课 (含实践)         | 公共课    | 必修          | 校本部          |              |         |              | 新排课 明细 安排 合拆班 课表 指定 眼选 v |                                                                                |           |              |
| 开课时间控制                     | $\overline{\mathbf{v}}$ | 40       | 大学生心理健康                  | 理论课 (含实践)         | 公共课    | 必修          | 校本部          |              |         |              | 新排课 明细 安排 合拆班 课表 指定 眼选 v |                                                                                |           |              |
| 实践周次设置(新                   | $\overline{\mathbf{z}}$ | 41       | 大学生心理健康                  | 理论课 (含实践)         | 公共课    | 必修          | 校本部          |              |         |              | 新排運 明细 安排 合拆班 课表 指定 眼选 v |                                                                                |           |              |
| 开课生成                       | n                       | 42       | 大学生心理健康                  | 理论课 (含实践)         | 公共课    | 必修          | 拉本部          |              |         |              | 新排课 明细 安排 合拆班 课表 指定 限选 v |                                                                                |           |              |
| 实践图次审核                     | m.                      | 43       | 大学生心理健康[讲课               | 理论课 (含实践)         | 公共课    | 必经          | 拉本部          |              |         |              | 新排课 明细 安排 合拆班 课表 指定 眼选 v |                                                                                |           |              |
|                            | D.                      | 44       | 大学生心理健康障碍。               | 理论课 (含实践)         | 公共课    | 必修          | 拉本部          |              |         |              | 新排课 明细 安排 合拆班 漂弄 指定 眼选 v |                                                                                |           |              |
| 教学安排管理<br>$\rightarrow$    | O.                      | 45       | 大学生心理健康                  | 理论课 (含实践)         | 公共课    | 必修          | 校本部          |              |         |              | 新排课 明细 安排 合拆班 课表 指定 限选 v |                                                                                |           |              |
| 计划与开课差异对                   | o                       | 46       | 大学生心理健康                  | 理论课 (含实践)         | 公共课    | 必经          | 校本部          |              |         |              | 新排课 明细 安排 合拆班 课表 指定 限选 v |                                                                                |           |              |
| 数学安排查询                     | $\sqrt{47}$             |          | 大学生心理健康                  | 理论课 (含实验)         | 公共课    | 必修          | 校本部          |              |         |              | 新地课 明细 安排 合拆班 课事 指定 眼选 v |                                                                                |           |              |

批量修改联合课码

#### <span id="page-24-0"></span>4-1.3.6 排课信息预处理

针对学校管理模式的不同,系统支持对理论、实验、上机课统筹进行安排并 统一参与排课;也支持对理论、实验、上机课进行单独的安排(将理论课安排子 在一个教学班上课,实验课则分为多个实验小组上课);带有实验部分的课程可 进行单个或批量拆分,实验部分进行分组处理。多学时类型拆分后在成绩录入管 理、工作量统计等模块依然当作一门课程处理。

步骤 1. 请依次点击【教务运行】-【开课安排管理】-【教学安排管 理】,在教学安排管理列表页面,点击【安排】按钮,进入教学安排页面。 依次勾选是否排课,选择学时分类,输入排课学时、单位、周次、周学时、 连排节数、是否连续按天排课、指定授课教师、是否只排时间不排地点、 指定功能区、教学楼、教室等,点击【保存】按钮,即可实现排课信息预 处理。

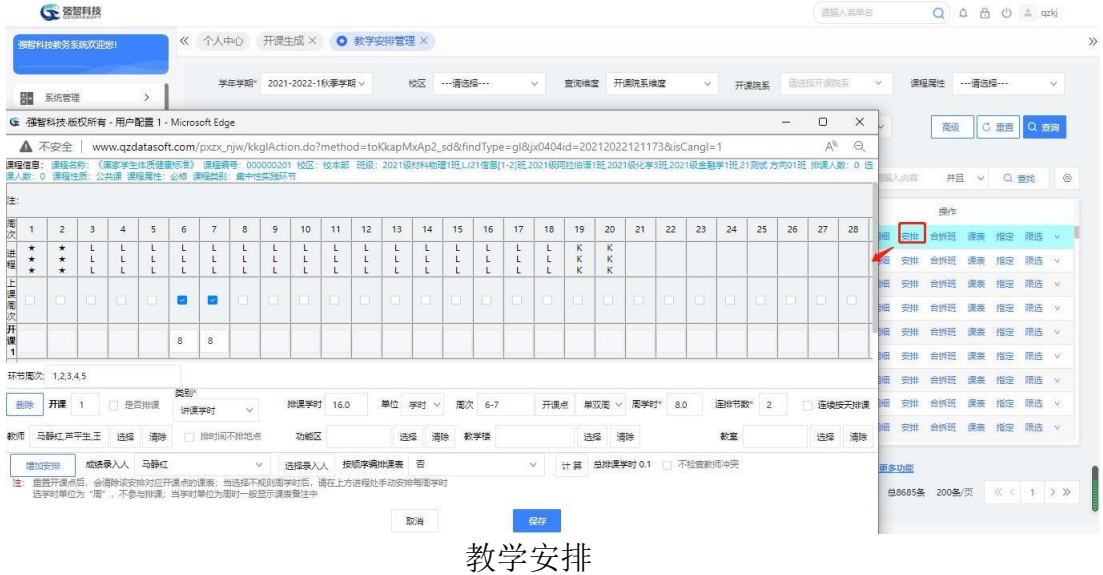

说明:

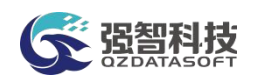

【不按进程限制周次】:在制定专业培养方案时会设置教学进程,并依据此 教学进程生成班级进程安排,开课通知单的排课信息预处理页面的进程列显示教 学班的班级进程安排时,如果勾选此项,则可以不受进程限制的要求可以随意的 安排上课周次,否则,则受进程限制的要求,不能随意安排上课周次, 比如进 程中是 K 的考试周, 则不能勾选为上课周次。

【增加安排】:可以增加开课安排。

【是否排课】:定义此条通知单转入排课系统后,是否参与排课。

【类别】: 课程的学时分类。

【排课学时】:定义此安排中该学时分类排课时需要编排的学时。

【单位】:学时的单位,系统定义学时单位有学时、周、天。

【周次】:定义此安排中改学时分类排课时需要编排的周次。可根据教学计 划中的学期教学进程来自动设置教学安排表中每门课程的开课周次,排课系统将 依据开课周次来排课;

【周学时】:不用手工输入,安排了排课学时、周次后自动计算出周学时, 周 学时设置支持规则周学时与不规则周学时两种方式。对有不规则学时开课要求的 课程安排不规则周学时,也可以对周学时进行平衡,保证学分学习任务均衡。周 学时规则时显示实际周学时,不规则时则显示-1。

【连排节数】: 定义此开课安排编排课表时连续编排节次数。

【连续按天排课】:勾选此项,则此编排课表时,此安排会按天连续编排。

【指定授课教师】:指定此开课安排的授课教师,点击选择按钮,从教师信 息表中筛选。系统可以为同一门课程安排多个任课教师。

【排时间不排地点】:如果勾选此项,编排课表时,此开课安排只安排上课 时间,不安排上课地点。

【功能区】:指定此开课安排上课的功能区范围,点击选择按钮,从功能区 信息表中筛选。系统可满足理论课程对场地的特殊要求:当课程对场地有特殊要 求,可以对有特殊教室安排的课程预先指定需要的教室所在区域,比如某课程需 要多媒体教室,那么可以在此提前选择"多媒体教学功能区",系统将该参数传 递到排课系统后,将在该多媒体教学功能区内选择一个合适的多媒体教室进行编 排,以达到我们正常教学要求;同时满足实验对场地的特殊要求: 与理论课程 类似,主要是针对实验课选择实验教学区;也可满足上机对场地的特殊要求:与 理论课程类似,主要是针对上机课合理安排机房而设计。

【教学楼】:指定此开课安排上课的教学楼范围,点击选择按钮,从教学楼 信息表中筛选。

【教室】:指定次开课安排上课的教室,点击选择按钮,从教室信息表中筛 选。

【成绩录入人】:指定此开课通知单的成绩录入老师,从开课安排中已安 排的授课教师中选择其一。设定该教学班的成绩录入人,成绩录入人将有权限录 入教学班的成绩。

【按顺序编排课表】:定义是否依照开课安排的序号依次编排课表,有些 课程上课时会有要求,比如理论讲课学时必须先上完才能上实践学时,则可定义 按顺序编排课表。

【计算】:可自动计算出各开课安排中安排的学时总和。

【是否检查教师冲突】: 定义预安排保存时是否检查教师安排时间的冲突。

步骤 2. 请依次点击【教务运行】-【开课安排管理】-【教学安排

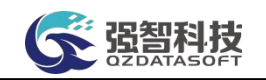

管理】,在教学安排列表页面,点击【课表】按钮,进入课表查看页面。

| 循程科技教务系统欢迎您! |               |                   |       |                  | 《 个人中心 开课生成 × ◎ 教学安排管理 ×                                    |      |                                                                                               |                                       |              |             |         |                |                     |        |                      |              |           |              |
|--------------|---------------|-------------------|-------|------------------|-------------------------------------------------------------|------|-----------------------------------------------------------------------------------------------|---------------------------------------|--------------|-------------|---------|----------------|---------------------|--------|----------------------|--------------|-----------|--------------|
| 系统管理         | $\rightarrow$ |                   | 学生学期* |                  | 2021-2022-1秋霉学期 v                                           | 校区   | ---请选择 ---<br>$\checkmark$                                                                    | 會询進度 开课院系维度                           | $\checkmark$ | 开课院系        | 请选择开课关系 |                | $\checkmark$        |        | 课程库件                 | ---请选择 ---   |           | $\checkmark$ |
| 其础资源         |               |                   |       |                  | G 开课通知单课表强智科技版权所有 - 用户配置 1 - Microsoft Edge                 |      |                                                                                               |                                       |              | $\Box$<br>X |         |                | $\ddot{\mathbf{v}}$ |        | 高级                   |              | C 超置 Q 查询 |              |
| 培养方案         |               | ▲ 不安全             |       |                  |                                                             |      | www.qzdatasoft.com/pxzx_njw/pksjqlAction.do?method=toFindKB_sd&jx0404ID=202120221134678xmxq A |                                       |              | $\Theta$    |         |                |                     |        |                      |              |           |              |
| 教务运行         |               | 时: 38 课表已排学时: 16  |       |                  | 开课编号: 20212022113467 学年学期: 2021-2022-1秋季学期 课程: 《国家学生体质健康标准》 |      |                                                                                               | 班级: U21信息[1-2]班 數师: 芦平生 计划学时: 0.1 安排学 |              |             |         | 像              | v 语输入内容             |        | 并且                   | $\checkmark$ | Q查找       | $\circ$      |
| - 开课安排管理     |               |                   |       |                  |                                                             |      |                                                                                               |                                       |              |             | 里印      |                |                     |        | 操作                   |              |           |              |
| 实践周次控制       | П             | 床号                | 开课时间  |                  | 开课地点                                                        | 教室人数 | 开课图次                                                                                          | 数值                                    | 时间标志         | 操作          | 公子      | 新建课 明细         |                     | 安排     | 合拆班 课表 指定 限选 v       |              |           |              |
| 开课时间控制       | $\Box$        | $\overline{1}$    | 10102 |                  |                                                             |      | $11 - 18$                                                                                     | 芦平生                                   | 全部           | 编辑          | 公主      | 新独理            | 明细                  | 安排     | 合拆班 课表 指定 眼选 v       |              |           |              |
| 实践图次设置(新)    |               |                   |       |                  |                                                             |      |                                                                                               |                                       |              |             | 公主      | 新地理            |                     |        | 明细 安排 合拆班 课表 指定 眼选 v |              |           |              |
| 开课牛成         | 时间模式          | 时间默认节次            |       | $\vee$           |                                                             |      |                                                                                               |                                       |              |             | 頌       | 新批课 明细 安批      |                     |        | 合拆班                  | 课事           | 指定 眼选     | <b>W</b>     |
|              |               |                   |       | 早期一              | 早期二                                                         | 早期三  | 早期四                                                                                           | 星期五                                   | 早期六          | 早期日         |         | <b>BOSENIE</b> |                     | $-317$ | 合拆班 课表 指定 眼选 v       |              |           |              |
| 实践周次审核       |               | 0102(08:00-09:50) |       | 《国家学生体质健康<br>标准》 |                                                             |      |                                                                                               |                                       |              |             | 健       | 新排课            | 明细                  | 安排     | 合拆班 课表 指定 眼选 v       |              |           |              |
| 数学安排管理       |               | 0304(10:10-12:00) |       |                  |                                                             |      |                                                                                               |                                       |              |             | 公主      | 新地理            | 田细                  | 安排     | 合抵所 澤夷 指定 眼选 v       |              |           |              |
| 计划与开课差异对     |               | 0506(14:30-16:20) |       |                  |                                                             |      |                                                                                               |                                       |              |             | 松生      | 新排课            | 明细                  | 安排     | 合拆班 课表 指定 眼选 v       |              |           |              |
| 教学安排查询       |               | 0708(16:40-18:30) |       |                  |                                                             |      |                                                                                               |                                       |              |             | 公主      | 新排课            |                     |        | 明细 安排 合拆班 课表 指定 限选 v |              |           |              |
|              |               | 0910(19:30-21:20) |       |                  |                                                             |      |                                                                                               |                                       |              |             |         |                |                     |        |                      |              |           |              |
| 开课查询分析       |               | 1112(21:21-21:40) |       |                  |                                                             |      |                                                                                               |                                       |              |             |         | 步至继课人数         | 更多功能                |        |                      |              |           |              |

课表查看

步骤 3. 点击【增加】按钮,进入课表增加页面,依次输入开课安排、 开课时间、开课地点、开课周次、时间标志、备注,点击【保存】按钮, 则课表即可新增成功。

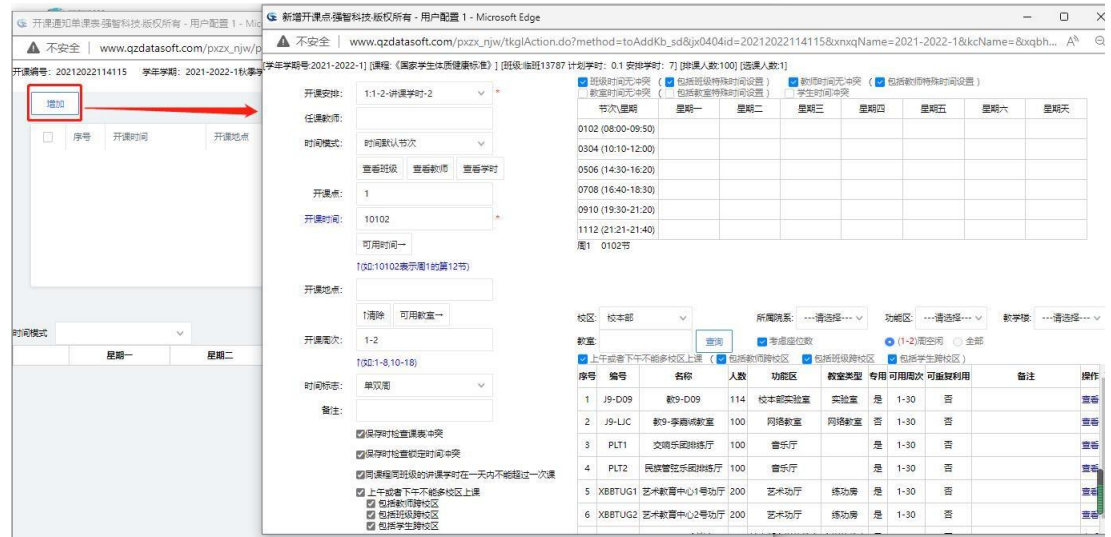

课表增加

#### 说明:

只有将该条通知单转入排课系统中,进入该条通知单的课表查看页面,课表 【增加】按钮才会点亮。

【开课安排】:通知单【安排】中已安排的此课堂的开课安排。

【任课教师】:通知单【安排】中已安排的此课堂的授课教师。

【查看教师】:查看任课教师的课表。

【查看学时】:查看此条通知单的已安排学时、未安排学时。与计划学时比 对。

【可用时间】:可查询到班级、教师时间无冲突的时间,双击空闲时间则可 占用此时间。

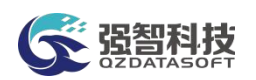

【可用教室】:确定开课时间后,可查询开课时间点可用的空闲教室,双击 空闲教室则可占用此教室。

【时间标志】:通知单课表仅单周开课、仅双周开课或者单双周都开课。 【备注】:特殊说明。

步骤 4. 请依次点击【教务运行】-【开课安排管理】-【教学安排管理】, 输入查询条件,在教学安排管理列表页面,点击【指定】按钮, 进入排课 信息指定页面。依次输入上课类别、排课/不排课,点击【关闭】按钮,则 即可指定成功。

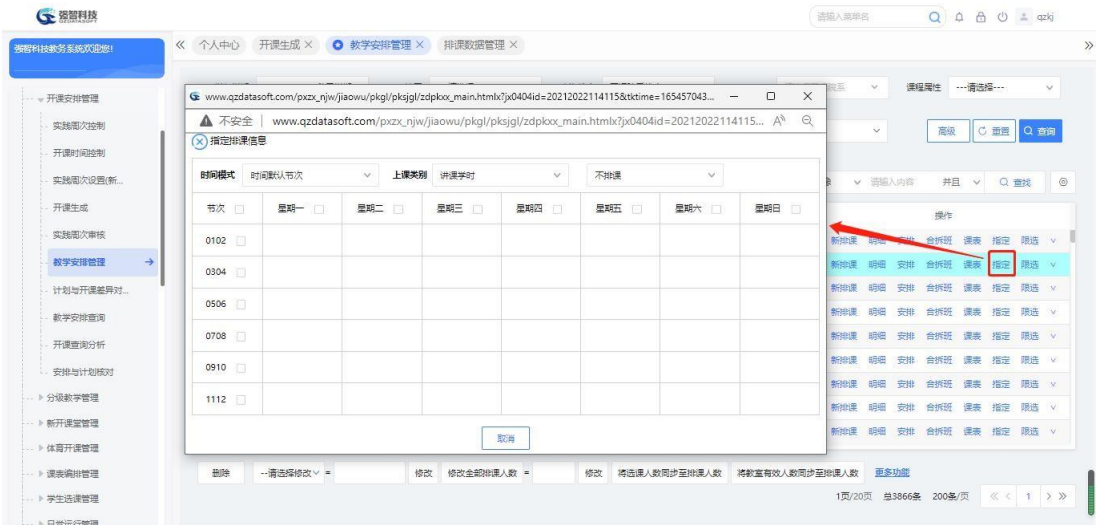

#### 指定排课信息

#### 说明:

指定设置的上课类别的排课/不排课结果,在自动编排课表时会生效,如设 置该课堂某上课类别周六日不排课,则自动编排课表时该课堂的此上课类别不会 编排到周六日。

#### <span id="page-27-0"></span>4-1.3.7 教学安排批量操作

针对学校管理模式的不同,系统支持一次对多条开课通知单进行批量修改上 课教师、联合课码等字段数据,同时支持一次对多条开课通知单进行批量清除上 课教师、联合课码等字段数据。并且可实现批量指定、批量拆分通知单、批量转 入排课系统、批量转入选课系统业务操作。

步骤 1. 请依次点击【教务运行】-【开课安排管理】-【教学安排管 理】,在教学安排列表页面,勾选需要进行批量操作的通知单,点击更多 功能,进入下图更多功能页面,选择批量操作项目,如功能二选择预清除 的字段,点击【清除】按钮,即可实现预期字段数据的清除。

| □ 资智科技                  |                  |                         | 语输入类单名<br>Q A A O ± qzkj                                                                                      |              |
|-------------------------|------------------|-------------------------|----------------------------------------------------------------------------------------------------|--------------|
| 强智科技教务系统欢迎您!            | 《 个人中心           |                         | 开课生成 × ● 教学安排管理 × 排课数据管理 ×                                                                                    |              |
| 一开课安排管理                 |                  | 学生学期* 2021-2022-1秋季学期 v | 查询维度 开课院系维度<br>---请选择---<br>校区 …请选择…<br>适远插开课院系<br>课程属性<br>$\checkmark$<br>$\vee$<br>$\vee$<br>开课院系           | $\checkmark$ |
| 实践图次控制                  | 上课院系             | 语选择上课院系<br>$\sim$       | C 面图 Q 面询<br>课程性质<br>---请选择---<br>上课年级<br>--- 请选择 ---<br>高级查询<br>高级<br>$\checkmark$<br>$\vee$<br>$\checkmark$ |              |
| 开课时间控制                  |                  |                         |                                                                                                    |              |
| 实践周次设置(新                | 増加               | 別所<br>复制                | <b>BB</b><br>- 南班怪- v 像<br><b>井且 &gt; Q 击扰</b><br>教务安排<br>V 法取入内容<br>田新香城                                     | $\circ$      |
| 开课生成                    | 序号<br>m.         | 通知单编号 ÷                 | 开课单位<br>课程编号 ÷<br>课程名称 :<br>课程类别 ÷<br>课<br>操作                                                                 |              |
| 实践图次审核                  | 122              | 20212022114115          | 新娘饼 聪明 安排 台拆班 漢表 指定 戰遇 V                                                                                      |              |
| $\rightarrow$<br>教学安排管理 | $\blacksquare$   | 20212022120379          | 新曲课 明媚 安排 台拆班 课表 指定 明选 v<br>更多功能<br>$\times$                                                                  |              |
| 计划与开课差异对。               | $\sqrt{4}$       | 20212022120548          | 新排课 明细 安排 合拆班 课表 指定 限选 v                                                                                      |              |
|                         | $\overline{5}$   | 20212022120607          | →功能一: 軟学任务 (通知单) 转到<br>排课系统<br>v.<br>$\vee$<br>新神课 明媚 安排 合拆班 课表 指定 跟选 v                                       |              |
| 数学安排查询                  | $\Box$ 6         | 20212022120606          | 转到<br>新排课 明细 安排 合拆班 课表 指定 眼选 v                                                                                |              |
| 开课查询分析                  | $\sqrt{7}$       | 20212022119916          | 新排课 明细 安排 台拆班 课表 指定 跟选 v<br>→功能二:<br>上课数师<br>清除<br>$\mathcal{N}$                                              |              |
| 安排与计划核对                 | $\blacksquare$ 8 | 20212022120646          | 新闻课 明细 安排 台拆班 课表 指定 眼透 v                                                                                      |              |
| - ▶ 分级教学管理              | $\Box$           | 20212022119862          | → 功能三:<br>批量指定<br>新维健 明细 安排 合拆班 俚表 指定 眼选 v                                                                    |              |
| -- 》新开课堂管理              | $\Box$ 10        | 20212022120410          | 新地课 明细 安排 合拆班 课表 指定 限选 v<br>→ 功能四:<br>拆分通知                                                                    |              |
| → 体育开课管理                |                  |                         |                                                                                                    |              |

更多功能

#### 说明:

在教学安排管理中,也可勾选需要进行批量修改的通知单,选择批量修改项 目,输入预期值,点击【修改】按钮,即可批量修改成功。

【批量修改】:可实现对多条开课通知单的上课教师、联合课码等字段进行 批量修改。

【转入排课系统】:开课任务单是最终开课数据,可以传输给排课系统作为 排课管理的重要数据来源。转入排课系统时,当前用户需要设置为目标排课类别 的可操作人。

【批量清除】:可对多条开课通知单的上课教师、联合课码等字段数据进行 批量清除。

【批量指定】:可对多条开课通知单的课时分类进行批量指定排课、不排课 节次。

【批量拆分通知单】:可一次对多条开课通知单的讲课、实践上课安排进 行批量拆分。

【转到选课系统】:开课任务单是最终开课数据,可以转出到选课系统进 行选课处理。

#### <span id="page-28-0"></span>4-1.3.8 教学安排打印操作

针对学校管理模式的不同,系统支持对开课任务通知单进行不同方式的打印 输出。本模块可以实现打印教学安排信息、打印教学安排任务、打印课程学生名 单、打印学生课堂考情表、打印登分册、打印教学安排总表、打印教学任务书(按 教师)、打印教学任务书(按班级)、打印教学安排表(按院系年级专业)、收 成绩登记表、收授课计划表。

步骤 1. 请依次点击【教务运行】-【开课安排管理】-【教学安排管 理】, 讲入在教学安排列表页面, 勾选需要讲行打印的通知单, 点击 【导出】按钮,进入下图打印页面,选择打印项目,点击【确定】按钮, 即 可输出预期项目的打印文件。

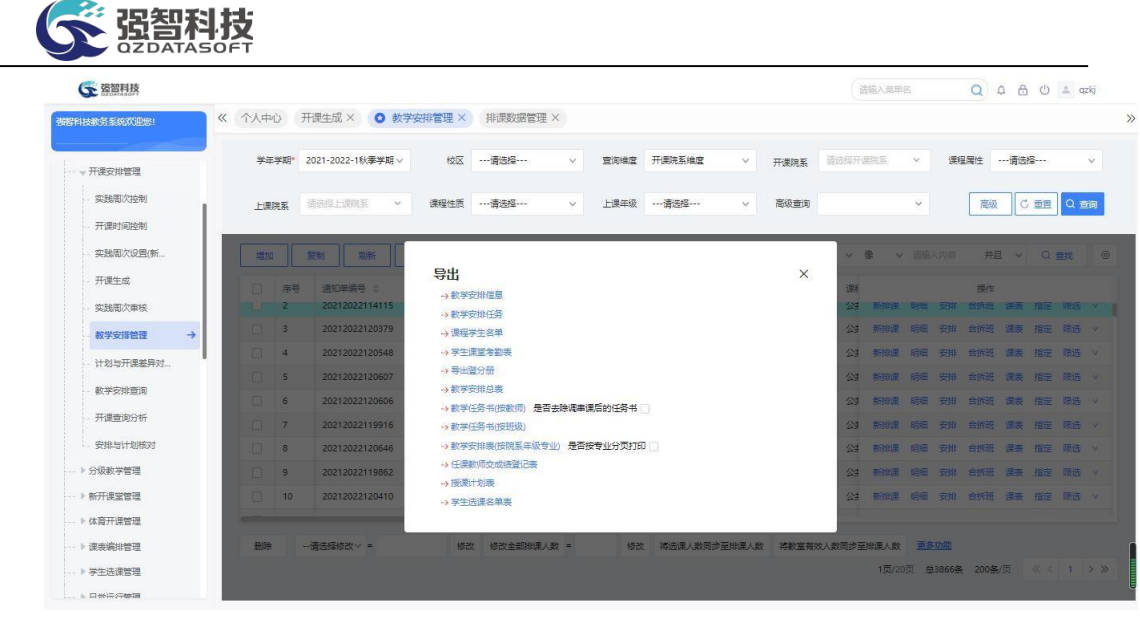

导出

#### <span id="page-29-0"></span>4-1.3.9 教务安排维护

教务安排维护功能能够已树形目录展现所有的通知单,并对通知单进行复制、 批量修改、拆合班、开课安排、指定、课表、限选等操作。

步骤 1. 请依次点击【教务运行】-【开课安排管理】-【教学安排管理】,进入 在教学安排列表页面,点击【教务安排】按钮,进入下图教务安排页面, 选 中上课专业,双击某一通知单即可对该通知单进行安排。

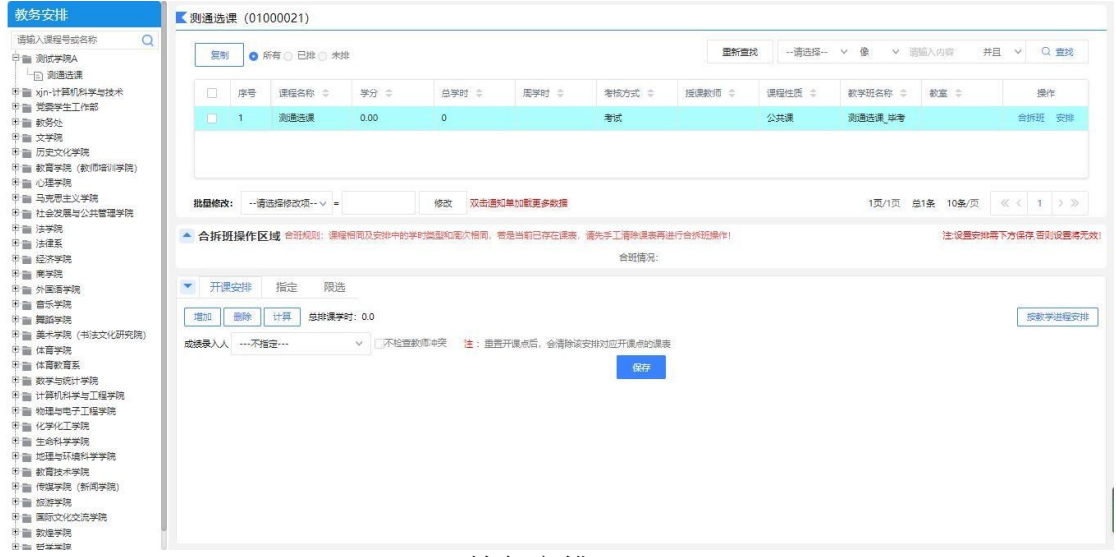

教务安排

# <span id="page-29-1"></span>4-1.4计划与开课差异对照

针对计划与开课存在差异的情况,给予差异对照表。

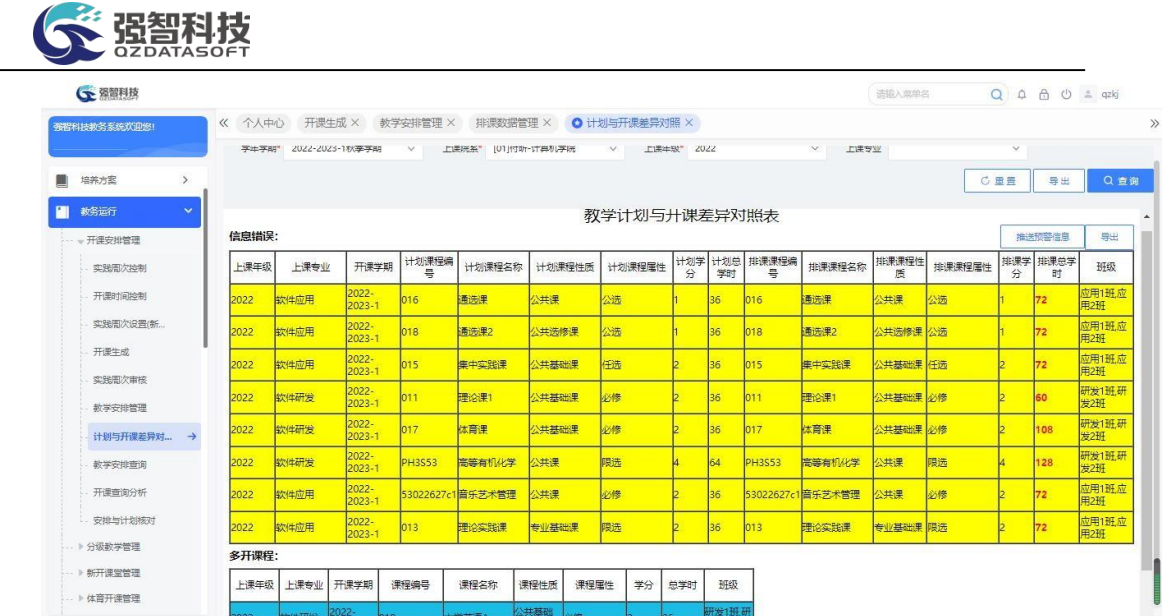

# <span id="page-30-0"></span>4-1.5教学安排查询

针对学校管理模式的不同,面向不同的用户角色,教学安排查询模块只能对 开课通知单进行查询操作,而不能对开课通知单进行教学安排。

步骤 1. 请依次点击【教务运行】-【开课安排管理】-【教学安排 查询】,进入教学安排查询页面。

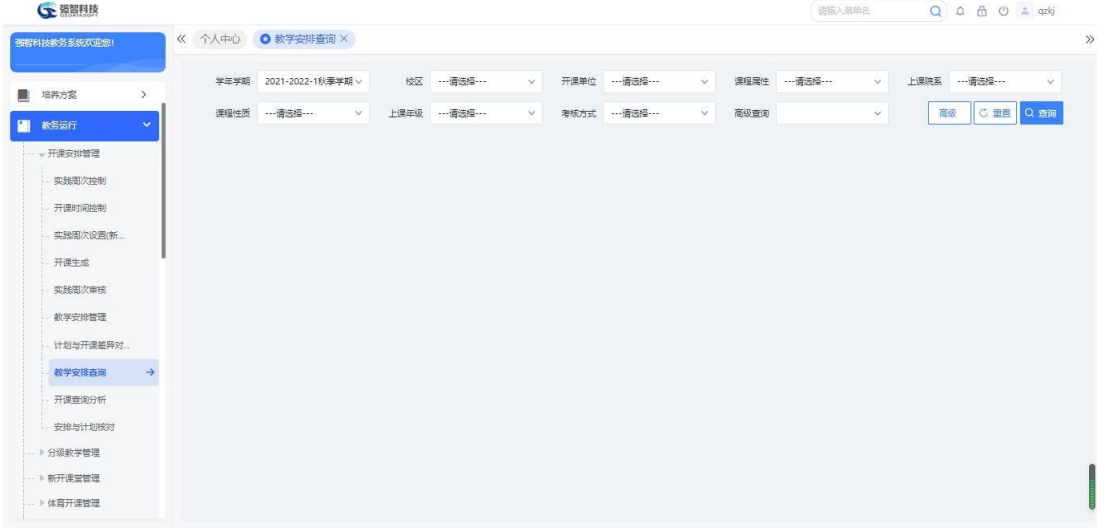

#### 教学安排查询

步骤 2. 请依次点击【教务运行】-【开课安排管理】-【教学安排 查询】,点击【查询】按钮左边的【高级】即可进入教学安排高级查询页 面。

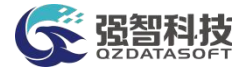

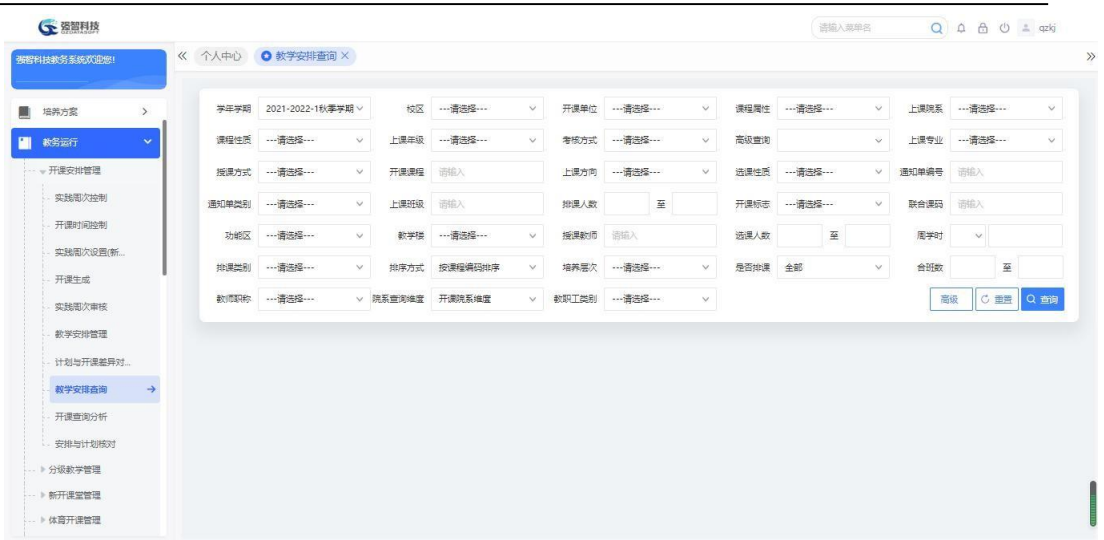

#### 教学安排高级查询

步骤 3. 依次按要求选择学年学期、上课院系、上课年级等条件, 点 击【查询】按钮,即可查询到满足条件的通知单列表。

| 張智科技教务系统欢迎您!            | 个人中心<br>$\ll$ |                          | O 教学安排查询 X                 |        |            |                      |             |              |           |                       |              |      |              |            |          |                |
|-------------------------|---------------|--------------------------|----------------------------|--------|------------|----------------------|-------------|--------------|-----------|-----------------------|--------------|------|--------------|------------|----------|----------------|
| 培养方案<br>$\rightarrow$   | 学生学期          |                          | 2021-2022-1秋季学期 v          | 校区     | ---请选择 --- | 开课单位<br>$\checkmark$ | ---请选择---   | $\checkmark$ | 课程用件      | --- 请选择----           | $\checkmark$ | 上课院系 |              | ---请选择 --- |          | $\checkmark$   |
| 教务运行<br>$\checkmark$    |               | 课程性质                     | ---请选择 ---<br>$\checkmark$ | 上课年级   | ---请选择---- | $\vee$<br>老核方式       | ---请选择 ---  | $\vee$       | 高级查询      |                       | $\checkmark$ |      | 高级           | C亜重        |          | Q 查询           |
| - 开课安排管理                | 导出            |                          |                            |        |            |                      |             | 重新責找         | -- 语选择 -- | 億<br>$\vee$<br>$\vee$ | 造输入内容        |      | 井且           | $\vee$     | Q 查找     | $\circledcirc$ |
| 实践图次控制                  | Π             | 序号                       | 通知单编号 ÷                    | 开课单位 ÷ |            | <b>漂耀编号 合</b>        | 课程名称 :      | 课程类别 :       |           | 课程性质 ÷                |              |      | 操作           |            |          |                |
| 开课时间控制                  | $\Box$        |                          | 20212022113467             | 体育学院   |            | 000000201            | 《国家学生体质健康标  |              | 集中性实践环节   | 公共课                   | <b>BBSB</b>  | 安排   | 合拆班 课表 指定 限选 |            |          |                |
| 实践周次设置(新)               | 同             | $\overline{c}$           | 20212022113660             | 体育学院   |            | 000000201            | 《国家学生体质健康标  |              | 集中性实践环节   | 公共课                   | 8949         | 安排   | 合拆所          | 涅表         | 指定       | 弱铁             |
| 开课生成                    | $\Box$        | $\overline{3}$           | 20212022113868             | 体育学院   |            | 000000201            | 《国家学生体质健康标】 |              | 集中性实践环节   | 公共课                   | BBSB         | 安排   | 合拆班          | 评步         | 指定       | 跟进             |
| 实践图次审核                  | n             | 4                        | 20212022113914             | 体育学院   |            | 000000201            | 《国家学生体质健康标》 |              | 集中性实践环节   | 公共课                   | 明细           | 安排   | 合拆所          | 课表         | 指定       | 跟踪             |
| 教学安排管理                  | n             | $\overline{\phantom{a}}$ | 20212022114115             | 体管学院   |            | 000000201            | 《国家学生体质健康标  |              | 集中性实践环节   | 公共课                   | 明细           | 安排   | 合拆开          | 课表         | 指定       | 跟踪             |
|                         | $\Box$        | 6                        | 20212022114320             | 体管学院   |            | 000000201            | (国家学生体质健康标) |              | 集中性实践环节   | 公共课                   | 明细           | 安排   | 合标册          | 退步         | 指定       | 跟洗             |
| 计划出开课装导对                | $\Box$        | $\overline{7}$           | 20212022114409             | 体育学院   |            | 000000201            | 《国家学生体质健康标  |              | 集中性实践环节   | 公共课                   | 明细           | 安排   | 合拆班          | 课房 指定      |          | 跟洗             |
| 数学安排查询<br>$\rightarrow$ | п             | 8                        | 20212022114540             | 体育学院   |            | 000000201            | 《国家学生体质健康标》 |              | 集中性实践环节   | 公共课                   | 明细           | 安排   | 合标纸          |            | 课事 指定 碍洗 |                |
| 开课查询分析                  | $\Box$        | $\overline{9}$           | 20212022119119             | 体育学院   |            | 000000201            | 《国家学生体质健康标》 |              | 集中性实践环节   | 公共课                   | 眼细           | 安排   | 合标开          | 课表         | 指定 關洗    |                |
| 安排与计划核对                 | П             | 10                       | 20212022119160             | 体育学院   |            | 000000201            | (国家学生体质健康标) |              | 集中性实践环节   | 公共课                   | BEAT         | 安排   | 合拆研          | 课事         | 指定       | 限洗             |
| 》分级教学管理                 | n             | 11                       | 20212022119197             | 体育学院   |            | 000000201            | 《国家学生体质健康标  |              | 集中性实践环节   | 公共课                   | <b>BBSB</b>  | 安排   | 合拆班          |            | 课表 指定 限选 |                |

教学安排列表(查询)

#### 说明:

点击明细、安排按钮进入明细查看页面、安排查看页面,只能查看,不能对 通知单的明细、安排进行维护。

#### <span id="page-31-0"></span>4-1.6开课查询分析

实现教师任课情况统计、教师授课班级数统计、教师学时统计、任课教师总 体情况分析、周学时平衡分析、院系学时统计、学期开课统计。

#### <span id="page-31-1"></span>4-1.6.1 教师任课情况

在教学安排中已经安排了授课教师,系统支持每学年学期按照院系统计授课 教师的任课情况,可查询到教师所任课的课程、上课班级等。

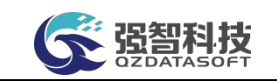

步骤 1. 请依次点击【教务运行】-【开课安排管理】-【开课查询分 析】,进入下图开课查询分析页面。

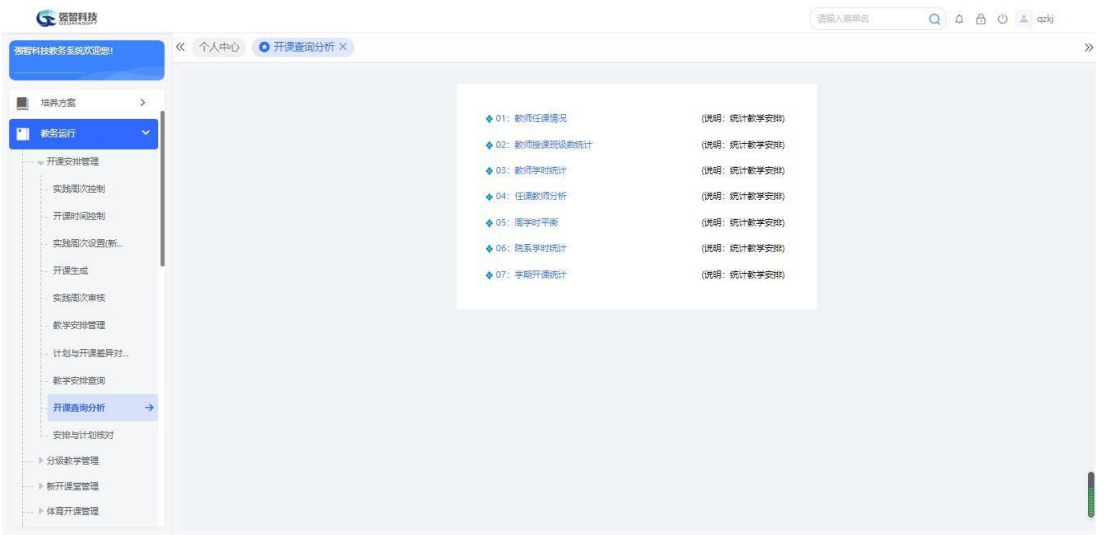

开课查询分析

步骤 **2.** 点击【教师任课情况】进入教师任课情况查询页面。

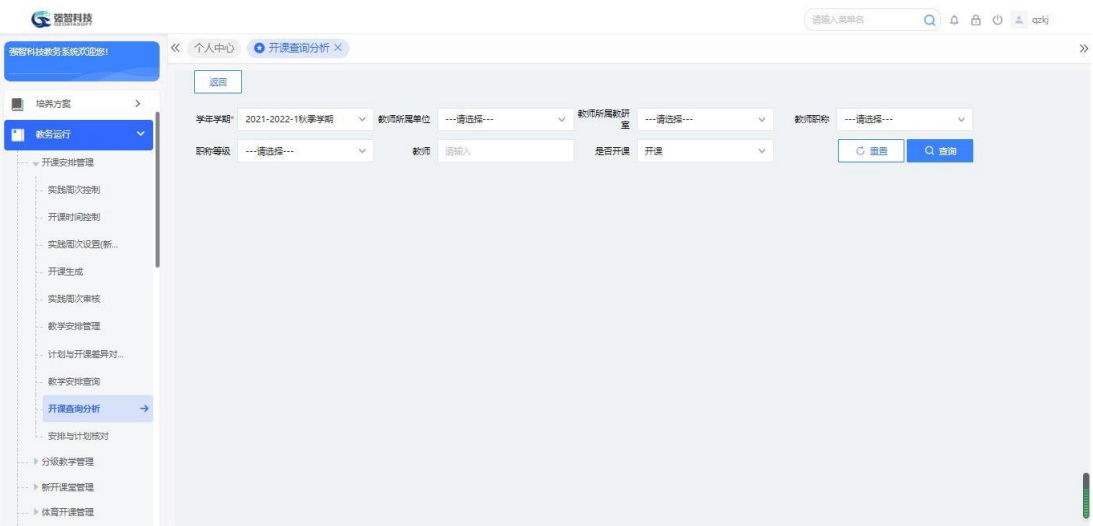

教师任课情况查询

步骤 3. 依次输入学年学期、教师所属单位、教师所属教研室、教师 职称、教师、是否开课,点击【查询】按钮,即可从教学安排中统计教师 任课情况。

| <b>CE 强智科技</b>                                  |                |                   |             |                     |        |        |                       |    |        |              |      | 语输入类单名      |               | $Q \triangle \triangle \circ Q$ = qzkj |            |
|-------------------------------------------------|----------------|-------------------|-------------|---------------------|--------|--------|-----------------------|----|--------|--------------|------|-------------|---------------|----------------------------------------|------------|
| 張智科技教务系统欢迎您!                                    |                | 《 个人中心 ● 开课查询分析 × |             |                     |        |        |                       |    |        |              |      |             |               |                                        |            |
|                                                 | 运回             |                   |             |                     |        |        |                       |    |        |              |      |             |               |                                        |            |
| ■ 培养方案<br>$\rightarrow$<br>教务运行<br>$\checkmark$ | 学生学期           | 2021-2022-1秋季学期   |             | ▽ 数师所属单位 ----请选择--- |        | $\vee$ | 軟师所属軟研<br>室<br>室<br>室 |    |        | $\vee$       | 数师职称 | --- 请选择 --- |               | $\check{\mathbf{v}}$                   |            |
| - 开课安排管理                                        | 职称等级           |                   | $\vee$      | 数师 请输入              |        |        | 是否开课                  | 开课 |        | $\vee$       |      | C 面目        | Q查询           |                                        |            |
| 实践周次控制                                          | 导出             |                   |             |                     |        |        |                       |    | 重新查找   | -- 请选择-- v 像 |      | v 语输入内容     |               | 并且 v Q 查找                              |            |
| 开课时间控制                                          | 序号             | 学年学期 :            | 课程编号 :      | 课程名称 ÷              | 教工号 ÷  | 教工姓名 章 | 教工职称 章                |    | 职称等级 ÷ | 所属院系 0       |      | 上课班级 =      | 起止周 =         | 学时二                                    | 上课人        |
| 实践周次设置(新                                        | $\mathbf{1}$   | 2021-2022-        | 0206010003  | 道法课3                | 002599 | 白丽梅    |                       |    |        | 外国语学院        |      |             | $9 - 16$      | $\circ$                                | $^{\circ}$ |
| 开课生成                                            | $\overline{2}$ | 2021-2022-        | 20211005603 | 202110056.          | 004585 | 陈丽娟    |                       |    |        | 体育学院         |      | 2021级材料     | $1 - 18$      | 34                                     | $^{\circ}$ |
| 实践图次审核                                          | $\mathbf{S}$   | 2021-2022-        | 305011408   | 西方哲学史               | 003518 | 马俊峰    |                       |    |        | 马克思主义        |      | 2020级思想     | 1,3,5,7,9,11, | 18                                     | 74         |
| 教学安排管理                                          | $\overline{4}$ | 2021-2022-        | 305011408   | 西方哲学史               | 003518 | 马俊峰    |                       |    |        | 马克思主义        |      | 2020级思想     | $1 - 18$      | 36                                     | 74         |
| 计划与开课装导对。                                       | 5              | 2021-2022-        | 305011408   | 西方哲学史               | 003518 | 马俊峰    |                       |    |        | 马克思主义        |      | 2020级思想     | 2,4,6,8,10,1  | 18                                     | 72         |
| 数学安排查询                                          | 6              | 2021-2022-        | 305011408   | 西方哲学史               | 003518 | 马俊峰    |                       |    |        | 马克思主义        |      | 2020级思想     | $1 - 18$      | 36                                     | 72         |
| $\rightarrow$<br>开课查询分析                         | 7              | 2021-2022-        | 520001033   | 大学英语皿(文)            | 003780 | 张丽萍    |                       |    |        | 外国语学院        |      | 2020级思想     | $1 - 18$      | 54                                     | 74         |
| 安排与计划核对                                         | 8              | 2021-2022-        | 520001033   | 大学英语皿(文)            | 003780 | 张丽萍    |                       |    |        | 外国语学院        |      | 2020级思想     | $1 - 18$      | 54                                     | 72         |
|                                                 | $\mathbf{9}$   | 2021-2022-        | 410003103   | 教育研究方               | 005075 | 脚吉利    |                       |    |        | 教育学院 (       |      | 2019级用模     | $1 - 18$      | 36                                     | 63         |
| → 分级教学管理                                        | 10             | 2021-2022-        | 410003103   | 教育研究方               | 005075 | 毕吉利    |                       |    |        | 教育学院 (       |      | 2019级思想     | $1 - 18$      | 36                                     |            |

教师任课情况列表

#### <span id="page-33-0"></span>4-1.6.2 教师授课班级数统计

在教学安排中已经安排了授课教师,系统支持每学年学期按照院系统计授课 教师的授课班级数。

步骤 1. 请依次点击【教务运行】-【开课安排管理】-【开课查询分 析】,在开课查询分析页面,点击【教师授课班级数统计】,依次输入学 年学期、开课单位、开课教研室、教师职称、课程属性、教师,点击【查 询】按钮,即可从教学安排中统计教师授课班级数。

| 强智科技教务系统欢迎您!                     |                | 《 个人中心 ● 开课查询分析 × |              |        |                |               |             |                         |                         |              |             |                |           |                |
|----------------------------------|----------------|-------------------|--------------|--------|----------------|---------------|-------------|-------------------------|-------------------------|--------------|-------------|----------------|-----------|----------------|
|                                  | 运回             |                   |              |        |                |               |             |                         |                         |              |             |                |           |                |
| 培养方案<br>$\rightarrow$            | 学生学期           | 2021-2022-1秋季学期   | $\vee$       |        | 开课单位 …- 请选择 …… | $\checkmark$  | 开课数研室 …请选择… |                         | $\vee$                  |              | 教师职称 …请选择 … | $\vee$         |           |                |
| 教务运行<br>$\mathbf{v}$<br>- 开课安排管理 |                | 职称等级 …请选择…        | v            |        | 课程属性 …请选择……    | $\vee$        | 教师 请指入      |                         |                         |              | C 重置        | Q空间            |           |                |
| 实践图次控制                           |                |                   |              |        |                |               |             |                         |                         |              |             |                |           |                |
|                                  | 导出             |                   |              |        |                |               |             | 重新查找                    |                         | -- 请选择-- v 像 | v 运输入内容     |                | 井且 v Q 查找 | $\circledcirc$ |
| 开课时间控制                           | 序号             | 院系 全              | <b>数丁号 ○</b> | 数丁姓名 士 | 数丁酮称 士         | <b>职称等级 ÷</b> | 性别 ÷        | 任课班级数                   | $\Rightarrow$<br>必修 士   |              | 限选 士        | 任选 =           | 公选 =      | 其它             |
| 实践周次设置(新                         | 1              | 财务处               | 002540       | 程限锁    |                |               | 男           | $\mathbf{3}$            | 3                       |              |             |                |           |                |
| 开课生成                             | $\overline{2}$ | 传媒学院 (            | 000291       | 徐兆寿    |                |               | 男           | $\overline{1}$          |                         |              |             | $\mathbf{1}$   |           |                |
| 实践周次审核                           | $3 -$          | 传媒学院 (            | 000987       | 李素临    |                |               | 男           | $\overline{2}$          |                         |              |             | $\overline{2}$ |           |                |
| 教学安排管理                           | $4^{\circ}$    | 传媒学院 (            | 001625       | 任敬     | 副教授            |               | 女           | 5                       | $\mathbf{S}$            |              |             | $\overline{2}$ |           |                |
| 计划与开课差异对。                        | $\mathsf{S}$   | 传媒学院 (            | 002620       | 张语     | 副教授            |               | 男           | $\mathbf{3}$            | $\blacksquare$          |              |             | $\overline{2}$ |           |                |
| 教学安排查询                           | 6              | 传媒学院 (            | 002773       | 杨华     | 高度控制           |               | 果           | $\overline{2}$          | $\mathbf{1}$            |              |             | $\overline{1}$ |           |                |
|                                  | $7^{\circ}$    | 传媒学院 (            | 002807       | 曲海仙    |                |               | 男           | $\overline{\mathbf{3}}$ | $\overline{\mathbf{3}}$ |              |             |                |           |                |
| $\rightarrow$<br>开课查询分析          | 8              | 传媒学院 (            | 002854       | 石墙龙    | 副教授            |               | 男           | $\frac{1}{2}$           | $3^{\circ}$             |              |             | 1              |           |                |
| 二安排与计划核对                         | $\mathbf{Q}$   | 传媒学院 (            | 002884       | 丁松虎    |                |               | 男           | $\overline{2}$          |                         |              |             | $\overline{2}$ |           |                |
| → 分级教学管理                         | 10             | 传媒学院 (            | 003008       | 孙万银    |                |               | 男           | $\overline{2}$          | $\overline{2}$          |              |             |                |           |                |
| - 》新开课堂管理                        |                |                   |              |        |                |               |             |                         |                         |              |             |                |           |                |

教师授课班级数统计列表

#### <span id="page-33-1"></span>4-1.6.3 教师学时统计

在教学安排中已经安排了授课教师,系统支持每学年学期按照院系统计授课 教师的授课学时,可查询到教师所任课的各学时分类的授课总学时。

步骤 1. 请依次点击【教务运行】-【开课安排管理】-【开课查询

分析】,进入开课查询分析页面。点击【教师学时统计】,依次输入学年 学期、开课单位、开课教研室、教师职称、学时类型、教师,点击 【查询】按钮,即可从教学安排中统计教师各类学时数。

| 强智科技教务系统欢迎您!                     | 《 个人中心         | O 开课查询分析 X      |                     |        |               |        |               |                |              |                |       |                      |                |
|----------------------------------|----------------|-----------------|---------------------|--------|---------------|--------|---------------|----------------|--------------|----------------|-------|----------------------|----------------|
|                                  | 运回             |                 |                     |        |               |        |               |                |              |                |       |                      |                |
| 培养方案<br>$\rightarrow$            | 学生学期           | 2021-2022-1秋季学期 | $\vee$              | 开课单位   | [03010000]文学院 |        | √ 数工所属单位      | [03010000]文学院  | $\vee$       | 軟工所周軟研 ……请选择…… |       | $\check{\mathbf{v}}$ |                |
| 教务运行<br>$\mathbf{v}$<br>- 开课安排管理 | 职称等级           |                 | W.                  | 数质图称   | ---请选择---     | $\vee$ | 学时类型          | ---请选择---      | $\vee$       | 数师<br>运输入      |       |                      |                |
| 实践周次控制                           |                |                 | 教师 2 多数师上课时,平均分配学时。 |        |               |        |               |                |              | C 田晋           | Q查询   |                      |                |
| 开课时间控制                           |                |                 |                     |        |               |        |               |                | -- 语选择-- v 像 | v 语输入内容        |       | 井且 v                 | $\circledcirc$ |
| 实践周次设置(新                         | 导出             | 导出(Excel)       | 导出(PDF)             |        |               |        |               | 重新查找           |              |                |       | Q 查找                 |                |
| 开课生成                             | 序号             | 院系 き            | 数工号 ÷               | 数工姓名 ÷ | 性别 ÷          | 数师职称 0 | <b>职称等级 ÷</b> | 单学分 ÷          | 已继任课总        | 已排实践学…         | 已排讲课学 | 已排进座学。               | 已排实            |
| 实践图次审核                           | 1.             | 文学院             | 000158              | 赵德江    | 男             | 高等学校教师 |               | $\overline{2}$ | 30           | $\circ$        | 30    | $\circ$              | $\circ$        |
|                                  | $\mathbf{z}$   | 文学院             | 000889              | 孙声荣    | 男             | 副数据    |               | $\mathbf{s}$   | 72           | $\circ$        | 72    | $\circ$              | $\sigma$       |
| 教学安排管理                           | 3              | 文学院             | 000971              | 赵红岩    | 男             | 副射接    |               | 0.5            | 18           | $\circ$        | 18    | $\circ$              | $\circ$        |
| 计划出开课装导对。                        | 4              | 文学院             | 001083              | 周玉秀    | 女             |        |               | $\overline{7}$ | 82           | $\circ$        | 82    | $\circ$              | $\circ$        |
| 数学安排查询                           | 5              | 文学院             | 001428              | 继续     | 男             | 目前接    |               | 6              | 38           | $\circ$        | 38    | $\circ$              | $\circ$        |
| 开课查询分析<br>$\rightarrow$          | 6              | 文学院             | 001487              | 王贵生    | 男             | 副教授    |               | 6              | 162          | $\circ$        | 162   | $\circ$              | $\circ$        |
|                                  | $\overline{7}$ | 文学院             | 001489              | 赵茂林    | 男             |        |               | 5              | 108          | $\circ$        | 108   | $\circ$              | $\circ$        |
|                                  |                |                 |                     | 罗立桂    | 女             | 副教授    |               | $\mathbf{s}$   | 144          | $\circ$        | 144   | $\circ$              | $\circ$        |
| 安排与计划核对<br>→ 分级教学管理              | 8              | 文学院             | 002774              |        |               |        |               |                |              |                |       |                      |                |

教师学时统计列表

说明:

也可只统计某个授课老师的该学期授课的学时。系统支持一门课程安排多个 教师,统计教师学时时,可以将课程的分类学时平均分配给安排的多个教师。

#### <span id="page-34-0"></span>4-1.6.4 任课教师分析

在教学安排中已经安排了授课教师,系统支持每学年学期按照院系分析授课 教师安排情况。

步骤 1. 请依次点击【教务运行】-【开课安排管理】-【开课查询分析】, 在开 课查询分析页面,点击【任课教师分析】,依次输入学年学期、开课单 位、开课教研室、统计类别,点击【查询】按钮,即可按院系分类别从 教学安排中统计教师任课情况,并进行分析。

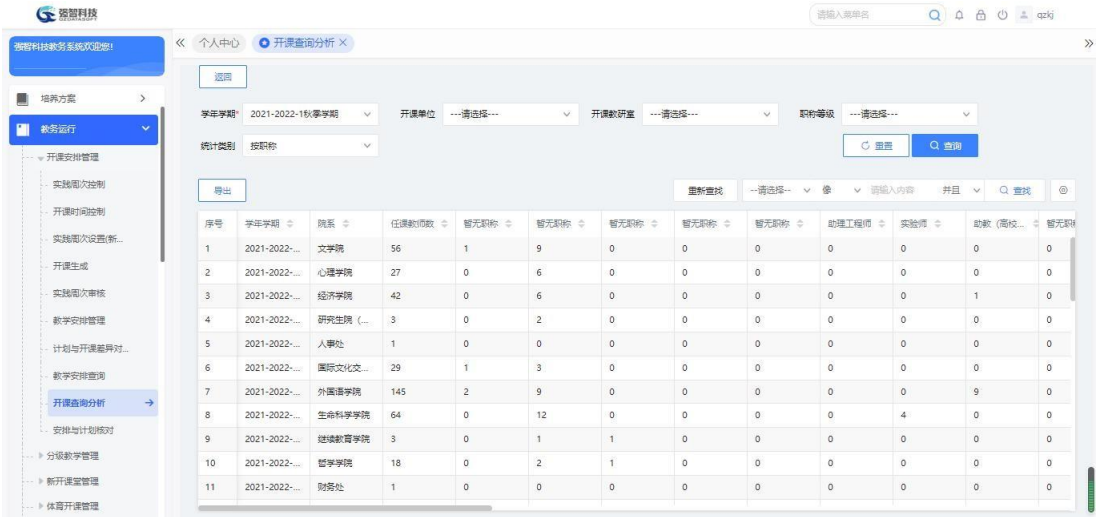

任课教师分析列表

<span id="page-35-0"></span>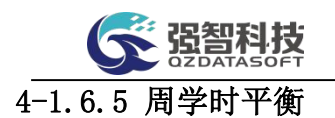

在教学安排中已经安排了课程的上课周次、周学时,系统支持按学年学期查 询班级上课课程的周学时情况,以便分析周学时安排是否均衡。

步骤 1. 请依次点击【教务运行】-【开课安排管理】-【开课查询分析】,在开课 查询分析页面,点击【周学时平衡】按钮,依次输入学年学期、上课 院系、 上课年级、上课专业、上课班级、学时类型,点击【查询】按钮, 即可从 教学安排中统计课程的周学时情况。

| 强智科技教务系统欢迎您!                     | 《 个人中心         | O 开课查询分析 X      |                |                |               |        |                                  |                         |                |                |                |                   |                |                |                  |                   |                |                |
|----------------------------------|----------------|-----------------|----------------|----------------|---------------|--------|----------------------------------|-------------------------|----------------|----------------|----------------|-------------------|----------------|----------------|------------------|-------------------|----------------|----------------|
|                                  | 运回             |                 |                |                |               |        |                                  |                         |                |                |                |                   |                |                |                  |                   |                |                |
| 培养方案<br>$\rightarrow$            | 学生学期           | 2021-2022-1秋季学期 | 上课院系<br>$\vee$ |                | [03010000]文学院 | $\vee$ | 上课年级*                            |                         | 2021           |                | $\vee$         |                   | 上课专业*          | 汉语言文学          |                  | v                 |                |                |
| 教务运行<br>$\mathbf{v}$<br>- 开课安排管理 | 上课班级。          | 2021级汉语言文学2班    | 学时类型<br>$\vee$ | ---请选择---      |               | $\vee$ |                                  | 口汇总                     |                |                |                |                   |                | C 量量           |                  | Q查询               |                |                |
| 实践图次控制                           | 导出             |                 |                |                |               |        |                                  |                         |                |                |                |                   |                |                |                  |                   |                |                |
| 开课时间控制                           | 序号             | 课程名称            | 总学时            | 学时             | 学时类型          |        | $\overline{2}$<br>$\mathcal{A}$  | $\overline{\mathbf{3}}$ | $\overline{4}$ | 5              | 6              | $\overline{\tau}$ | $\rm ^8$       | $\overline{9}$ | 10 <sup>10</sup> | 11                | 12             | 13             |
| 实验周次设置(新                         | 1              | 写作工             | 36             | 36             | 讲课学时          |        | $\overline{2}$<br>$\overline{2}$ | $\overline{2}$          | $\overline{2}$ | $\overline{2}$ | $\overline{2}$ | $\overline{2}$    | $\overline{c}$ | $\overline{2}$ | $\overline{2}$   | $\overline{2}$    | $\overline{2}$ | $\overline{2}$ |
| 开课生成                             | $\overline{2}$ | 未进故宫            | 36             | 36             | 讲课学时          |        | $^{\circ}$<br>3                  | $\overline{\mathbf{3}}$ | $\overline{2}$ | $\overline{2}$ | $\overline{2}$ | $\overline{2}$    | $\overline{c}$ | $\overline{2}$ | $\overline{2}$   | $\overline{2}$    | $\overline{2}$ | $\overline{2}$ |
| 实践周次审核                           | $\mathsf{S}$   | 大学计算机           | 72             | 36             | 讲课学时          |        | $\overline{2}$<br>$\overline{2}$ | $\overline{2}$          | $\overline{c}$ | $\overline{c}$ | $\overline{2}$ | $\overline{2}$    | $\overline{c}$ | $\overline{2}$ | $\overline{z}$   | $\overline{2}$    | $\overline{2}$ | $\overline{2}$ |
| 教学安排管理                           | $\overline{4}$ | 大学体育工           | 36             | 36             | 讲课学时          |        | $\mathbf{2}$<br>$\overline{c}$   | $\overline{c}$          | $\overline{2}$ | $\overline{c}$ | $\overline{2}$ | $\overline{z}$    | $\overline{c}$ | $\overline{c}$ | $\overline{2}$   | $\overline{c}$    | $\overline{2}$ | $\overline{2}$ |
| 计划与开课差异对。                        | 5              | 现代汉语工           | 72             | 72             | 讲课学时          |        | $\overline{4}$<br>4              | $\overline{4}$          | $\overline{4}$ | $\frac{1}{2}$  | 4              | $\overline{4}$    | 4              | $\Delta$       | $\overline{4}$   | $\ddot{=}$        | $\overline{4}$ | $\ddot{4}$     |
| 数学安排查询                           | 6              | 专业导引课           | 18             | 36             | 讲课学时          |        | 4<br>4                           | $\overline{4}$          | $\overline{4}$ | $\ddot{4}$     | $\ddot{a}$     | $\overline{4}$    | $\ddot{4}$     | $\Delta$       | $\circ$          | $\Omega$          | $\circ$        | $\circ$        |
| 开课查询分析<br>$\rightarrow$          | 7              | 形垫与改策VI         | $\overline{8}$ | $\mathbf{s}$   | 讲课学时          |        | $\circ$<br>$\circ$               | $\circ$                 | $\circ$        | $\circ$        | $\circ$        | $\circ$           | $\circ$        | $\overline{2}$ | $\overline{2}$   | $\overline{c}$    | $\overline{c}$ | $\circ$        |
| 安排与计划核对                          | 8 <sup>°</sup> | 大学生心理健康         | 36             | $\overline{2}$ | 讲座学时          |        | $\overline{2}$<br>$\circ$        | $\circ$                 | $\circ$        | $\circ$        | $\circ$        | $\circ$           | $\theta$       | $^{\circ}$     | $\circ$          | $^{\circ}$        | $\circ$        | $^{\circ}$     |
| 》分级教学管理                          | $\overline{9}$ | 大学生心理健康         | 36             | $\overline{2}$ | 讲座学时          |        | $\overline{2}$<br>$\circ$        | $\circ$                 | $\circ$        | $\circ$        | $\circ$        | $\circ$           | $\circ$        | $^{\circ}$     | $\circ$          | $\circ$           | $\circ$        | $\circ$        |
| ·· 》新开课堂管理                       |                |                 |                |                |               |        |                                  |                         |                |                |                |                   |                |                |                  | 1页/1页 总20条 200条/页 | 《〈 1 》》        |                |

周学时平衡列表

<span id="page-35-1"></span>4-1.6.6 院系学时统计

课程设置了开课单位信息,系统支持每学年学期查询各开课单位任课的总学 时以及各学时分类的总学时。由此结果可以分析各开课单位的授课任务情况。

步骤 1. 请依次点击【教务运行】-【开课安排管理】-【开课查询分析】,在开课 查询分析页面,点击【院系学时统计】,依次输入学年学期、开课单位, 点击【查询】按钮,即可从教学安排中统计院系学时。
| (全 强智科技                                                 |                |                       |                        |              |        |                    | 语输入菜单名         | $Q \oplus A$ $Q \oplus A$ |
|---------------------------------------------------------|----------------|-----------------------|------------------------|--------------|--------|--------------------|----------------|---------------------------|
| 张智科技教务系统欢迎您!                                            | 《 个人中心         | O 开课查询分析 X            |                        |              |        |                    |                |                           |
|                                                         | 运回             |                       |                        |              |        |                    |                |                           |
| 圖<br>$\rightarrow$<br>培养方案<br>П<br>教务运行<br>$\mathbf{v}$ |                | 学年学期* 2021-2022-1秋季学期 | 开课单位 …请选择 ……<br>$\vee$ | $\checkmark$ |        |                    | C 田青           | Q 查询                      |
| - 开课安排管理                                                | 导出             |                       |                        |              |        | -请选择-- v 像<br>田新會找 | v 酒能入内容        | <b>并且 v Q 查找</b>          |
| 实践周次控制                                                  | 序号             | 学年学期 :                | 院系 =                   | 仟漂兑学时 ☆      | 实践学时 ÷ | 讲课学时 ÷             | 讲座学时 ÷         | 实验学时 0                    |
| 开课时间控制                                                  | $\mathbf{1}$   | 2021-2022-1秋季学期       | 法律系                    | 51           |        | 51                 |                |                           |
| 实践周次设置(新)                                               | $\overline{2}$ | 2021-2022-1秋季学期       | 法学院                    | 3450         | 84     | 3366               |                |                           |
| 开课生成                                                    | $\mathbf{S}$   | 2021-2022-1秋季学期       | 数务处                    | 27968        | 3686   | 24266              | 16             |                           |
| 实践图次审核                                                  | $\overline{4}$ | 2021-2022-1秋季学期       | 理学院                    | 172          | 12     | 160                |                |                           |
| 教学安排管理                                                  | 5              | 2021-2022-1秋季学期       | 商学院                    | 9709         | 258    | 8488               |                | 963                       |
| 计划出开课装导对                                                | 6              | 2021-2022-1秋季学期       | 文学院                    | 14757        | 349    | 14402              | $\ddot{4}$     | $\overline{2}$            |
|                                                         | $\overline{7}$ | 2021-2022-1秋季学期       | 敦煌学院                   | 5442         | 1092   | 4350               |                |                           |
| 数学安排查询                                                  | 8              | 2021-2022-1秋季学期       | 经济学院                   | 6546         | 444    | 6102               |                |                           |
| 开课高询分析<br>$\rightarrow$                                 | $\overline{9}$ | 2021-2022-1秋季学期       | 施游学院                   | 8392         | 400    | 7992               |                |                           |
| 安排与计划核对                                                 | 10             | 2021-2022-1秋季学期       | 体管学院                   | 20448.7      | 146    | 20292.7            | $\overline{4}$ | 6                         |
| → 分级教学管理                                                | 11             | 2021-2022-1秋季学期       | 舞蹈学院                   | 4986         |        | 4986               |                |                           |

院系学时统计列表

# 4-1.6.7 学期开课统计

生成开课任务,且在教学安排中已经安排了授课教师,系统支持每学年学期 统计开课总课程数、总上课老师数。

步骤 1. 请依次点击【教务运行】-【开课安排管理】-【开课查询分 析】,在开课查询分析页面,点击【学期开课统计】,输入学年学期, 点 击【查询】按钮,即可从教学安排中统计当前学年学期的总开课课程数、 总上课老师数。

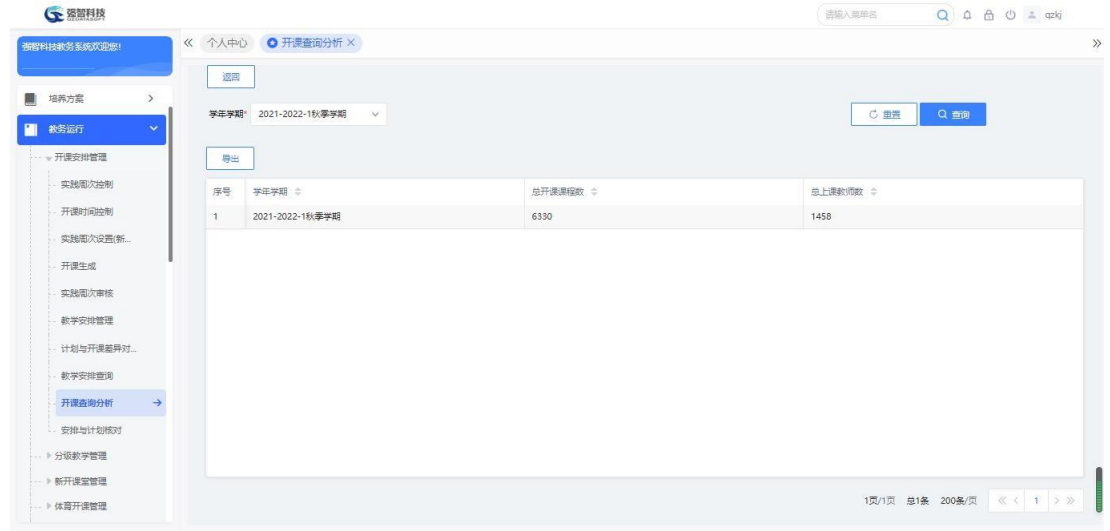

学期开课统计列表

# 4-1.7安排与计划核对

本模块能够查询当年学年学期下,开课院系、开设课程、授课教师的课程安 排情况。同时,系统支持管理员将检查结果信息同步到开课任务,使得开课安排 任务与教学执行计划保持一致。

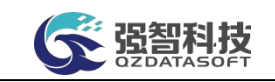

步骤 1. 请依次点击【教务运行】-【开课安排管理】-【安排与计划 核对】,进入下图安排与计划核对查询页面。

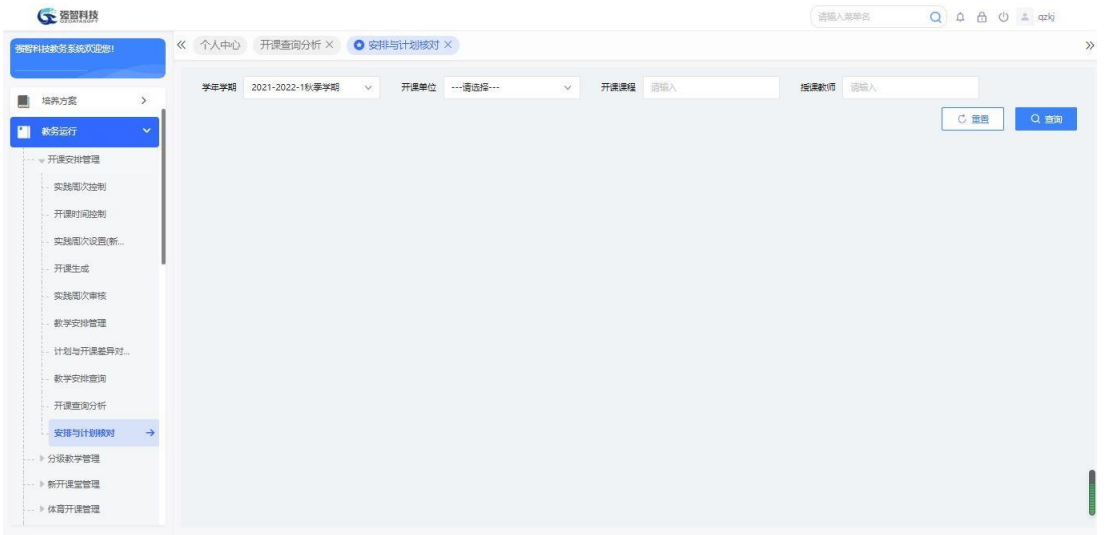

### 安排与计划核对查询

步骤 2. 依次按要求输入学年学期、开课单位、开课课程、授课教师, 点击【查询】按钮,即可进入安排与计划核对列表页面。

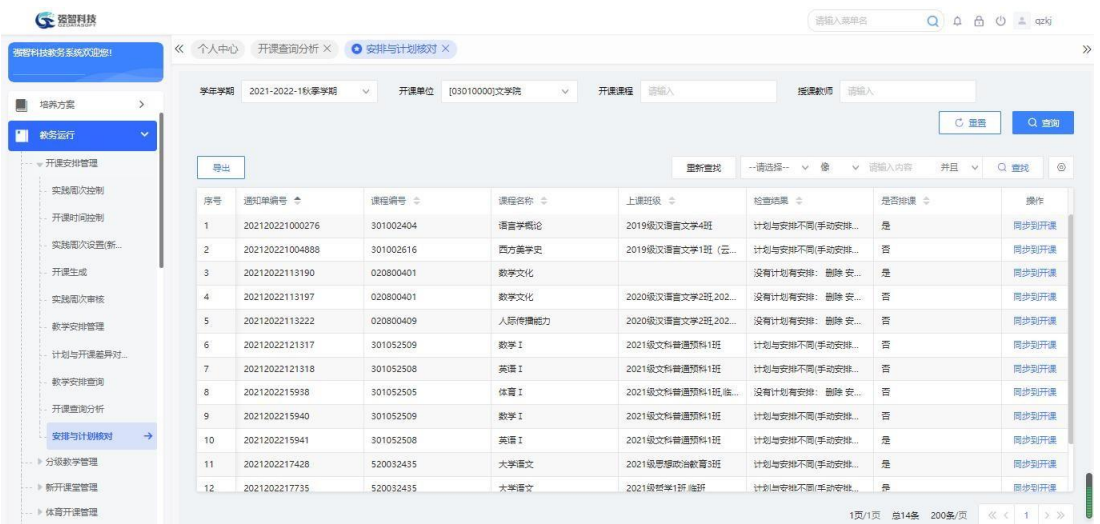

### 安排与计划核对列表

# 说明:

【同步到开课】:将检查结果信息同步到开课任务,使得开课安排任务与教 学执行计划保持一致。

# 4-2分级教学管理

针对某些课程,由于学生来自全国各地,课程基础水平参差不齐,多个专业 或多个行政班的学生需要按照基础水平分不同级别的教学班上课,如:大学英语 等。分级课教学管理是对开课管理功能细节的补充,适用于对有分级教学需求的 课程进行开课安排。分级教学管理主要包括分级课程管理、分级学生管理、分级

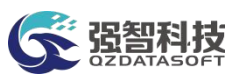

班级管理、分级开课管理。

# 4-2.1 分级课程管理

增加每个学期中需要进行分级教学的课程,并自定义设置课程的等级,如:大 学英语课程可根据学校实际需求,分为 A 级、B 级、C 级,按照三个等级来开设不同 教学班上课。

步骤 1. 请依次点击【教务运行】-【分级教学管理】-【分级课程管 理】,进入分级课程管理列表页面。

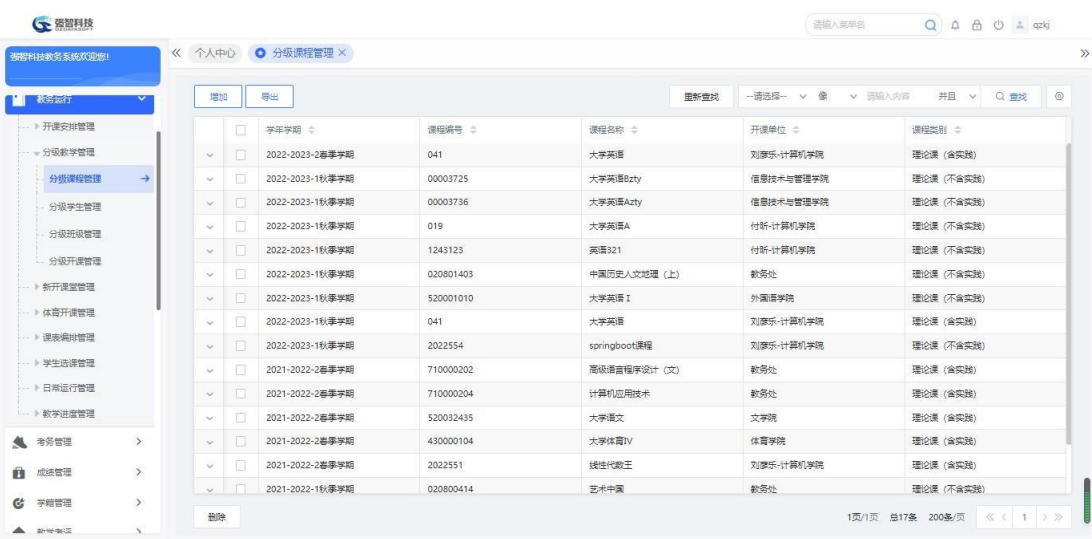

#### 分级课程管理列表

步骤 2. 点击【增加】按钮,进入下图分级课程新增页面。依次输入 学年学期、分级课程、等级编号、等级名称,点击【保存】按钮,即可实 现分级教学课程的新增。

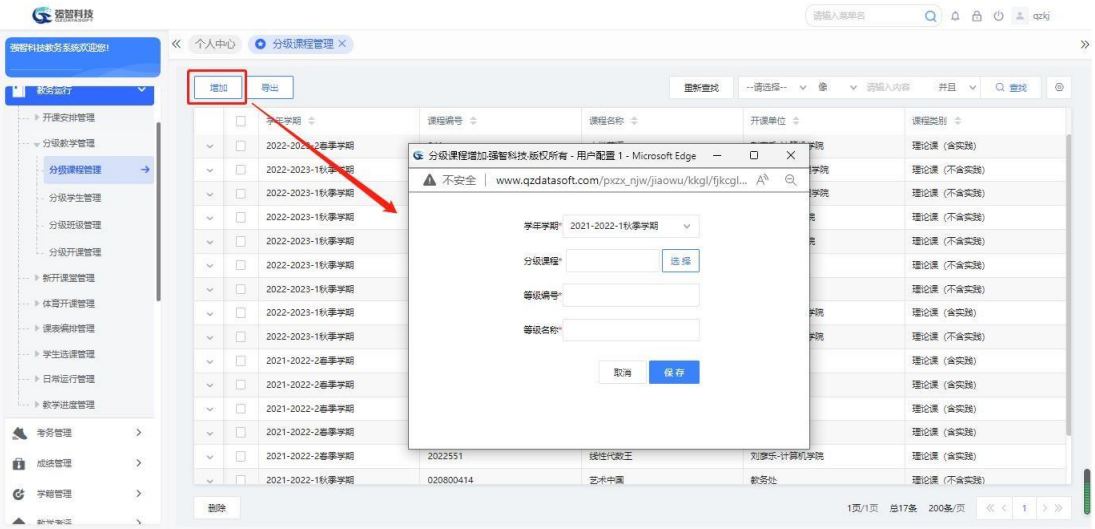

### 分级课程新增

步骤 3. 分级课程管理列表页面可以增加分级教学课程,也可设置 课程的等级。点击分级教学课程前的+展开分级课程的等级管理列表, 点击【增加】按钮,进入分级课程等级新增页面。依次输入等级编号、

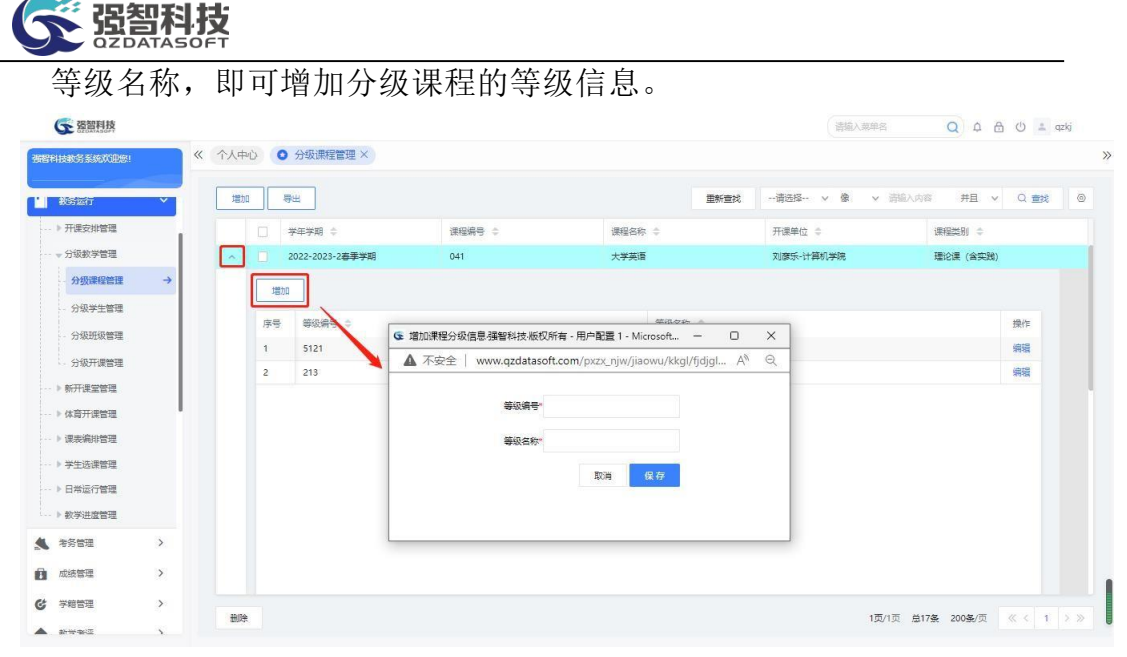

分级课程的等级新增

# 4-2.2 分级学生管理

分级课程管理功能实现分级教学课程学生的等级分配。系统提供三种方式批 量设置学生分级教学的等级:方式一:按照行政班情况,批量设置学生等级; 方 式二:针对需要分级教学的课程,转入修读该课程的所有学生名单后,批量进行 分级教学学生等级设置;方式三:使用 Excel 表格模板,批量导入学生的分级教 学等级设置情况。

步骤 1. 请依次点击【教务运行】-【分级教学管理】-【分级学生管 理】,进入分级学生管理查询页面。

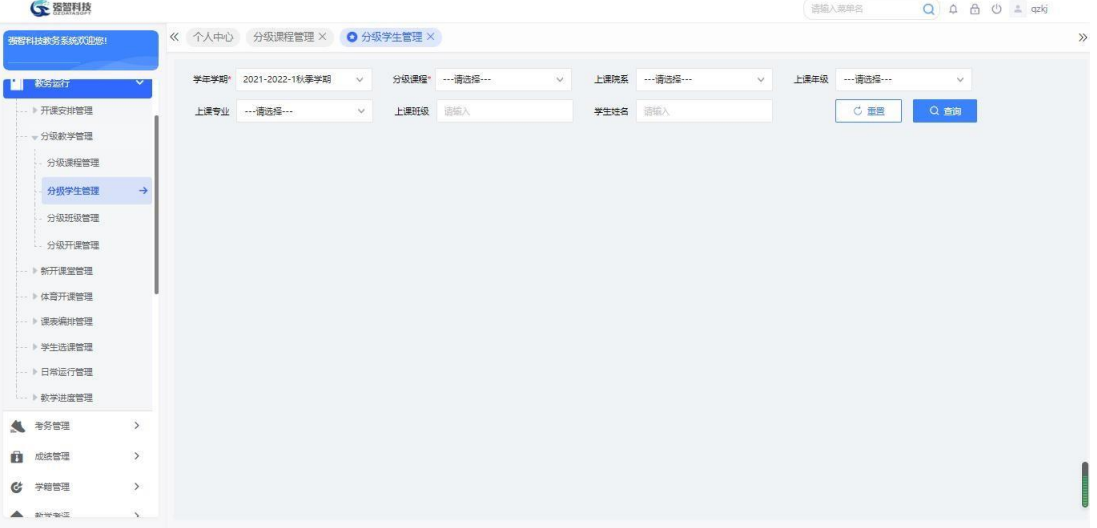

### 分级学生管理查询

步骤 2. 依次输入学年学期、分级课程、上课院系、上课年级、上课 专业、上课班级等,点击【查询】按钮,即可进入分级学分管理列表页面。

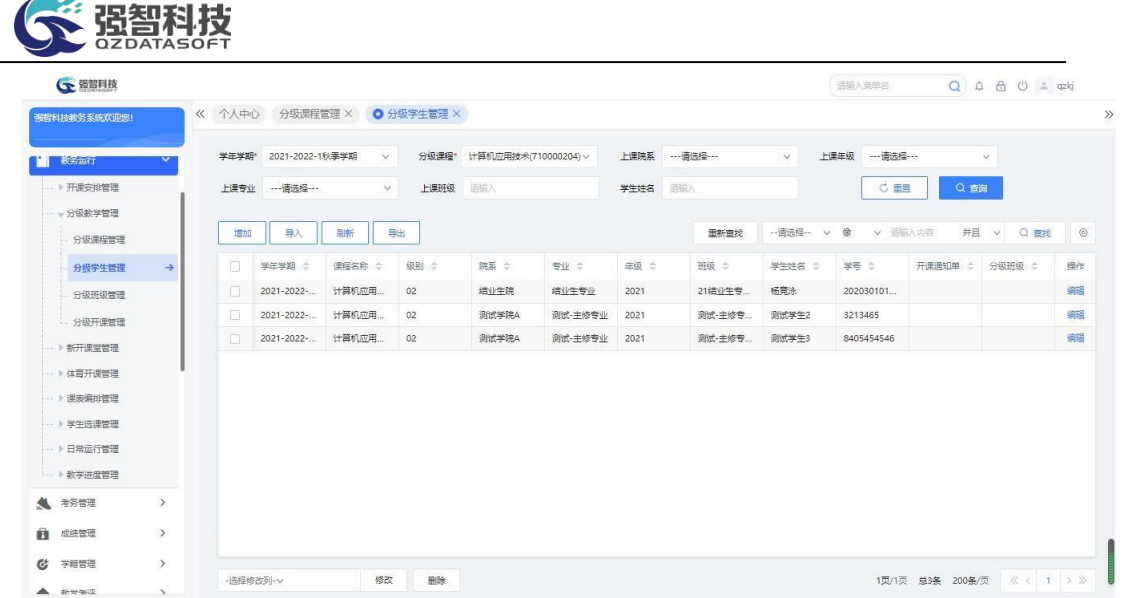

### 分级学生管理列表

步骤 3. 点击【增加】按钮,依次输入学年学期、分级课程、分级等 级、分级学生名单,即可按照行政班情况,批量设置学生等级,如下图按 行政班设置等级页面。

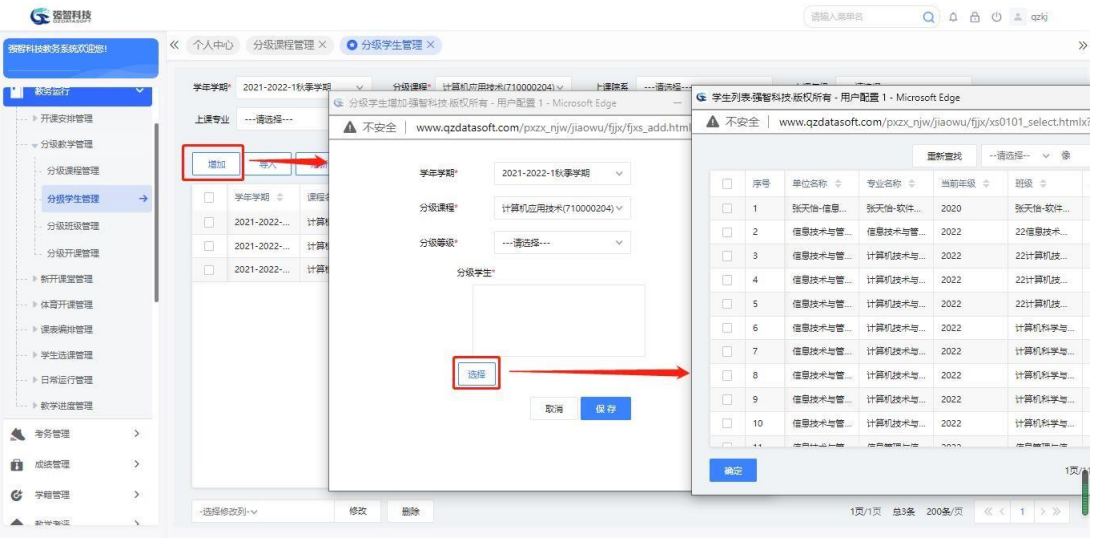

按行政班设置等级

步骤 4. 点击【导入】按钮,进入下图分级学生导入页面,选择导入 文件,再点击【导入】按钮,即可使用 Excel 表格模板,批量导入学生 的分级教学等级设置情况。

| <b>G 强智科技</b>                                                 |               |    |                       |                            |          |                     |                                                            |                          |              | 语输入菜单名         |         |      | Q A A O = qzkj |         |
|---------------------------------------------------------------|---------------|----|-----------------------|----------------------------|----------|---------------------|------------------------------------------------------------|--------------------------|--------------|----------------|---------|------|----------------|---------|
| 强智科技教务系统欢迎您!                                                  |               |    |                       | 《 个人中心 分级课程管理 × ◎ 分级学生管理 × |          |                     |                                                            |                          |              |                |         |      |                |         |
| 教务项行                                                          |               |    | 学年学期* 2021-2022-1秋季学期 | $\checkmark$               |          |                     | 分级课程* 计算机应用技术(710000204) v                                 | 上课院系 …请选择…               | $\vee$       | 上课年级 …请选择…     |         | v    |                |         |
| → 开课安排管理                                                      |               |    | 上课专业 …请选择…            | $\vee$                     | 上课班级 请输入 |                     | 学生姓名                                                       | 清插入                      |              |                | C亜      | Q 查询 |                |         |
| 一、分级教学管理<br>分级漂程管理                                            |               | 増加 | 导入                    | 刷新                         | 导出       |                     |                                                            | 面新查找                     | -- 请选择-- v 像 |                | v 语输入内容 |      | 井且 v Q 查找      | $\circ$ |
| 分级学生管理                                                        | $\rightarrow$ | п  | 学年学期 ÷                | 课程名标                       | 级别 =     | 院系 =                | G 分级学生导入强智科技·版权所有 - 用户配置 1 –                               |                          | $\Box$       | $\times$<br>長っ | 开课通知单 ÷ |      | 分级班级 ÷         | 操作      |
| 分级班级管理                                                        |               | п  | 2021-2022-            | 计算机应用                      | 02       | 结业生院                | ▲ 不安全   www.qzdatasoft.com/pxzx_njw/fjjxA A <sup>6</sup> Q |                          |              | 2030101        |         |      |                | 编辑      |
| 分级开课管理                                                        |               | D  | 2021-2022-            | 计算机应用                      | 02       | 開<br><b>BUILDER</b> |                                                            | 横板下载 分级学生导入 [Excel] 模板下载 | $\bullet$    | 13465          |         |      |                | 编辑      |
| - 》新开课堂管理                                                     |               | n. | 2021-2022-            | 计算机应用                      | 02       | 测试学院                |                                                            |                          |              | 05454546       |         |      |                | 编辑      |
| → 体音开课管理<br>→ 课表编排管理<br>-- 》学生选课管理<br>-- ▶ 日常运行管理<br>→ 教学进度管理 |               |    |                       |                            |          |                     | 文件上传 一 未选择文件                                               |                          | 导入           |                |         |      |                |         |
| ▲ 考务管理                                                        | $\,$          |    |                       |                            |          |                     |                                                            |                          |              |                |         |      |                |         |
|                                                               |               |    |                       |                            |          |                     |                                                            |                          |              |                |         |      |                |         |

分级学生导入

说明:

系统提供三种方式批量设置学生分级教学的等级,单个增加、批量设置、 批量导入。

【增加】:按照行政班情况,批量设置学生等级。

【导入】:使用 Excel 表格模板,批量导入学生的分级教学等级设置情况。

【修改】:修改分级学生的等级信息。

【刷新】:刷新分级学生的分级班级、开课通知单信息。

【批量修改】:批量进行分级教学学生等级设置。

### 4-2.3 分级班级管理

分级课程的学生设置分级等级后,需要进行分班处理,按照指定的课堂数,系 统自动将各个等级的学生分配到各班级。

步骤 1. 依次点击【教务运行】-【分级教学管理】-【分级班级管理】, 进入分级班级管理页面。

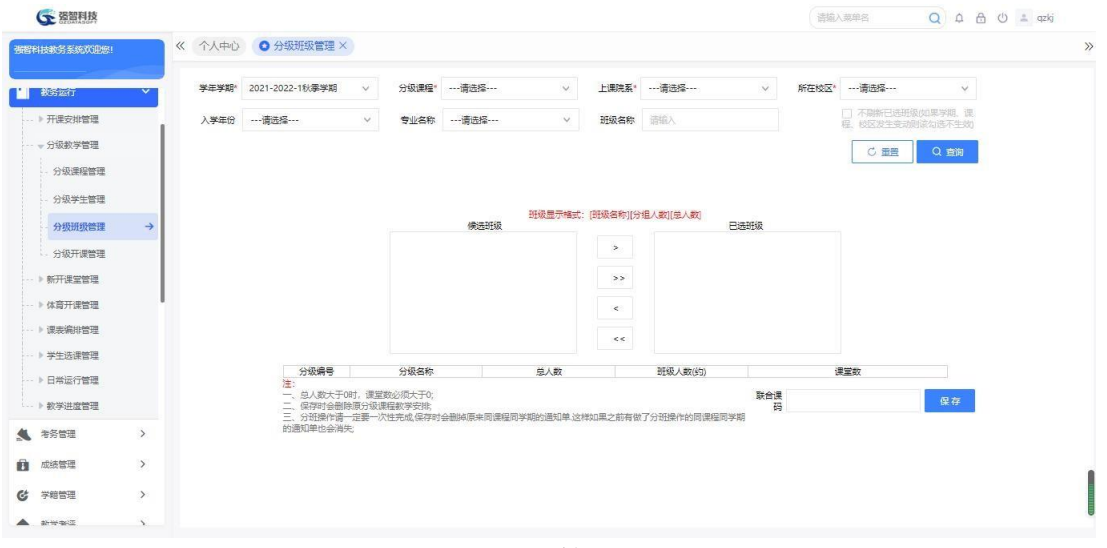

分级班级管理

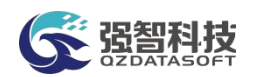

### 说明:

1、总人数大于 0 时,课堂数必须大于 0;

2、保存时会删除原分级课程教学安排。

步骤 2. 依次输入学年学期、分级课程、所在校区、上课院系等, 点 击【查询】按钮,即可查询出需要进行分班处理的候选班级,以及该分级 课程已设置的等级级别情况。选择候选班级,点击">"按钮,将候选班 级转入已选班级列表中,等级级别列表统计各级别的总人数,输入课堂数、 联合课码,点击【保存】按钮,即可对候选班级中的分级学生进行分班处 理。

# 4-2.4 分级开课管理

分级开课管理完成分级教学班开设与分级开课通知单的管理。可指定分级开 课后,教学周数、周学时数、讲课学时、实验学时、上机学时、任课教师信息、 考核方式、考试方式、课程分类、课程性质、合班情况、分组、特殊场地的需求 (如特殊教学区、特殊实验区、特殊上机区)等。

步骤 1. 请依次点击【教务运行】-【分级教学管理】-【分级开课管 理】,进入分级开课管理查询页面。

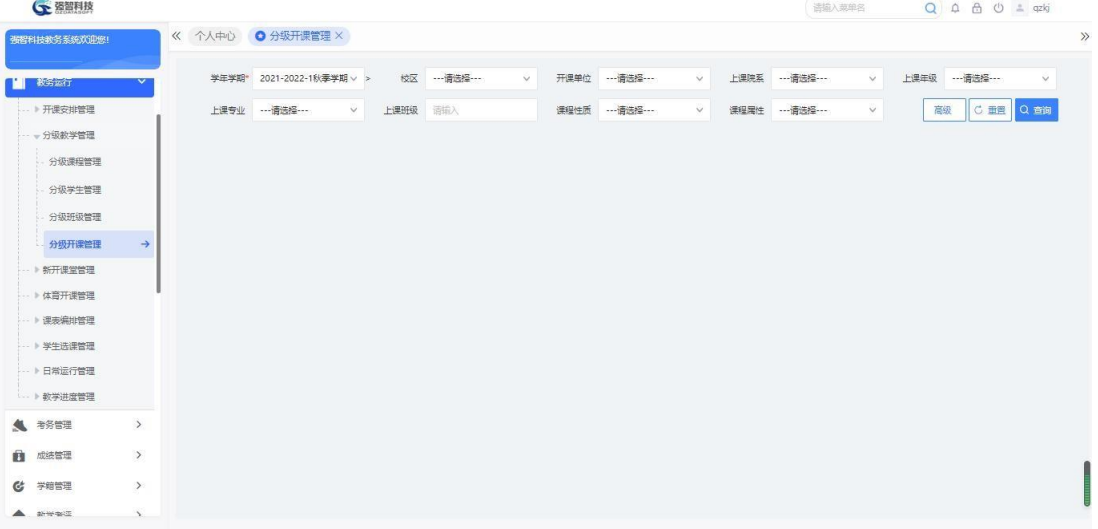

#### 分级开课管理查询

步骤 2. 请依次点击【教务运行】-【分级教学管理】-【分级开课管 理】,点击【查询】按钮左边的【+】即可进入分级开课管理高级查询页 面。

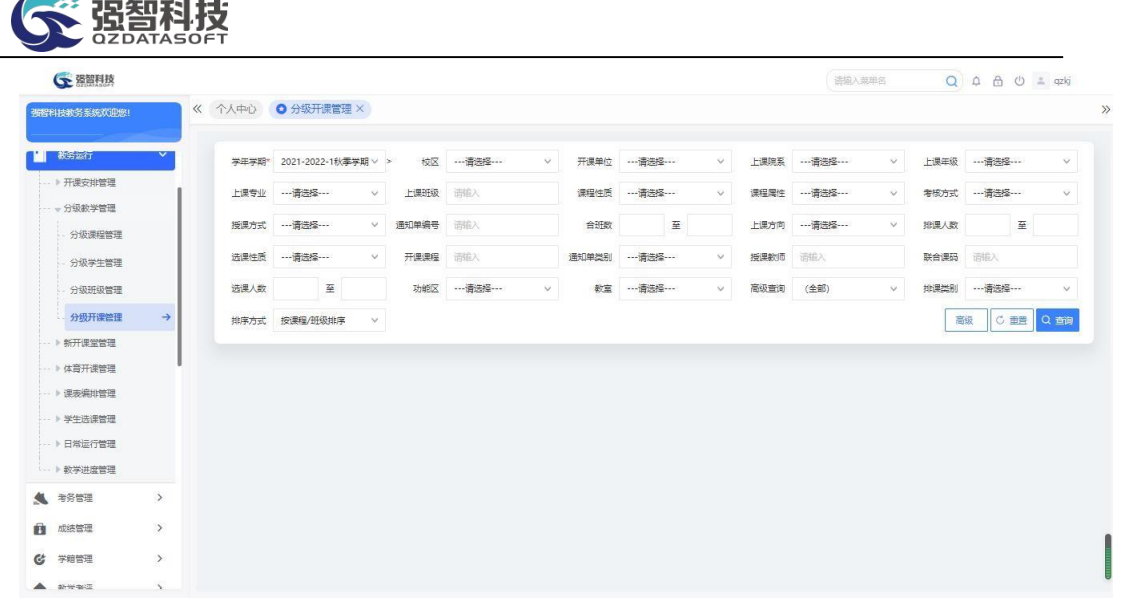

# 分级开课管理高级查询

步骤 3. 依次输入学年学期、分级课程、上课院系、上课年级、上课 专业、上课班级等,点击【查询】按钮,即可进入分级开课管理列表页面。

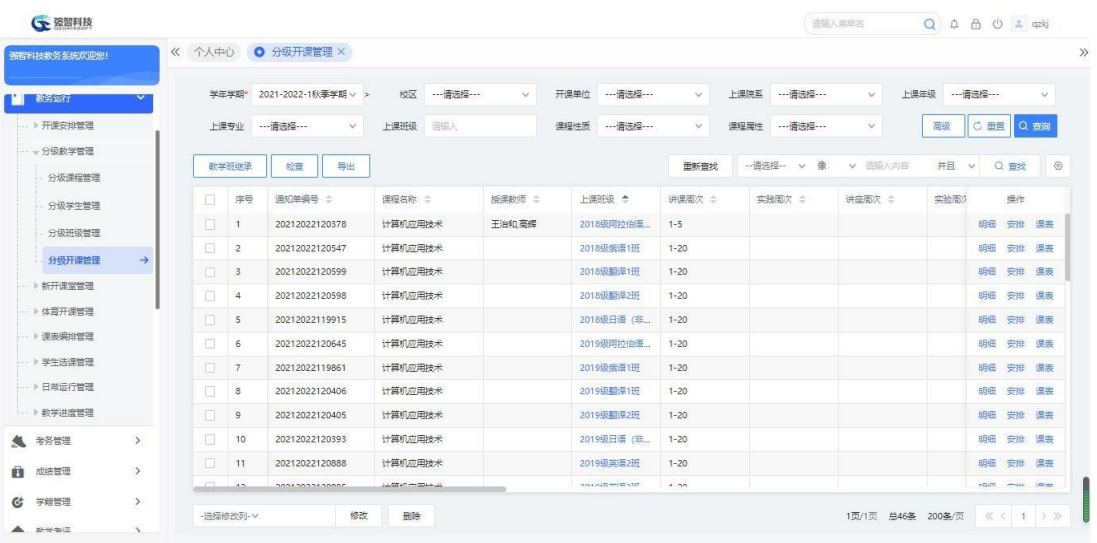

### 分级开课管理列表

## 说明:

分组后课程列表页面会显示分组名称,且上课班级显示为分组名称。

步骤 4. 点击【教学班继承】按钮,进入分级开课教学班继承页面, 依 次输入原学年学期、原分级课程、目标学年学期、目标分级课程,即可 实现分级教学班复制功能。

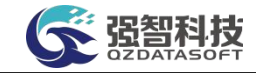

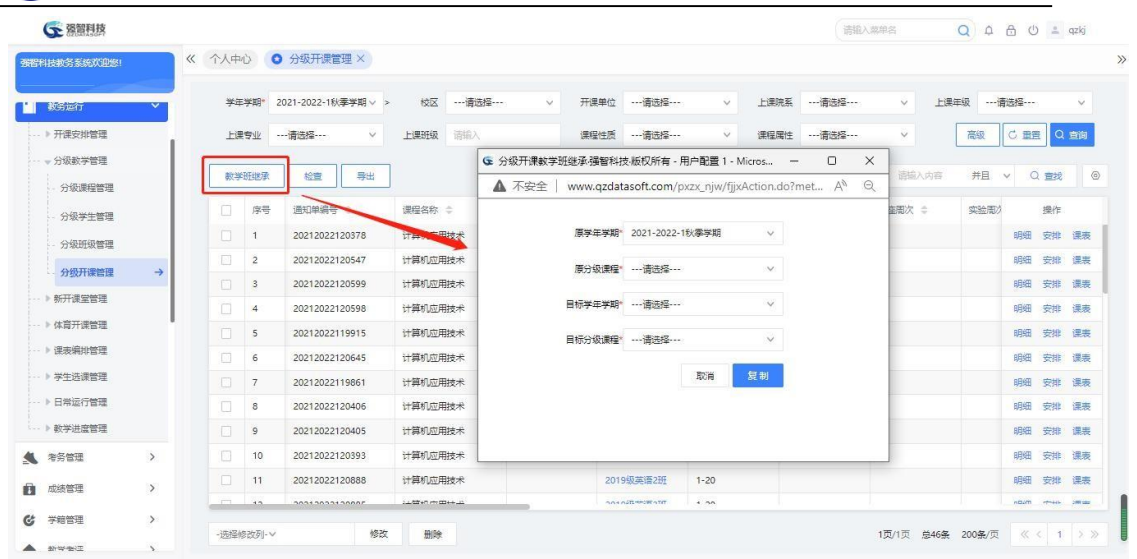

分级开课教学班继承

步骤 5. 点击【明细】,进入开课明细查看页面,即可查看通知单明 细。

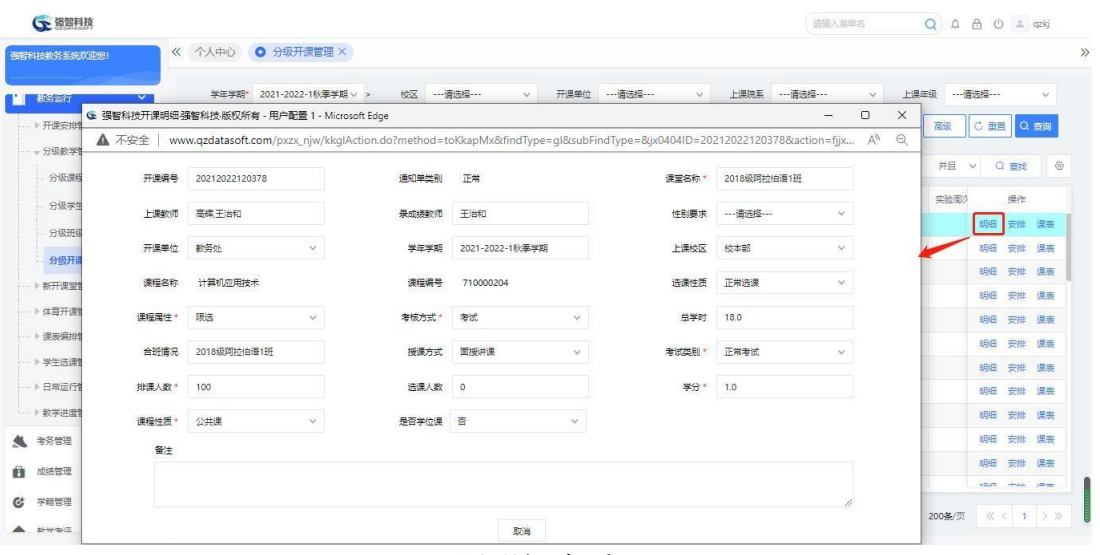

开课明细查看

步骤 6. 点击【安排】,进入教学安排页面,可实现教学周数、周学 时数等教学安排。

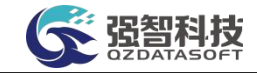

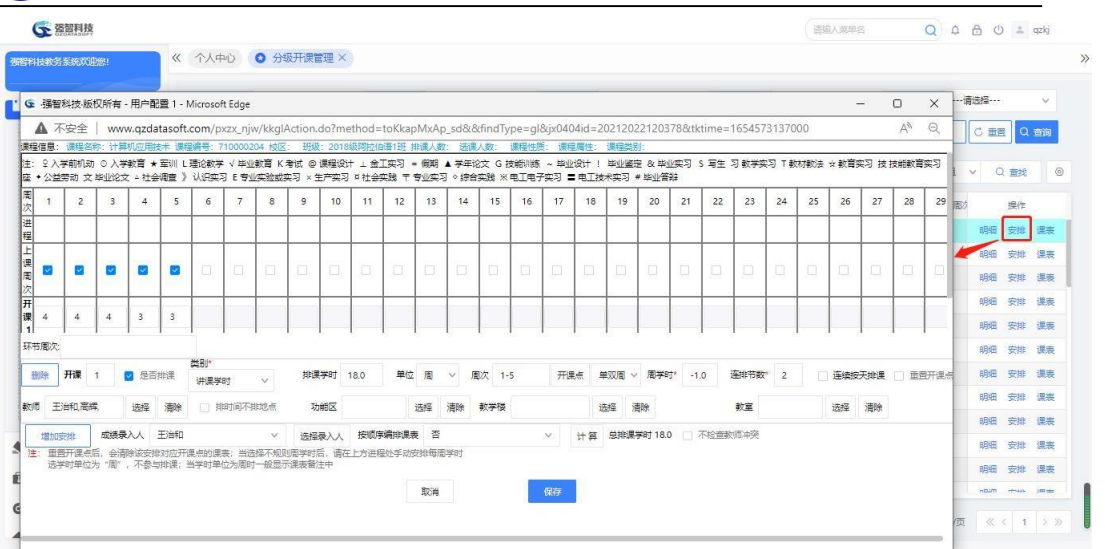

教学安排

步骤 7. 点击【课表】,进入开课通知单课表页面,可实现课表的维 护。

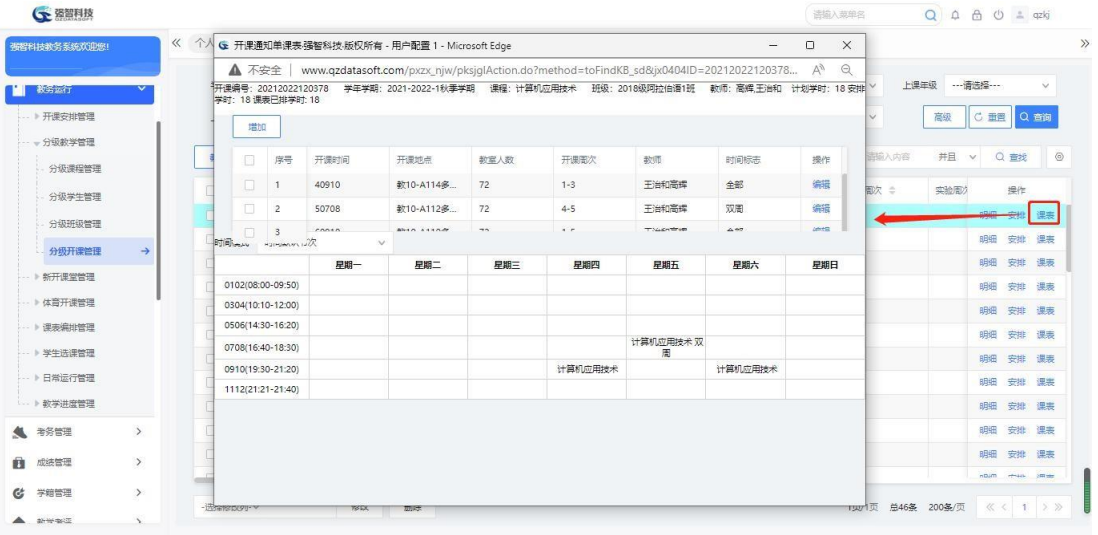

开课通知单课表

# 4-3体育开课管理

针对体育课分组分项目上课的特殊性,体育开课管理可实现单独进行体育分 组开课。

# 4-3.1 体育课程查询

课程总库中课程大类定义为体育课的那部分课程即为"体育课程",系统自 动关联所有体育课程到体育分组管理模块中,可查询、查看所有体育课程的信息。

步骤 1. 请依次点击【教务运行】-【体育开课管理】-【体育课程查

询】,进入体育课程查询列表页面。点击对应记录后的【查看】按钮, 即可查看体育课程的详细信息。

| 强智科技教务系统欢迎您!            | 《 个人中心       | O 体育课程查询 X    |                 |            |                       |                      |    |
|-------------------------|--------------|---------------|-----------------|------------|-----------------------|----------------------|----|
| 教务运行                    |              |               |                 |            | -- 请选择 -- v 像<br>重新查找 | v 请输入内容<br>井且 v Q 查找 | ◎  |
| ▶ 开课安排管理                | 序号           | <b>课程编号 き</b> | <b>评程名称 : 0</b> | 课程类别 :     | 学分 ÷                  | 单聚时 二                | 提作 |
| - 》分级教学管理               | $\mathbf{1}$ | 000000201     | (国家学生体质健康标准)    | 集中性实践环节    | $\circ$               | 0.1                  | 世香 |
| · N新开课堂管理               | 2            | 00003713      | 体育课zty          | 理论课 (含实践)  | $\overline{2}$        | 36                   | 曽番 |
| - 体育开课管理                | 3            | 00003719      | 大学体育zty         | 理论课 (含实践)  | $\overline{z}$        | 32                   | 宣誓 |
| 体育课程查询<br>$\rightarrow$ | 4            | 0123651       | 微密2KKK          | 经验理        | $\mathbf{2}$          | 5                    | 霊器 |
| - 体育开课安排                | 5            | 017           | 体育课             | 理论课 (含实践)  | $\mathbf{2}$          | 36                   | 世香 |
|                         | 6            | 123124        | 体育321           | 理论课 (含实践)  |                       | 24                   | 白香 |
| ▶ 课表编排管理                | 7            | 2022555       | 刘彦乐系の体育课        | 集中性实践环节    | $\overline{2}$        | 36                   | 宝香 |
| → 学生选课管理                | 8            | 2022556       | 体育课524          | 理论课 (含实践)  | $\mathbf{2}$          | 9                    | 吉香 |
| - ▶ 日常运行管理              | 9            | 301052505     | 体育I             | 理论课 (不含实践) | 1                     | 36                   | 宣香 |
| -- 》教学进度管理              | 10           | 301052510     | 体育工             | 理论课 (不含实践) | 1                     | 36                   | 吉香 |
| ● 考务管理<br>$\rightarrow$ | 11           | 305040102     | 体育I             | 理论课 (含实践)  | $\overline{2}$        | 36                   | 吉香 |
| $\rightarrow$<br>成绩管理   | 12           | 305040107     | 体育工             | 理论课 (含实践)  | $\overline{2}$        | 36                   | 苦香 |
| $\,$<br>学籍管理            | 13           | 314001405     | 体育科学研究方法        | 理论课 (不含实践) | $\overline{2}$        | 36                   | 吉香 |
|                         | 14           | 430000101     | 大学体育I           | 理论课 (含实践)  | $\overline{1}$        | 36                   | 曹重 |
| $\,$<br>教学考评            | 15           | 430000102     | 大学体育工           | 理论课 (含实践)  | $\overline{1}$        | 36                   | 查看 |

体育课程查询列表

# 4-3.2 体育开课安排

体育开课管理完成体育课分组与体育分组开课通知单的管理。可设置体育课 程分组数量,自定义分组名称,如:足球班、篮球班、网球班等,并设置每个分 组的排课人数,即后续学生网上选体育课项目的人数限制。可指定体育分组开课 的联合课码,安排该课程的所有分组在同一个时间点上课。可指定体育分组后, 各个课堂(教学班)的任课教师。

步骤 1. 请依次点击【教务运行】-【体育开课管理】-【体育开课安 排】,进入下图体育开课管理查询页面。

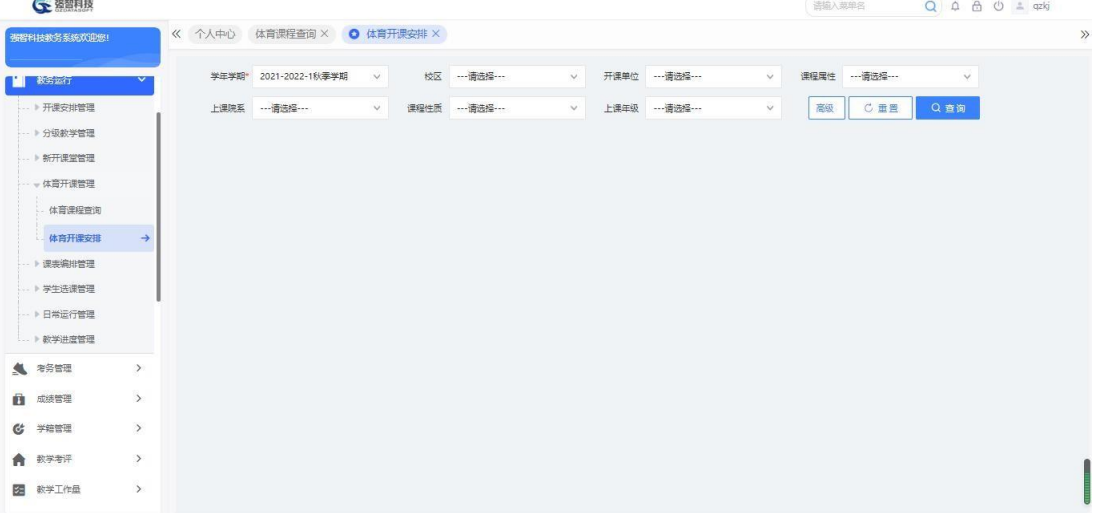

#### 体育开课管理查询

步骤 2. 请依次点击【教务运行】-【体育开课管理】-【体育开课安 排】,点击【查询】按钮左边的【高级】即可进入体育开课管理高级查询 页面。

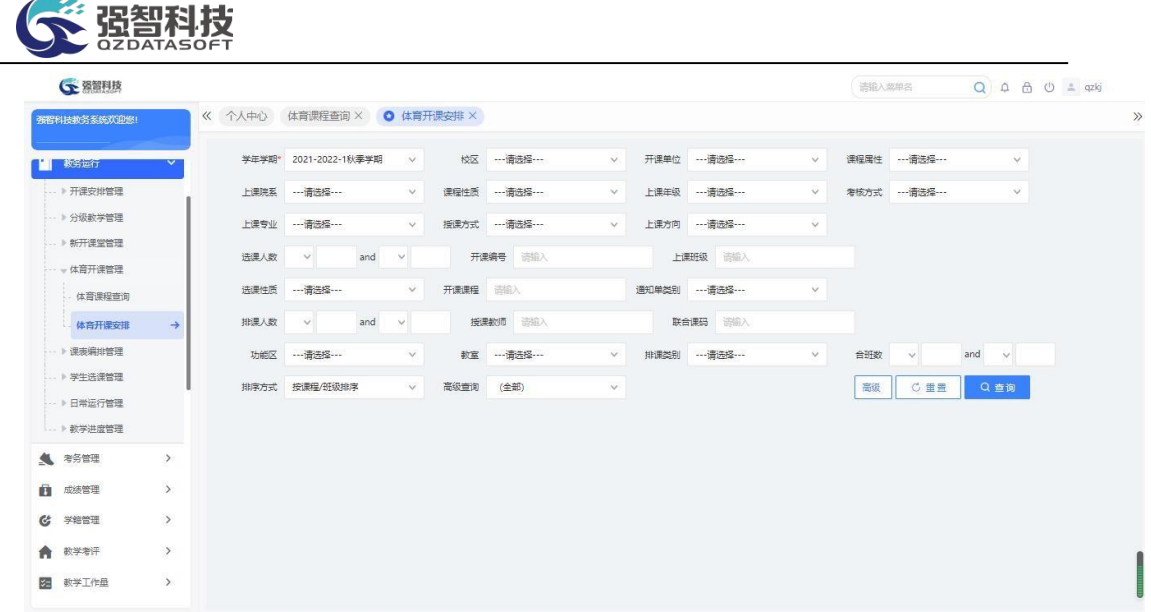

# 体育开课管理高级查询

步骤 3. 依次输入学年学期等查询条件,点击【查询】按钮,即可进 入体育开课列表页面。

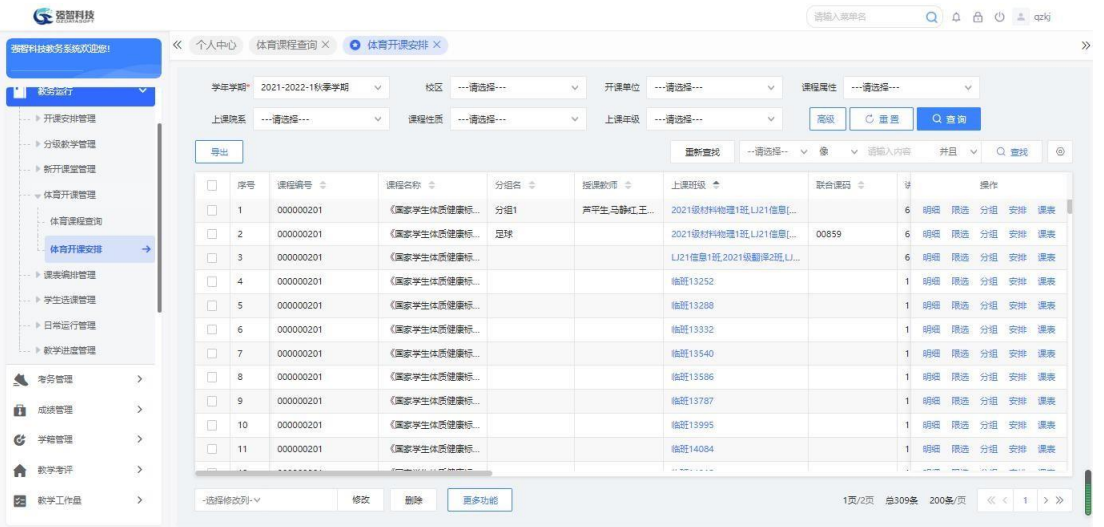

# 体育开课列表

# 说明:

体育分组后,课程列表页面显示课程分组名称,且上课班级显示为分组名称。

步骤 4. 体育开课列表页面可以查看体育课程开课通知单明细,也可 以对体育课程进行开课安排。点击【明细】按钮,进入体育开课明细页面, 即可查看体育课程的开课通知单明细。

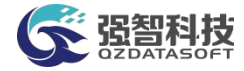

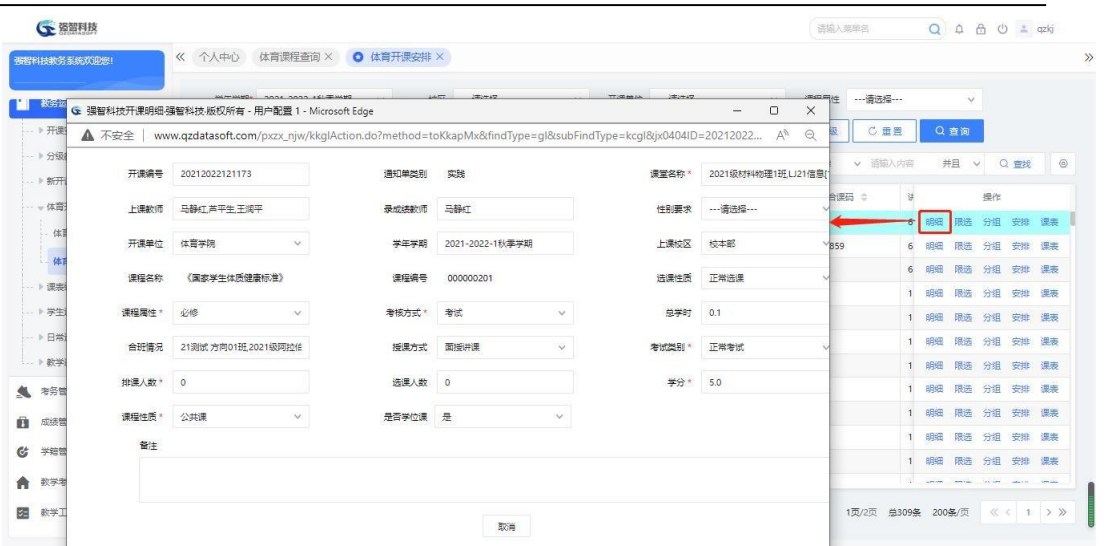

体育开课明细

# 步骤 **5.** 点击【分组】按钮,进入下图体育课程分组页面。

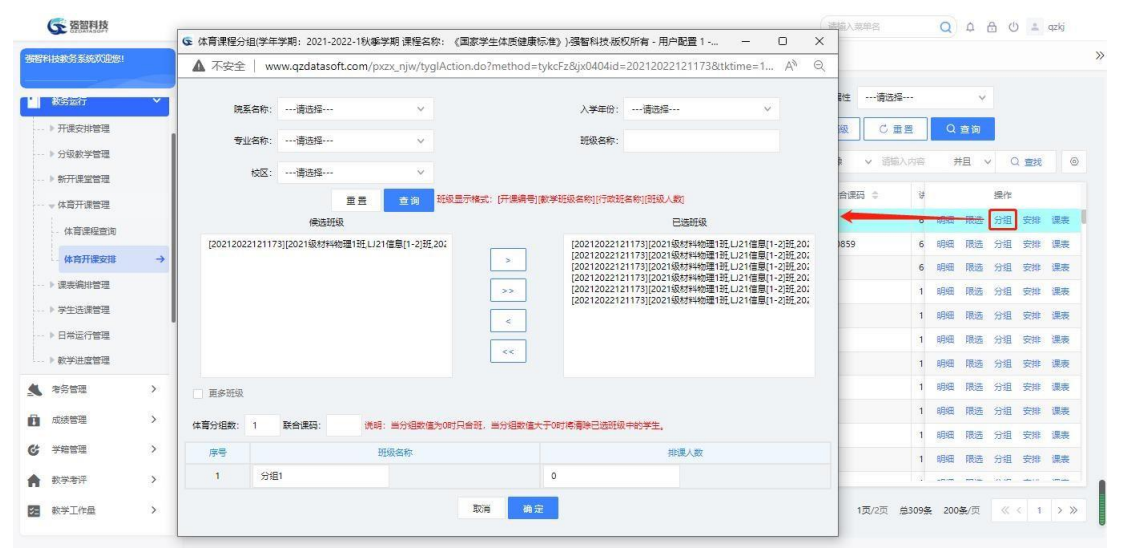

体育课程分组

# 说明:

当分组数值为 0 时只合班,当分组数值大于 0 时将清除已选班级中的学生。 【体育分组数】:设置体育课程分组数量。

【班级名称】:自定义分组名称,如:足球班、篮球班、网球班等。

【排课人数】:设置每个分组的排课人数,即后续学生网上选体育课项目的 人数限制。

【联合课码】:可指定体育分组开课的联合课码,安排该课程的所有分组在 同一个时间点上课。

步骤 6. 依次输入体育分组数、班级名称即分组名称、排课人数、联 合课码,点击【确定】按钮,即可实现体育课程的分组。

步骤 7. 点击【安排】按钮,进入体育开课安排页面,可对此开课进 行安排管理,可指定体育分组后各个课堂(教学班)的任课教师。

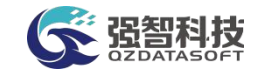

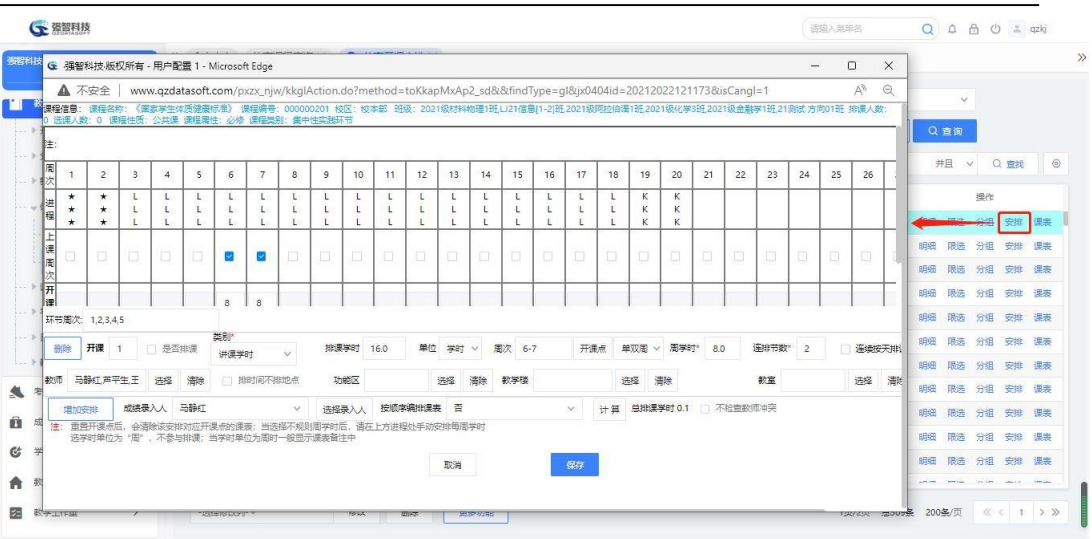

体育开课安排

步骤 8. 点击【课表】按钮,讲入体育开课课表维护页面,可对此开 课进行课表维护及查询。

### 说明:

请参考教学安排管理-排课信息预处理操作。

# 4-4 课表编排管理

高校课表编排工作,能够基于校园网,依据各学年学期的教学任务、学校教 学资源情况、学生学籍及学期教学周历,简便快捷、科学合理地完成学期课表编 排工作,并实现课表的在线发布和查询。

课表编排管理主要包括:课表时间设置、排课类别管理、排课参数设置、排 课数据管理、自动编排课表、以及课表调整、检查、分析、查询等模块。

### 4-4.1 课表时间设置

系统支持灵活多样的课表时间分割,根据学校的需要进行课表时间分割。设 置每天大节数、上午结束节次、下午结束节次、教师/学生可查询打印课表、连 排的起始小节数。如果某个学年学期设置了课表时间,本系统支持课表时间设置 的复制。

步骤 1. 请依次点击【教务运行】-【课表编排管理】-【课表时间设 置】,进入课表时间设置页面。

| <b>G</b> 强智科技                       |                      |              |                      |        |             |              |       |  |                         |        | 语输入菜单名 |      |        |            | $Q \triangle \triangle \circ Q$ = qzkj |
|-------------------------------------|----------------------|--------------|----------------------|--------|-------------|--------------|-------|--|-------------------------|--------|--------|------|--------|------------|----------------------------------------|
| 張智科技教务系统欢迎您!                        | 《 个人中心 ● 课表时间设置 ×    |              |                      |        |             |              |       |  |                         |        |        |      |        |            |                                        |
| 复制<br>教务项行                          |                      |              |                      |        |             |              |       |  |                         |        |        |      |        |            |                                        |
| → 开课安排管理                            |                      |              |                      |        |             |              |       |  |                         |        |        |      |        |            |                                        |
| -- 》分级教学管理                          |                      |              | 学年学期 2022-2023-1秋季学期 | $\vee$ | 时间模式 时间默认节次 |              |       |  | v 每天 5 v 大节课 上午结束节次 4 v |        |        |      |        | 下午结束节次 8 v |                                        |
| 》新开课堂管理                             | 序号                   |              | 占用小节次                |        | 大节名         |              | 大节导出名 |  | 时间标志                    |        |        | 是否显示 |        |            |                                        |
| → 体管开课管理                            | $\ddot{\phantom{1}}$ | 1            | $\overline{c}$       |        | 第一大节        |              | 第一大节  |  | 上午                      | $\vee$ |        | 是    | $\vee$ |            |                                        |
| - 要素编排管理<br>课事时间设置<br>$\rightarrow$ | $\overline{2}$       | $\mathbf{3}$ | $\overline{4}$       |        | 第二大节        |              | 第二大节  |  | 上午                      | $\vee$ |        | 是    | $\vee$ |            |                                        |
| 批课类别管理                              | $_{3}$               | 5            | 6                    |        | 第三大节        |              | 第三大节  |  | 下午                      | $\vee$ |        | 是    | $\vee$ |            |                                        |
| 排泄参数设置                              | $\overline{4}$       | 7            | 8                    |        | 第四大节        |              | 第四大节  |  | 下午                      | $\vee$ |        | 是    | $\vee$ |            |                                        |
| 排课数据管理                              | 5                    | 9            | $10 -$               |        | 第五大节        |              | 第五大节  |  | 晚上                      | $\vee$ |        | 是    | $\vee$ |            |                                        |
| 自动编排课表                              |                      |              |                      |        |             |              |       |  |                         |        |        |      |        |            |                                        |
| 课类调整处理                              |                      |              | 軟师可查询导出课表 ● 是 □ 否    |        | 上课年级        |              |       |  | 两节连排起始小节数 1,3,5,7,9     |        |        |      |        |            |                                        |
| <b>遥地信息外理</b>                       |                      |              | 学生可查询导出课表 ● 是◎ 否     |        |             | $\checkmark$ |       |  | 三节连排起始小节数 1.5           |        |        |      |        |            |                                        |
| 图形化排理                               |                      |              | 数师学生可在管理装置<br>词导出课表  |        |             |              |       |  | 四节连续起始小节数 1,5           |        |        |      |        |            |                                        |
| 各类漂卖音询                              |                      |              | 学生课表是否显示教师 ◎ 是● 否    |        |             |              |       |  |                         |        |        |      |        |            |                                        |

课表时间设置

### 说明:

设置大节占用小节次时,第 1 大节的最后一小节必须与第 2 大节的第一小 节保持连续性。系统已定义了第 1 大节的起始节次为第 1 小节。

【学年学期】: 洗择需要设置课表时间的学年学期, 其数据来源于"基础资 源-公共资源管理-学年学期信息"。

【每天大节数】:该学期中每天上课的大节节次数。

【上午结束节次】:定义课表中上午课程结束的节次。

【下午结束节次】:定义课表中下午课程结束的节次。

【占用小节次】:定义每大节占用哪几个小节次。

【大节名】:每大节的名称。

【大节打印名】:打印课表时,显示的大节名称。

【时间标志】:定义此大节的时间分割标志:上午、中午、下午、晚上

【是否显示】:打印时该大节是否显示。

【教师/学生可否查询打印课表】:在已经开展课表编排但未确定课表前,设 置教师/学生不可打印课表,以防止教师/学生对未确定的课表提出异议,给课表 编排工作带来不必要的处理工作。在课表确定后,设置教师/学生可打印课表, 教师/学生可根据自身需要打印相应课表。

【连排起始小节数】:教学开课安排中设置了连排节数,定义这个课堂编排 课表时几小节连续编排课表。连排起始小节数则定义几节连排时,课表可以从哪 个小节开始编排。

步骤 2. 依次输入学年学期、每天大节数、上午结束节次、下午结束 节次、大节占用小节次安排、大节时间标志、教师/学生可否查询打印课 程、调课记录日志、连排的起始小节数,点击【保存】按钮,即可实现本 学年学期课表时间设置。

步骤 3. 课表时间设置功能支持课表时间设置的复制。点击"课表时 间设置"页面的【复制】按钮,即可进入课表时间复制页面。

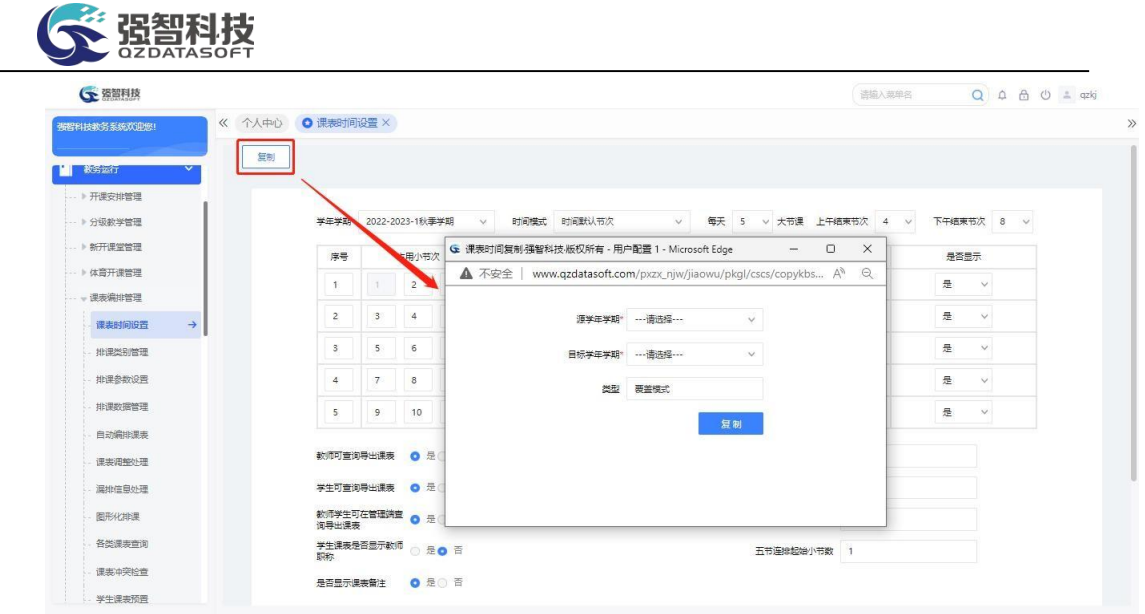

课表时间复制

### 说明:

说明:

将源学年学期的课表时间分割复制到目标学年学期时,以覆盖模式进行复制。

步骤 4. 依次按要求选择源学年学期、目标学年学期, 点击【复制】 按钮,即可将源学年学期的课表时间设置复制到目标学年学期中。

# 4-4.2 排课类别管理

针对高校二级排课、分批次排课管理的需要,系统中可以设置多个排课类别, 针对每个类别分配可排课的教室、可操作人员名单。满足学校按校区、按院系等 方式的多级排课管理模式。

步骤 1. 请依次点击【教务运行】-【课表编排管理】-【排课类别管 理】,即可进入排课类别管理列表页面。

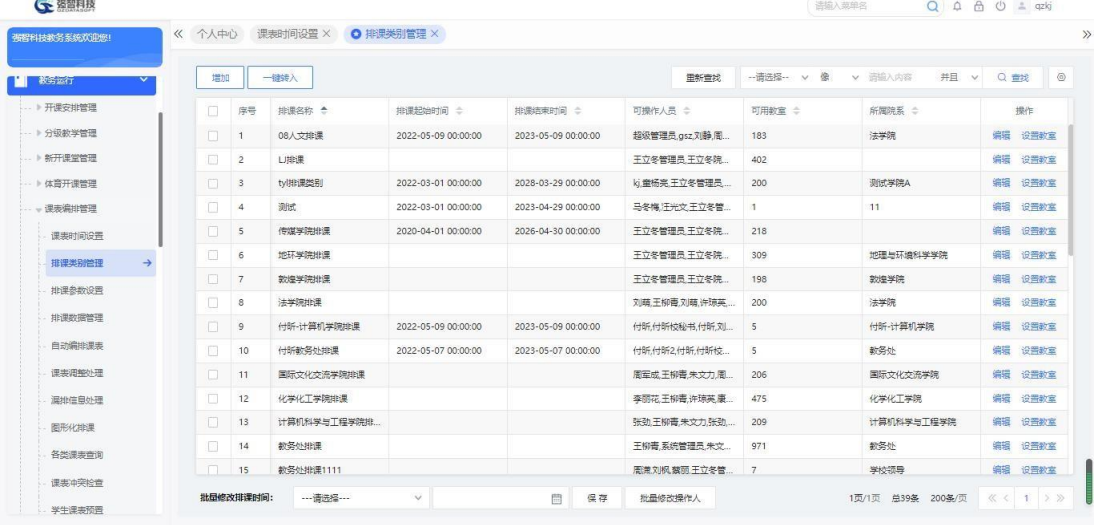

排课类别管理列表

【增加】:可添加多个排课类别。可设置此排课类别的可操作人员名单。

强智科技

【修删】:对此排课类别的排课名称、可操作人员名单进行维护。 【设置教室】:设置此排课类别可排课的教室信息。从教室信息表中筛选。

步骤 2. 点击【增加】按钮,进入添加排课类别页面,依次输入排课 名称、可操作人员,点击【保存】按钮,即可实现排课类别添加。

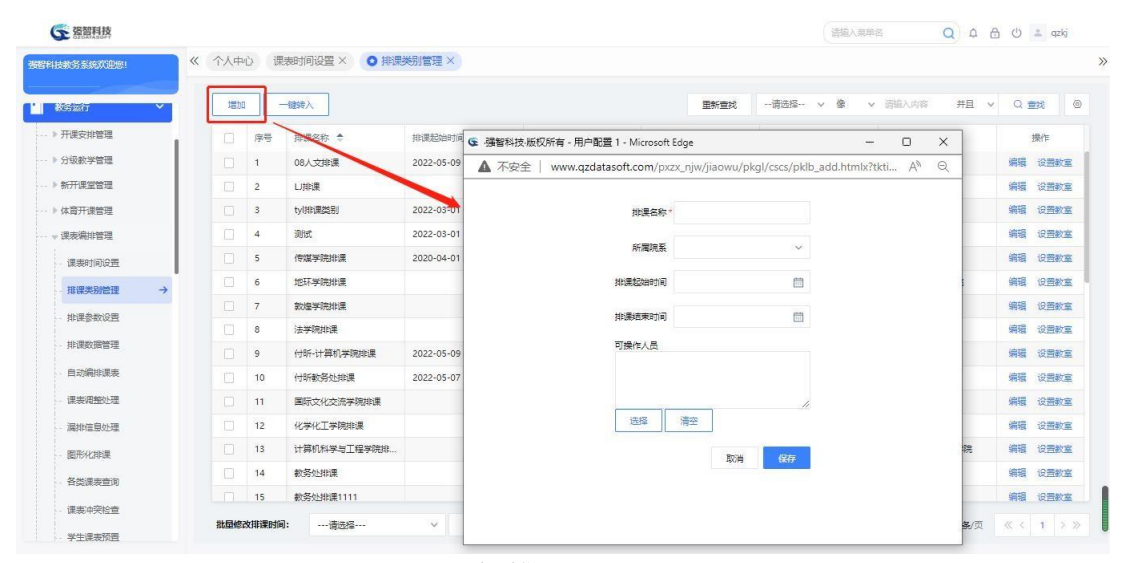

添加排课类别

#### 说明:

【排课名称】:定义排课类别名称。

【可操作人员】:可以利用此排课类别进行课表编排操作的人员名单,其数 据来源于"系统管理"-"权限管理"-"用户管理"中的系统管理员和教职工。

步骤 3. 点击【设置教室】按钮,进入排课类别教室管理列表页面, 点 击【增加】按钮,进入教室信息列表页面,勾选教室,点击【选定】按 钮,即可将教室添加为本类别可排课的教室。也可在排课类别教室管理 列表页面勾选教室,点击【删除】按钮,即可将本类别不可排课的教室 删除。

| 増加<br>教务运行              |        | 一體特入           |             |               |                                                 |        |              | 重新查找                                                                                                   | --请选择 -- | 像<br>$\sim$        | v 清除入内容 | 井旦<br>$\vee$ | Q 查找               |
|-------------------------|--------|----------------|-------------|---------------|-------------------------------------------------|--------|--------------|----------------------------------------------------------------------------------------------------|----------|--------------------|---------|--------------|--------------------|
| ▶ 开课安排管理                |        |                |             |               | G 排课类别教室管理列表强智科技·版权所有 - 用户配置 1 - Microsoft Edge |        |              |                                                                                                    |          | m.                 | $\Box$  | $\times$     | 操作                 |
| ▶ 分级教学管理                | A 不安全  |                |             |               |                                                 |        |              | www.qzdatasoft.com/pxzx_njw/pklbAction.do?method=toKyjsList&id=7024F35026054B579D8F8EEA8877DE3E&tktime |          |                    | $A^h$   | $\Theta$     | 设置数室<br>编辑         |
| ▶ 新开课堂管理                | 増加     |                |             |               |                                                 |        | 田野雪球         | -- 请洗择 -- v<br>俊                                                                                       | v 请输入内容  | 并且<br>$\checkmark$ | Q 世线    |              | 设置数室               |
| ▶ 体育开课管理                |        | 序号             | 数章编号 ÷      | <b>教室名称 士</b> | 是否类别专。                                          | 当前所周类  | 教学楼 士        | 功能区 ÷                                                                                                  | 容纳人数 士   | 所属单位 ÷             | 校区 ÷    |              | 编辑<br>设置教室         |
| 课表编排管理                  | $\Box$ | $\overline{1}$ | J9-A605     | <b>综A605</b>  | 香                                               | 08人文排课 | 教学9号楼        | 校本部实验室                                                                                                 | 80       | 物理与电子              | 校本部     |              | 编辑<br>设置数室         |
| 课表时间设置                  | 口      | $\overline{2}$ | J9-A802     | <b>细A802</b>  | 答                                               | 08人文排课 | 数学9号楼        | 拉本部实验室                                                                                                 | 80       | 物理与电子              | 校本部     |              | 编辑<br>设置教室         |
| 排课类别管理<br>$\rightarrow$ | $\Box$ | $\mathbf{3}$   | J9-A803     | <b>饼A803</b>  | 答                                               | 08人文排课 | 教学9号楼        | 校本部实验室                                                                                                 | 80       | 物理与电子              | 校本部     |              | 编辑<br>设置教室         |
| 排课参数设置                  | □      | $\overline{4}$ | J9-A804     | <b>提A804</b>  | 莟                                               | 08人文排课 | 教学9号楼        | 拉本部電光章                                                                                                 | 80       | 物理与电子              | 校本部     |              | 编辑<br>设置教室         |
|                         | $\Box$ | 5              | J9-A805     | <b>ERA805</b> | 否                                               | 08人文排课 | 教学9号楼        | 校本部实验室                                                                                                 | 80       | 物理与电子              | 校本部     |              | 编辑<br>设置教室         |
| 批评数据管理                  |        |                |             |               |                                                 |        |              |                                                                                                    |          |                    |         |              | 编辑<br>设置教室         |
| 自动编排课表                  | $\Box$ | $\overline{6}$ | J9-A806     | <b>IRA806</b> | 莟                                               | 08人文排课 | 教学9号楼        | 校本部電話室                                                                                                 | 80       | 物理与电子。             | 校本部     |              | 编辑<br>设置数章         |
| 课表调整处理                  | $\Box$ | $\overline{7}$ | J9-A807     | <b>建A807</b>  | 膏                                               | 08人文排课 | 教学9号楼        | 校本部成治室                                                                                                 | 80       | 物理与电子.             | 校本部     |              | 编辑<br>设置教室         |
| 漏排信息处理                  | Ω      | $\mathbf{8}$   | J9-A808     | <b>综A808</b>  | 香                                               | 08人文排课 | お学9号楼        | 校本部实验室                                                                                                 | 80       | 物理与电子。             | 校本部     |              | 编辑<br>设置数案         |
|                         | п      | $\overline{9}$ | $J9 - A901$ | 款9-A901       | 否                                               | 08人文排课 | 数学9号楼        | 校本部实验室                                                                                                 | 80       | 物理与电子              | 校本部     |              | 编辑<br>设置数室         |
| 图形化排课                   | $\Box$ | 10             | J9-A902     | 数9-A902       | 否                                               | 08人文排课 | <b>約学9号楼</b> | 校本部实验室                                                                                                 | 80       | 物理与电子              | 校本部     |              | 编辑                 |
| 各类课表查询                  | п      | 11             | $J9 - A903$ | 勒9-A903       | 否                                               | 08人文排课 | 数学9号楼        | 校本部实验室                                                                                                 | 80       | 物理与电子.             | 校本部     |              | 设置数率<br>编辑<br>设置数室 |

排课类别教室管理列表

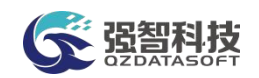

#### 说明:

可排课的教室数据来源于"基础资源-公共资源管理-教室信息管理"中设 置的教室信息。

### 4-4.3 排课参数设置

针对不同的学年学期、不同的排课类型,系统可以设置不同的排课参数, 满 足学校排课灵活多变的需求。例如:排课优先级、特殊时间要求(包括教师、教 室、部门、班级的特殊时间要求)、多校区上课地点控制、隔天排课、教师连续 集中排课要求、教室允许的空闲座位比例值、设定下午体育课后不安排其他课程 等。

步骤 1. 请依次点击【教务运行】-【课表编排管理】-【排课参数设 置】,即可进入排课参数设置页面。

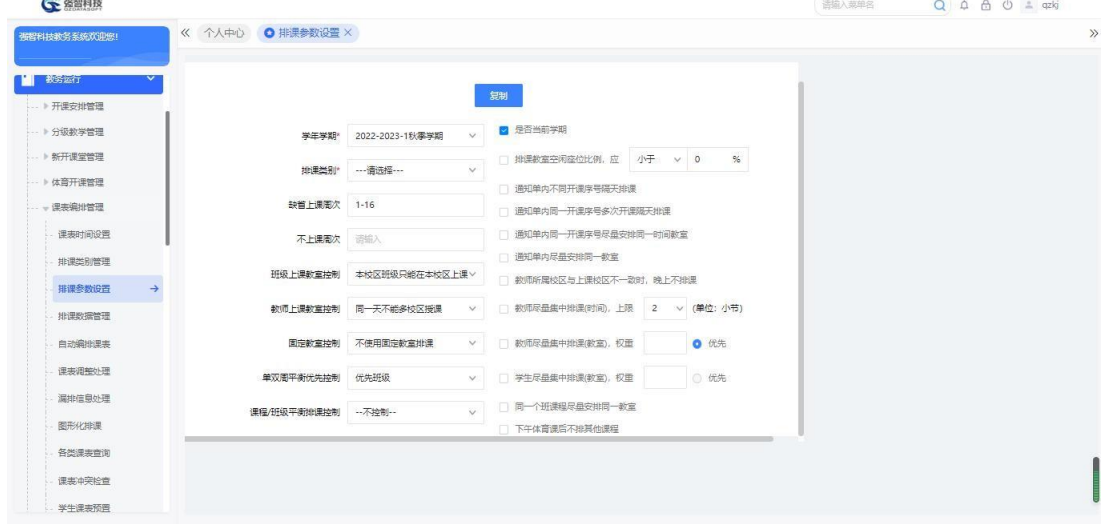

排课参数设置

说明:

【学年学期】:从下拉列表选择需要进行排课的学年学期,其数据来源于"基 础资源-公共资源管理-学年学期信息"。

【排课类别】:从下拉列表选择对应的排课类别,在"排课类别管理"中 设置了当前用户为可操作人的排课类别才可以选择。

【缺省上课周次】:如果在"教学安排管理"中没有指定课程的开课周次, 则 以此缺省上课周次为上课的起始周次、结束周次。

【不上课周次】:设置教学周历中不参与课表编排的周次。不设置,则所有 周次都参与课表编排。

【班级上课教室控制】:对学生在不同校区之间排课进行控制,如:本校区 班级只能在本校区上课、本校区班级尽量在本校区上课。班级信息设置时需要设 置班级所属校区,编排课表时,根据参数设置控制学生是否可以到非学生班级所 属校区上课。

【教师上课教室控制】:对教师在不同校区之间排课进行控制,如:同一天 不能多校区授课、上午或下午不能多校区授课、任意安排。

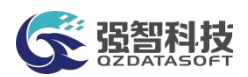

【固定教室控制】:对排课时是否使用固定教室进行控制,根据高校的实际 情况,班级信息管理可设置班级的固定教室,编排课表时,根据参数设置控制有 固定教室的班级的学生是否到固定教室上课。

【单双周平衡优先控制】:设置自动排课时单双周均衡排课的优先级别, 可 根据实际情况设置为优先班级或优先教师。

【课程/班级平衡排课控制】:设置自动排课时每周各天的排课节次相对均衡, 可根据实际情况设置班级平衡排课或课程平衡排课。避免出现周一、周二、周三 课表排满,而周四、周五排课较少的情况。

【排课教室空闲座位比例】:指定安排教室允许的空闲座位比例值。如教室 座位数为 30, 设置允许空闲座位比例值小于 10%, 那么允许空闲的最大座位数 为 3,排入此教室上课的学生人数应小于 30 人,且要大于 27 人。

【通知单内不同开课序号隔天排课】:对通知单内的不同开课安排编排课表 是否隔天排课进行控制。如通知单内有 2 个开课安排:开课序号 1、开课序号 2, 此参数控制开课序号 1、开课序号 2 安排课表时中间是否需要隔天。

【通知单内同一开课序号多次开课隔天排课】:对通知单内的同一开课安排 编排课表是否隔天排课进行控制。如通知单内某个开课安排需要开课多次, 此 参数控制此开课序号安排课表时中间是否需要隔天。

【通知单内同一开课序号尽量安排同一时间、教室】:通知单内的同一开课 安排编排课表时,每周安排的上课时间、上课地点尽量相同。

【教师所属校区与上课校区不一致时,晚上不排课】:教师信息管理时设置 教师所属校区,如果教师所属的校区与安排教师上课校区不一致时,控制此教师 晚上是否参与排课,即教师晚上是否要到非所属校区的校区去上课。

【教师尽量集中排课(时间)】:设置教师尽量集中排课的上限节次数, 如 同一天内教师上课节次数为 2 大节,尽量集中排课上课为 2,则编排课表时尽 量安排 2 大节连上。

【教师、学生尽量集中排课(教室)】:控制教师、班级上午或下午连续安 排的课程相对集中在某一栋楼。教学楼管理中可设置教学楼权重关系,依据设置 的教学楼权重关系尽量集中排课,以防止出现上一堂课结束后,下一堂课安排学 生、教师的上课地点离上一堂课的上课地点较远,学生、教师在课间时间内不能 赶到下一堂课的上课地点。此参数只能优先考虑教师或者优先考虑学生。

【同一个班课程尽量安排同一教室】:设定同一个班级的课程尽量安排在同 一教室上课。

【下午体育课后不安排其他课程】:如安排学生下午上体育课,学生可能比 较累或者出汗较多需要梳洗等原因不方便上其他课,则设定不安排其他课程。

【排课时间设置】:排课时间控制要求可精确到每一周每一天,如:可设置 周六不排课、周三晚上不排课、开学第一天不排课等。

【课程大类时间】:设置每种课程大类排课时间节次的级别,即该大类课程 排课时间节次的优先级,一级最高,锁定为不排。

【排课顺序设置】:设置多种课程排课的优先条件,包括:已指定优先排课、 已指定联合课码、总学时、排课人数、合班班级数。

【课程类别顺序】:设置多种课程类别的排课优先顺序,包括:公共课、公 共基础课、专业基础课、专业课、专业选修课、公共选修课。

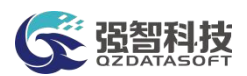

【班级、教师、教室、部门特殊时间】:设置班级、教师、教室、院系部门 的特殊不排课时间及排课节次的优先顺序。

步骤 2. 选择学年学期、选择可操作的排课类别、输入缺省上课周次、 不上课周次等页面上的所有参数,点击【保存】按钮。

步骤 3. 【保存】成功后,点击【排课时间设置】、【课程大类时间】、 【排课顺序设置】、【课程类别顺序】、【班级、教师、教室、部门特殊 时间】按钮进入相应页面,设置排课时间控制、课程大类排课节次优先级 等。

### 4-4.4 排课数据管理

针对学校分级分批次排课的需要,将排课数据按学年学期、排课类别进行管 理,将排课数据分配给不同的部门或院系,达到合理编排课表、资源的充分共享 与利用。

### 4-4.4.1 排课数据导入

步骤 1. 请依次点击【教务运行】-【课表编排管理】-【排课数据管 理】,输入学年学期、排课类别等,点击【查询】按钮,即可进入排课数 据管理列表页面。

| $\ll$<br>被提科技教务系统欢迎您!   | 个人中心                         | 排课参数设置 ×     | O 排课数据管理 ×            |                        |                  |        |                    |              |                                  |                                     |
|-------------------------|------------------------------|--------------|-----------------------|------------------------|------------------|--------|--------------------|--------------|----------------------------------|-------------------------------------|
| $\rightarrow$<br>至统管理   | 学生学期"                        | 2022-2023-1  | 排课类别*<br>$\checkmark$ | 08人文排课<br>$\checkmark$ | ---请选择---<br>校区  |        | v 院系宣询编查 开课上课院系编查  | $\vee$       | 开课单位                             | ---请选择---<br>$\checkmark$           |
| $\rightarrow$<br>其础资源   | 上课院系                         | ---请选择 ---   | 上课生级<br>$\vee$        | ---请选择 ---<br>$\vee$   | 请报入<br>授课款师      |        | 课程件质<br>---请选择 --- | $\checkmark$ | 高级                               | C 重置<br>Q查询                         |
| $\rightarrow$<br>培养方案   | 导入                           | 导出           |                       |                        |                  | 田新會找   | -- 请选择-- v 像       | v 语输入内容      | 并且 v                             | ◎<br>$Q = 2$                        |
| 教务运行<br>$\checkmark$    | п                            | 学生学期 :<br>序号 | 通知单编号 ÷               | 课程编号 ÷                 | 课程名称 ÷           | 授课教师 ÷ | 上课班级 =             | 课程性质         |                                  | 操作                                  |
| ▶ 开课安排管理                | n<br>$\overline{1}$          | 2022-2023-1秋 | 20222023110           | 2155                   | xin-路由技术         |        | <b>ISBF6</b>       | 专业基础课        | 新排课 安排                           | 课表 指宗 是否排课                          |
| ▶ 分级教学管理                | $\Box$<br>$\overline{2}$     | 2022-2023-1秋 | 20222023116           | 301001401              | 现代文语工            |        | 22/ 学期 1班          | 专业基础课        |                                  | 新排课 安排 课表 指宗 是否排课                   |
| <b>▶ 新开课堂管理</b>         | $\overline{\mathbf{3}}$<br>n | 2022-2023-1秋 | 20222023115           | 301001405              | 中国现代文学I          |        | 22小学期 1班           | 专业基础课        | 新排课<br>安排                        | 课表 指定 是否排课                          |
| - ト 体音开课管理              | п<br>$\overline{4}$          | 2022-2023-1秋 | 2022202313            | 410003101              | 数盲学概论            |        | 22软件工程 1班          | 公共课          | 新祖理<br>安排                        | 课表 指定 是否排课                          |
| 一课类编排管理                 | n<br>5                       | 2022-2023-1秋 | 20222023117           | 410003101              | 数盲学图论            |        | 个件化培养方案            | 公共课          |                                  | 新批课 安排 课表 指定 是否批课                   |
|                         | 同<br>6                       | 2022-2023-1秋 | 2022202314            | 410003102              | 发展与学习心理学         |        | 22软件工程 1班          | 公共课          | 新姐姐<br>安排                        | 课事 指定 是否继续                          |
| 课事时间设置                  | $\Box$<br>7                  | 2022-2023-1秋 | 202220231000001       | 410003103              | 教育研究方法基础         |        | 22软件工程 1班          | 公共课          | 常规图里<br>安排                       | 课表 指定 是否排课                          |
| 排课类别管理                  | n<br>$\mathbf{8}$            | 2022-2023-1秋 | 2022202312            | 410003104              | 班级管理与班主          |        | 22软件工程 1班          | 公共课          | 新批课 安排                           | 课表 指定 是否排课                          |
| 排课参数设置                  | n<br>$\overline{9}$          | 2022-2023-1秋 | 20222023118           | 410003201              | 中学XX学科课程         |        | 个性化培养方案            | 公共课          | 新排课<br>安排                        | 课表 指定 是否排课                          |
| 排课数据管理<br>$\rightarrow$ | n<br>10                      | 2022-2023-1秋 | 2022202316            | 52012440               | 英语诗歌鉴赏           |        | 临班2                | 专业课          | 新排课 安排                           | 课表 指定 是否排课                          |
| 自动编排课表                  | n<br>11                      | 2022-2023-1秋 | 2022202315            | 53022627c1             | 音乐艺术管理           |        | 53022627c1001      | 公共课          | 新排课<br>安排                        | 课表 指定 是否排课                          |
| 课类调整处理                  |                              |              |                       |                        | This contains of |        |                    | and or low.  | and it is seen.<br><b>SPRAGU</b> | <b>CONTRACTOR</b><br><b>Charles</b> |

排课数据管理列表

说明:

【导入】:按照多个条件(学年学期、开课院系、年级、授课教师、课程、 课程类别等)进行开课通知单的自动转入,开通通知单来源于开课管理模块。

【打印】:导出全部、当前页、或自定义页面范围内的排课数据信息,可 定义字体大小、表头、落款、打印日期,选择以 excel 或PDF 的形式打印,导出 后再进行打印。

【安排】:功能等同于开课通知单教学安排,参考教学安排管理模块。

【课表】:功能等同于开课通知单课表维护,参考教学安排管理模块。

【指定】:指定开课通知单的排课、不排课节次。

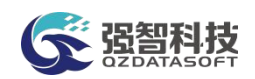

【是否排课】:指定此开课通知单是否参与排课。设置一部分课程不排课,可 以实现课程的分批次课表编排。

【删除】:删除排课数据,支持勾选多条记录后进行批量删除

【批量修改】:支持批量修改开课通知单的排课相关数据,如:是否优先排 课、是否不予排课。

【批量指定】:支持批量指定开课通知单的排课、不排课节次。

【只排时间不排地点】:对于特殊类型的课程,如写生、摄影等,只需要 对其进行时间上的安排,则可设置该门课程只排时间不排地点。

【清除课表】:支持批量清除开课通知单的已排课表数据。

步骤 2. 点击【导入】按钮, 进入排课数据导入页面。依次输入开课 单位、上课院系、课程属性等,点击【转入】按钮,即可将满足条件的开 课数据自动转入到排课类别中。

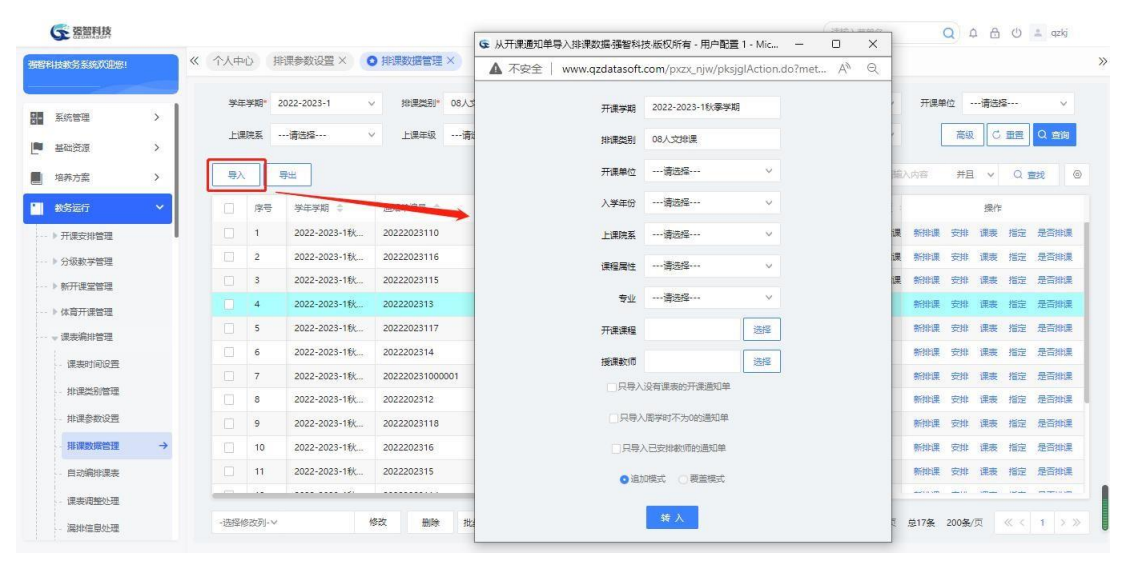

排课数据导入

# 说明:

【开课学期】:系统自动读取当前开课学期。

【排课类别】系统自动读取当前排课类别。

【开课院系】:从下拉列表选择开课院系,以开课学院为单位导入开课通知 单。院系信息来源于"基础资源-公共基础资源-单位信息"下的院系信息。

【入学年份】:从下拉列表选择入学年份,按学生的入学年份导入开课通知 单。其数据来源于学籍信息中的"入学年份"信息。

【上课院系】:从下拉列表选择上课院系,以上课学院为单位导入开课通 知单。院系信息来源于"基础资源-公共基础资源-单位信息"下的院系信息。

【课程属性】:从下拉列表选择课程属性,按课程属性导入开课通知单。 其数据来源于"系统管理-参数设置-数据字典修改"中的"课程类别代码"。

【专业】:从下拉列表选择上课专业,按专业导入开课通知单。其数据来源 于"基础资源-公共基础资源-专业信息"。

【开课课程】:点击"选择"按钮,勾选要转入的课程,实现按课程转入开 课通知单。

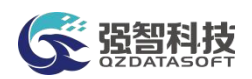

【授课教师】:点击"选择"按钮,双击选择相应的授课教师,实现按授课 教师转入开课通知单。教师数据来源于"基础资源-公共资源管理-教职工信息"。

【只导入没有课表的开课通知单】:只导入教学安排中未编排课表的开课通 知单。

【只导入周学时不为 0 的通知单】:只导入周学时不为 0 的通知单以过滤 周学时为 0 不需要进行课表编排的通知单。

【只导入已安排教师的通知单】:只导入教学安排管理中已安排教师的通知 单。

【追加模式/覆盖模式】:导入模式分为追加和覆盖两种,追加模式下保留 原有的排课数据信息,进行排课数据的追加;覆盖模式下清除原有的排课数据信 息,重新导入新的排课数据。

### 4-4.4.2 手动编排课表

步骤 1. 请依次点击【教务运行】-【课表编排管理】-【排课数据 管理】,进入排课数据管理列表页面,点击开课通知单记录后的【课表】 按钮,即可进入进入手动编排课表页面。

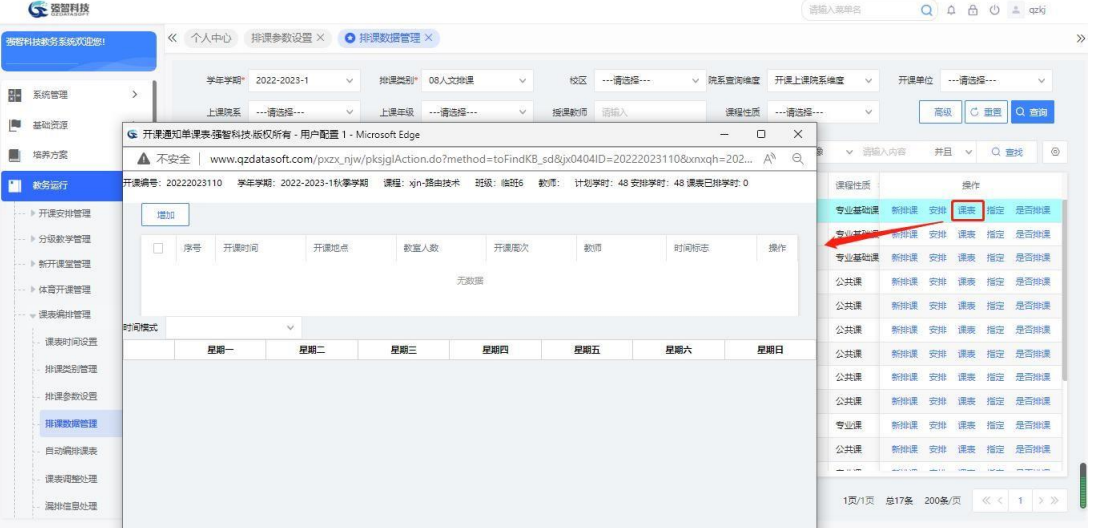

手动编排课表

### 说明:

【增加】手动增加课表。

【修删】:对课表数据进行上课时间、上课地点的修改操作。

步骤 2. 点击页面左上角【增加】按钮,进入手动增加课表页面, 依 次输入开课安排、开课时间、开课地点、备注,点击【保存】按钮, 则 课表即可新增成功。

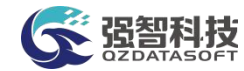

|                       |                                            |                              | www.qzdatasoft.com/pxzx njw/pksjqlAction.do?method=toFindKB sd&jx0404ID=20222023116&xnxqh=2022-2023-1&qnqbh=&xqbh=098A985C8DAD48E8A65BB7DAA9497469&module=p.,. A <sup>%</sup> |                |                    |                                                   |     |                                  |      |           |                  |     |        |                                       |
|-----------------------|--------------------------------------------|------------------------------|----------------------------------------------------------------------------------------------------|----------------|--------------------|---------------------------------------------------|-----|----------------------------------|------|-----------|------------------|-----|--------|---------------------------------------|
| ▲ 不安全                 |                                            |                              |                                                                                                    |                |                    |                                                   |     |                                  |      |           |                  |     |        | $\odot$                               |
| 开课编号: 20222023116 学年学 | G 新增开课点强智科技·版权所有 - 用户配置 1 - Microsoft Edge |                              |                                                                                                    |                |                    |                                                   |     |                                  |      |           |                  |     | $\Box$ | $\times$                              |
| 増加                    | <b>A</b> 不安全                               |                              | www.gzdatasoft.com/pxzx_niw/tkglAction.do?method=toAddKb_sd&ix0404id=20222023116&xnxgName=2022-2023-1&kcName=&xgbh=098A985C8DAD48E8A                                          |                |                    |                                                   |     |                                  |      |           |                  |     | $A^h$  | $\Theta$                              |
|                       |                                            |                              | [学年学期号:2022-2023-1] [课程:现代汉语 I] [班级:22小学期 1班 计划学时: 72 安排学时: 72] [排课人数:50] [选课人数:0]                                                                                            |                |                    |                                                   |     |                                  |      |           |                  |     |        |                                       |
| п<br>序号<br>四期前        | 开课安排:                                      | 1:1-18-讲课学时-2                | v <sup>k</sup>                                                                                                    |                |                    | √ 班级时间无冲突 (√包括班级特殊时间设置)<br>教室时间无冲突 ( 包括教室特殊时间设置 ) |     | √教师时间无冲突 (√包括教师特殊时间设置)<br>学生时间冲突 |      |           |                  |     |        |                                       |
|                       | 任课数师:                                      |                              |                                                                                                    |                | 节次/星期              | 星期一                                               | 星期二 | 星期三                              | 星期四  |           | 星期五              | 星期六 | 星期天    |                                       |
|                       |                                            | 时间默认节次                       | $\checkmark$                                                                                                    |                | 0102 (08:00-09:50) |                                                   |     |                                  |      |           |                  |     |        |                                       |
|                       | 时间模式:                                      |                              |                                                                                                    |                | 0304 (10:10-12:00) |                                                   |     |                                  |      |           |                  |     |        |                                       |
|                       |                                            | 查看教师<br>宣誓班级                 | 查看学时                                                                                                    |                | 0506 (14:30-16:20) |                                                   |     |                                  |      |           |                  |     |        |                                       |
|                       | 开课点:                                       | $\mathbf{1}$                 |                                                                                                    |                | 0708 (16:40-18:30) |                                                   |     |                                  |      |           |                  |     |        |                                       |
|                       | 开课时间:                                      | 10102                        |                                                                                                    |                | 0910 (19:30-21:20) |                                                   |     |                                  |      |           |                  |     |        |                                       |
|                       |                                            |                              |                                                                                                    |                |                    |                                                   |     |                                  |      |           |                  |     |        |                                       |
|                       |                                            | 可用时间一                        |                                                                                                    |                | 周1 0102节           |                                                   |     |                                  |      |           |                  |     |        |                                       |
|                       |                                            | 【(如:10102表示用1的第12节)          |                                                                                                    |                |                    |                                                   |     |                                  |      |           |                  |     |        |                                       |
|                       | 开课地点:                                      |                              |                                                                                                    |                |                    |                                                   |     |                                  |      |           |                  |     |        |                                       |
|                       |                                            |                              |                                                                                                    |                |                    |                                                   |     |                                  |      |           |                  |     |        |                                       |
|                       |                                            | 情除<br>可用数室→                  |                                                                                                    | <b>校区:</b>     | 校本部                | $\vee$                                            |     | 所属院系: ---- 清选择 --- V             |      | 功能区:      |                  |     |        |                                       |
|                       | 开课周次:                                      | $1 - 18$                     |                                                                                                    | 教室             |                    | 宣询                                                |     | 四考虑座位数                           |      |           | ● (1-18)周空闲 ◎ 全部 |     |        |                                       |
|                       |                                            | $f(30:1-8, 10-18)$           |                                                                                                    | 席号             | 编号                 | ■上午或者下午不能多校区上课 (■包括数师時校区<br>各称                    | 人数  | ■包括班级跨校区<br>功能区                  | 教室类型 | 2 包括学生跨校区 | 专用 可用周次 可重复利用    |     | 备注     |                                       |
|                       | 时间标志:                                      | 单双周                          | $\sim$                                                                                                    |                |                    |                                                   |     |                                  |      |           |                  |     |        |                                       |
|                       | 备注:                                        |                              |                                                                                                    |                | J9-A605            | <b>読A605</b>                                      | 80  | 校本部实验室                           | 实验室  | 是         | 否<br>$1 - 19$    |     |        |                                       |
|                       |                                            | 四保存时检查课表冲突                   |                                                                                                    | $\overline{c}$ | J9-A802            | #4802                                             | 80  | 校本部实验室                           | 实验室  | 是         | 否<br>$1 - 19$    |     |        |                                       |
|                       |                                            | 四保存时检查锁定时间冲突                 |                                                                                                    | 3              | J9-A803            | <b>EA803</b>                                      | 80  | 校本部实验室                           | 空动室  | 是         | 否<br>$1 - 19$    |     |        |                                       |
|                       |                                            |                              | 図同達程同班级的讲课学时在一天内不能超过一次课                                                                                                    | A              | J9-A804            | <b>IRA804</b>                                     | 80  | 拉本部实验室                           | 建築室  | 是         | 종<br>$1 - 19$    |     |        |                                       |
|                       |                                            | 图 上午或者下午不能多校区上课<br>7 包括软师跨校区 |                                                                                                    | 5              | J9-A805            | <b>综A805</b>                                      | 80  | 校本部实验室                           | 实验室  | 是         | 종<br>$1 - 19$    |     |        |                                       |
| 时间模式                  |                                            | 2 包括班级跨校区<br>图 包括学生跨校区       |                                                                                                    | 6              | J9-A806            | <b>综A806</b>                                      | 80  | 校本部实验室                           | 实验室  | 是         | 否<br>$1 - 19$    |     |        | 操作<br>言番<br>童后<br>言语<br>萱香<br>言者<br>로 |

手动增加课表

### 说明:

【开课安排】:通知单【安排】中已安排的此课堂的开课安排,可通过下拉 列表进行选择。

【任课教师】:通知单【安排】中已安排的此课堂的授课教师,系统自动读 取。

【查看教师】:查看任课教师的课表。

【查看学时】:查看此条通知单的已安排学时、未安排学时。与计划学时比 对。

【可用时间】:可查询到班级、教师时间无冲突的时间,双击空闲时间则可 占用此时间。

【可用教室】:确定开课时间后,可查询开课时间点可用的空闲教室,双击 空闲教室则可占用此教室。

【时间标志】:通知单课表仅单周开课、仅双周开课或者单双周都开课, 系 统自动从开课安排进行读取。

【备注】:填写备注说明信息。

【保存时检查课表冲突】:系统默认会进行课表冲突检查,可通过取消该复 选框,则在手动编排课表时不进行冲突检查。

【同课程同班级的讲课学时在一天内不能超过一次课】:对同一班级的同一 门课程的讲课学时进行检测,原则上一天不能超过一次开课。

### 4-4.5 自动编排课表

系统支持按学年学期、排课类别分批次进行课表自动编排,可自动统计排课 类别下的课程门数、开课通知单数、教师人数、教室数量、班级数量等。可一键 清空排课类别下的所有课表。

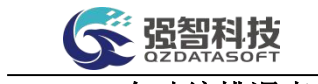

# 4-4.5.1 自动编排课表操作

步骤 1. 请依次点击【教务运行】-【课表编排管理】-【自动编排课 表】,即可进入自动编排课表页面。依次输入学年学期、排课类别, 点 击【自动编排】按钮,即可实现本排课类别下开课课程的课表自动编排。

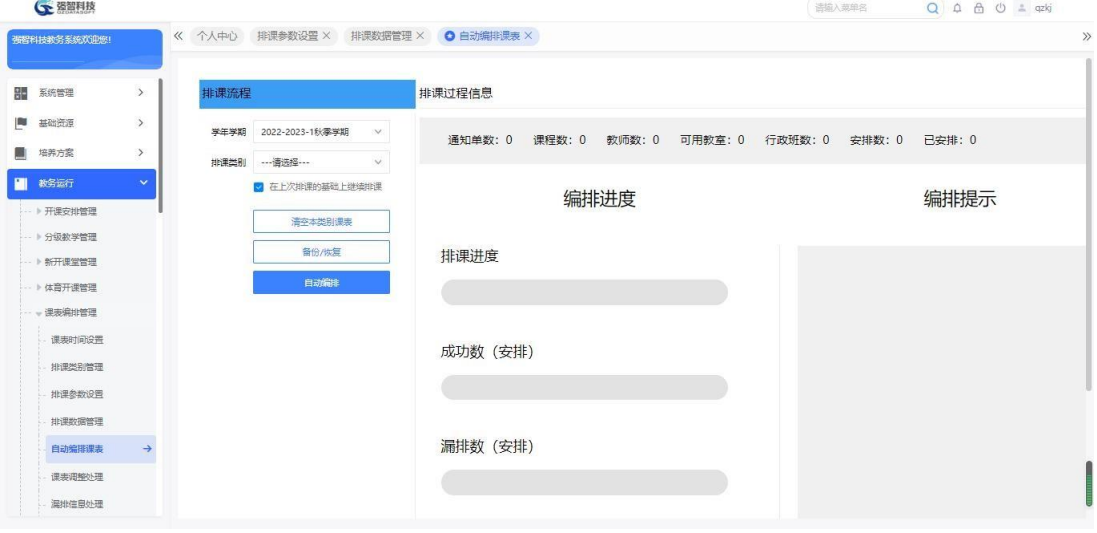

自动编排课表

## 说明:

自动编排课表需要先设置该学年学期的课表时间和排课参数,将已安排的排 课数据转入排课类别下,设置排课类别的可用教师。自动编排课表时,输入学年 学期、排课类别系统可自动统计排课类别下的课程门数、开课通知单数、教师人 数、可用教室数量、班级数量等。如果课程课表编排不成功则漏排,且标红显示, 可以查看漏排原因。依据漏排原因提示修改相应数据后,可再次进行课表自动编 排。

【清空本类别课表】:选择排课类别后,点击"清空本类别课表"按钮, 即 可清空对应排课类别下的所有课表数据。

【在上一次排课的基础上继续排课】:如果排课类别已经自动编排课表, 根 据漏排原因分析修改上一次漏排课程的相应数据或者将本排课类别下不予排课 课程修改为予以排课,勾选在上一次排课的基础上继续排课,则已排完课表的课 程不参与编排,只排本排课类别下未编排课表的那部分课程,实现分批次排课操 作。

【备份/恢复】:课表编排过程中,支持对已排课表进行备份、恢复操作。

4-4.5.2 课表的备份与恢复

步骤 1. 请依次点击【教务运行】-【课表编排管理】-【自动编排课 表】,即可进入自动编排课表页面。

### 说明:

已排课表备份/恢复功能可以在某些操作后使得课表编排结果不如之前编排 结果的情况下,恢复到之前的课表编排结果。

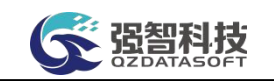

步骤 2. 依次输入学年学期、排课类别,点击【备份/恢复】按钮, 即 可进入备份与恢复列表页面。

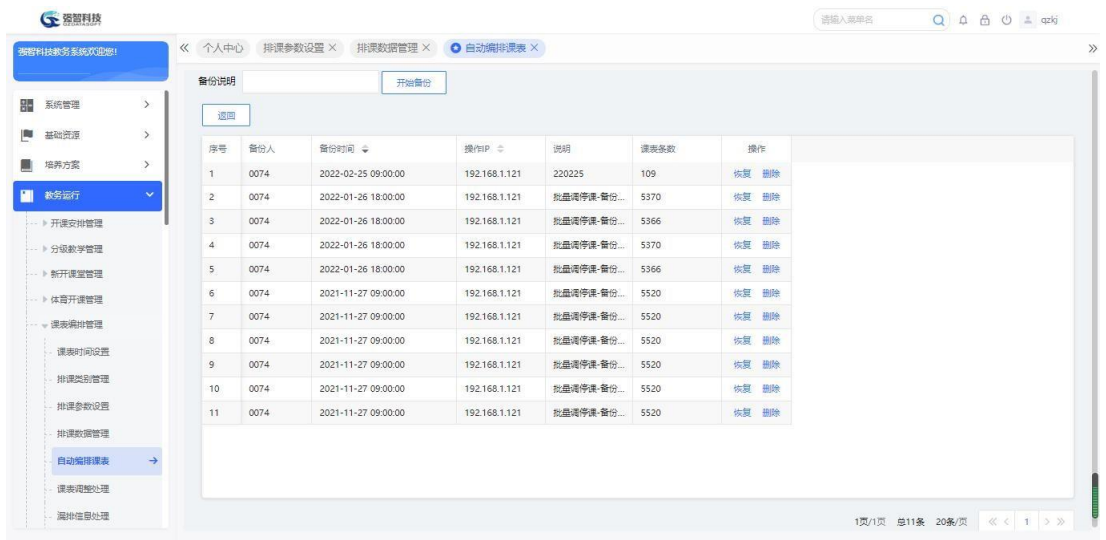

备份与恢复列表

步骤 3. 输入备份说明,点击【开始备份】按钮,即可实现本排课类 别已排课表备份;点击【恢复】按钮,即可对已备份的课表数据进行恢复 操作;点击【删除】按钮,即可删除已经备份的课表数据。

# 4-4.6 课表调整处理

课表编排后,对于编排结果不理想的部分课程的课表,需要进行课表的调整 处理。系统支持多种类型(按行政班、按教师、按教室、按课程、按时间、按学 生)的课表调整方式。

步骤 1. 请依次点击【教务运行】-【课表编排管理】-【课表调整处 理】,即可进入课表调整处理查询页面。

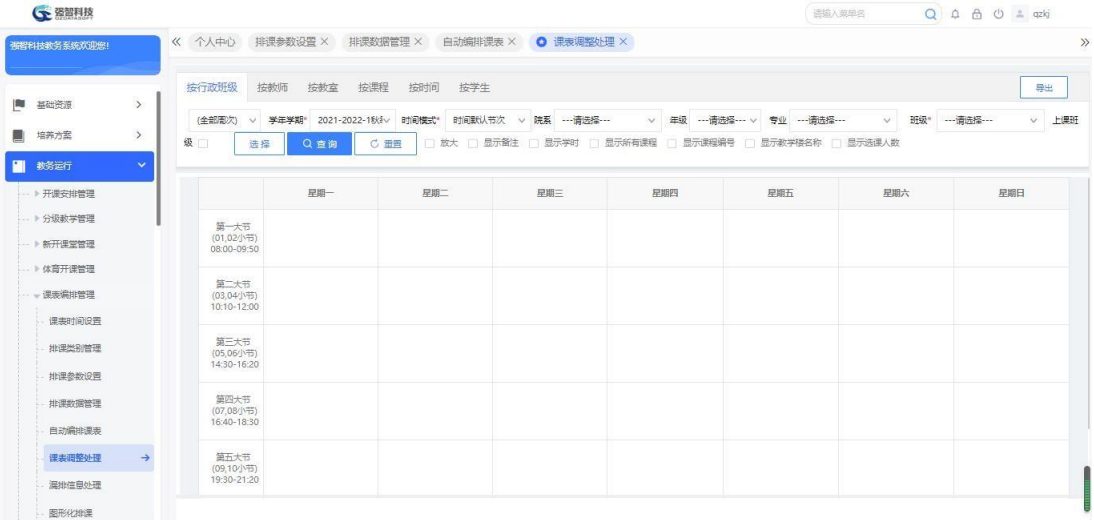

课表调整处理查询

说明:

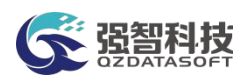

【按行政班级】:可在当前年学年学期下,按照院系、年级、专业、班级调 整对应班级的课表信息。

【按教师】:可在当前年学年学期下,按照院系、教师调整对应教师的课表 信息。

【按教室】:可在当前年学年学期下,按照校区、功能区、教学楼、教室调 整对应教室的课表信息。

【按课程】:可在当年学年学期下按照院系、课程调整对应课程的课表信息。

【按时间】:可在当前年学年学期下,按照周次、星期、节次等条件,调整 对应时间的课表信息。

【按学生】:可以在当前年学年学期下按照学生姓名、学号调整学生的个人 课表。

【放大】:在页面显示课表详细信息,包括课程名、授课教师、上课班级、 上课周次、上课节次、上课地点。

【显示备注】:在页面显示课表备注信息。

【显示学时】:在页面显示课程的各类学时信息。

【打印】:打印课表信息。

【有课表课程/无课程课表】:单选按钮,显示当前已经有课表的课程或没 有课表的课程。

步骤 2. 选择课表调整方式(按行政班/按教师/按教室/按课程/按时 间/按学生), 依次输入学年学期、院系、年级、专业、班级, 点击 【查询】按钮,查询到对应条件下的课表,如按行政班级调整课表页面。

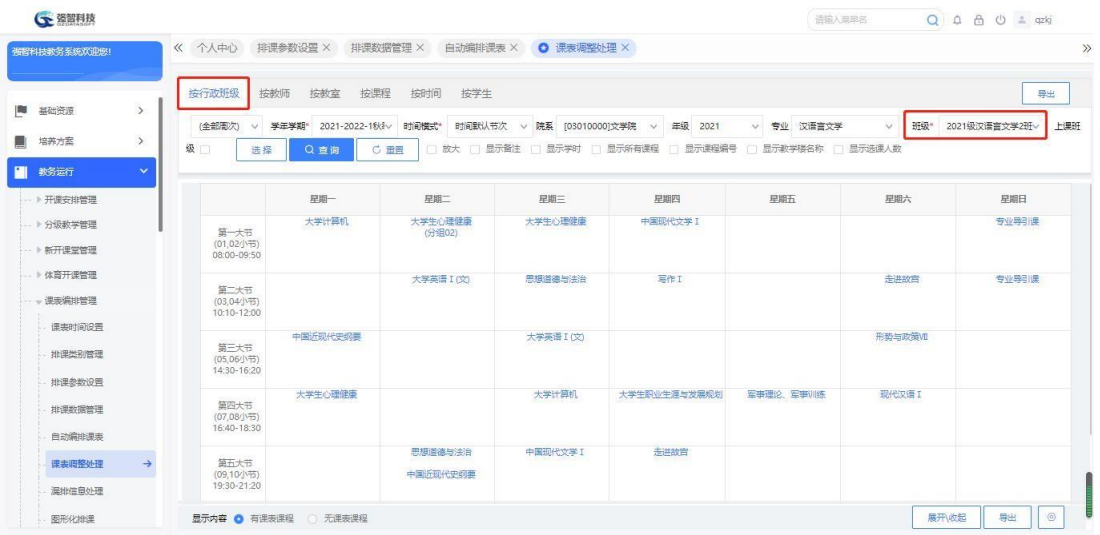

按行政班级查询课表

步骤 3. 点击页面上半部分课表中课程进入该课程的课表调整页面, 也可在页面下半部分课程列表后方点击【编辑】按钮,对有课表的课程 进行课表调整,无课表的课程手工进行课表编排处理。

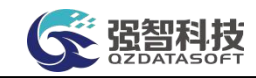

| www.qzdatasoft.com/qzkj1/tkqlAction.do?method=toEditKb_sd&jx0408id=AA8BCF138B494F8DB934E603D7589505&classroomID=E17A0D5834684E3CB80335F93E2BEA |                                                   |                                                                 |                                 |                                                                                                    |                                                                                                    |                                                                |                                                                      |                                              |         |                                                    |                                                             |             |                    |
|----------------------------------------------------------------------------------------------------|---------------------------------------------------|-----------------------------------------------------------------|---------------------------------|----------------------------------------------------------------------------------------------------|----------------------------------------------------------------------------------------------------|----------------------------------------------------------------|----------------------------------------------------------------------|----------------------------------------------|---------|----------------------------------------------------|-------------------------------------------------------------|-------------|--------------------|
|                                                                                                    |                                                   |                                                                 |                                 |                                                                                                    |                                                                                                    |                                                                |                                                                      |                                              |         |                                                    |                                                             |             | $\Theta$           |
|                                                                                                    |                                                   |                                                                 |                                 |                                                                                                    |                                                                                                    |                                                                |                                                                      |                                              |         |                                                    |                                                             |             |                    |
|                                                                                                    |                                                   |                                                                 |                                 |                                                                                                    |                                                                                                    |                                                                |                                                                      |                                              |         |                                                    |                                                             |             |                    |
|                                                                                                    |                                                   |                                                                 |                                 | 星期一                                                                                                    |                                                                                                    |                                                                | 星期三                                                                  |                                              |         |                                                    |                                                             | 星期天         |                    |
|                                                                                                    |                                                   |                                                                 |                                 |                                                                                                    |                                                                                                    |                                                                | 占用                                                                   |                                              |         |                                                    | 锁定                                                          | 锁定          |                    |
| 查看教师<br>童番班级                                                                                                    | 查看学时                                              |                                                                 |                                 | 占用                                                                                                    |                                                                                                    |                                                                |                                                                      |                                              |         |                                                    | 锁定                                                          | 锁定          |                    |
| $\overline{2}$                                                                                                    |                                                   |                                                                 |                                 | 占用                                                                                                    |                                                                                                    |                                                                |                                                                      |                                              |         |                                                    | 锁定                                                          | 锁定          |                    |
|                                                                                                    |                                                   |                                                                 |                                 |                                                                                                    |                                                                                                    |                                                                |                                                                      |                                              |         |                                                    | 锁定                                                          | 锁定          |                    |
|                                                                                                    |                                                   |                                                                 |                                 |                                                                                                    |                                                                                                    |                                                                |                                                                      |                                              |         |                                                    |                                                             |             |                    |
| $1 - 12$                                                                                                    |                                                   |                                                                 |                                 | $\vee$                                                                                                    |                                                                                                    |                                                                |                                                                      |                                              |         |                                                    |                                                             |             |                    |
| $f(50:1 - 8.10 - 18)$                                                                                                    |                                                   |                                                                 |                                 | 音询                                                                                                    |                                                                                                    |                                                                |                                                                      |                                              |         | ●全部                                                |                                                             |             |                    |
| 单双周                                                                                                    | $\checkmark$                                      |                                                                 |                                 |                                                                                                    |                                                                                                    |                                                                |                                                                      |                                              |         |                                                    |                                                             |             | 提作                 |
|                                                                                                    |                                                   |                                                                 |                                 |                                                                                                    |                                                                                                    |                                                                |                                                                      |                                              |         |                                                    |                                                             |             |                    |
|                                                                                                    |                                                   |                                                                 |                                 |                                                                                                    |                                                                                                    |                                                                |                                                                      |                                              |         |                                                    |                                                             |             | 書番                 |
|                                                                                                    |                                                   |                                                                 |                                 |                                                                                                    |                                                                                                    |                                                                |                                                                      |                                              |         |                                                    |                                                             |             |                    |
|                                                                                                    |                                                   |                                                                 |                                 |                                                                                                    |                                                                                                    |                                                                |                                                                      |                                              |         |                                                    |                                                             |             |                    |
|                                                                                                    |                                                   |                                                                 |                                 |                                                                                                    |                                                                                                    |                                                                |                                                                      |                                              |         |                                                    |                                                             |             |                    |
| 同课程同班级讲课学时在一天内不能超过一次课                                                                                                    |                                                   |                                                                 |                                 |                                                                                                    |                                                                                                    |                                                                |                                                                      |                                              |         |                                                    |                                                             |             |                    |
|                                                                                                    | 默认节次模式<br>20102<br>可用时间一<br>管理学院教室<br>情除<br>可用教室→ | $\checkmark$<br>1(如:10102表示周1的第12节)<br>保存时检查课表冲突<br>保存时检查锁定时间冲突 | 枝区:<br>教室<br>席号<br>$\mathbf{1}$ | 节次/早期<br>0102 (08:00-09:40)<br>0304 (10:00-11:40)<br>0506 (14:00-15:40)<br>0708 (16:00-17:40)<br>校本部<br>编号<br>$3 - 303$ | 学年学期号:2021-2022-11 [课程:第三个课程] [班级:管理[202101-202102]班 计划学时: 安排学时:1 [排课人数:0] [选课人数:0]<br>名称<br>管理学院教室 | ■ 班级时间无冲突 (■ 包括班级特殊时间设置)<br>教室时间无冲突 ( 包括教室特殊时间设置 )<br>人数<br>90 | 星期二<br>占用<br>占用<br>所属院系:<br>■上午或者下午不能多校区上课 (■ 包括教师跨校区<br>功能区<br>普通款室 | 学生时间冲突<br>■考虑座位数<br>■包括班级跨校区<br>教室类型<br>一般款室 | 专用<br>否 | 星期四<br>占用<br>功能区:<br>■包括学生跨校区<br>可用周次<br>$13 - 22$ | ■教师时间无冲突 (■ 包括教师特殊时间设置)<br>星期五<br>□ (1-12)周空闲<br>可重复利用<br>香 | 星期六<br>款学楼: | ---请选择 --- v<br>备注 |

按行政班级调整课表

# 4-4.7 漏排信息处理

排课漏排处理功能主要针对自动编排课表不成功课程的处理,系统会自动显 示当前所有漏排课程的列表,并生成课程漏排的原因。参考漏排原因信息, 可 以调整排课类别参数、开课通知单特殊参数、教室信息等,然后对漏排的课程进 行再次自动编排,可以反复迭代重复这个过程,直到所有课程都编排好, 输出 完整合理的课表。排课漏排处理模块还支持对自动编排不成功的课程直接手工进 行课表编排处理;可手工指定课程的排课、不排课节次。

# 4-4.7.1 漏排数据分析

步骤 1. 请依次点击【教务运行】-【课表编排管理】-【漏排信息处 理】,即可进入漏排数据查询页面。

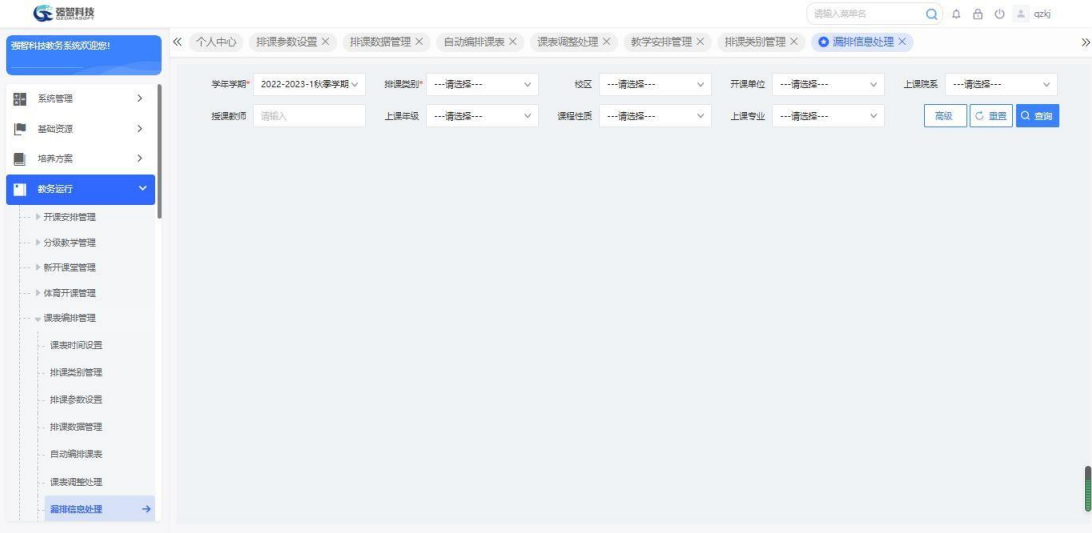

漏排数据查询

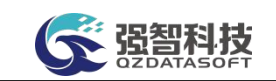

步骤 2. 请依次点击【教务运行】-【课表编排管理】-【漏排信息处 理】,点击【查询】按钮左边的【高级】即可进入漏排数据高级查询页面。

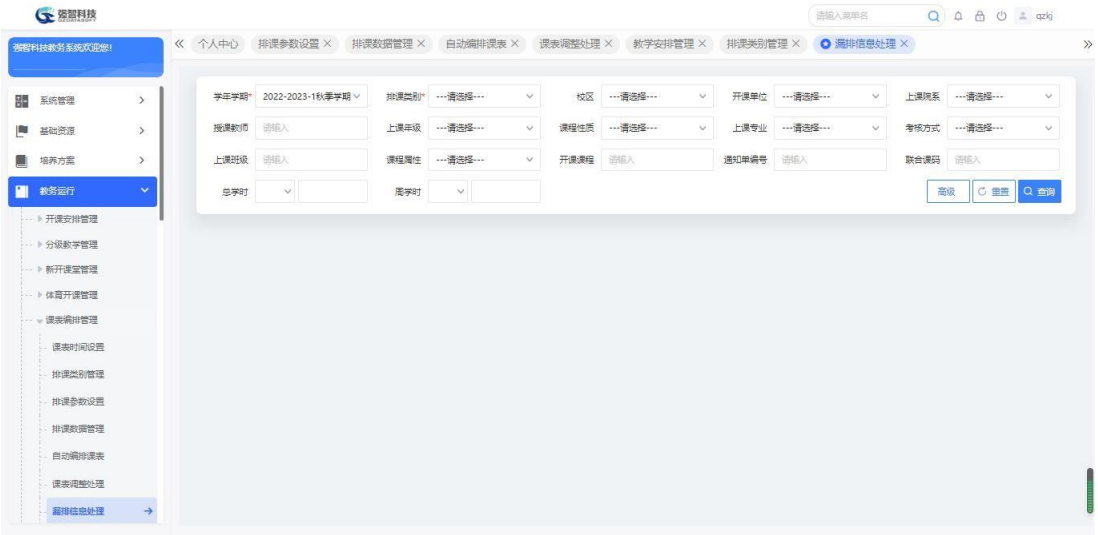

漏排数据高级查询

说明:

【学年学期】:从下拉列表选择学年学期,默认为当前学年学期。其数据来 源于"基础资源-公共资源管理-学年学期信息"。

【排课类别】: 从下拉列表选择排课类别。其数据来源于"教务运行-课表 编排管理-排课类别管理"。

【校区】:从下拉列表选择校区。其数据来源于"基础资源-公共基础资源-校区信息"中的数据

【上课院系】:从下拉列表选择上课院系。其数据来源于"基础资源-公共 资源管理-单位信息"中的院系信息。

【上课年级】:从下拉列表选择上课年级,其数据来源于"基础资源-公共 基础资源-学年学期信息"下的开设年度。

【上课专业】:从下拉列表选择上课专业,其数据来源于"基础资源-公共 基础资源-年度专业信息"。

【上课班级】:输入上课班级,按班级查询课程漏排信息。

【开课课程】:输入开课课程,按课程查询课程漏排信息。

【联合课码】:输入联合课码,按课程联合课码查询漏排信息。

【总学时】:支持按总学时查询课程漏排情况,可设定总学时大于、大于等 于、小于、小于等于、等于、不等于多种对比方式。

【开课单位】:从下拉列表选择开课院系。其数据来源于"基础资源-公共 资源管理-单位信息"中的院系信息。

【授课教师】:输入授课教师,按授课教师查询课程漏排信息。

【课程性质】:从下拉列表选择课程性质,其数据来源于"系统设置-"参 数设置-数据字典修改"下的"课程性质代码"。

【考核方式】:从下拉列表选择考核方式。其数据来源于课程总库中课程的 考核方式。

【课程属性】:从下拉列表选择课程属性。其数据来源于"系统管理-参数 设置-数据字典修改"中的"课程类别代码"。

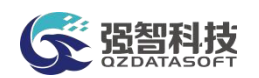

【开课编号】:输入开课通知单编号,按开课编号查询课程漏排情况。 【周学时】:支持按周学时查询课程漏排情况,可设定周学时大于、大于等 于、小于、小于等于、等于、不等于多种对比方式。

步骤 3. 依次输入学年学期、排课类别等查询条件,点击【查询】按 钮,可进入排课漏排数据管理页面。点击【漏排信息】,即可查看该课程 漏排原因信息。

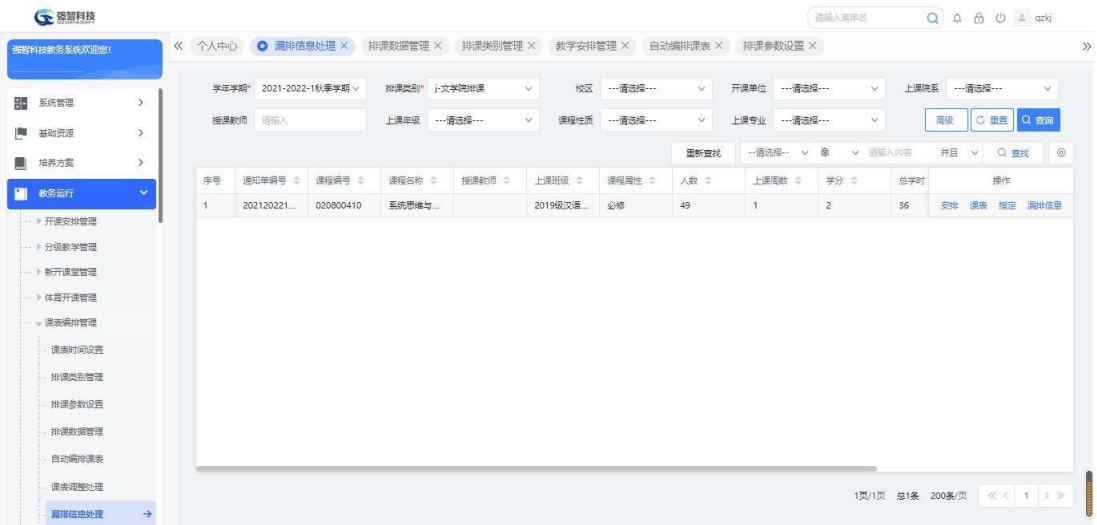

#### 排课漏排数据管理

说明:

系统提供课程自动编排课表的漏排原因信息,可以直观的发现导致漏排的 问题所在。

【漏排信息】:参考导致该课程自动编排课表的漏排原因信息,可以调整相 应数据,然后对漏排的课程进行再次自动编排,直至课程课表编排成功。

【指定】:可手工指定对应课程的排课、不排课节次。

【课表】:可对自动编排不成功的课程直接手工进行课表编排处理。

4-4.7.2 漏排课程课表的手工指定

步骤 1. 请依次点击【教务运行】-【课表编排管理】-【漏排信息处 理】,点击【查询】按钮,进入排课漏排数据管理页面。

步骤 2. 点击【课表】按钮,讲入开课通知单课表维护页面,可手工 进行课表编排处理。

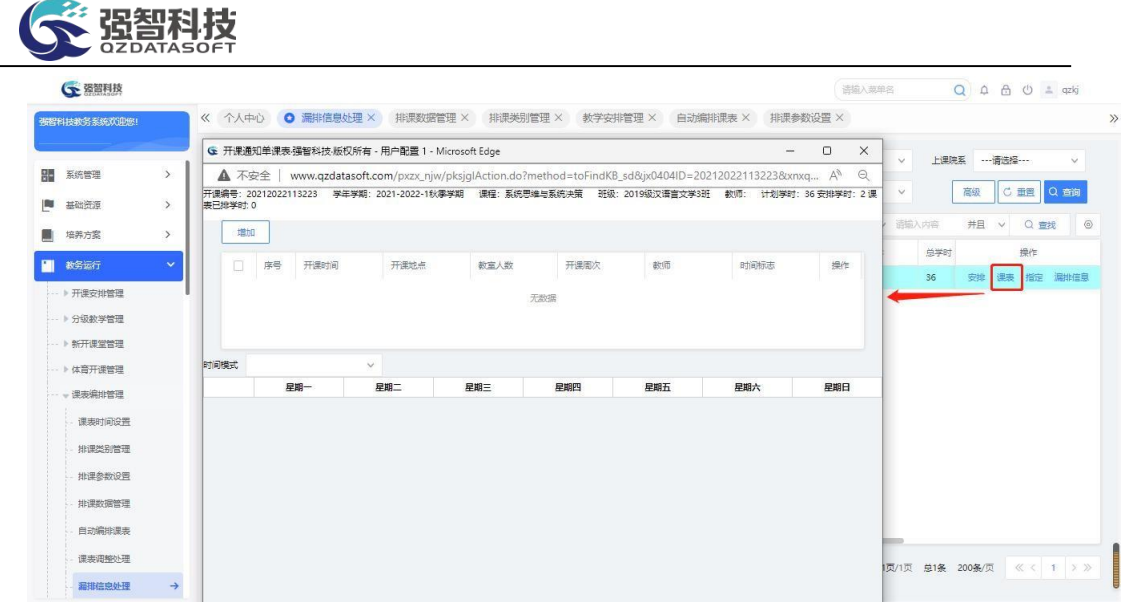

### 开课通知单课表维护

步骤 3. 点击"增加"按钮,进入手动课表增加页面,依次输入开课 安排、开课时间、开课地点、备注,点击【保存】按钮,则课表即可新增 成功。

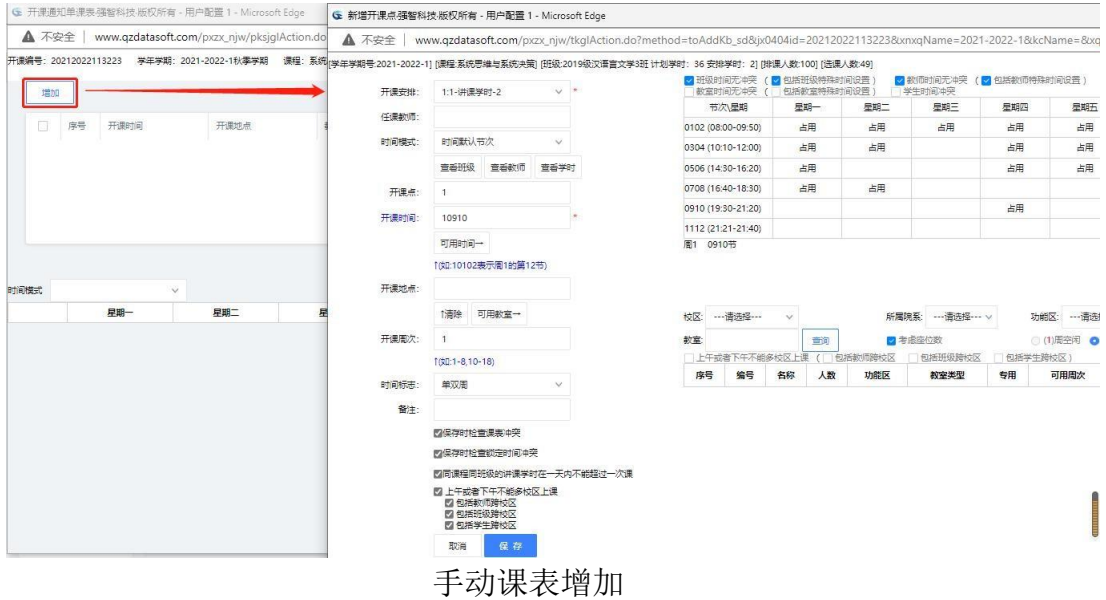

说明:

【开课安排】:通知单【安排】中已安排的此课堂的开课安排,可通过下拉 列表选择。

【任课教师】:通知单【安排】中已安排的此课堂授课教师,系统自动读取。

【查看教师】:查看任课教师的课表。

【查看学时】:查看此条通知单的已安排学时、未安排学时。与计划学时比 对。

【可用时间】:可查询到班级、教师时间无冲突的时间,双击空闲时间则可 占用此时间。

【可用教室】:确定开课时间后,可查询开课时间点可用的空闲教室,双击 空闲教室则可占用此教室。

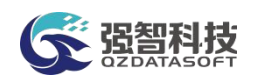

【时间标志】:通知单课表仅单周开课、仅双周开课或者单双周都开课, 系 统自动从开课安排进行读取。

【备注】:填写备注说明信息。

【保存时检查课表冲突】:系统默认会进行课表冲突检查,可通过取消该复 选框,则在手动编排课表时不进行冲突检查。

【同课程同班级的讲课学时在一天内不能超过一次课】:对同一班级的同一 门课程的讲课学时进行检测,原则上同一天不能超过一次开课。

# 4-4.8 图形化排课

图形化排课支持按班级、按课程、按教师把开课数据已图形化的方式展现在 同一界面上。能直观的显示空闲时间节次,并支持鼠标拖拽试调整课表。极大的 方便了排课人员进行课表安排和调整。

### 4-4.8.1 按行政班级图形化排课

步骤 1. 请依次点击【教务运行】-【课表编排管理】-【图形化排课】, 图形化排课查询页面。

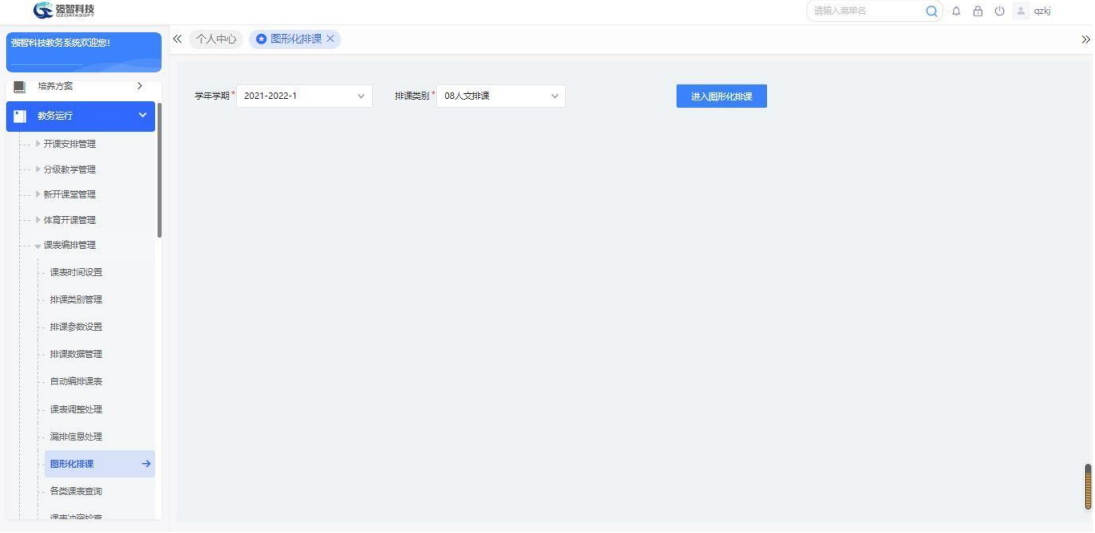

图形化排课查询

说明:

【学年学期】:从下拉列表选择需要进行排课的学年学期,其数据来源于"基 础资源-公共资源管理-学年学期信息"。

【排课类别】:从下拉列表选择对应的排课类别,在"排课类别管理"中设 置了当前用户为可操作人的排课类别才可以选择。

步骤 2. 下拉选择学年学期和排课类别,点击【讲入图形化排课】, 即 可进入图形化排课界面。

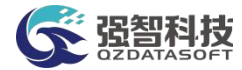

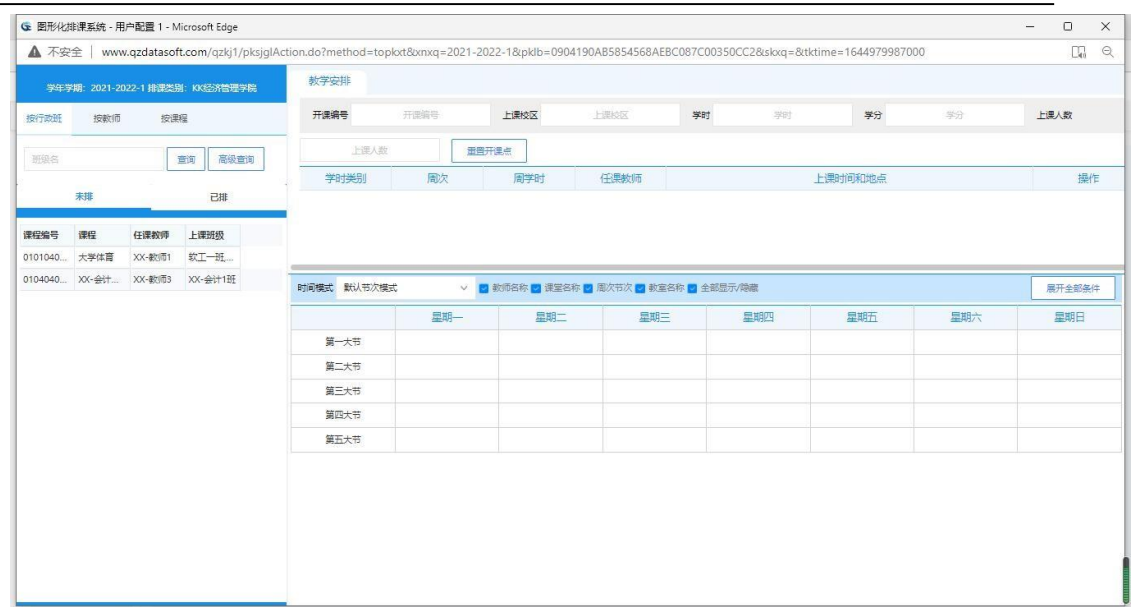

# 按行政班级图形化排课系统

步骤 3. 选择按行政班级,在查询录入框中录入信息点"查询"或者 "高级查询"选择相应的查询条件点"确定"即可在左边列表中查询出 对应的班级开课信息。

|                |                   |          | G 图形化排课系统 - 用户配置 1 - Microsoft Edge |                                                                                                    |                             |       |                |                       |     |                              |         |                                 | $\Box$<br>$\times$<br>$-$          |
|----------------|-------------------|----------|-------------------------------------|----------------------------------------------------------------------------------------------------|-----------------------------|-------|----------------|-----------------------|-----|------------------------------|---------|---------------------------------|------------------------------------|
| ▲ 不安全          |                   |          |                                     | www.qzdatasoft.com/pxzx_njw/pksjqlAction.do?method=topkxt&xnxq=2021-2022-1&pklb=7024F35026054B579D8F8EEA8877DE3E&skxq=&tktime=1654590752000 |                             |       |                |                       |     |                              |         |                                 | $\mathbin{\ominus}$<br>$\forall y$ |
|                |                   |          | 学年学期: 2021-2022-1 排课举别: 08人文排课      | 数学安排                                                                                                    |                             |       |                |                       |     |                              |         |                                 |                                    |
| 按行数班           | 按数师               | 按课程      |                                     | 开课编号                                                                                                    | 2021202215377               | 上课校区  |                | 校本部                   | 学时  | 18                           | 学分      | 0.5                             | 上课人数                               |
| 研究各            |                   |          | 高级重闻<br>虫闻                          | 100                                                                                                    |                             | 重電开课点 |                |                       |     |                              |         |                                 |                                    |
|                | 宋明                |          | 已接                                  | 学时类别                                                                                                    | <b>FIFTEE</b><br>班级--高级查询条件 |       | <b>FEDERAL</b> | <b>PERMIT ANTIQUE</b> | X   |                              | 上课时间和地点 |                                 | 提作                                 |
| 课程编号           | 课程                | 任课教师     | 上课班级                                |                                                                                                    |                             | 院系    |                | $\vee$                |     |                              |         |                                 |                                    |
| 3110125.       | 第二乐器皿 丁静          |          | 2019级音                              |                                                                                                    |                             | 年级    |                | v.                    |     |                              |         |                                 |                                    |
|                | 3110125 第二乐器皿 顾春华 |          | 2019级音                              |                                                                                                    |                             | 专业    |                | $\vee$                |     |                              |         |                                 |                                    |
|                | 3110125 第二乐器皿 铁笛  |          | 2019级音。                             | 上课班级: 2019级曾乐学1班                                                                                                    |                             |       |                |                       |     | 课堂名称 2 周次节次 2 教室名称 2 全部显示/障碍 |         |                                 | 收起全部条件                             |
| 3110125        | 第二乐器皿 王明辉         |          | 2019级音                              | 检查时间中突: 图 行政班(D)<br>■ 保存时检查课表冲突 ■ 同                                                                                                    |                             | 班级名称  | --- 请选择---     | v.                    |     | 活教室特殊时间设置)<br>否调整教室          |         |                                 |                                    |
|                | 3110125 第二乐器皿 奚临临 |          | 2019级音                              | ■ 代表教师中央 ● 代表研修                                                                                                    |                             |       | 确定             | 取消                    |     | 课时间锁定 《代表课程无冲突               |         |                                 |                                    |
|                | 3110125 第二乐器皿 苏怡多 |          | 2019级音                              |                                                                                                    |                             |       |                |                       |     |                              |         |                                 |                                    |
|                | 3110125 第二乐器皿 晏斐  |          | 2019级音.                             |                                                                                                    |                             |       |                |                       |     | 星期四                          | 星期五     | 星期六                             | 星期日                                |
|                | 3110125 第二乐器皿 部顯  |          | 2019设置                              | 第一大节                                                                                                    | 中国音)                        |       |                |                       |     | 写作工                          |         | 形势与政策VI                         |                                    |
| 3110125        | 第二乐器皿 杨骄扬         |          | 2019级窗。                             |                                                                                                    | 祁明芳                         |       |                | 祁明芳                   |     |                              |         |                                 |                                    |
| 3110225        | 声乐V               | 陈虎       | 2019级音。                             |                                                                                                    | 2019级音乐学1班                  |       |                | 2019级音乐学1班            | 曼晓东 | 2019级音乐学1班                   |         | 王树亮<br>2019级舞蹈学1班2019           |                                    |
| 3110225., 声乐V  |                   | 受益       | 2019级音                              |                                                                                                    | 1-18(全部)[01-02节]            |       |                | 1-18(全部)[01-02节]      |     | 1-18(全部)[01-02节]             |         | 级音乐学1班2018级舞                    |                                    |
| 3110225        | 声乐V               | 胡文慧      | 2019级音                              |                                                                                                    | 音501                        |       |                | 音501                  |     | 旧音乐楼204                      |         | 新学(1-21班,2018级舞)                |                                    |
| 3110225.       | 声乐V               | 王塔       | 2019级音.                             |                                                                                                    |                             |       |                |                       |     |                              |         | 距表演[1-2]班,2021级                 |                                    |
| 3110225        | 常乐V               | 史沙利      | 2019级音。                             |                                                                                                    |                             |       |                |                       |     |                              |         | 舞蹈表演[1-2]班,2018<br>级音乐学1班2020级音 |                                    |
| 3110225.       | 声乐V               | 郑秀玲      | 2019级音。                             |                                                                                                    |                             |       |                |                       |     |                              |         | 乐学[1-2] 旺 2021级舞                |                                    |
| 3110225.       | 声乐V               | 勤茅珠玛     | 2019级音                              |                                                                                                    |                             |       |                |                       |     |                              |         | 新学[1-2]班,2021级音                 |                                    |
| <b>APPROVE</b> |                   | 2013-005 | <b>BRANCH</b>                       |                                                                                                    |                             |       |                |                       |     |                              |         | 乐表演[1-2]班,2019级                 |                                    |

按行政班级图形化排课高级查询

步骤 4. 依次单击课程,开课点,点击"展开全部条件"即可进入按 行政班级图形化排课页面。

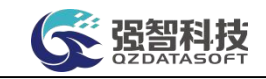

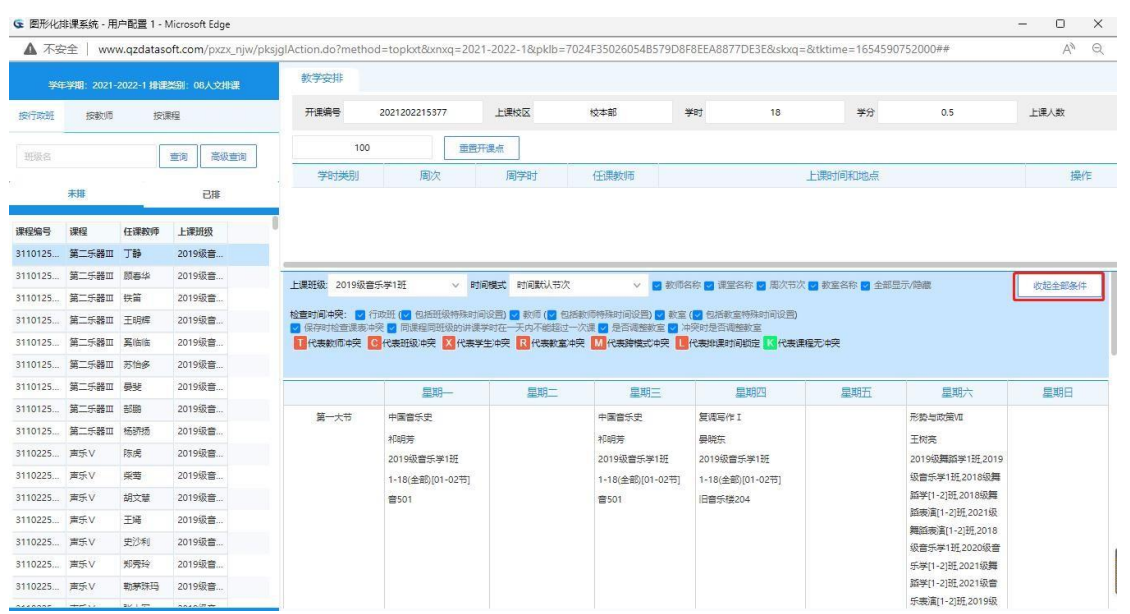

# 按行政班级图形化排课

步骤 5. 在行政班级课表中点击课程无冲突的节次,即可弹出选择教 室的页面,选中需要的教室单击"确定"按钮即可安排成功。

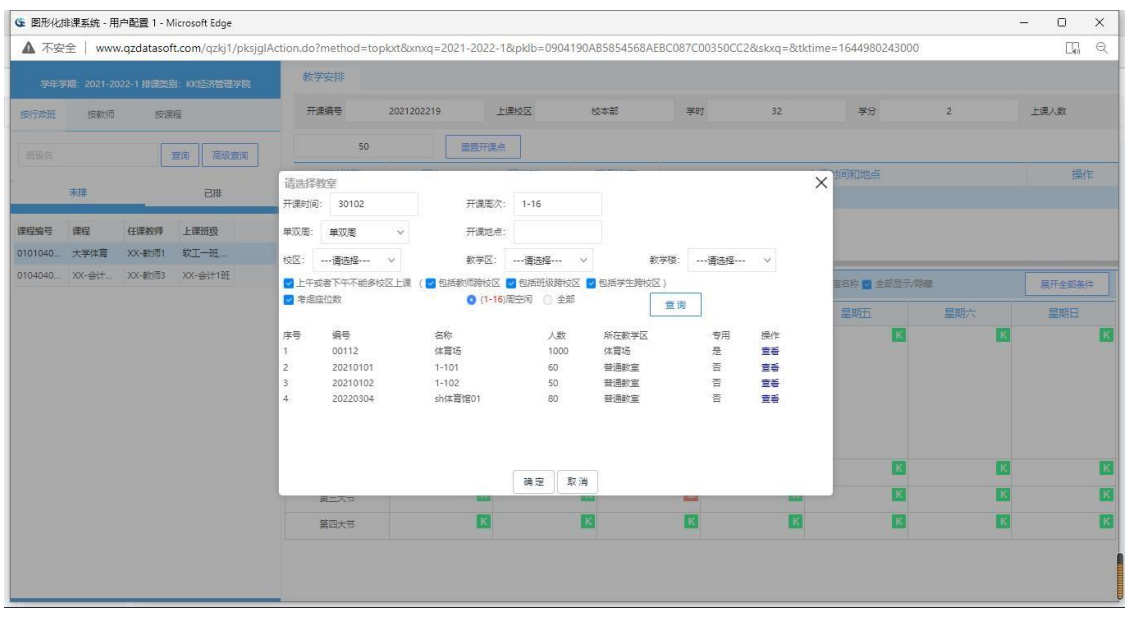

按行政班级图形化排课安排

步骤 6. 在行政班级课表中点击某一节次的课程, 鼠标左键按住该节 次的课程拖动到需要调整到的节次,然后选中需要的教室单击"确定" 按 钮即可完成课表调整。

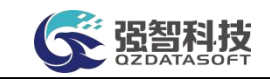

| ▲ 不安全   |      |      | G 图形化排课系统 - 用户配置 1 - Microsoft Edge<br>www.qzdatasoft.com/qzkj1/pksjqlAction.do?method=toplott8omxq=2021-2022-18/pklb=0904190AB5854568AEBC087C00350CC28skxq=8ttktime=1644980290000 |                           |                                  |              |                                                 |                 |              |             |          |                     |                | - | $\Box$<br>$\Box$    | $\times$<br>$\mathbin{\vartriangleleft}$ |
|---------|------|------|----------------------------------------------------------------------------------------------------|---------------------------|----------------------------------|--------------|-------------------------------------------------|-----------------|--------------|-------------|----------|---------------------|----------------|---|---------------------|------------------------------------------|
|         |      |      | 学年学期: 2021-2022-1 排课类别: KK经济管理学院                                                                                                    | 教学安排                      |                                  |              |                                                 |                 |              |             |          |                     |                |   |                     |                                          |
| 按行数班    | 按数师  | 按课程  |                                                                                                    | 开课编号                      |                                  | 2021202219   | 上课校区                                            |                 | 校本部          | 学时          | 32       | 学分                  | $\overline{2}$ |   | 上课人数                |                                          |
| 玩耍名     |      |      | 高级查询<br>面询                                                                                                    |                           | 50                               |              | 田田开建点                                           |                 |              |             |          |                     |                |   |                     |                                          |
|         | 未非   |      | 己用                                                                                                    | 请选择教室<br>开课时间:            | 30102                            |              | 开课周次: 1-8                                       |                 |              |             |          | 和地点<br>$\times$     |                |   | 提作                  |                                          |
| 课程编号    | 课程   | 任课教师 | 上课班级                                                                                                    | 单双周:                      | 单双周                              | $\checkmark$ | 开课地点:                                           | $1 - 102$       |              |             |          |                     |                |   |                     |                                          |
| 0101040 | 大学体育 |      | XX-数师1 软工一班<br>0104040 XX-会计 XX-数师3 XX-会计1班                                                                                                    | 校区:                       |                                  | $\sim$       | 教学区:                                            | $\checkmark$    |              | 教学楼:        | $\vee$   |                     |                |   |                     |                                          |
|         |      |      |                                                                                                    | 日考虑座位数                    |                                  |              | ■ 上午或者下午不能多枝区上课 (■ 包括教师跨枝区 ■ 包括班级跨枝区 ■ 包括学生跨枝区) | ● (1-8)周空闲 ◎ 全部 |              | 豊询          |          | 58 2 全部显示/隐藏<br>理期开 | 星期六            |   | 展开全部条件<br>星期日       |                                          |
|         |      |      |                                                                                                    | 序号<br>$\mathbf{1}$        | 编号<br>00112                      |              | 名称<br>体育场                                       | 人数<br>1000      | 所在教学区<br>体育场 | 专用<br>是     | 操作<br>電話 |                     |                |   | XX-@ifi基础           |                                          |
|         |      |      |                                                                                                    | $\overline{c}$<br>$\beta$ | 20210101<br>20210102<br>20220304 |              | $1 - 101$<br>$1 - 102$                          | 60<br>50        | 普通教室<br>普通教室 | 否<br>晋<br>香 | 言語<br>童番 |                     |                |   | 英语2101班<br>班多媒体一项   |                                          |
|         |      |      |                                                                                                    | $\overline{4}$            |                                  |              | sh体育馆01                                         | 80              | 普通教室         |             | 音番       |                     |                |   | 得开发班<br>1-8(全部)(01) |                                          |
|         |      |      |                                                                                                    |                           |                                  |              |                                                 |                 |              |             |          |                     |                |   | $1 - 102$           |                                          |
|         |      |      |                                                                                                    |                           |                                  |              |                                                 | 确定<br>取消        |              |             |          |                     |                |   |                     |                                          |
|         |      |      |                                                                                                    |                           |                                  |              |                                                 |                 |              |             |          |                     |                |   |                     |                                          |
|         |      |      |                                                                                                    |                           |                                  |              |                                                 |                 |              |             |          |                     |                |   |                     |                                          |
|         |      |      |                                                                                                    |                           |                                  |              |                                                 |                 |              |             |          |                     |                |   |                     |                                          |

按行政班级图形化排课调整

# 4-4.8.2 按教师图形化排课

步骤 1. 请依次点击【教务运行】-【课表编排管理】-【图形化排课】, 图形化排课管理查询页面。

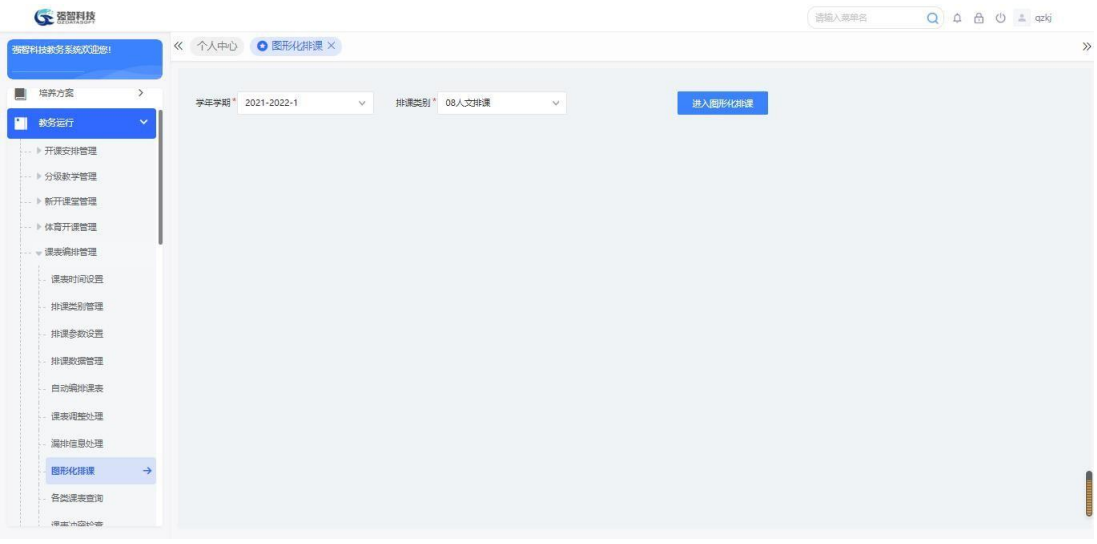

### 图形化排课查询

### 说明:

【学年学期】:从下拉列表选择需要进行排课的学年学期,其数据来源于"基 础资源-公共资源管理-学年学期信息"。

【排课类别】:从下拉列表选择对应的排课类别,在"排课类别管理"中设 置了当前用户为可操作人的排课类别才可以选择。

步骤 2. 下拉选择学年学期和排课类别,点击【进入图形化排课】,选 择【按教师】选项卡,即可进入按教师图形化排课界面。

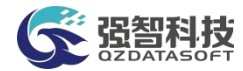

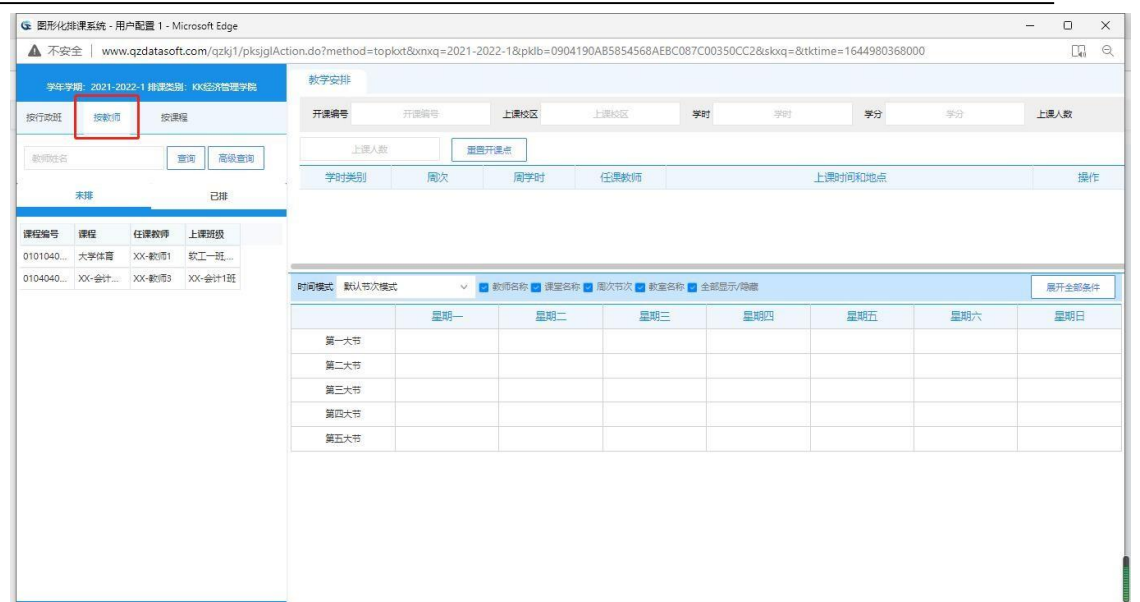

# 按教师图形化排课系统

步骤 3. 在查询录入框中录入信息点"查询"或者"高级查询"选 择相应的查询条件点"确定"即可在左边列表中查询出对应的教师开课 信息。

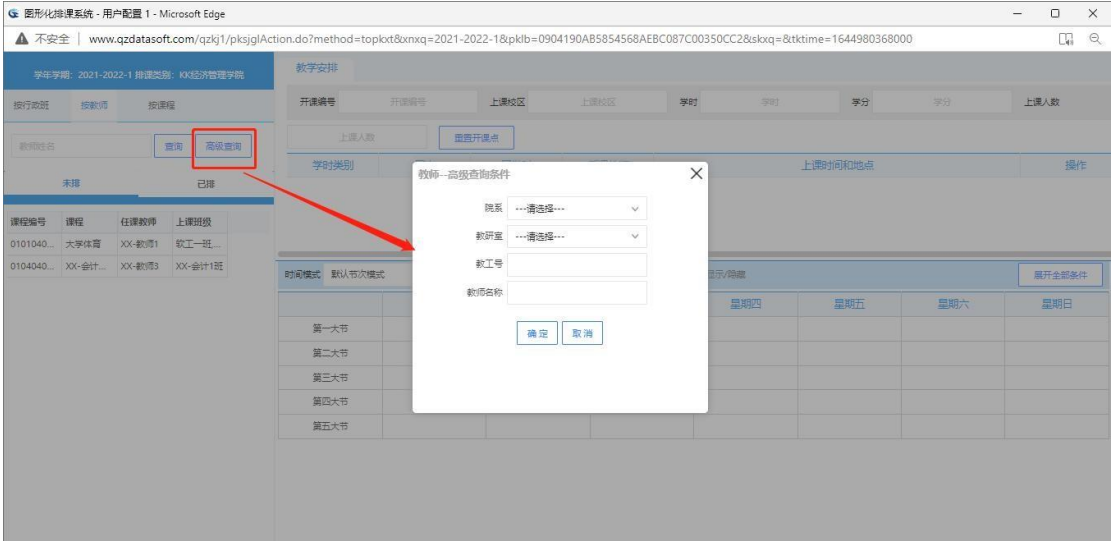

# 按教师图形化课高级查询

步骤 4. 依次单击课程,开课点,点击"展开全部条件"即可进入按 教师图形化排课页面。

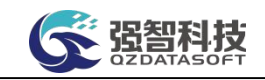

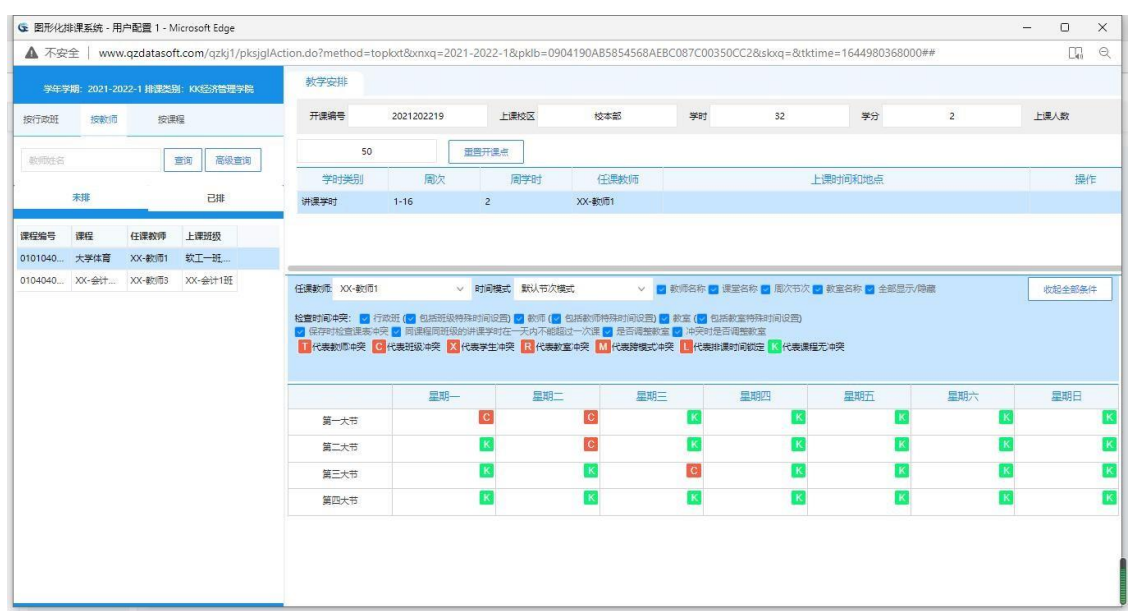

# 按教师图形化排课

步骤 5. 在教师课表中点击课程无冲突的节次,即可弹出选择教室的 页面,选中需要的教室单击"确定"按钮即可安排成功。

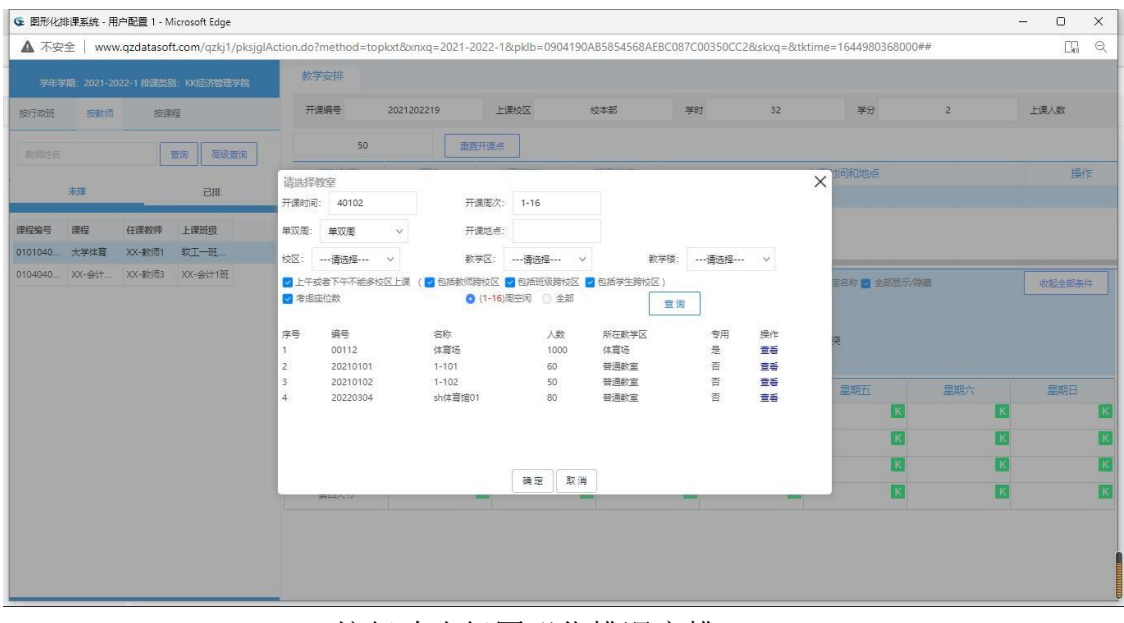

### 按行政班级图形化排课安排

步骤 6. 在教师课表中点击某一节次的课程, 鼠标左键按住该节次的 课程拖动到需要调整到的节次,然后选中需要安排的教室单击"确定" 按 钮即可完成课表调整。
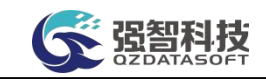

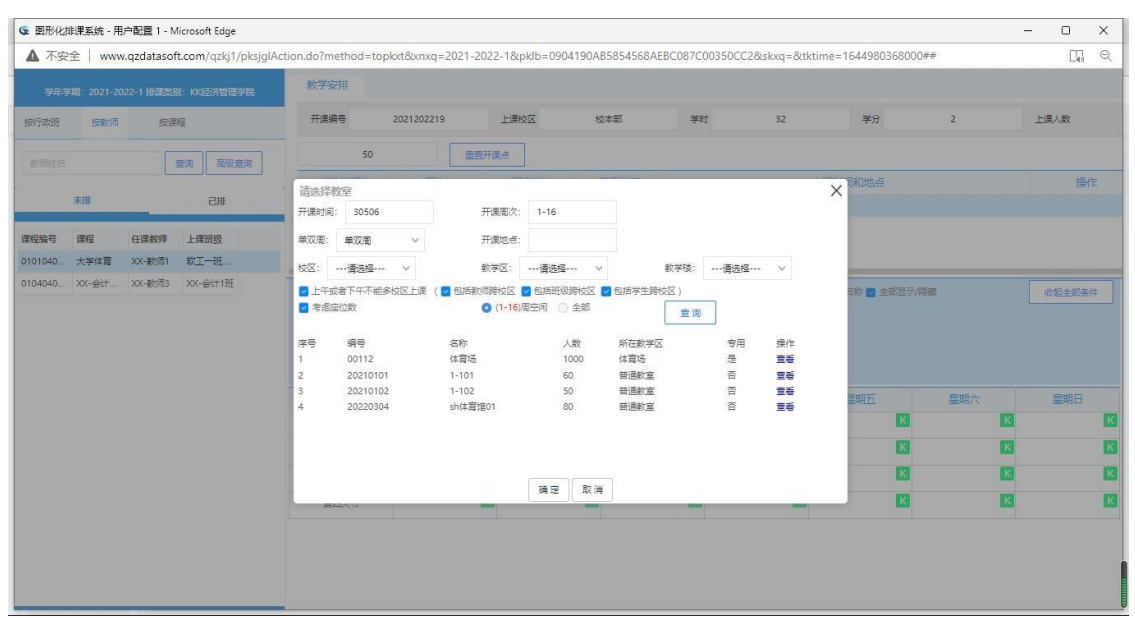

按教师图形化排课调整

## 4-4.8.3 按课程图形化排课

步骤 1. 请依次点击【教务运行】-【课表编排管理】-【图形化排课】, 图形化排课查询页面。

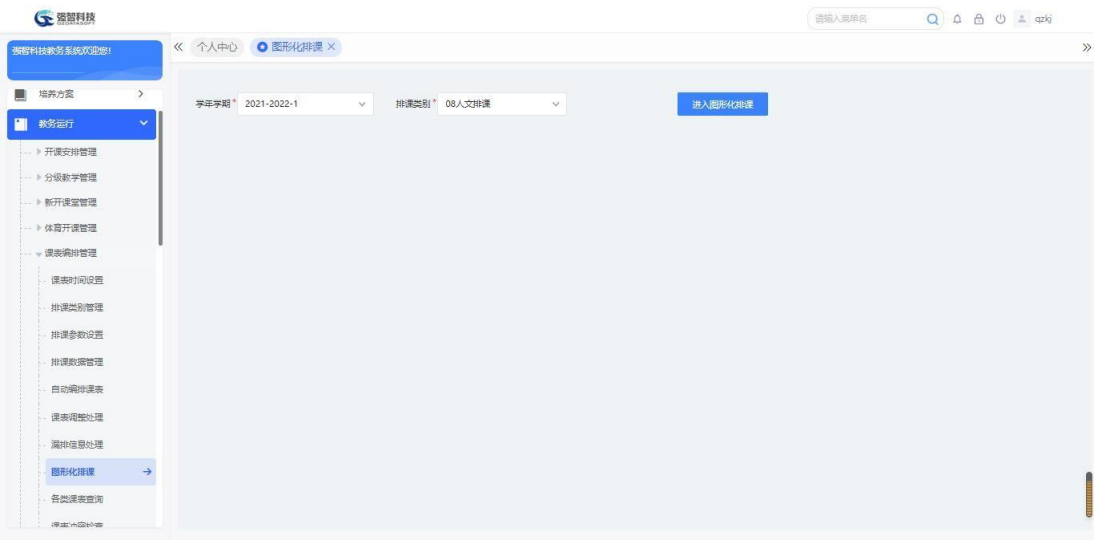

### 图形化排课查询

## 说明:

【学年学期】:从下拉列表选择需要进行排课的学年学期,其数据来源于"基 础资源-公共资源管理-学年学期信息"。

【排课类别】:从下拉列表选择对应的排课类别,在"排课类别管理"中设 置了当前用户为可操作人的排课类别才可以选择。

步骤 2. 下拉选择学年学期和排课类别,点击【进入图形化排课】,选 择【按课程】选项,即可进入按课程图形化排课界面。

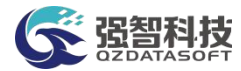

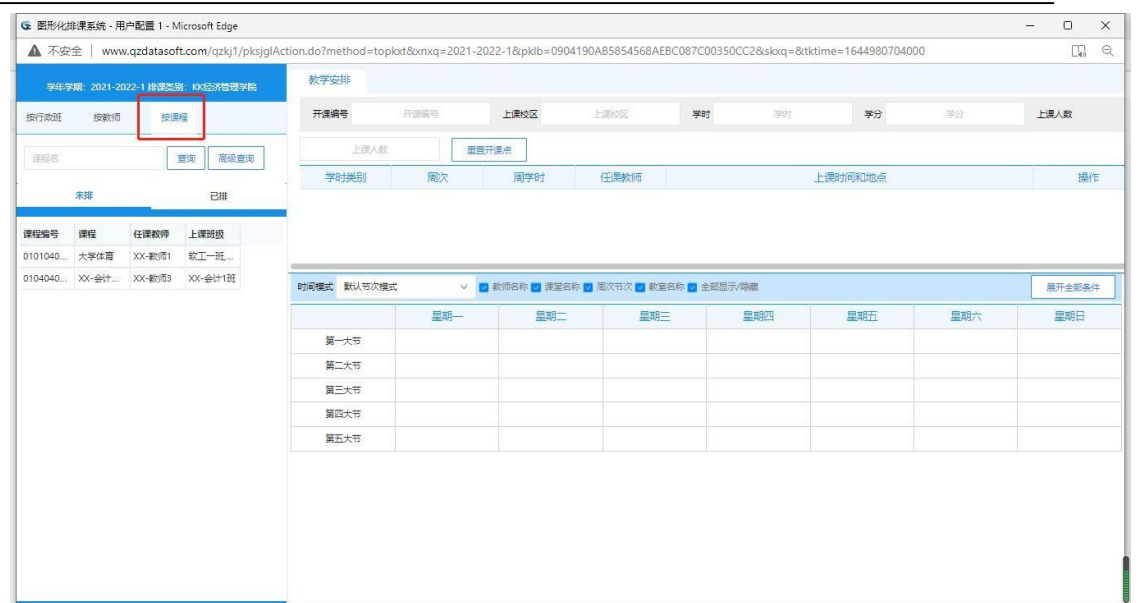

## 按课程图形化排课系统

步骤 3. 在查询录入框中录入信息点"查询"或者"高级查询"选 择相应的查询条件点"确定"即可在左边列表中查询出对应的课程开课 信息。

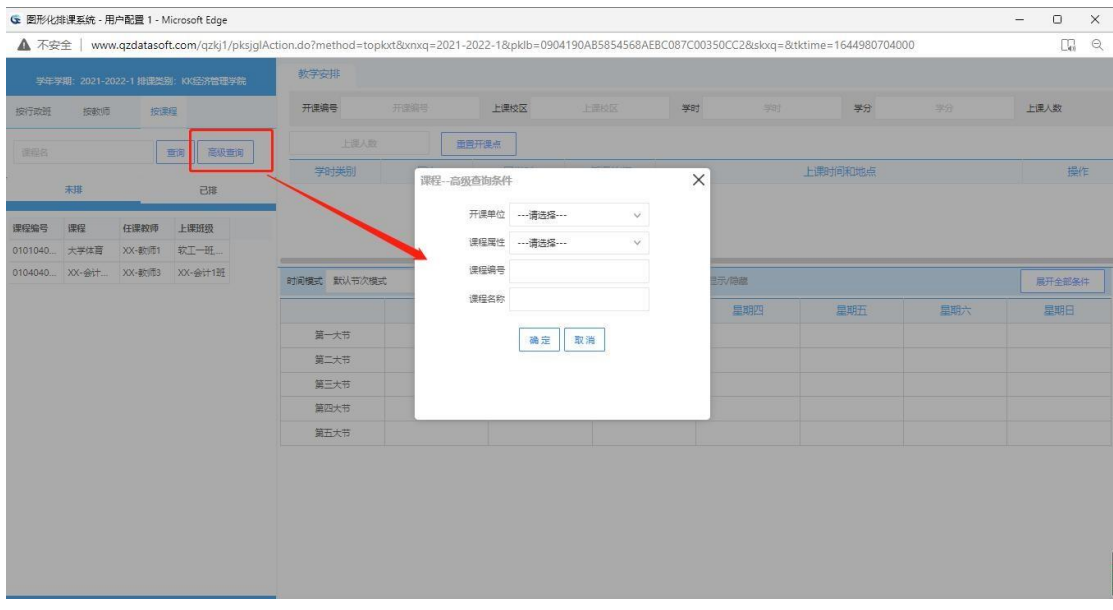

## 按课程图形化排课高级查询

步骤 4. 依次单击课程,开课点,点击"展开全部条件"即可进入按 课程图形化排课页面。

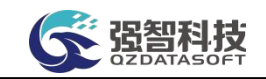

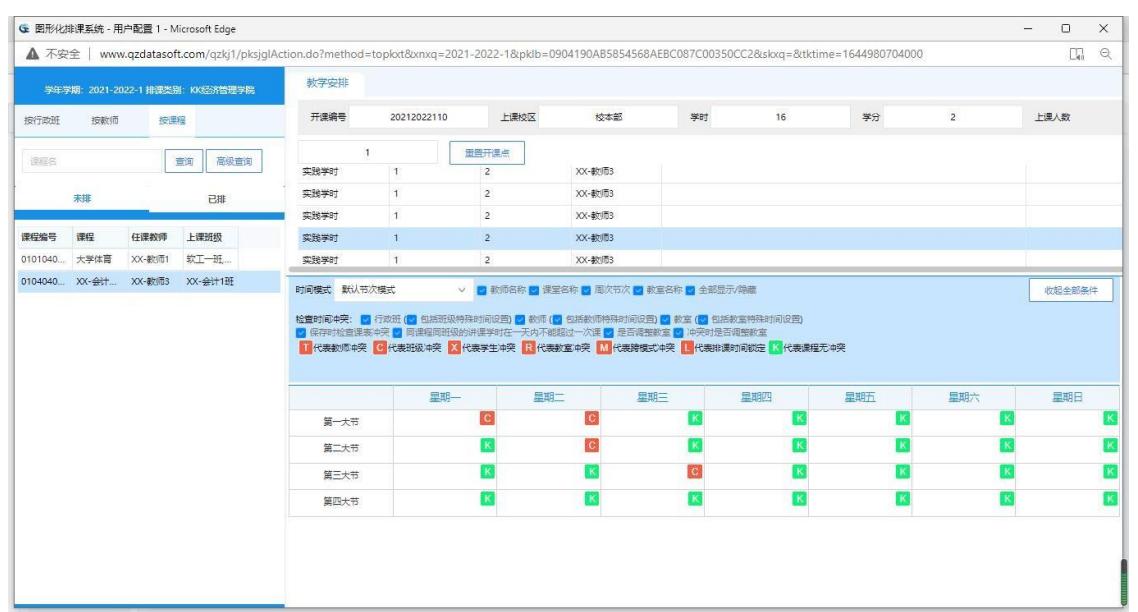

## 按课程图形化排课

步骤 5. 在课程课表中点击课程无冲突的节次,即可弹出选择教室的 页面,选中需要的教室单击"确定"按钮即可安排成功。

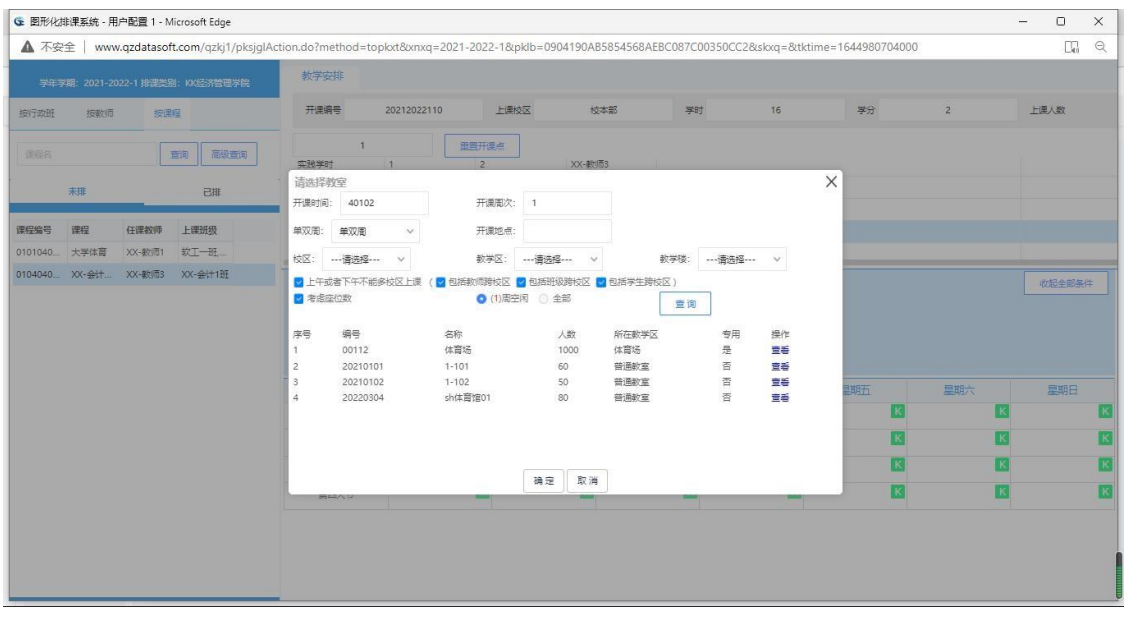

## 按课程图形化排课安排

步骤 6. 在课程课表中点击某一节次的课程,鼠标左键按住该节次的 课程拖动到需要调整到的节次,然后选中需要的教室单击"确定"按钮即 可完成课表调整。

|                              | 学年学期: 2015-2016-2 排课美别: 被务处排课 |                      |               | 教学安排                             |                |                              |                             |                |                            |                   |     |             |              |              |                 |     |                         |        |
|------------------------------|-------------------------------|----------------------|---------------|----------------------------------|----------------|------------------------------|-----------------------------|----------------|----------------------------|-------------------|-----|-------------|--------------|--------------|-----------------|-----|-------------------------|--------|
| 按行政班                         | 按数师                           | 按课程                  |               |                                  | 开课编号           | 201520162000003              |                             | 上课位区           |                            | 校本部               | 学时  | 16          | 学分           | $1 -$        | 上课人数            | 80  |                         | 田田开课点  |
|                              |                               |                      |               |                                  | 学时类别           |                              | 周次                          | 周学时            |                            | 任课教师              |     |             |              | 上课时间和地点      |                 |     |                         | 操作     |
|                              |                               |                      |               | 讲课学时                             |                | $1 - 8$                      |                             | $\overline{2}$ |                            | 刘碧玉               |     |             |              |              |                 |     |                         |        |
|                              | 查询                            | 高级查询                 |               |                                  |                |                              |                             |                |                            |                   |     |             |              |              |                 |     |                         |        |
| 课程编号                         | 课程                            | 任课老师                 | 上课班级          | $\left\langle \right\rangle$     |                |                              |                             |                |                            |                   |     |             |              |              |                 |     |                         |        |
| 07000002                     | 体育(二)                         |                      | 15级统计学1       |                                  | 请选择教室          |                              |                             |                |                            |                   |     |             |              | $\times$     |                 |     |                         |        |
| 06000046                     | 大学生心理 刘珺玉                     |                      | 15级电器工。       | 区数<br>检查                         |                | 开课时间: 50102                  |                             | 开课周次: 1-8      |                            |                   |     |             |              |              |                 |     |                         | 收起全部条件 |
| 06000047                     | 毛泽东思想 李飞宇                     |                      | 临班13级电,       | ☑保                               |                | 单双周:单双周<br>校区: 一请选择一         | $\checkmark$<br>$\check{~}$ |                | 开课地点: 至善楼203<br>故学区: 一请选择一 | $\check{~}$       |     | 数学楼: 一请选择-- | $\checkmark$ |              |                 |     |                         |        |
| 04000001                     | 实验设计与 林绵优                     |                      | 14级电器工.       | $T_{\text{f}}$                   | √考虑座位数         |                              |                             |                | ● (1-8)周空闲 ○全部             |                   | 宣询  |             |              |              |                 |     |                         |        |
| 06000025                     | 演讲与口才                         | 陈亚力、余伶俐 临班 14级计.     |               |                                  | 序号             | 编号                           | 名称                          |                | 人数                         | 所在教学区             |     | 专用          | 操作           | $\hat{}$     |                 |     |                         |        |
| 03000009                     | 计算机控制 吴斌                      |                      | 14级电器工。       | $\mathbf{1}$                     |                | XK001                        | 信科001                       |                | 80                         | 多媒体教室             |     | 否           | 音音           |              | 星期五             | 星期六 |                         | 星明日    |
| 01000042                     | 软件工程                          | 凌玉华云忠                | 14级计算机。       | $\overline{2}$<br>$\overline{3}$ |                | <b>XK002</b><br>$b$ sy $101$ | 信科002<br>北实验楼101            |                | 120<br>80                  | 多媒体教室<br>北校区实验室   |     | 否<br>否      | 查看<br>音音     |              | 巴格纳定            |     |                         |        |
| 01000023                     | 信息与编码                         | 王琼                   | 14级计算机。       | $\overline{4}$                   | 5              | $b$ sy $102$                 | 北实验楼102<br>北校区体育场           |                | 80<br>1000                 | 北校区实验室<br>北校区体育场馆 |     | 否<br>否      | 音音<br>查看     |              | 里健康教育           |     |                         |        |
| 01000027                     | 通信原理                          | 王琼                   | 14级计算机。       |                                  | $6\phantom{.}$ | $b$ ty $101$<br>$by$ 101     | 北一教101                      |                | 200                        | 北校区多媒体教室          |     | 否           | 音看           | $\checkmark$ | <b> 1班15级数学</b> |     |                         |        |
| 01000037                     |                               | 电工电子实 王随平,李松柏 15级电器工 |               | $\overline{7}$                   |                | $b$ yi $102$                 | 北一款102                      |                | 200                        | 北校区多媒体教室          |     | 否           | 百君           |              | \$139.          |     |                         |        |
| 03000003                     | 自动控制原理                        |                      | 15级电器工.       |                                  |                |                              |                             |                | 确定                         | 取消                |     | 土物波ない       |              | 至善楼203       | 01-02节          |     |                         |        |
| 01000034                     | 模拟电子技 杨明安                     |                      | 15级电器工.       |                                  |                |                              |                             |                | 1-8(全部)(01-02节)            |                   |     |             |              |              |                 |     |                         |        |
| 01000008                     | 微控制器应 余红专                     |                      | 13级电器工.       |                                  |                |                              |                             | <b>至善楼203</b>  |                            |                   |     |             |              |              |                 |     |                         |        |
| 06000041                     | 毕业论文                          |                      | 12级电器工.       |                                  |                |                              | $C$ $C$                     |                | $ C $ K                    |                   | c c |             |              |              |                 |     |                         | c      |
| 06000040                     | 医中心                           | 杨晓霞                  | 12级电器工        |                                  | 第二大节<br>第三大节   |                              | c <sub>c</sub>              |                |                            | $ c $ K           | c c |             |              |              |                 |     |                         |        |
| 06000046                     | 大学生心理… 刘珺玉                    |                      | 临班15级数        |                                  | 第四大节           |                              |                             |                |                            | K                 | K   |             |              |              |                 |     | $\overline{\mathbf{K}}$ | Ιv     |
| $\left\langle \right\rangle$ |                               |                      | $\rightarrow$ | ∢                                |                |                              |                             |                |                            |                   |     |             |              |              |                 |     |                         |        |

按课程图形化排课调整

## 4-4.9 各类课表查询

课表编排后,面向不同的用户对象,系统提供各种方式查询课表编排结果。 系统支持在当前年学年学期下按行政、按教师、按教室、按课程、按时间、按个 人等查询课表信息。在课表页面显示上课情况明细,方便学校进行教学检查或领 导听课。支持课表信息在线导出和打印。

## 4-4.9.1 各类课表查询操作

步骤 1. 请依次点击【教务运行】-【课表编排管理】-【各类课表查 询】,即可进入各类课表查询页面。

| (一 强智科技                 |                                    |            |                       |           |                                                           |                                 | 语输入器单名 | $Q \triangle \triangle \circ \triangle$ azkj |
|-------------------------|------------------------------------|------------|-----------------------|-----------|-----------------------------------------------------------|---------------------------------|--------|----------------------------------------------|
| 强智科技教务系统欢迎您!            | 《 个人中心 ● 各类课表查询 ×                  |            |                       |           |                                                           |                                 |        |                                              |
| 图 培养方案<br>$\rightarrow$ | 按行政班级<br>按数师                       | 按课程<br>按教室 | 按时间<br>按学生            | 按专业 按开课单位 |                                                           |                                 |        | 导出                                           |
| п<br>教务运行<br>$\sim$     | (全部周次) ∨                           | 学年学期"      | 2020-2021-18dv 时间横式 * | 时间默认节次    | ▽ 院系 ---请选择---                                            | √ 年级 ---请选择 --- / 专业 ---请选择 --- |        | ▽ 班级* ---请选择---<br>$\vee$                    |
| … ▶ 开课安排管理              | 班级信息                               | 选择         | Q查询                   | C量置       | □ 放大 □ 显示备注 □ 显示学时 □ 显示课程编号 □ 显示考核方式(★考试课: ●考查课) □ 显示所有课程 |                                 |        |                                              |
| -- 》分级教学管理              | □ 显示教学模名称 □ 显示选课人数                 |            |                       |           |                                                           |                                 |        |                                              |
| ) 新开课堂管理                |                                    | 星期一        | 星期二                   | 星期三       | 星期四                                                       | 星期五                             | 星期六    | 星期日                                          |
| … ▶ 体育开课管理              | 第一大节                               |            |                       |           |                                                           |                                 |        |                                              |
| - 课表编排管理                | $(01,02/ \sqrt{5})$<br>08:00-09:50 |            |                       |           |                                                           |                                 |        |                                              |
| 课表时间设置                  | 第二大节                               |            |                       |           |                                                           |                                 |        |                                              |
| 排课类别管理                  | $(03,04/\sqrt{5})$<br>10:10-12:00  |            |                       |           |                                                           |                                 |        |                                              |
| 排课参数设置                  |                                    |            |                       |           |                                                           |                                 |        |                                              |
| 排课数据管理                  | 第三大节<br>(05,06小节)<br>14:30-16:20   |            |                       |           |                                                           |                                 |        |                                              |
| 自动编排课表                  |                                    |            |                       |           |                                                           |                                 |        |                                              |
| 课表调整处理                  | 第四大节<br>(07,08小节)                  |            |                       |           |                                                           |                                 |        |                                              |
| 漏排信息处理                  | 16:40-18:30                        |            |                       |           |                                                           |                                 |        |                                              |
| 图形化排理                   | 第五大节<br>(09.10小节)                  |            |                       |           |                                                           |                                 |        |                                              |
| 各类课表查询<br>$\rightarrow$ | 19:30-21:20                        |            |                       |           |                                                           |                                 |        |                                              |
| 運車活動や書                  | 显示内容 ◎ 有课表课程 ○ 无课表课程               |            |                       |           |                                                           |                                 |        | $\circ$<br>导出<br>展开收起                        |

各类课表查询

说明:

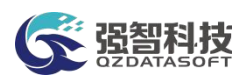

【按行政班级】:可在当前年学年学期下,按照院系、年级、专业、班级查 询对应班级的课表信息。

【按教师】:可在当前年学年学期下,按照院系、教师查询对应教师的课表 信息。

【按教室】:可在当前年学年学期下,按照校区、功能区、教学楼、教室查 询对应教室的课表信息。

【按课程】:可在当年学年学期下按照院系、课程查询对应课程的课表信息。

【按时间】:可在当前年学年学期下,按照周次、星期、节次等条件,查询 对应时间的课表信息。

【按学生】:可以在当前年学年学期下按照学生姓名、学号查询学生的个人 课表。

【放大】:在页面显示课表详细信息,包括课程名、授课教师、上课班级、 上课周次、上课节次、上课地点。

【显示备注】:在页面显示课表备注信息。

【显示学时】:在页面显示课程的各类学时信息。

【打印】:打印课表信息。

【有课表课程/无课程课表】:单选按钮,显示当前已经有课表的课程或没 有课表的课程。

步骤 2. 选择课表查询方式(按行政班/按教师/按教室/按课程/按时 间/按学生),依次输入学年学期、院系、年级、专业、班级等查询条件, 点击【查询】按钮,即可查询到对应条件下的课表信息。如按行政班课表 查询页面。

| 强智科技教务系统欢迎您!            | 《 个人中心 ● 各类课表查询 ×                |                   |                                   |            |                                                           |           |         |                       |
|-------------------------|----------------------------------|-------------------|-----------------------------------|------------|-----------------------------------------------------------|-----------|---------|-----------------------|
| 培养方案<br>$\rightarrow$   | 按行政班级                            | 按课程<br>按教师<br>按教室 | 按时间<br>按学生                        | 按专业 按开课单位  |                                                           |           |         | 导出                    |
| 教务运行<br>$\mathbf{v}$    | (全部周次)<br>$\vee$                 | 学年学期"             | 2021-2022-18/d / 时间模式 *<br>时间默认节次 |            | ▽ 院系 [03010000]文学院 ▽ 年級 2021                              | V 专业      | 汉语言文学   | ▽ 班級"<br>2021级汉语言文学2班 |
| → 开课安排管理                | 班级信息                             | 选择                | ○ 田田<br>Q音询                       |            | □ 放大 □ 显示备注 □ 显示学时 □ 显示课程编号 □ 显示考核方式(★考试课: ●考查课) □ 显示所有课程 |           |         |                       |
| -- ト 分级数学管理             | □ 显示教学模名称 □ 显示选课人数               |                   |                                   |            |                                                           |           |         |                       |
|                         |                                  | 早期一               | 早期二                               | 早期三        | 早期四                                                       | 早期五       | 足期六     | 星期日                   |
| 》新开课堂管理<br>→ 体育开课管理     | 第一大节<br>(01,02小节)<br>08:00-09:50 | 大学计算机             | 大学生心理健康<br>(分组02)                 | 大学生心理健康    | 中国现代文学 I                                                  |           |         | 专业导引课                 |
| - 课表编排管理                |                                  |                   | 大学英语 I (文)                        | 思想道德与法治    | 三作工                                                       |           | 未进故宫    | 专业导引课                 |
| 课表时间设置<br>排课类别管理        | 第二大节<br>(03.04小节)<br>10:10-12:00 |                   |                                   |            |                                                           |           |         |                       |
| 排课参数设置<br>排课数据管理        | 第三大节<br>(05,06小节)<br>14:30-16:20 | 中国近现代史纲要          |                                   | 大学英语 I (文) |                                                           |           | 形势与政策VI |                       |
| 自动编址课表                  | 第四大节<br>(07.08小节)                | 大学生心理健康           |                                   | 大学计算机      | 大学生四业生活与发展规划                                              | 军事理论、军事训练 | 现代文语工   |                       |
| 课表调整处理                  | 16:40-18:30                      |                   |                                   |            |                                                           |           |         |                       |
| 漏排信息处理                  | 第五大节<br>(09.10小节)                |                   | 思想道德与法治<br>中国近现代史纲要               | 中国现代文学工    | 未进故宫                                                      |           |         |                       |
| 图形化排理                   | 19:30-21:20                      |                   |                                   |            |                                                           |           |         |                       |
| 各类理事查询<br>$\rightarrow$ |                                  |                   |                                   |            |                                                           |           |         |                       |

按行政班级查询课表

## 说明:

课表查询页面中"授课教师"与"上课地点"显示蓝色,点击相应的文字可 以切换到对应授课教师或上课地点的课表信息。

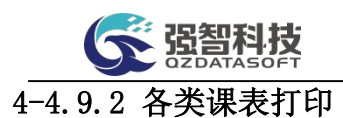

步骤 1. 请依次点击【教务运行】-【课表编排管理】-【各类课表查 询】;选择课表查询方式(按行政班/按教师/按教室/按课程/按时间/ 按 学生),依次输入学年学期、院系、年级、专业、班级等查询条件, 点 击【查询】按钮,即可查询到对应条件下的课表信息,点击【导出】按钮, 即可打开课表导出打印页面,导出相应课表数据。

| 强程科技教务系统欢迎您!            | 《 个人中心 ● 各类课表查询 ×        |            |                                                                                                    |                       |                             |              |
|-------------------------|--------------------------|------------|----------------------------------------------------------------------------------------------------|-----------------------|-----------------------------|--------------|
| 培养方案<br>牖               | 按行政拼级                    | 按教师<br>按教室 | 按理程 按时间 按学生 按专业 按开课单位<br>$\Box$<br>G 强智科技·版权所有 - 用户配置 1 - Microsoft Edge<br>$\overline{\phantom{m}}$ | $\times$              |                             |              |
| 教务运行<br>$\checkmark$    | (全部图次) √ 学年学期*           | $2021 - 2$ | ▲ 不安全   www.qzdatasoft.com/pxzx_njw/jiaowu/tkql/listKb A <sup>6</sup>                                | ▽ 专业 汉语主义<br>$\Theta$ | 班级*<br>$\sim$               | 2021级汉语言文学2班 |
| ▶ 开课安排管理                | 研鑽信息                     |            | 纸张类型 1: A4打印纸(带第0910节, 带周六/日)<br>$\vee$                                                              |                       | ● 核方式(★考试课) ● 考查课) □ 显示所有课程 |              |
| -- 》分级数学管理              | □ 显示数学楼名称 □ 显示选课人数       |            | 导出控制 2: 有课表<br>$\vee$                                                                                |                       |                             |              |
| ) 新开课堂管理                |                          | 早期一        |                                                                                                    | 早期五                   | 早期六                         | 早期日          |
|                         |                          | 大学计算机      | 导出方式 ● excel ② zip                                                                                   |                       |                             | 专业导引课        |
| -- ト 体音开课管理             | 第一大节<br>(01,02小节)        |            | ■ 只导出含讲课学时课表                                                                                         |                       |                             |              |
| - 课房编排管理                | 08:00-09:50              |            | 2 只导出含实践学时课表                                                                                         |                       |                             |              |
| 课夹时间设置                  | 第二大节                     |            | ■ 只导出含讲座学时课表                                                                                         |                       | 走进故宫                        | 专业导引课        |
| 排课类别管理                  | (03,04小节)<br>10:10-12:00 |            | 2 只导出含实验学时课表                                                                                         |                       |                             |              |
|                         |                          | 中国近现代史级    | 2 显示开课周次                                                                                             |                       | 形势与政策VI                     |              |
| 排课参数设置                  | 第三大节<br>(05,06小节)        |            | 无课星期节次显示"自修"                                                                                         |                       |                             |              |
| 排课数据管理                  | 14:30-16:20              |            | 显示考试课程**号标记                                                                                          |                       |                             |              |
| 自动编辑理表                  | 第四大节                     | 大学生心理健康    | 显示上课教室所用教学区名称                                                                                        | 排理论、军事训练              | 现代汉语工                       |              |
| 课事调整外理                  | (07.08小节)<br>16:40-18:30 |            | 一个时间段内,多于一个教室的,不显示教室信息                                                                               |                       |                             |              |
| 漏掛信号外理                  |                          |            | 导出备注                                                                                                 |                       |                             |              |
|                         | 第五大节                     |            |                                                                                                    |                       |                             |              |
| 图形化排理                   | (09.10小节)<br>19:30-21:20 |            | 显示老核方式(★:老试课) ● 老吉课)                                                                                 |                       |                             |              |
| 各类理事查询<br>$\rightarrow$ |                          |            |                                                                                                    |                       |                             |              |

课表导出打印

说明:

【打印方式】: 持导出 Excel 文件或以 zip 格式导出(每种查询方式都可以 实现新增的打印功能)。

【打印(左上角)】:可打印相应的班级课表、教师课表、教室课表、课程 课表;

【打印(左中间)】:可打印查询结果中的有课表课程的课表信息或无课表 的课程。

### 4-4.10 课表冲突检查

课表编排过程中由于安排与计划冲突、手工编排课表强制保存冲突的课表信 息等原因,会导致课表编排结果会出现时间、教室等冲突现象,系统支持课表编 排后,自动检测校验时间冲突、教室冲突、容纳人数冲突、跨校区冲突、理论课 与实践课冲突。

步骤 1. 请依次点击【教务运行】-【课表编排管理】-【课表冲突检 查】,即可进入课表冲突检查查询页面。

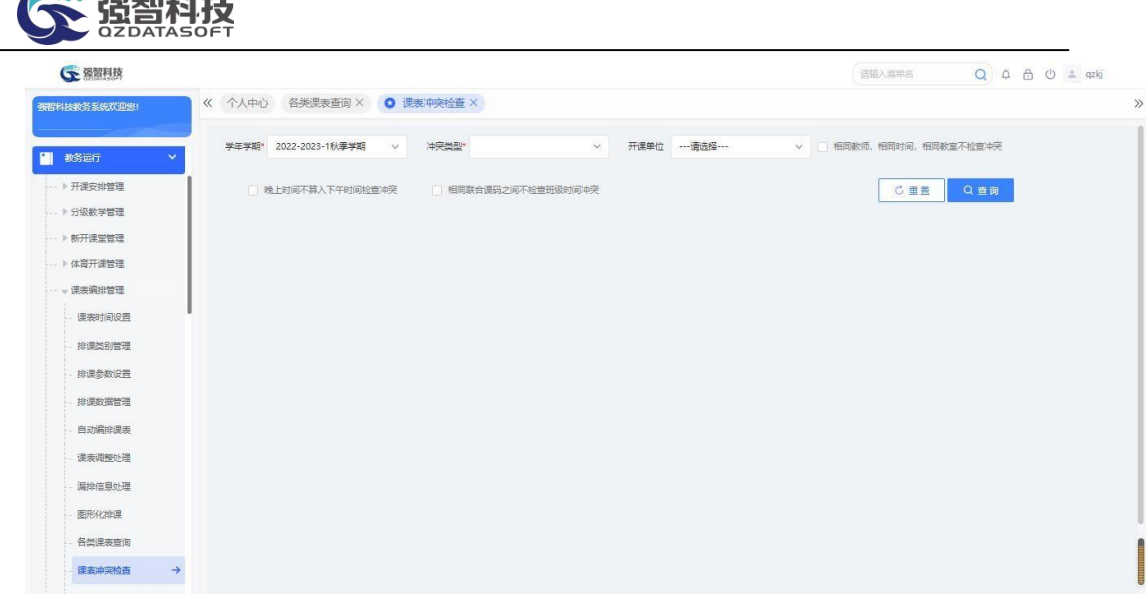

#### 课表冲突检查查询

## 说明:

 $\mathbb{Z}$  intervals

【学年学期】:从下拉列表选择要进行课表冲突检查的学年学期。其数据来 源于"基础资源-公共资源管理-学年学期信息"。

【冲突类型】:教师时间冲突(检查任课教师的上课时间冲突情况)、班级 时间冲突(检查班级是否存在上课时间冲突情况)、教室时间冲突(检查教室是 否存在上课时间冲突情况)、班级容纳人数冲突(检查上课班级人数是否与教室 有效座位数冲突的情况,即有效座位数小于上课人数的情况)、班级跨校区冲突 检查(检查班级的上课地点是否与班级所在校区冲突)、教师跨校区冲突检查(检 查教师的上课地点是否与教师所在校区冲突)、理论课与实践课冲突检查(检查 课程的理论学时与实践学时是否存在冲突)。

【相同教师,相同时间,相同教室不检查冲突】:对于同一个教师,同一个 时间,在同一个教室上课的情况不检查冲突。

【晚上时间不算入下午时间检查冲突】:晚上的上课时间不计入下午时间进 行冲突检查。

【相同联合课码之间不检查班级时间冲突】:在开课安排管理中设置了相同 联合课码的课程,不检查班级的时间冲突。

步骤 2. 输入学年学期,选择冲突类型选择,点击【查询】按钮, 进 入自动检查课表冲突结果页面,即可查看课表冲突情况。

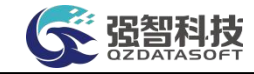

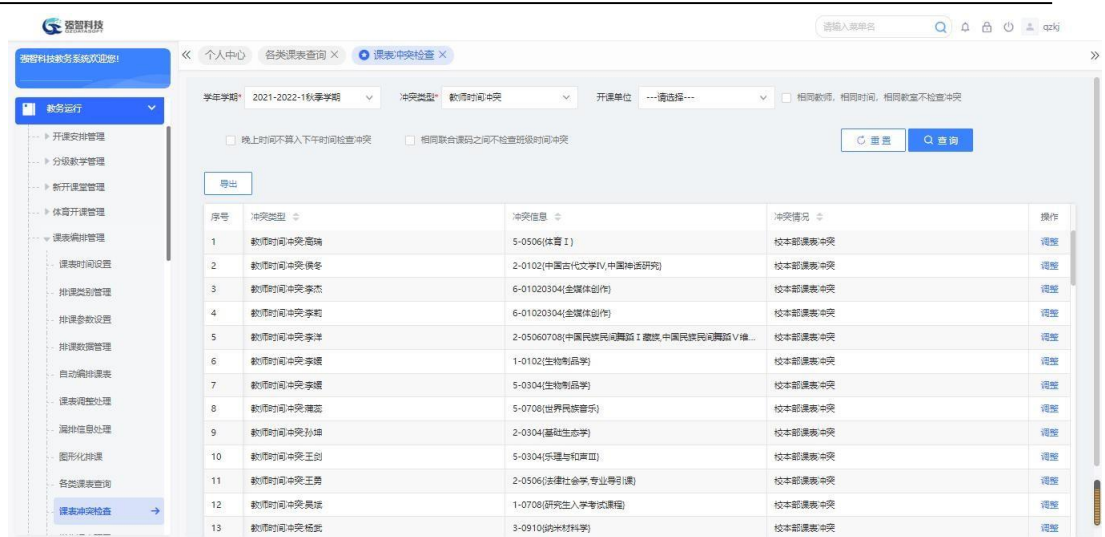

自动检查课表冲突结果

### 说明:

【调整】:查看冲突信息,并可对课表进行手动调整。

## 4-4.11 学生课表预置

系统提供新生课表预置功能,在新生入校取得学籍前,对各专业课表进行编 排。通过新生课表预置功能,新生入校取得学籍后,课表信息会自动关联到学生 个人课表。新生课表预置将课表信息会自动关联到新生学生个人课表。

步骤 1. 请依次点击【教务运行】-【课表编排管理】-【学生课表预 置】,即可进入学生课表预置页面。依次输入学年学期、上课院系、上课 年级、上课专业,点击【预置】按钮,即可预置新生课表。

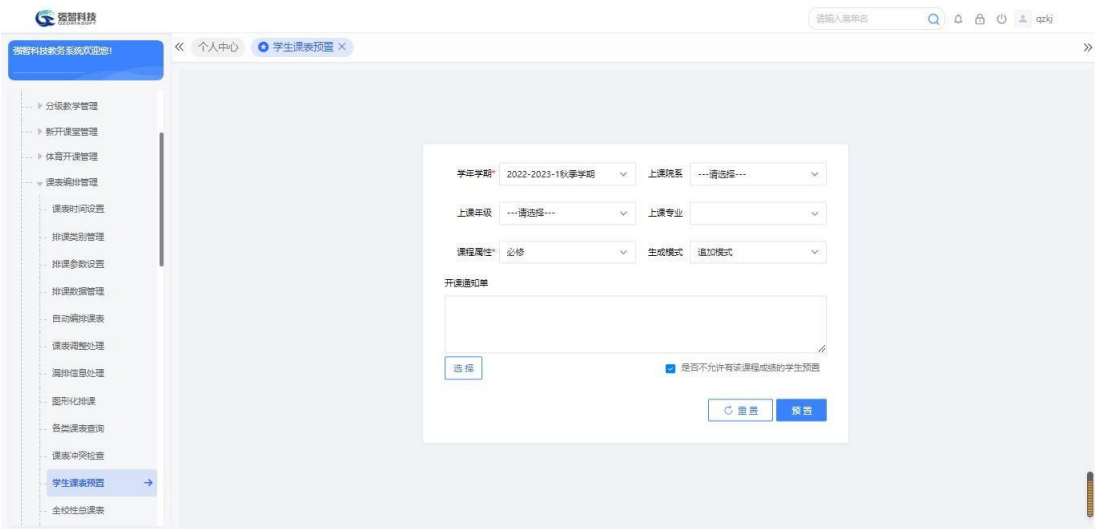

#### 学生课表预置

说明:

生成开课数据时,如果要生成开课的上课专业下的班级是新生班级(即开课 生成的学年学期是当前学年学期,且该学年学期的起始年度与班级所属年度专业 的开设年度相同), 则班级里面即使没有学生记录, 也可以生成开课。没

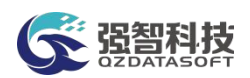

有学生记录的开课数据转入排课系统编排课表,新生入校取得学籍后,系统通过 新生课表预置功能,将课表信息自动关联到学生个人课表。只有新生需要预置课 表,老生信息已存在于上课班级中,自动编排课表时已关联到学生个人。预置时 生成方式为追加模式,只追加未关联的课表信息。

### 4-4.12 全校性总课表

课表编排后,系统支持按不同类别查询全校性总课表。全校性总课表查询:可 以按照班级、教师、教室、课程等类别查询全校性总课表,可以选择学年学期、 校区、院系、入学年份等条件进行查询,并可进行导出、打印。

#### 4-4.12.1 全校性班级课表查询与打印

步骤 1. 请依次点击【教务运行】-【课表编排管理】-【全校性总课 表】,依次输入类别:班级课表,学年学期、校区、上课院系、上课年级、 上课专业等条件,点击【查询】按钮,进入全校性班级课表查询页面。

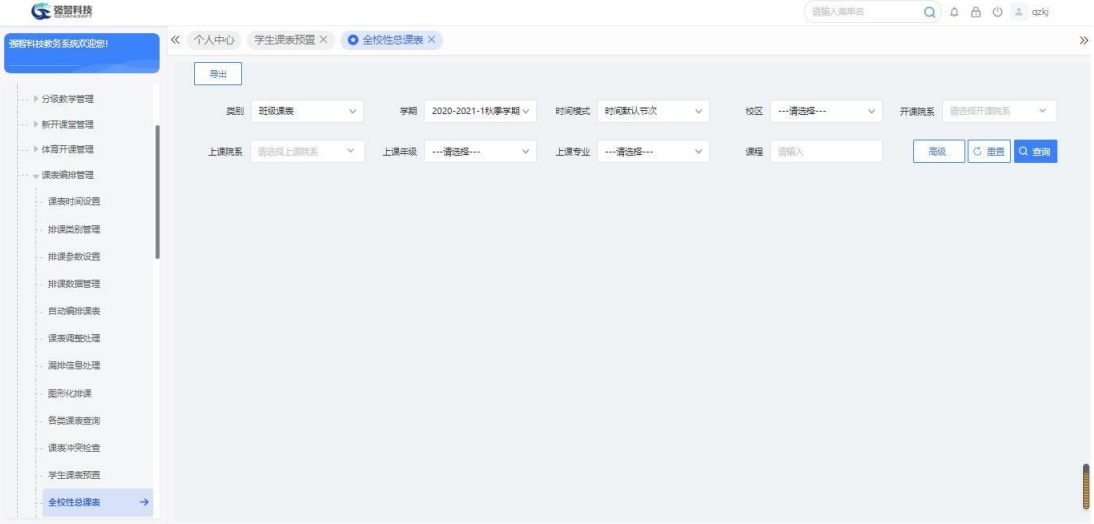

#### 全校性班级课表查询

步骤 2. 选择类别为【班级课表】,再输入相应的查询条件,即可查 看全校性班级课表信息。

步骤 3. 根据查询出来的班级课表,点击【打印】按钮,可打印课表 信息。

#### 4-4.12.2 全校性教师课表查询与打印

步骤 1. 请依次点击【教务运行】-【课表编排管理】-【全校性总课 表】,依次输入类别:教师课表,学年学期、上课院系、课程等条件, 点 击【查询】按钮,进入全校性教师课表查询页面。

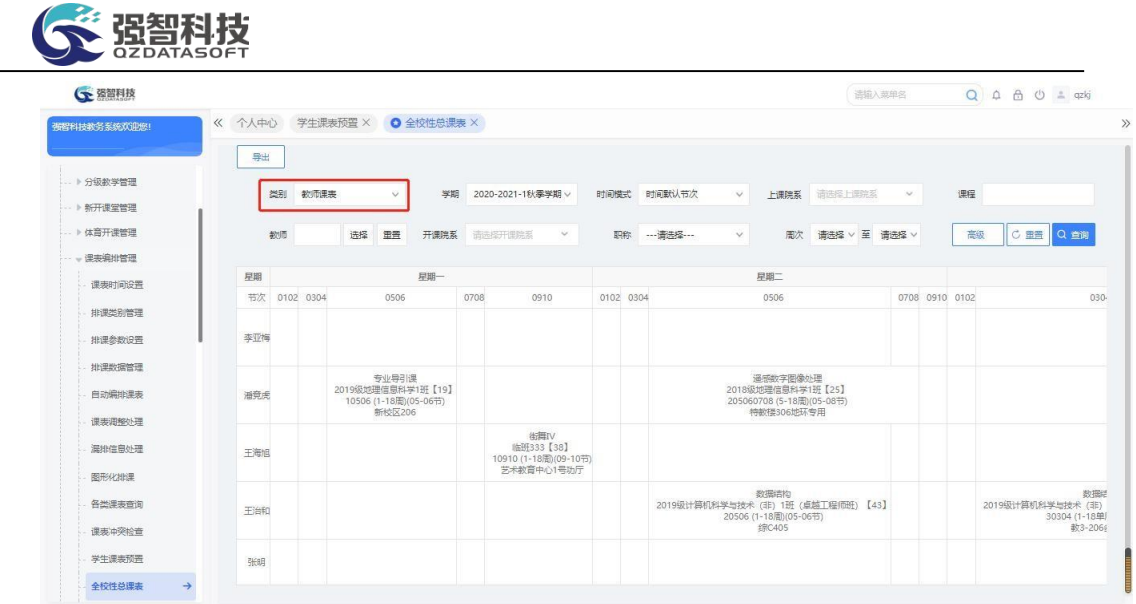

#### 全校性教师课表查询

步骤 2. 选择类别为【教师课表】,再输入相应的查询条件,即可查 看全校性教师课表信息。

步骤 3. 根据查询出来的教师课表,点击【导出】按钮,可导出课表 信息。

### 4-4.12.2 全校性教室课表查询与打印

步骤 1. 请依次点击【教务运行】-【课表编排管理】-【全校性总课 表】,依次输入类别:教室课表,学年学期、校区、教学楼、课程等条件, 点击【查询】按钮,进入全校性教室课表查询页面。

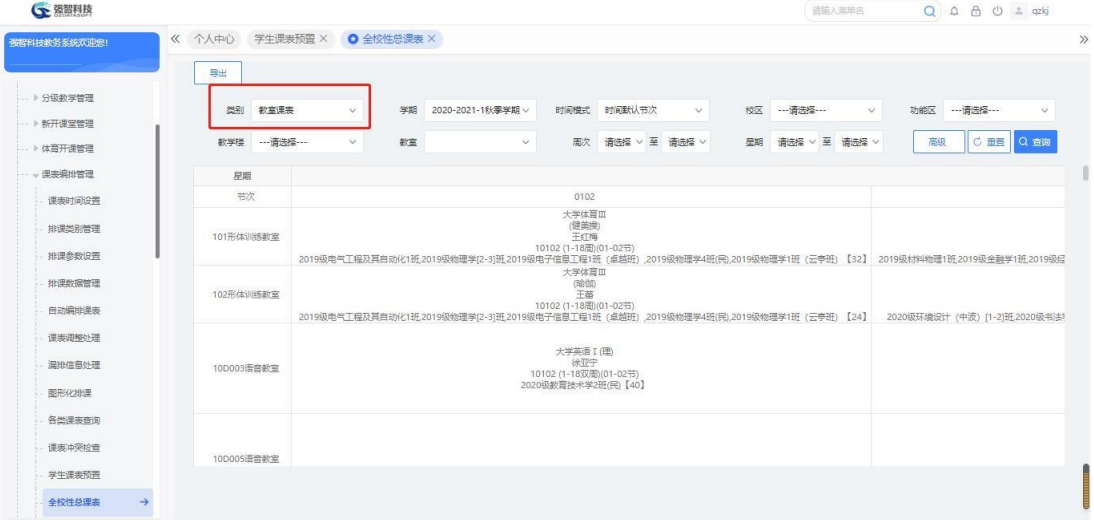

#### 全校性教室课表查询

步骤 2. 选择类别为【教室课表】,再输入相应的查询条件,即可查 看全校性教室课表信息。

步骤 3. 根据查询出来的教室课表,点击【打印】按钮,可打印课表 信息。

## 4-4.12.4 全校性课程课表查询与打印

步骤 1. 请依次点击【教务运行】-【课表编排管理】-【全校性总课 表】,依次输入类别:课程课表,学年学期、上课院系、课程属性、课程 等条件,点击【查询】按钮,进入全校性课程课表查询页面。

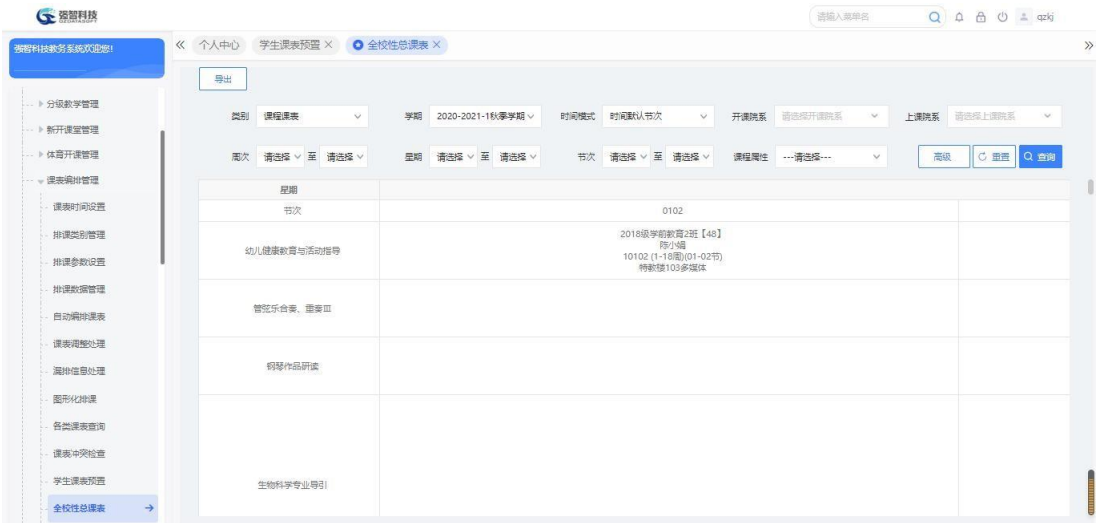

#### 全校性课程课表查询

步骤 2. 选择类别为【课程课表】,再输入相应的查询条件,即可查 看全校性课程课表信息。

步骤 3. 根据查询出来的课程课表,点击【打印】按钮,可打印课表 信息。

## 4-4.13 排课学时检查

进行学时检查,将已排学时与开课学时进行对比,检查是否有漏排、多排的 情况。

步骤 1. 请依次点击【教务运行】-【课表编排管理】-【排课学时检 查】,即可进入排课学时检查条件查询页面。

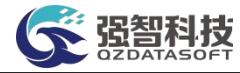

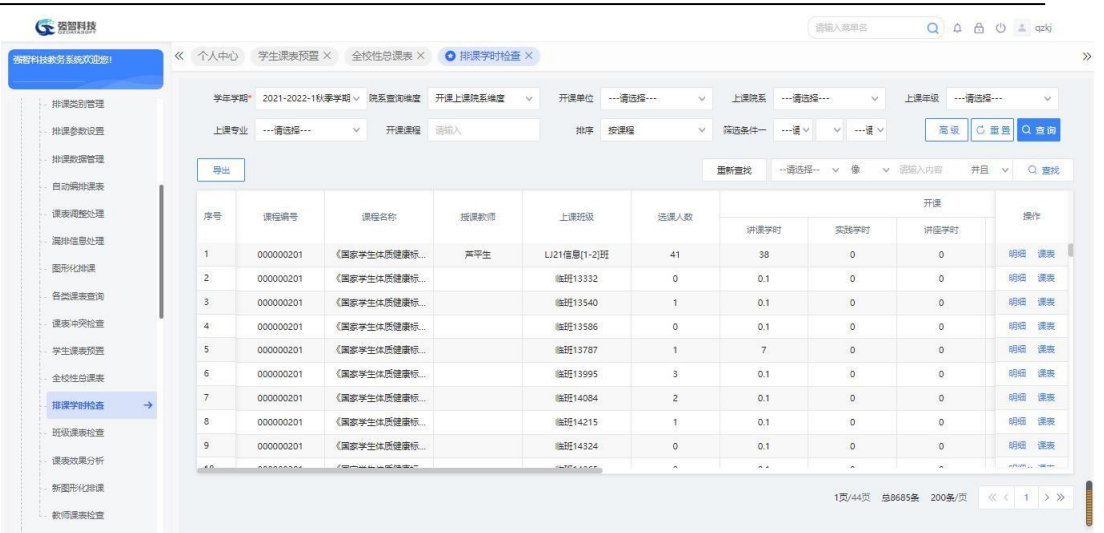

排课学时检查条件查询

步骤 2. 请依次点击【教务运行】-【课表编排管理】-【排课学时检 查】,点击【查询】按钮左边的【高级】即可进入排课学时检查高级查询 页面。

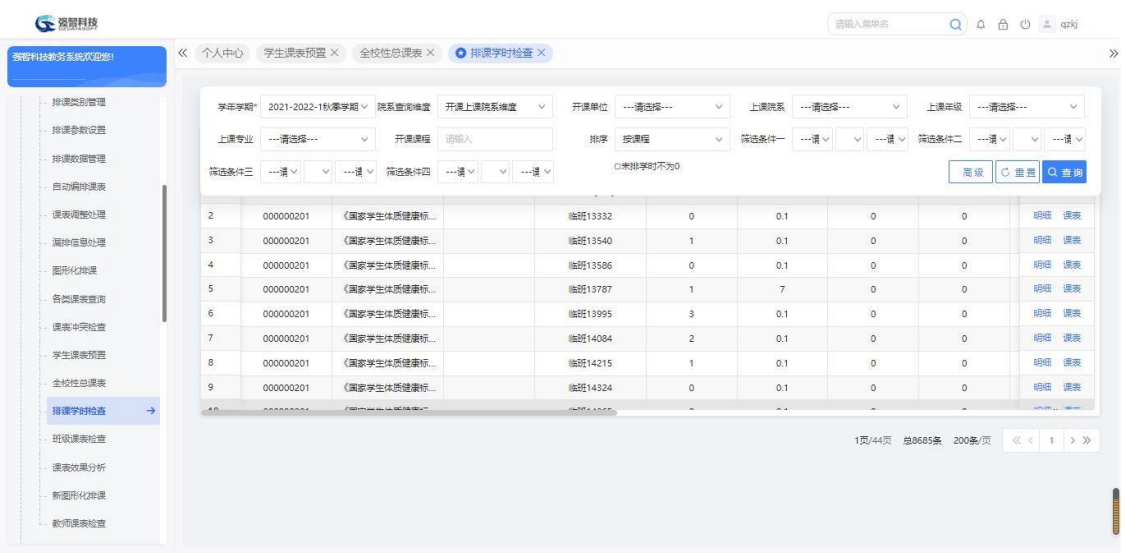

排课学时检查高级查询

说明:

【学年学期】:从下拉列表选择学年学期,默认为当前学年学期。其数据来 源于"基础资源-公共资源管理-学年学期信息"。

【开课单位】:从下拉列表选择开课院系,按开课院系对排课学时进行对 比检查。院系数据来源于"基础资源-公共资源管理-单位信息"中的院系信息。

【上课院系】:从下拉列表选择上课院系,按上课院系对排课学时进行对 比检查。院系数据来源于"基础资源-公共资源管理-单位信息"中的院系信息。

【上课年级】:从下拉列表选择上课年级,按上课年级对排课学时进行对比 检查。其数据来源于"基础资源-公共基础资源-学年学期信息"下的开设年度。

【上课专业】:从下拉列表选择上课专业,按上课专业对排课学时进行对比 检查。其数据来源于"基础资源-公共基础资源-年度专业信息"。

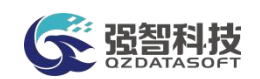

【开课课程】:输入开课课程,按课程对排课学时进行对比检查。

【筛选条件】:系统可将各类学时的对比情况定义为查询条件,例如可以查 询开课实践学时不等于已排实践学时的情况作为查询条件。

【排序】:定义对比检查结果页面的排序方式,可以按课程、按教师进行排 序两种方式。

【未排学时不为 0】:勾选未排学时不为 0,则检查结果只显示已排学时与计 划学时不一致的记录,即已排学时与计划学时相等的记录则不显示。

步骤 3. 依次输入学年学期、开课院系、上课院系、上课年级、上课 专业、开课课程等条件,点击【查询】按钮,即可进入排课学时检查结果 列表页面,将已排学时与开课学时进行对比,在"未排"列直观显示对比 结果。

| 排课类别管理 |               |                         |             | 学年学期* 2021-2022-1秋季学期 > 院系查询维度             | 开课上课院系编度<br>$\checkmark$ | 开课单位              | ---请选择 ---<br>$\vee$ | 上课院系           | ---请选择---<br>$\checkmark$       | 上课年级<br>---请选择 --- | $\checkmark$   |
|--------|---------------|-------------------------|-------------|--------------------------------------------|--------------------------|-------------------|----------------------|----------------|---------------------------------|--------------------|----------------|
| 排课参数设置 |               | 上课专业                    | --- 请选择---- | $\vee$<br>开课课程                             | 请输入                      | 按理程<br>地库         | $\vee$               | --頃い<br>简选条件一  | $-\frac{1}{2}$ $\vee$<br>$\vee$ | 高级                 | C重量Q查询         |
| 批评数据管理 |               | 导出                      |             |                                            |                          |                   |                      | 重新查找           | -- 语选择- v 像                     | v 进版入内容<br>并且      | v Q 查找         |
| 自动编排课表 |               |                         |             |                                            |                          |                   |                      |                |                                 |                    |                |
| 课表调整处理 |               | 库号                      | 课程编号        | 课程名称                                       | 授课教师                     | 上课班级              | 选课人数                 |                |                                 | 开课                 | 操作             |
| 漏掛信息处理 |               |                         |             |                                            |                          |                   |                      | 讲课学时           | 实践学时                            | 讲座学时               |                |
| 图形化排课  |               | $\mathbf{1}$            | 000000201   | 《国家学生体质健康标                                 | 芦平生                      | LJ21信息[1-2]班      | 41                   | 38             | $\circ$                         | $\circ$            | 明细 课表          |
|        |               | $\overline{2}$          | 000000201   | 《国家学生体质健康标                                 |                          | 临班13332           | $\circ$              | 0.1            | $\circ$                         | $\circ$            | 明细课房           |
| 各类课表查询 |               | $\overline{\mathbf{3}}$ | 000000201   | 《国家学生体质健康标                                 |                          | 临野13540           | $\top$               | 0.1            | $\circ$                         | $\circ$            | 明细 课房          |
| 课表冲突检查 |               | $\ddot{4}$              | 000000201   | 《国家学生体质健康标                                 |                          | 临野13586           | $\circ$              | 0.1            | $\circ$                         | $\theta$           | 明细 课表          |
| 学生课表预示 |               | 5                       | 000000201   | 《国家学生体质健康标                                 |                          | 临所13787           | $\overline{1}$       | $\overline{7}$ | $\circ$                         | $\circ$            | 田田<br>课本       |
| 全校件总课房 |               | 6                       | 000000201   | (国家学生体质健康标                                 |                          | 临班13995           | $\mathbf{3}$         | 0.1            | $\circ$                         | $\circ$            | 明细 课表          |
| 排课学时检查 | $\rightarrow$ | $\overline{7}$          | 000000201   | (国家学生体质健康标                                 |                          | 临班14084           | $\overline{2}$       | 0.1            | $\circ$                         | $\circ$            | 课表<br>明细       |
| 班级课表检查 |               | 8                       | 000000201   | 《国家学生体质健康标                                 |                          | 临所14215           | $\overline{1}$       | 0.1            | $^{\circ}$                      | $\theta$           | 明细<br>课表       |
|        |               | $\overline{9}$          | 000000201   | 《国家学生体质健康标                                 |                          | 临所14324           | $\circ$              | 0.1            | $\circ$                         | $\circ$            | 明细 课表          |
| 课表效果分析 |               | $-0.01$                 | Annannas    | Complete and the condition of the state of |                          | <b>LETTA LAPP</b> | ×.                   | $A - A$        | $\sim$                          | $\sim$             | WEIGHT, 198000 |

排课学时查询结果列表

说明:

【返回】:返回排课学时检查条件查询页面。

【打印】:导出全部、当前页、或自定义页面范围内的排课学时检查信息, 可 定义字体大小、表头、落款、打印日期,选择以 excel 或 PDF 的形式打印, 导 出后再进行打印。

【查找】:按输入的条件进行筛选查询。

【明细】:查看对应课程的开课明细信息。

【课表】:查看对应课程的课表信息,支持手工增加或调整课表,详见 4- 4.4.2 手动编排课表。

#### 4-4.14 班级课表检查

课表编排工作完成后,需要对课表的合理性进行检查,例如是否存在"全天 无课、上午无课、上午 1-2 节无课"情况。根据检查结果,可以相应地调整班 级课表,使编排结果更加合理。

步骤 1. 请依次点击【教务运行】-【课表编排管理】-【班级课表检 查】,即可进入班级课表检查查询页面。

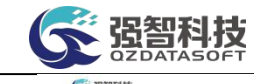

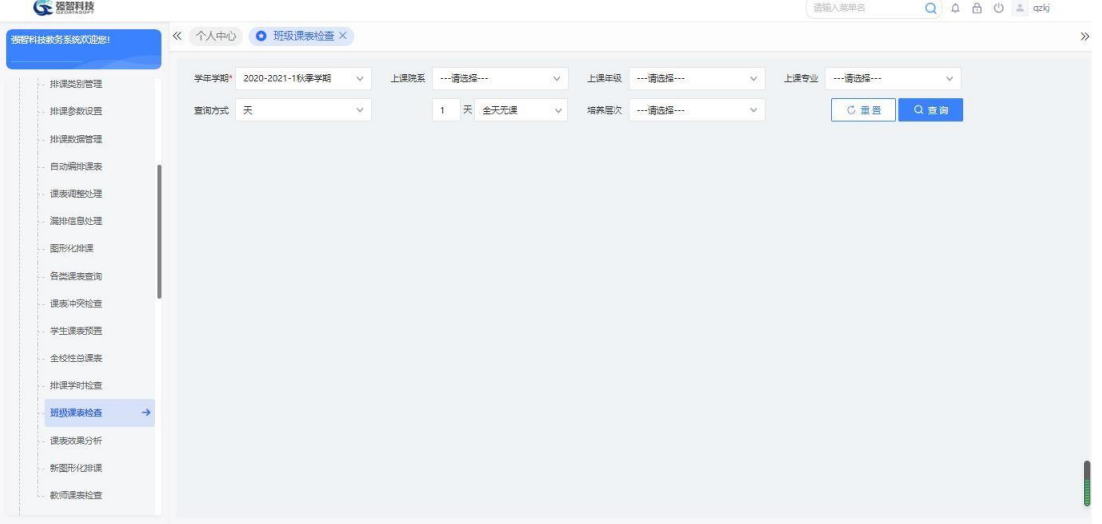

班级课表检查查询

### 说明:

【上午无课】:检查上午无课的班级。

【1,2 节无课】:检查 1,2 节无课的班级。

【全天无课】:检查全天无课的班级。

步骤 2. 依次输入学年学期、上课院系、上课年级、上课专业等条件, 点击【查询】按钮,进入班级课表检查列表页面,即可查看哪些班级星期 几存在"全天无课、上午无课、上午 1-2 节无课"的情况。

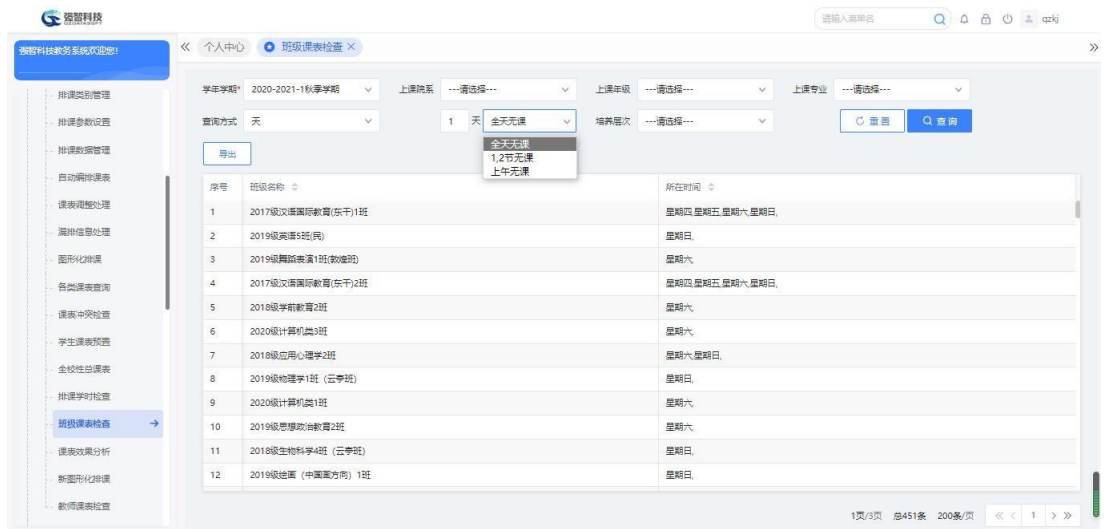

班级课表检查列表

## 4-4.15 课表效果分析

在当前年学年学期下,检测各开课学院的开课任务是否存在"未安排教师、 未安排教室、安排学时不对、少排学时周次、已排与进程冲突周次"的情况。

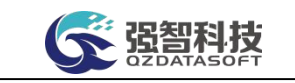

## 4-4.15.1 分析未安排教师的课表

步骤 1. 请依次点击【教务运行】-【课表编排管理】-【课表效果分 析】,即可进入排课结果检查查询页面。

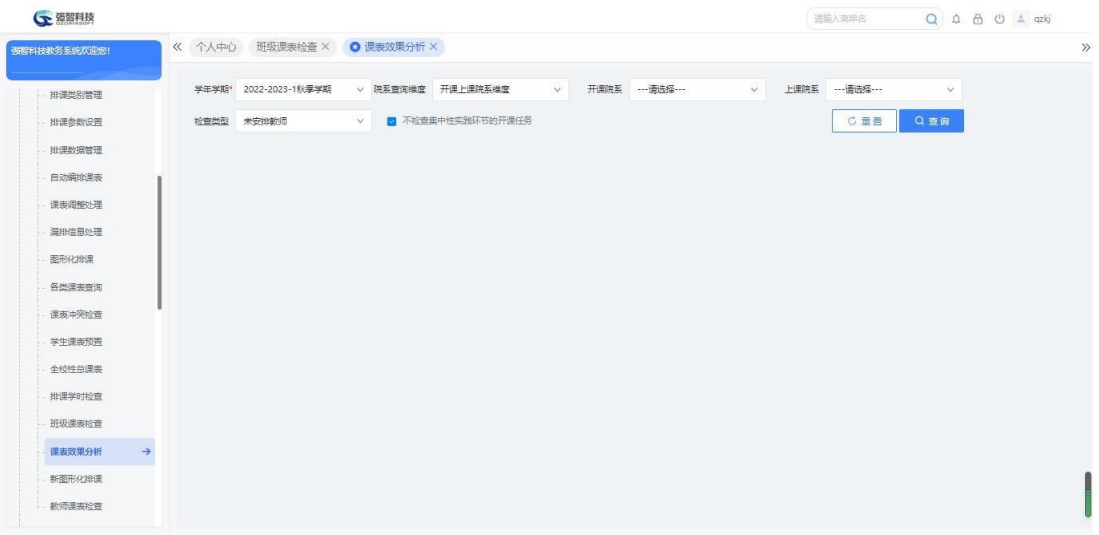

排课结果检查查询

### 说明:

【不检查集中性实践环节的开课任务】:针对集中实践开课环节的任务, 可 以选择性的不参与检查。

步骤 2. 依次输入学年学期、开课单位,检查类型选择"未安排教师", 点击【查询】按钮, 进入排课结果检查列表【未安排教师】页面, 即可查 看各开课学院未安排教师的开课任务信息。

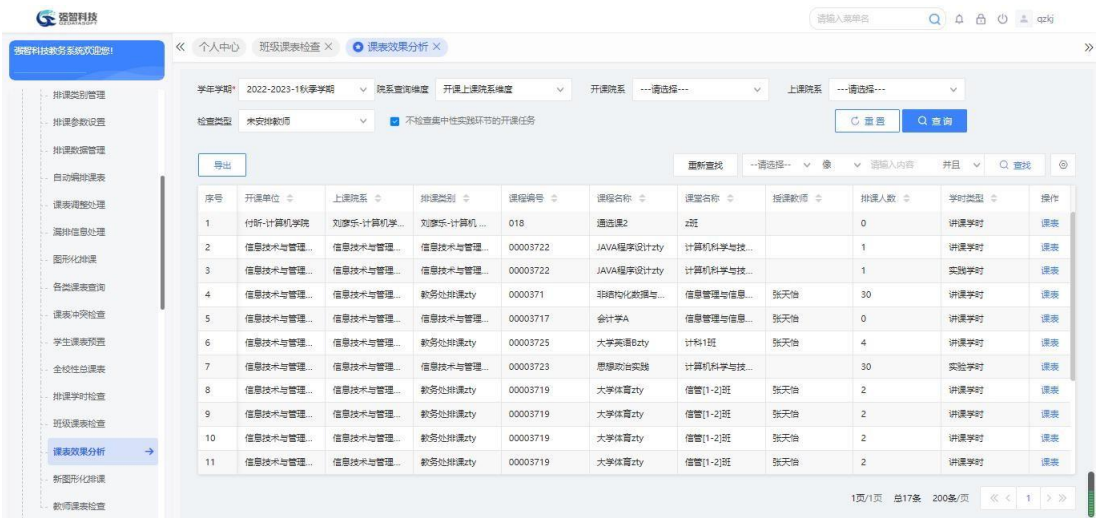

排课结果检查列表【未安排教师】

说明:

【课表】:进入课表维护页面,可查询课程的课表信息,并可对课表信息进 行手动修删。

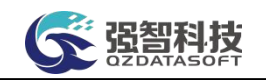

## 4-4.15.2 分析未安排教室的课表

步骤 1. 请依次点击【教务运行】-【课表编排管理】-【课表效果分 析】,依次输入学年学期、上课院系,检查类型选择未安排教室,点击【查 询】按钮,进入排课结果检查列表【未安排教室】页面,即可查看各开课 学院未安排教室的开课任务信息。

| 学年学期* 2022-2023-1秋季学期<br>▽ 院系查询维度   开课上课院系维度<br>排课类别管理<br>■ 不检查集中性实践环节的开课任务<br>检查类型 未安排教室<br>$\vee$<br>排课参数设置<br>批评数据管理<br>导出<br>自动编排课表<br>上课院系 0<br>排泄类别 ÷<br>序号<br>开课单位 ÷<br>课表调整处理<br>温排信息处理<br>图形化排课<br>各类课表查询<br>课表冲突检查<br>学生课表预置<br>全校件总课表<br>排课学时检查<br>班级课表检查 |        |                 |               |                       |         |                            |         |
|----------------------------------------------------------------------------------------------------|--------|-----------------|---------------|-----------------------|---------|----------------------------|---------|
|                                                                                                    | $\vee$ | 开课院系 ---请选择 --- |               | 上课院系 …请选择 …<br>$\vee$ |         | $\checkmark$               |         |
|                                                                                                    |        |                 |               |                       | C重置     | Q查询                        |         |
|                                                                                                    |        |                 | 重新查找          | -- 语选择 -- v 像         | v 语输入内容 | 井且 ><br>Q童找                | $\circ$ |
|                                                                                                    |        |                 |               |                       |         |                            |         |
|                                                                                                    | 课程编号 : | 课程名称 ÷          | <b>课堂名称 :</b> | 授课数师 ≑                | 排課人数 =  | 学时类型 :                     | 操作      |
|                                                                                                    |        | 无数据             |               |                       |         |                            |         |
|                                                                                                    |        |                 |               |                       |         |                            |         |
|                                                                                                    |        |                 |               |                       |         |                            |         |
|                                                                                                    |        |                 |               |                       |         |                            |         |
|                                                                                                    |        |                 |               |                       |         |                            |         |
|                                                                                                    |        |                 |               |                       |         |                            |         |
|                                                                                                    |        |                 |               |                       |         |                            |         |
|                                                                                                    |        |                 |               |                       |         |                            |         |
| 课志效果分析<br>$\rightarrow$                                                                                                    |        |                 |               |                       |         |                            |         |
| 新图形化准课                                                                                                    |        |                 |               |                       |         | 1页/1页 总0条 200条/页 《 < 1 》 》 |         |

排课结果检查列表【未安排教室】

#### 4-4.15.3 分析安排学时不对的课表

步骤 1. 请依次点击【教务运行】-【课表编排管理】-【课表效果分 析】,依次输入学年学期、上课院系,检查类型选择安排学时不对, 点 击【检查】按钮,进入排课结果检查列表【安排学时不对】页面,即可查 看各开课学院安排学时不对的开课任务信息。

| 强智科技教务系统欢迎您!            | 《 个人中心         | 班级课表检查 ×        |        | O 课表效果分析 X |                   |              |                    |        |                      |             |        |                  |    |
|-------------------------|----------------|-----------------|--------|------------|-------------------|--------------|--------------------|--------|----------------------|-------------|--------|------------------|----|
| 排课类别管理                  | 学生学部*          | 2022-2023-1秋季学期 |        | V 辞系查询维度   | 开课上课院系维度          | $\checkmark$ | 开课院系<br>---清选择 --- |        | 上课院系<br>$\checkmark$ | --- 清洗经 --- | $\vee$ |                  |    |
| 排课参数设置                  |                | 检查类型 安排学时不对     | $\sim$ |            | ■ 不检查集中性实践环节的开课任务 |              |                    |        |                      | <b>こ直置</b>  | Q查询    |                  |    |
| 地课数据管理                  |                |                 |        |            |                   |              |                    |        |                      |             |        |                  |    |
| 自动编排课表                  | 导出             |                 |        |            |                   |              |                    | 重新查找   | -- 请选择--<br>v 像      | v 语输入内容     |        | <b>井且 v Q 查找</b> |    |
| 课房调整处理                  | 序号             | 开课单位 :          | 上课院系 ÷ | 排课类别 ÷     | 课程编号 :            | 連程名称: 0      | 课堂名称 :             | 指课数师 ÷ | 排泄人数 ÷               | 学时类型 ÷      | 安排学时 : | <b>已继学时 ÷</b>    | 是  |
| 漏排信息外理                  | 1              | 数条外             | 管理障害   |            | 53022627c1        | 音乐艺术管理       | 20220520H          |        | 50                   | 讲课学时        | 36     |                  | 课. |
| 图形化排泄                   | $\overline{c}$ | 数务处             | 管理院系   |            | 53022627c1        | 音乐艺术管理       | 软件工程1班             |        | $\circ$              | 讲课学时        | 36     |                  | 课。 |
|                         | $\ddot{s}$     | 数务处             | 刘彦乐-计算 | 刘彦乐-计算     | 53022627c1        | 音乐艺术管理       | 25%                |        | $\overline{4}$       | 讲课学时        | 36     |                  | 课  |
| 各类课表查询                  | 4              | 数务外             | 刘摩乐-计算 |            | 53022627c1        | 音乐艺术管理       | 1803班              |        | $\overline{c}$       | 讲课学时        | 36     |                  | 课会 |
| 课事冲突检查                  | 5              | 数务处             | 付听-计算机 |            | 53022627c1        | 音乐艺术管理       | 应用1班               |        | 3                    | 讲课学时        | 36     |                  | 课  |
| 学生课表预告                  | 6              | 都各体             | 付新-计算机 |            | 53022627c1        | 音乐艺术管理       | 应用239              |        | $6\phantom{a}$       | 讲课学时        | 36     |                  | 提出 |
| 全校件总是表                  | $\overline{7}$ | 音乐学院            | 音乐学院   |            | 311022619         | 钢琴作品研读       | 2020级音乐            |        | 30                   | 讲课学时        | 36     |                  | 课  |
| 排课学时检查                  | 8              | 音乐学院            | 音乐学院   |            | 311022619         | 钢琴作品研读       | 2020级音乐            |        | 29                   | 讲课学时        | 36     |                  | 提。 |
| 班级课実检查                  | 9              | 营乐学院            | 曾乐学院   |            | 311022624         | 艺术实践(        | 2020极言乐            |        | 30                   | 讲课学时        | 18     |                  | 课  |
|                         | 10             | 音乐学院            | 音乐学院   |            | 311022624         | 艺术实践(        | 2020级音乐            |        | 29                   | 讲课学时        | 18     |                  | 课。 |
| 课志效果分析<br>$\rightarrow$ | 11             | 外国语学院           | 外国语学院  |            | 310000111         | 第二外语         | 2021级阿拉            |        | 25                   | 讲课学时        | 54     |                  | 课  |

排课结果检查列表【安排学时不对】

图智科技

## 4-4.15.4 分析安排学时周次不对的课表

步骤 1. 请依次点击【教务运行】-【课表编排管理】-【课表效果分 析】,依次输入学年学期、上课院系,检查类型选择少排学时周次, 点 击【检查】按钮,进入排课结果检查列表【少排学时周次】页面,即可查 看各开课学院少排学时周次的开课任务信息。

| 排课类别管理                  | 学年学期*          | 2022-2023-1秋季学期 |              | v 院系查询维度 开课上课院系维度 |                   | $\vee$ | 开课院系<br>---请选择 --- |        | 上课院系<br>$\vee$ | ---请选择 --- | $\checkmark$ |                     |                |
|-------------------------|----------------|-----------------|--------------|-------------------|-------------------|--------|--------------------|--------|----------------|------------|--------------|---------------------|----------------|
| 排课参数设置                  | 检查类型           | 少排学时周次          | $\checkmark$ |                   | ■ 不检查集中性实践环节的开课任务 |        |                    |        |                | C重置        | Q查询          |                     |                |
| 批评数据管理                  |                |                 |              |                   |                   |        |                    |        |                |            |              |                     |                |
| 自动编排课表                  | 导出             |                 |              |                   |                   |        |                    | 重新查找   | -- 语选择-- v 像   | v 语输入内容    | 井日           | Q查找<br>$\checkmark$ | $\circledcirc$ |
| 课表调整处理                  | 序号             | 开课单位 ÷          | 上课院系 0       | 排課类别 ○            | 课程编号 ÷            | 课程名称 ÷ | 课堂名称 :             | 授课数师 0 | 排泄人数 ÷         | 学时类型 :     | 安排学时 :       | 已排学时                | 操作             |
| 漏排信息处理                  | 1              | 教务处             | 管理院系         |                   | 53022627c1        | 音乐艺术管理 | 20220520班          |        | 50             | 讲课学时       | 36           |                     | 课事             |
| 图形化排课                   | $\overline{2}$ | 数务处             | 管理院系         |                   | 53022627c1        | 音乐艺术管理 | 软件工程1班             |        | $\circ$        | 讲课学时       | 36           |                     | 课表             |
|                         | 3              | 数务处             | 刘彦乐-计算       | 刘彦乐-计算            | 53022627c1        | 音乐艺术管理 | $z\overline{z}$    |        | $\ddot{4}$     | 讲课学时       | 36           |                     | 课表             |
| 各类津来查询                  | 4              | 数务外             | 刘彦乐-计算       |                   | 53022627c1        | 音乐艺术管理 | 1803班              |        | $\overline{2}$ | 讲课学时       | 36           |                     | 课表             |
| 课表冲突检查                  | 5              | 数务处             | 付所-计算机       |                   | 53022627c1        | 音乐艺术管理 | 应用1班               |        | 3              | 讲课学时       | 36           |                     | 课表             |
| 学生课表预示                  | 6              | 数务外             | 付所-计算机       |                   | 53022627c1        | 音乐艺术管理 | 应用2班               |        | 6              | 讲课学时       | 36           |                     | 课表             |
| 全校性总课事                  | 7              | 音乐学院            | 音乐学院         |                   | 311022619         | 钢瑟作品研读 | 2020级音乐            |        | 30             | 讲课学时       | 36           |                     | 课表             |
| 排课学时检查                  | $\mathbf{8}$   | 音乐学院            | 音乐学院         |                   | 311022619         | 钢基作品研读 | 2020级音乐            |        | 29             | 讲课学时       | 36           |                     | 课房             |
| 班级课表检查                  | $\overline{9}$ | 外国语学院           | 外国语学院        |                   | 310000111         | 第二外语   | 2021级阿拉            |        | 25             | 讲课学时       | 54           |                     | 课票             |
|                         | 10             | 物理与电子           | 物理与电子        |                   | 317032412         | 固体物理学  | 2020级材料            |        | 23             | 讲课学时       | 72           |                     | 课表             |
| 课志效果分析<br>$\rightarrow$ | 11             | 结算学院            | 经效学院         |                   | 323001601         | 导游基础   | 2021级旅游            |        | 56             | 讲课学时       | 36           |                     | 课表             |

排课结果检查列表【少排学时周次】

### 4-4.15.5 分析已排与进程冲突周次的课表

步骤 1. 请依次点击【教务运行】-【课表编排管理】-【课表效果分 析】,依次输入学年学期、上课院系,检查类型选择已排与进程周次冲突, 点击【检查】按钮,进入排课结果检查列表【已排与进程周次冲突】页面, 即可查看各开课学院已排与进程周次冲突的开课任务信息。

| 布提科技教务系统欢迎您!            |                          | 《 个人中心          | 班级课表检查 ×     | O 课表效果分析 X |                   |        |                                         |                     |                      |            |              |                     |            |
|-------------------------|--------------------------|-----------------|--------------|------------|-------------------|--------|-----------------------------------------|---------------------|----------------------|------------|--------------|---------------------|------------|
| 排课类别管理                  | 学生学期*                    | 2022-2023-1秋霉学期 |              | V 院系會衛維度   | 开课上课院系维度          | $\vee$ | 开课院系<br>---请选择---                       |                     | 上课院系<br>$\checkmark$ | ---请选择 --- | $\checkmark$ |                     |            |
| 排课参数设置                  | 給查类型                     | 已线与进程冲突图次       | $\checkmark$ |            | ■ 不检查焦中性实践环节的开课任务 |        | $\mathbf{z}$                            | 不包含"按进程控制周次"为否的开课任务 |                      | C重置        | Q查询          |                     |            |
| 排理数据管理                  |                          |                 |              |            |                   |        |                                         |                     | -- 请选择-- v 像         | v 酒输入内容    | 并且           |                     |            |
| 自动编辑课表                  | 导出                       |                 |              |            |                   |        |                                         | 重新查找                |                      |            |              | Q室规<br>$\checkmark$ | $_{\odot}$ |
| 课表调整处理                  | 度号                       | 开课单位 =          | 上课院系 0       | 排课类别 :     | 课程编号 =            | 课程名称 : | 课堂名称 :                                  | 将课款师 ::             | 排课人数 ÷               | 学时类型 ÷     | 安排学时 :       | 已排岸时                | 提作         |
| 漏排信息处理                  | 1.                       | 付听-计算机          | 付听·计算机。      | 付听·计算机。    | 013               | 理论实践课  | 应用1班                                    | 付听2                 | $\overline{4}$       | 讲课学时       | 18           | 18                  | 课表         |
| 图形化排课                   | $\overline{2}$           | 信息技术与。          | 信息技术与。       | 信息技术与      | 00003717          | 会计学A   | 信息管理与                                   | 张天怡                 | $\circ$              | 讲课学时       | 32           | 30                  | 课表         |
|                         | 3                        | 付听-计算机          | 刘彦乐-计算       | 刘彦乐-计算     | 018               | 通选课2   | $2\overline{2}\overline{3}$             |                     | $\circ$              | 讲课学时       | 36           | $\overline{2}$      | 课事         |
| 各类漂麦香询                  | $\ddot{4}$               | 付听-计算机          | 刘彦乐-计算       | 刘彦乐-计算.    | 016               | 通选课    | $2\overline{2}\overline{3}$             |                     | $\circ$              | 讲课学时       | 36           | $\overline{2}$      | 漂果         |
| 课书冲突检查                  | $\overline{\phantom{a}}$ | 刘彦乐-计算          | 刘彦乐-计算       | 刘彦乐-计算     | 041               | 大学英语   | opH                                     | 王沪宁老师               | $\mathbf{1}$         | 讲座学时       | 36           | 36                  | 课事         |
| 学生课表预置                  | 6                        | 刘彦乐-计算          | 刘彦乐-计算       | 刘彦乐-计算     | 031               | 线性代数   | $2\overline{2}\overline{3}$             | 王沪宁老师               | 5                    | 讲课学时       | 36           | 36                  | 編集         |
| 全校性总课表                  | $\overline{7}$           | 体育学院            | 刘彦乐-计算       | 刘彦乐-计算     | 430000103         | 大学体育Ⅲ  | $2\overline{2}\overline{3}\overline{7}$ | 王沪宁老师               | $\overline{4}$       | 讲课学时       | 36           | 36                  | 课事         |
| 排课学时检查                  | 8                        | 付听-计算机          | 付听-计算机。      | 付听-计算机     | 011               | 理论课1   | 011003                                  | 李华                  | 6                    | 讲课学时       | 36           | 36                  | 温表         |
| 研鑽環事检查                  | $\overline{9}$           | 付听-计算机          | 付听-计算机       | 付听-计算机     | 011               | 理论课1   | 011002                                  | 李华                  | 6                    | 讲课学时       | 24           | 36                  | 课表         |
|                         | $10 -$                   | 化学化工学院          | 付听-计算机       | 付听-计算机     | PH3S101           | 高级药理学  | 研发11-21班                                |                     | $\sqrt{1}$           | 讲课学时       | 48           | 48                  | 涅表         |
| 课志效果分析<br>$\rightarrow$ | 11                       | 化学化工学院          | 付听-计算机       | 付所-计算机     | <b>PH3S25</b>     | 高等无机化学 | 研发[1-2]班                                |                     | $\overline{2}$       | 讲课学时       | 64           | 64                  | 课表         |

排课结果检查列表【已排与进程周次冲突】

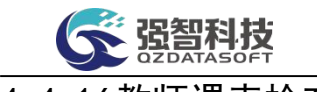

## 4-4.16教师课表检查

课表编排工作完成后,需要从教师维度对课表的合理性进行检查,例如是否 存在"全天无课、上午无课、1-2 节无课"情况。根据检查结果,可以相应地调 整教师课表,使编排结果更加合理。

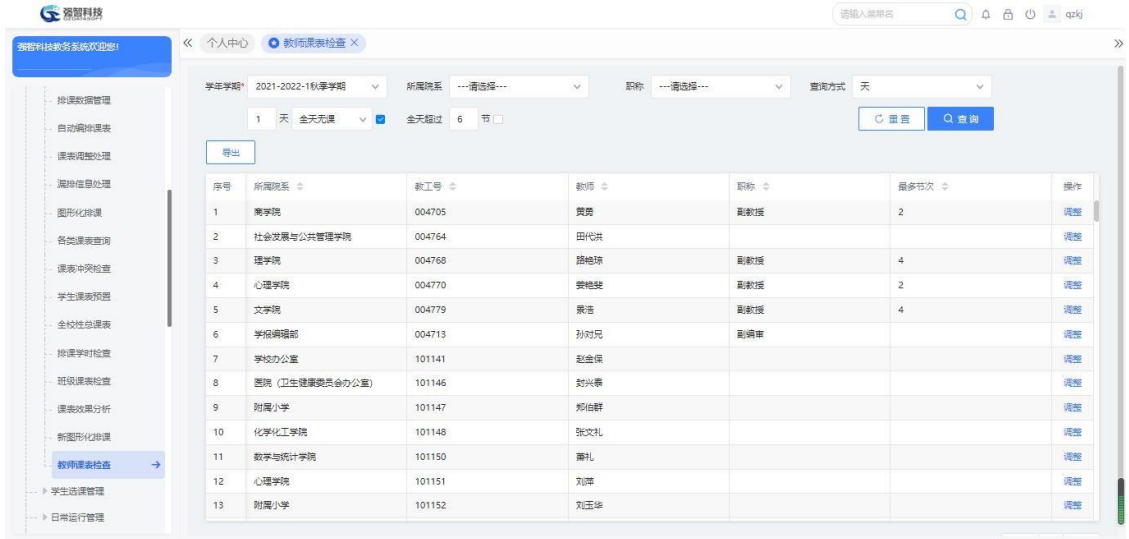

# 4-5学生选课管理

考虑到各学校在选课过程中执行的差异,选课管理提供了灵活的选课机制设 置功能,包括:选课多类别设置(一个学期的课程分类进入选课系统)、多批次 设置(一个学期可设置多个批次的选课)、多处理方式设置(按志愿抽签原则、 按随机原则、积分投注原则等)、多限选条件设置(选课批次整体限选条件设置、 每门课程限选条件设置)。

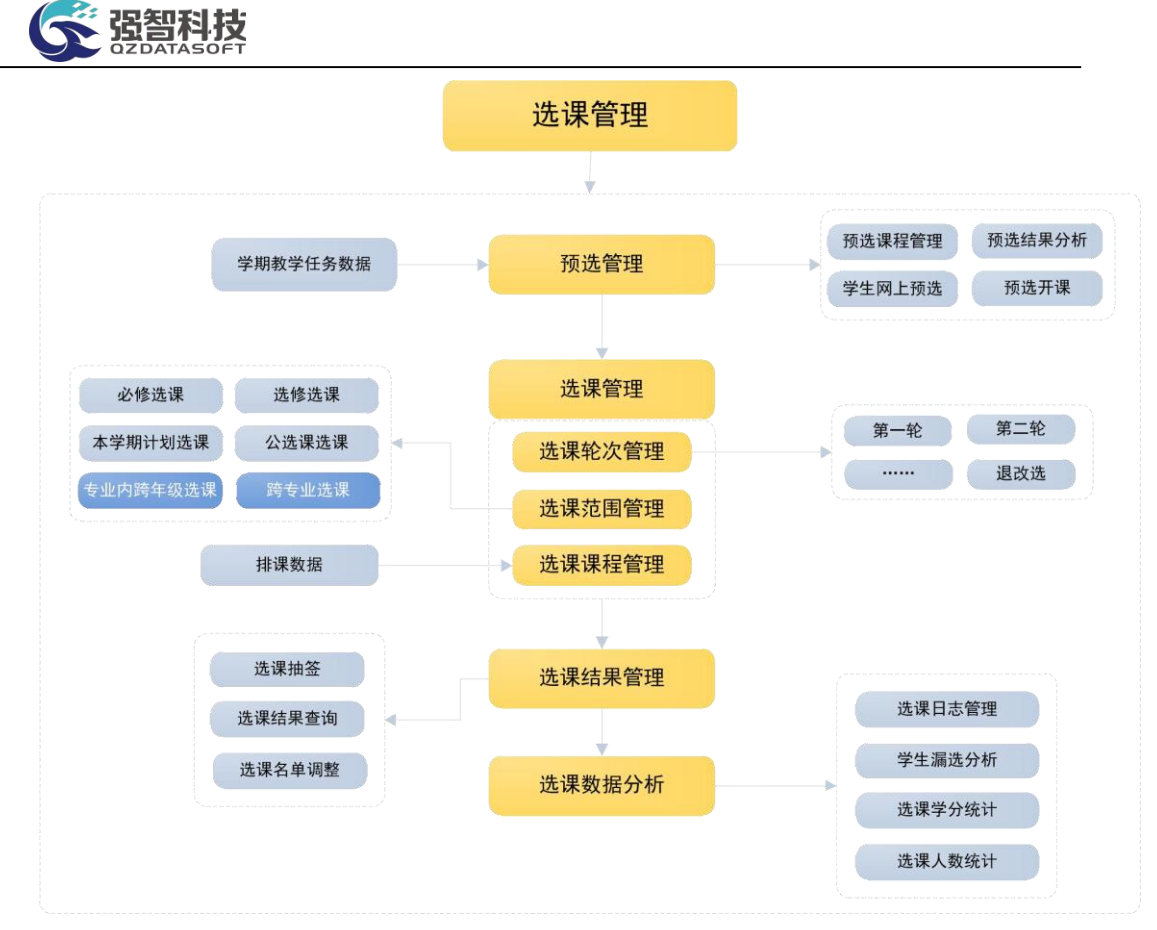

选课管理功能结构图

## 4-5.1 选课字典维护

实现选课志愿、选课分类维护。可增加选课志愿,指定选课志愿、选课分类 是否启用。

#### 4-5.1.1 选课志愿维护

本模块实现选课志愿维护。可增加选课志愿,指定选课志愿是否启用。

步骤 1. 请依次点击【教务运行】-【学生选课管理】-【选课字典维 护】,即可进入选课字典维护页面。

| <b>CE 强智科技</b>                     |               |               |                |                   |          | 语输入菜单名 |    |
|------------------------------------|---------------|---------------|----------------|-------------------|----------|--------|----|
| 强智科技教务系统欢迎您!                       |               |               |                | 《 个人中心 ● 选课字典维护 × |          |        |    |
|                                    |               | 选课志愿维护 选课分类维护 |                |                   |          |        |    |
| <b>BH</b> 系统管理                     | $\rightarrow$ | 増加            |                |                   |          |        |    |
| ■ 基础资源                             | $\rightarrow$ | $\Box$        | 序号             | 代码 き              | 选课志愿名称 ≑ | 是否启用 ÷ | 操作 |
| ■ 培养方案                             | $\rightarrow$ | $\square$     | $\overline{1}$ | 1                 | 一志愿      | 是      | 编辑 |
| п<br>教务运行                          | $\sim$        | $\Box$ 2      |                | $\overline{2}$    | 二志原      | 是      | 编辑 |
| → 开课安排管理                           |               | $\Box$ 3      |                | 3                 | 三志愿      | 是      | 编辑 |
|                                    |               |               |                |                   |          |        |    |
| -- 》分级教学管理<br>→ 新开课堂管理<br>→ 体育开课管理 |               |               |                |                   |          |        |    |
| → 课表编排管理                           |               |               |                |                   |          |        |    |
| 一学生选课管理                            |               |               |                |                   |          |        |    |
| 选课字典维护                             | $\rightarrow$ |               |                |                   |          |        |    |
| 预选课程管理                             |               |               |                |                   |          |        |    |
| 预选时间控制                             |               |               |                |                   |          |        |    |
| 选课公共设置                             |               |               |                |                   |          |        |    |

选课字典维护

### 说明:

选课字典维护包括选课志愿维护、选课分类维护,点击【选课志愿维护】可 进入选课志愿维护页面,点击【选课分类维护】课进入选课分类维护页面。

步骤 2. 选择【选课志愿维护】选项卡,点击【增加】按钮,进入选 课志愿新增页面,依次输入代码、选课志愿名称,点击【保存】按钮, 即 可实现选课志愿新增。

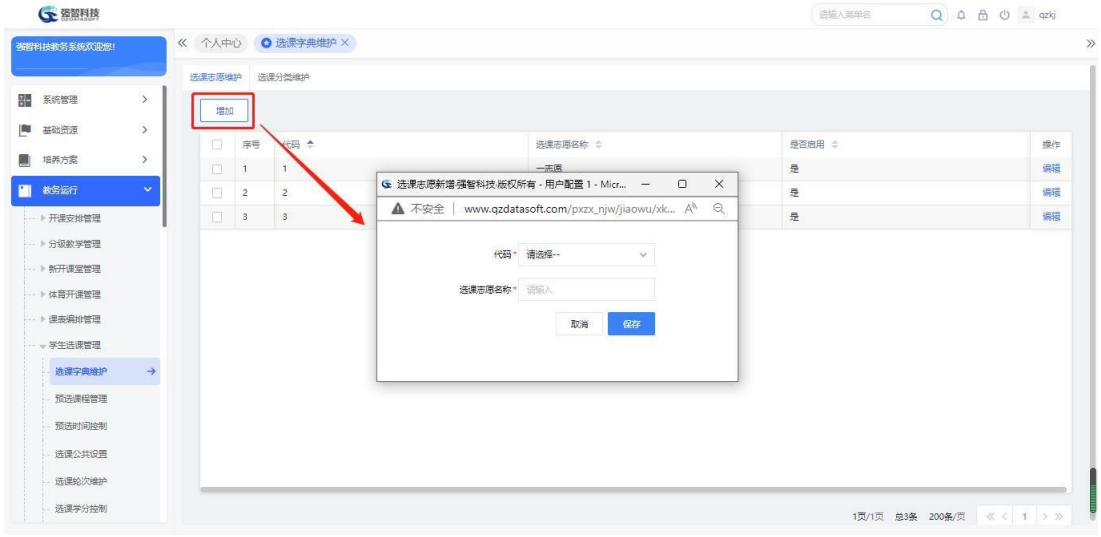

选课志愿新增

### 说明:

勾选选课志愿,批量修改选择是否启用,设置值为否,点击修改按钮,即可 不启用勾选的选课志愿,则在选课过程中不启用这些选课志愿。

#### 4-5.1.2 选课分类维护

本模块实现选课分类维护。可指定选课分类是否启用、修改选课分类名称。

步骤 1. 请依次点击【教务运行】-【学生选课管理】-【选课字典 维护】,点击"选课分类维护"标签,即可进入选课分类维护页面。

| <b>CE 强智科技</b> |               |                                        |                         |                   |          | $Q \triangle \triangle \circ Q$ = qzkj<br>语输入菜单名 |
|----------------|---------------|----------------------------------------|-------------------------|-------------------|----------|--------------------------------------------------|
| 强智科技教务系统欢迎您!   |               |                                        |                         | 《 个人中心 ● 选课字典维护 × |          |                                                  |
|                |               | 选课志愿维护                                 |                         | 选课分类维护            |          |                                                  |
| ■ 系统管理         | $\rightarrow$ | 图                                      | 序号                      | 选课分类各称 :          | 选课规则说明 ≑ | 操作                                               |
| m<br>基础资源      | $\rightarrow$ | $\Box$                                 | $\overline{1}$          | 必修远课              | 必修选课     | 选课规则修制                                           |
| 斸<br>培养方案      | $\rightarrow$ | T.                                     | $\overline{2}$          | 选修选课              | 选修选课     | <b>选择规则修</b> 册                                   |
| m<br>教务运行      | $\checkmark$  | $\Box$                                 | $\overline{\mathbf{3}}$ | 本学期计划选课           |          | 选课规则修删                                           |
| -- 》开课安排管理     |               | Ð                                      | $\sqrt{4}$              | 专业内跨年级选课          |          | 选课规则修删                                           |
| -- ▶ 分级教学管理    |               | n.                                     | 5                       | 跨专业选课             |          | 洗澡规则修制                                           |
| → 新开课堂管理       |               | m                                      | 6                       | 公选课选课             |          | 选课规则修制                                           |
| → 体育开课管理       |               | $\Box$ 7                               |                         | 辅修选课              |          | 选课规则修制                                           |
| → 涅表编排管理       |               | $\begin{array}{ccc} & & 8 \end{array}$ |                         | 体育选课              |          | 选建规则修制                                           |
| -- > 学生选课管理    |               |                                        |                         |                   |          |                                                  |
| 选课字典维护         | $\rightarrow$ |                                        |                         |                   |          |                                                  |
| 预选课程管理         |               |                                        |                         |                   |          |                                                  |
| 预选时间控制         |               |                                        |                         |                   |          |                                                  |
|                |               |                                        |                         |                   |          |                                                  |

选课分类维护

#### 说明:

选课分类是系统预置的,系统预置的选课分类包括:必修选课、选修选课、 本学期计划选课、专业内跨年级选课、跨专业选课、公选课选课。只能修改选课 分类的名称,不能新增选课分类。

步骤 2. 勾选要修改的选课分类,通过页面最下方的批量修改选课分 类名称,输入名称,点击【修改】按钮,即可实现选课分类名称的修改。

## 4-5.2 预选课程管理

本模块功能包括从教学计划中转入预选课程、批量或单独设置预选课程的限 选条件、以及学生预选阶段结束后,学校根据每门课程的预选人数,决定该课程 是否正式开课。

步骤 1. 请依次点击【教务运行】-【学生选课管理】-【预选课程管 理】,进入预选课程管理查询页面。依次输入学年学期等查询条件进入预 选课程管理列表页面。

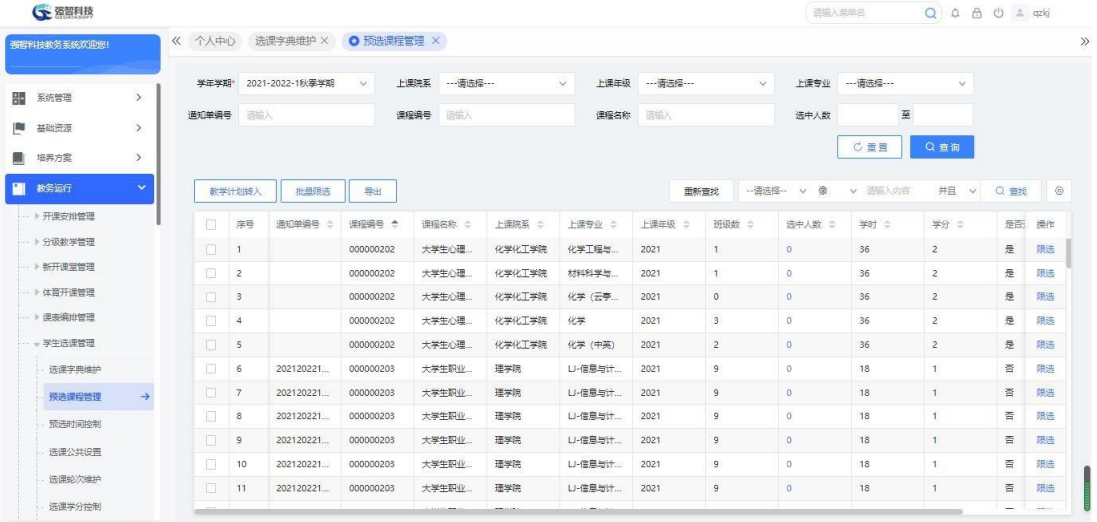

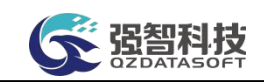

#### 预选课程管理列表

步骤 2. 批量转入待选课程信息,请点击【教学计划转入】按钮, 进 入预选课程教学计划转入页面。依次输入过滤条件,点击【提交】按钮, 即可将满足条件的预选课程从教学计划中批量转入。

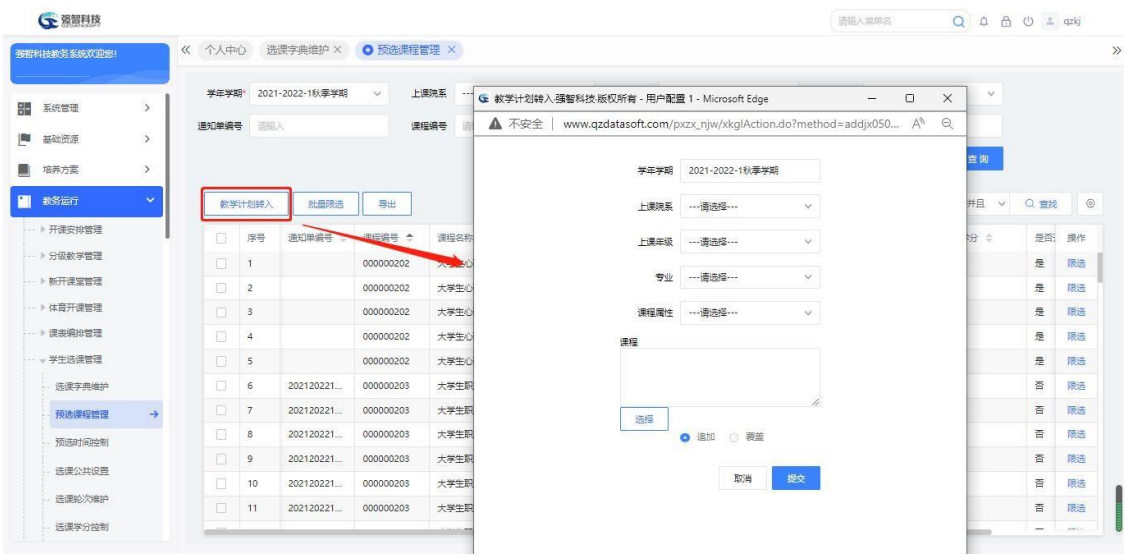

预选课程教学计划转入

说明:

可按学年学期、按开课院系、上课院系、专业、课程等设置转入的条件。预 选活动在生成教学执行计划以后,生成开课通知单之前进行,即生成教学执行计 划之后就可进行预选选课。

步骤 3. 设置预选课程的限选条件,在预选课程管理列表页面中, 点 击【限选】按钮,即可进入预选限选条件设置页面。依次选择上课年级、 上课专业,点击"—>"按钮,将已选择的限选条件定义为已设置值, 再 点击【保存】按钮,即可实现预选限选条件设置。

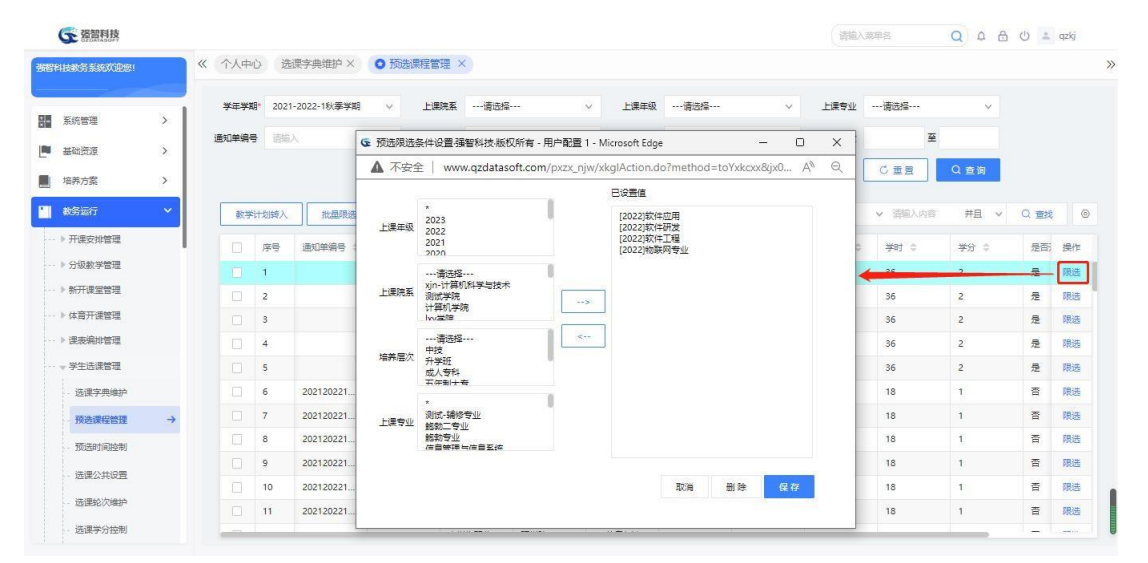

#### 预选限选条件设置

#### 说明:

也可勾选预选课程,点击【批量限选】按钮,批量设置限选条件。

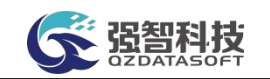

步骤 4. 批量修改是否开课,在预选课程管理列表页面,勾选需要操 作的课程记录,批量修改选择【是否开课】,批量修改值设置【否】/ 【是】,点击【修改】按钮,即可实现批量修改的课程的开课状态,如学 生预选课程处理页面。

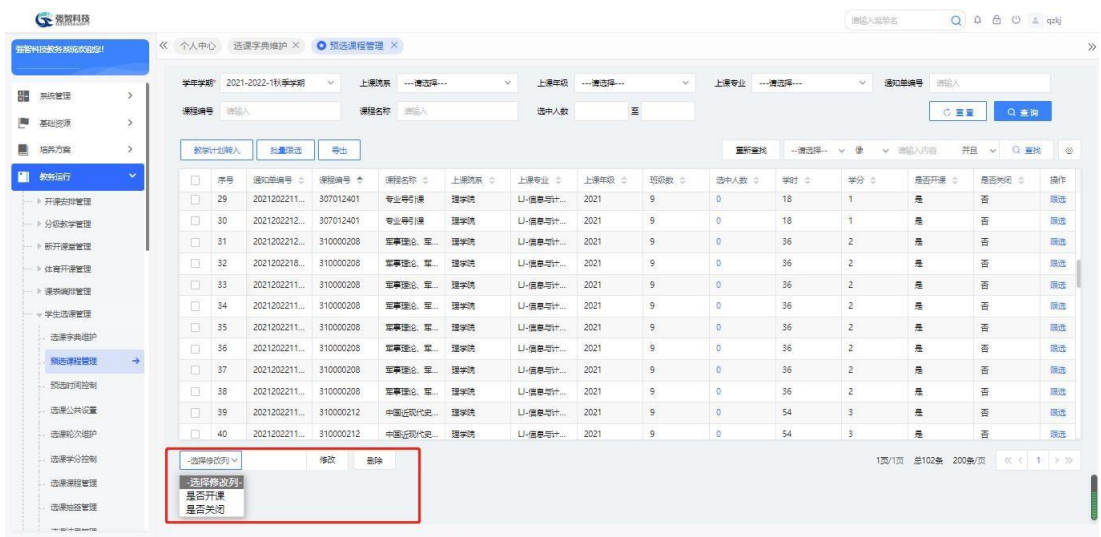

#### 学生预选课程处理

### 说明:

预选阶段结束后,学校根据每门课程的预选人数,决定该课程是否正式开课。 支持批量设置课程是否执行开课。预选学生名单一般不做为正式开课的名单,预 选课程正式执行开课后,还需要通过正选来确定学生名单。

【是否开课】:设置为否的课程则不正式开课,不参与开课生成开课通知单。

【是否关闭】:设置为是的课程则不参与预选,即学生登录系统,即使在预 选时间、限选条件内也选不到关闭的课程。

### 4-5.3 预选时间控制

本模块可以实现每学期预选管理控制总体要求的设置,是全校统一设置的。 包括:预选控制的学期、预选控制的起始时间、预选控制的结束时间。

步骤 1. 请依次点击【教务运行】-【学生选课管理】-【预选时间控 制】,进入预选时间控制列表页面。

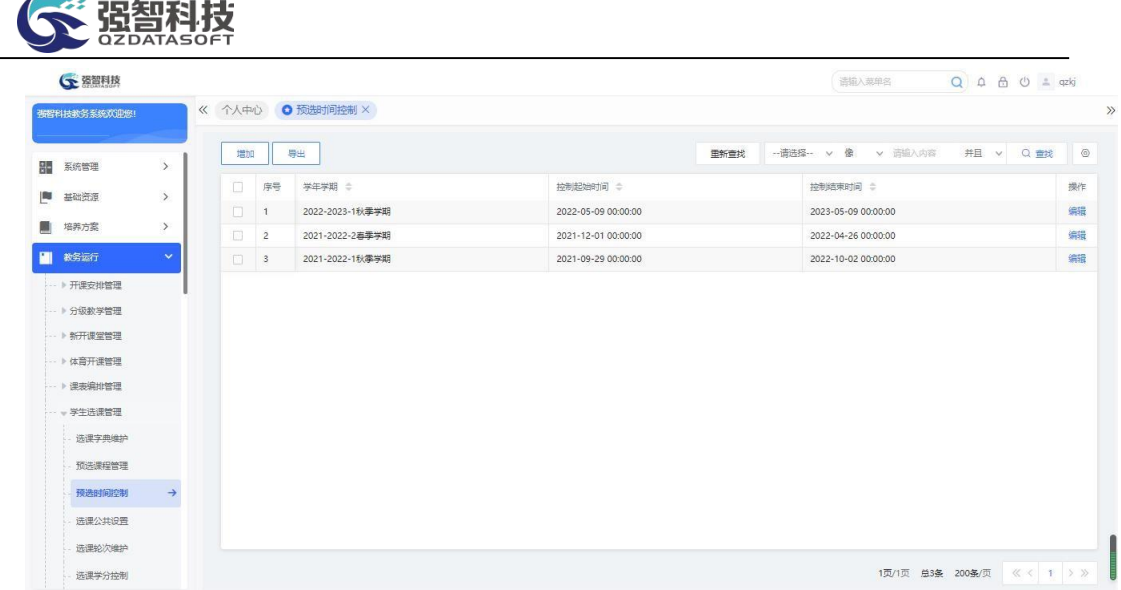

#### 预选时间控制列表

步骤 2. 预选时间控制列表页面可以管理现有的预选时间控制信息, 也可增加新的控制信息。点击【增加】按钮,即可进入【预选时间控制新 增】页面增加一条新的预选时间控制信息,见预选时间控制新增页面。依 次按要求选择需要控制的学年学期、此次控制开始与结束的时间,点击【保 存】按钮, 即可实现新增。

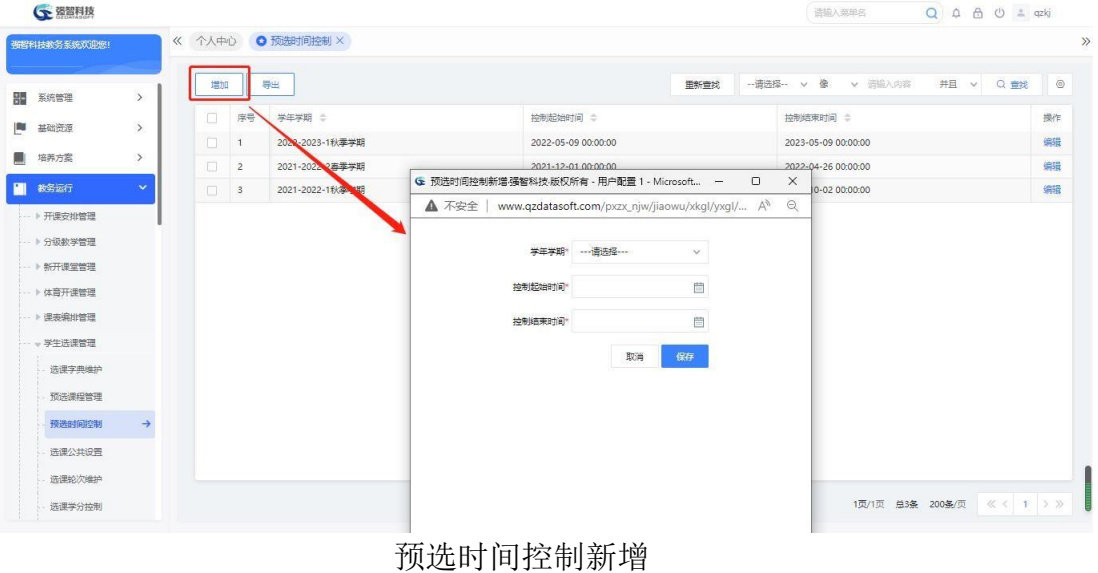

#### 说明:

一个学年学期只能增加一个预选时间控制信息,但是可以修改预选时间控制 的起始、结束时间。

【学年学期】:需要进行预选管理的学年学期,从学年学期信息表中选择。

【控制起始时间】:该学期中进行预选管理的开始时间。

【控制结束时间】:该学期中进行预选管理的结束时间。

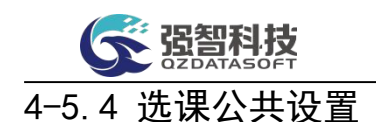

本模块实现选课选课参数对先修课程的设置,包括:选课时进行先修课程判 断(已选修读即可)、选课时进行先修课程判断(必须获得成绩)、不进行先修课程 判断。

步骤 1. 请依次点击【教务运行】-【学生选课管理】-【选课公共设 置】,即可进入选课参数设置页面。根据实际需要设置相应的参数, 再 点击【保存设置】即可设置相应的选课参数。

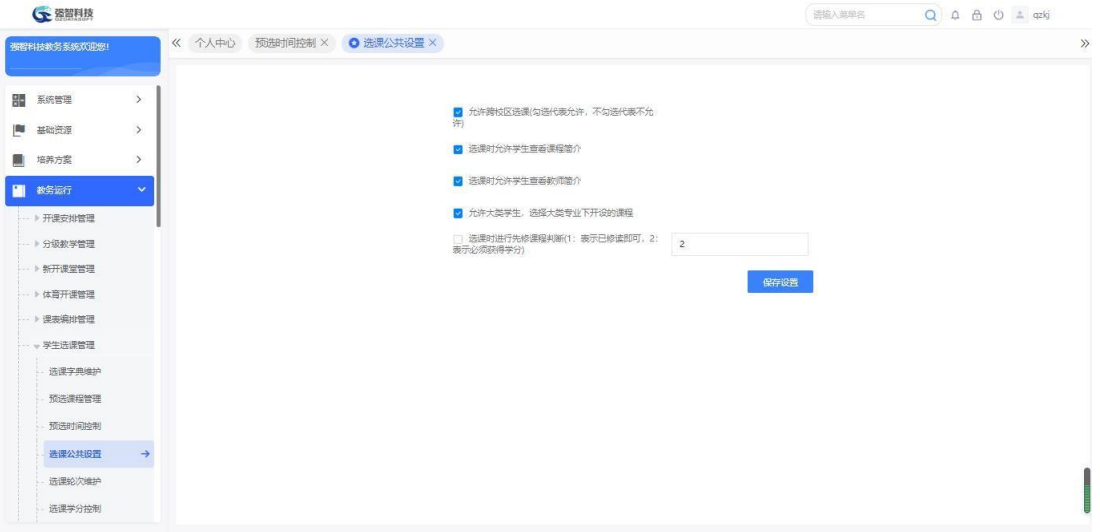

选课公共设置

#### 说明:

【允许跨校区选课】:勾选该参数表示允许学生选择跨校区的课程,不勾选 则学生不允许选择跨校区的课程。

【选课时进行先修课程判断】: 如果设置为 1, 如课程 B 的先修课程是 A, 学 生选课选择课程 B,进行先修课程判断,该学生不必获得课程 A 的成绩,只需已 选修读先修课程 A, 则可在其他限制条件如最高选课学分控制等满足的情况下 选定课程 B。如果设置为 2, 如课程 B 的先修课程是 A, 学生选课选择课程B, 进行 先修课程判断,该学生必须已选修读先修课程 A 且获得成绩,则可在其他限制条件 如最高选课学分控制等满足的情况下选定课程 B。

#### 4-5.5 选课轮次维护

系统支持设置多个选课轮次,可定义每个选课轮次选课开始、结束时间, 可 设置选课参数,包括:是否启用抽签选课及抽签模式、每天选课时间、选课控制 等;也可设置选课范围,包括:定义本轮次开放选课的学生范围、本轮次选课分 类开放情况等。

步骤 1. 请依次点击【教务运行】-【学生选课管理】-【选课轮次维 护】,即可进入选课轮次维护页面。

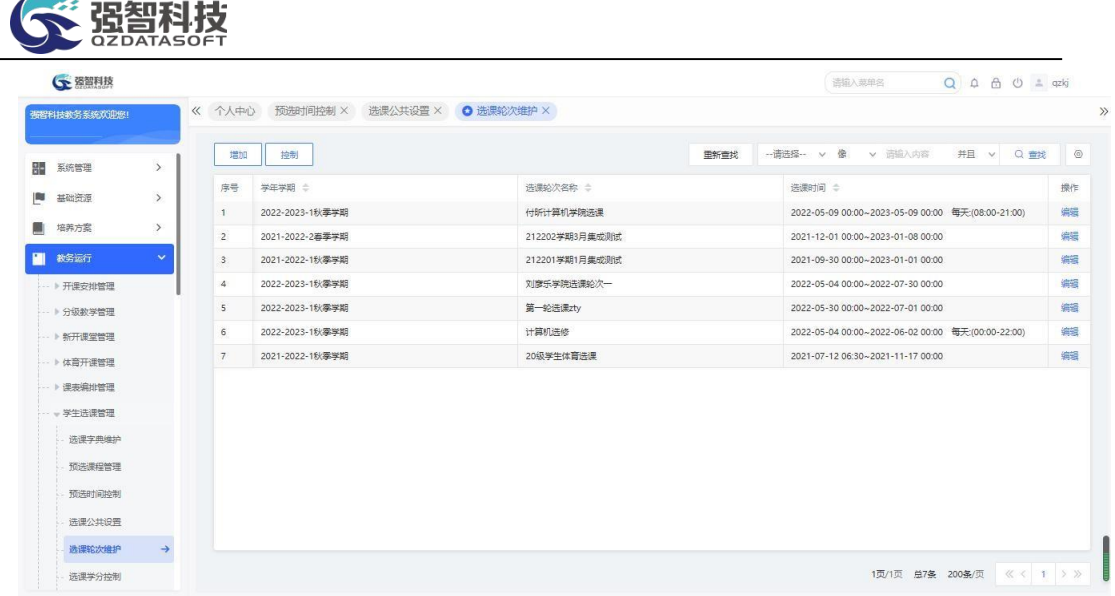

#### 选课轮次维护

步骤 2. 点击【增加】按钮,进入选课轮次新增页面,依次输入学年 学期、选课轮次名称、选课开始时间、选课结束时间等,点击【保存】按 钮,即可新增选课轮次。(先新增选课轮次,再设置选课轮次的选课范围)

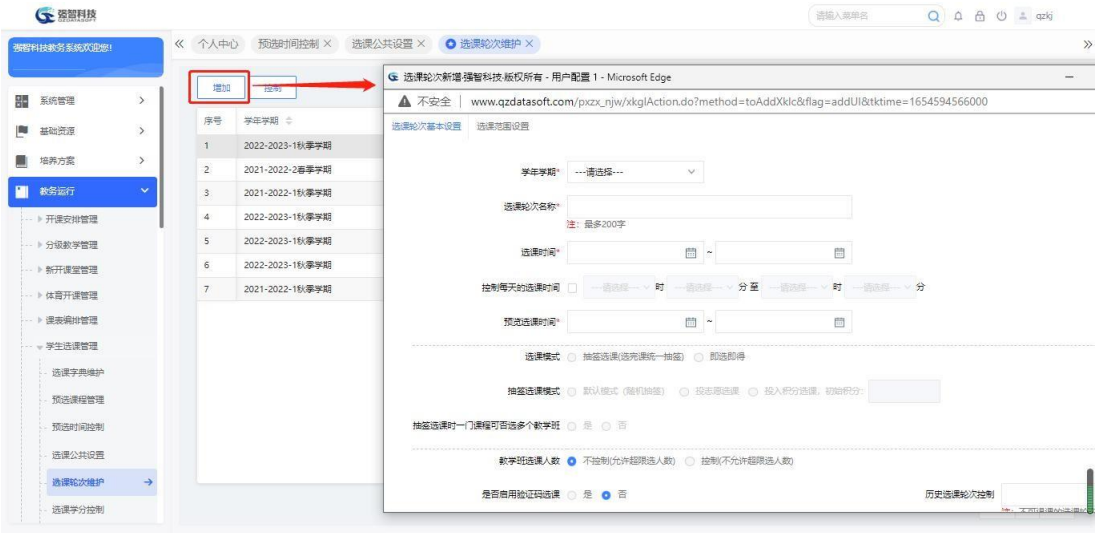

选课轮次新增

说明:

【学年学期】:定义选课轮次开放选课的学年学期。

【选课轮次名称】:指定选课轮次的名称。

【选课开始时间、选课结束时间】:定义本轮次学生可以进行选课操作的开 始、结束时间。

【每天选课时间】:定义本轮次每天选课的时间段,时间段外的时间,学生 不能进行选课操作。

【启动抽签】:系统支持抽签选课的模式有 3 种:随机、志愿抽签、投积分 方式抽签。如果不启动抽签选课,则学生一旦选择某个课堂,则为选中状态, 不需 要再进行抽签决定是否选中;如果启动随机抽签选课,学生选课结束后, 系统需 要随机抽签来决定学生是否选中选择的课堂;如果启动志愿选课,学生

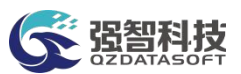

选课时,则需要学生按志愿选择课堂,选课结束后,系统需要依据学生选课志愿 抽签决定学生是否选中选择的课堂;如果启动投积分方式选课,则需要学生投积 分选择课堂,选课结束后,系统需要依据学生选课投入多少积分抽签决定学生是 否选中选择的课堂。

【同课程是否可报多个教学班】:同一门课程多个开设教学班,学生选课是 是否可以选同一门课程的多个教学班,即同一门课选多次,教学班不同。

【是否启用学分控制】:定义选课时是否控制学分,达到控制的最高值则不 允许学生再选课。

【选课控制】:定义本轮次可选可退、只可选课、只可退课。

【教学人数控制】: 定义选课时是否控制人数。

【预置课是否可退】:定义本轮次学生退课时系统预置的课程是否可退。

【允许冲突选课】:定义本轮次学生选课时是否可以同时选择时间冲突的多 门课程。

【学生必须注册、缴费、评教】:定义本轮次学生是否必须注册、缴费、评 教,才能参与选课。

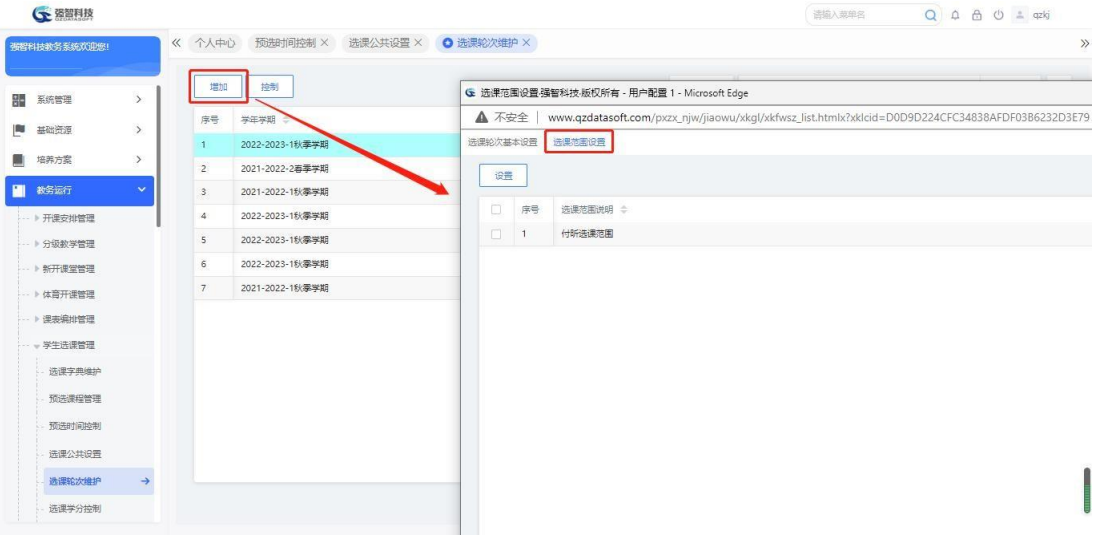

步骤 3. 点击【选课范围设置】标签,进入选课范围设置页面。

选课范围设置

步骤 4. 点击【设置】按钮,进入选课范围设置明细页面。根据需要 选择上课年级、上课院系、上课专业、上课班级等,或者选择学生年级、 学生标签,设置选课分类开放情况,点击【设置】按钮,即可设置本选课 轮次的选课范围。

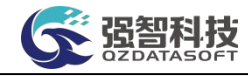

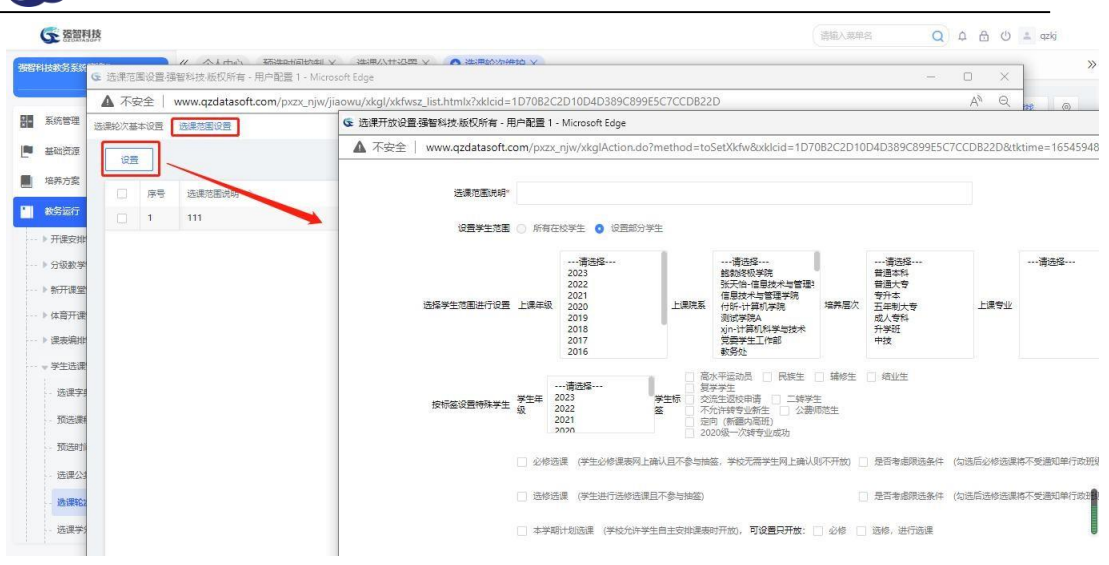

选课范围设置明细

说明:

【必修选课】: 学生教学执行计划中课程属性为"必修"的所有课程选课。 本课堂确认

【选修选课】:学生教学执行计划中课程属性不为"必修"的所有课程。

【本学期计划选课】:学生教学执行计划中计划在本学年学期开设的所有课 程。

【专业内跨年级选课】:本专业培养方案中的课程允许跨年级选课,如大一 的学生选择大二的课程。

【跨专业选课】:非本专业培养方案内的所有本学期开设的课程都可以选择, 也可设置学生只能选择自己学院开设的课程。

【公选课选课】:本轮次选课是否开放通选课(即公共选修课)的选课。

步骤 5. 设置了选课轮次后,点击【控制】按钮,即可进入定时刷新 人数设置界面。选择学年学期,勾选要设置的轮次,设置定时刷新的时间, 点击【保存】按钮,即可根据设置的时间定时自动刷新人数。

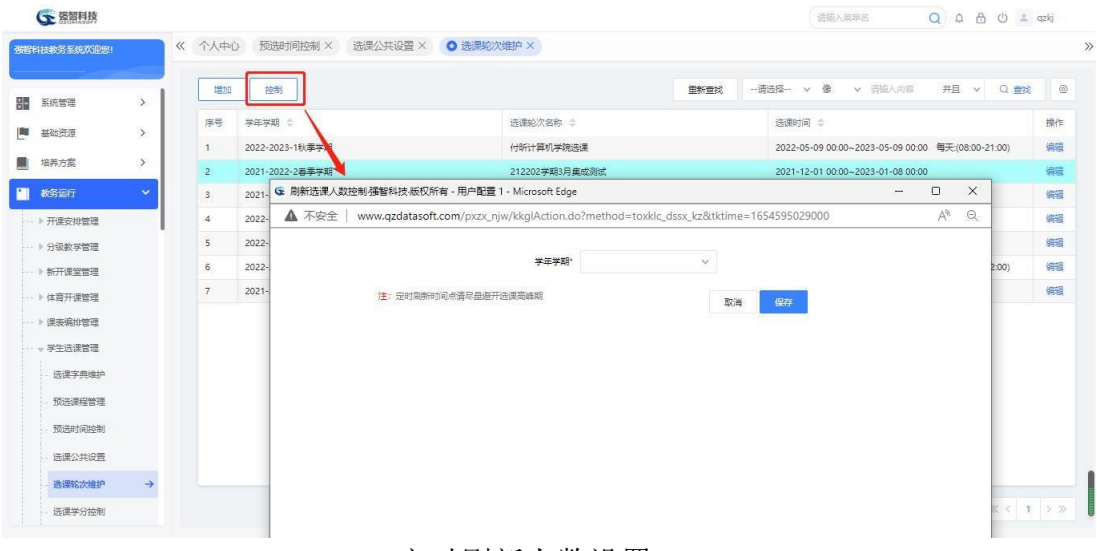

定时刷新人数设置

说明:

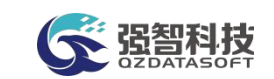

【刷新】:手动刷新选课人数。

## 4-5.6 选课学分控制

学生在选课时间范围内,在可选课程中选择课程供本学年学期修读,为防止 学生一个学期修读太多课程而达不到学习效果,高校可以根据实际情况启用选课 学分/门数控制。系统支持按学年学期、学生范围、学生标签三种方式设置本学 年学期选课最高选课学分/门数,并定义主修、计划内跨年级、计划外跨专业、 公共选修各占多少学分/门数。

#### 4-5.6.1 按学期设置每学期最大可选学分/门数

系统可按学期设置每学期最大可选学分/门数情况,包括:最高选课总学分 /门数、专业内跨年级选课、计划外跨专业选课、校公共选修课选课各占多少学 分/门数。

步骤 1. 请依次点击【教务运行】-【学生选课管理】-【选课学分控 制】,即可进入选课学分控制页面。

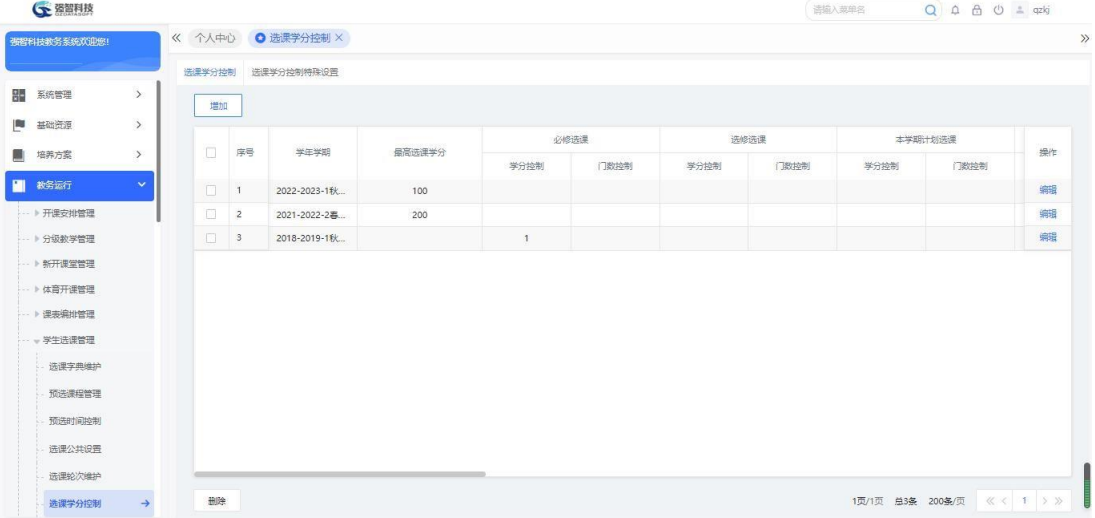

#### 选课学分控制

步骤 2. 在选课学分控制页面中,点击【增加】按钮,进入选课学分 控制新增页面,依次输入学年学期、最高选课学分/门数、专业内跨年级 选课学分/门数、计划外跨专业选课学分/门数、校公共选修课选课学分/ 门数,点击【保存】按钮,即可按学期设置选课学分/门数。

|    |                                           |                                                                                        |                   |                                       | 活输入菜单名                                                                                             |        | $Q \oplus B$ $Q \oplus x$                                                                                               |                      |
|----|-------------------------------------------|----------------------------------------------------------------------------------------|-------------------|---------------------------------------|----------------------------------------------------------------------------------------------------|--------|----------------------------------------------------------------------------------------------------|----------------------|
|    |                                           |                                                                                        |                   |                                       |                                                                                                    |        |                                                                                                    |                      |
|    | 选课学分拉制特殊设置                                |                                                                                        |                   |                                       |                                                                                                    |        |                                                                                                    |                      |
| 增加 |                                           |                                                                                        |                   |                                       | $\sim$                                                                                             |        |                                                                                                    |                      |
|    |                                           |                                                                                        |                   |                                       |                                                                                                    |        |                                                                                                    |                      |
|    | 学年学期                                      |                                                                                        |                   |                                       |                                                                                                    |        |                                                                                                    |                      |
|    | 2022-2023-1秋                              |                                                                                        |                   |                                       |                                                                                                    |        |                                                                                                    |                      |
|    |                                           |                                                                                        |                   |                                       |                                                                                                    |        |                                                                                                    |                      |
|    |                                           |                                                                                        | 最高选课(总)学分         |                                       |                                                                                                    |        |                                                                                                    |                      |
|    |                                           |                                                                                        | 必修选课              |                                       |                                                                                                    |        |                                                                                                    |                      |
|    |                                           |                                                                                        | 选修选课              |                                       |                                                                                                    |        |                                                                                                    |                      |
|    |                                           |                                                                                        |                   |                                       |                                                                                                    |        |                                                                                                    |                      |
|    |                                           |                                                                                        |                   |                                       |                                                                                                    |        |                                                                                                    |                      |
|    |                                           |                                                                                        |                   |                                       |                                                                                                    |        |                                                                                                    |                      |
|    |                                           |                                                                                        |                   |                                       |                                                                                                    |        |                                                                                                    |                      |
|    |                                           |                                                                                        | 辅修选课              |                                       |                                                                                                    |        |                                                                                                    |                      |
|    |                                           |                                                                                        | 体育选课              |                                       |                                                                                                    |        |                                                                                                    |                      |
|    | 选课学分控制<br>n<br>$\Box$<br>$\Box$<br>$\Box$ | 序号<br>$\overline{1}$<br>$\overline{2}$<br>2021-2022-2黒<br>$\mathbf{3}$<br>2018-2019-1秋 | 《 个人中心 ● 选课学分控制 × | 学年学期*<br>本学期计划选课<br>专业内跨年级选课<br>跨专业选课 | ← 选课学分控制强智科技、版权所有 - 用户配置 1 - Microsoft Edge<br>--请选择 ---<br>$\checkmark$<br>(控制)学分<br>系统预置课不计入选课学分 | (控制)门数 | $\Box$<br>▲ 不安全   www.qzdatasoft.com/pxzx_njw/xkglAction.do?method=toFindxfkz&flag=addUl&tktime=16545951 A <sup>6</sup> | $\times$<br>$\Theta$ |

选课学分控制新增

## 4-5.6.2 按班级设置每学期最大可选学分

系统可按班级设置最大可选学分/门数情况, 包括: 最高选课总学分/门数、专 业内跨年级选课、计划外跨专业选课、校公共选修课选课各占多少学分/门数。

步骤 1. 在选课学分控制页面中,点击"选课学分控制特殊设置" 标签,即可进入选课学分控制特殊设置页面。

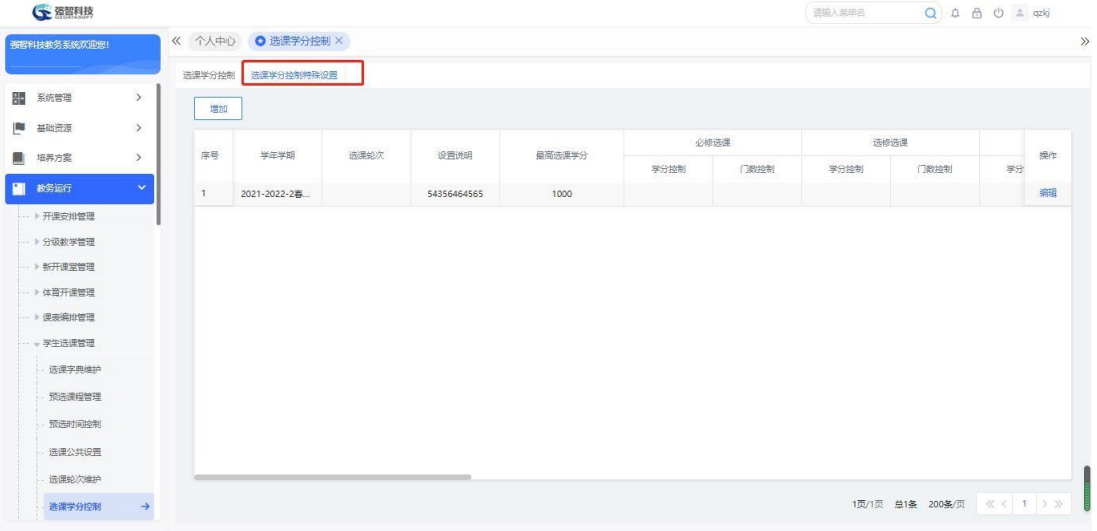

#### 选课学分控制特殊设置

步骤 2. 在选课学分控制特殊设置页面中,点击【增加】按钮,进入 按学生范围设置选课学分控制新增页面。

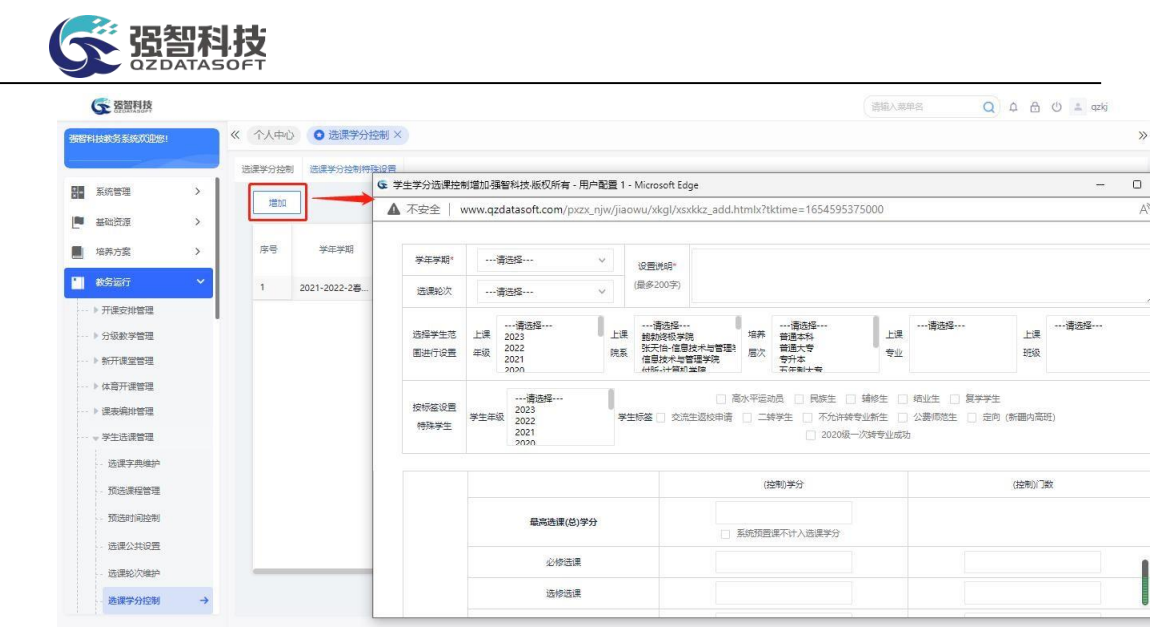

按学生范围设置选课学分控制新增

步骤 3. 依次输入学年学期、设置说明、选择学生范围(包括年级、 院系、专业、班级)、最高选课学分/门数、专业内跨年级选课学分/门 数、计划外跨专业选课学分/门数、校公共选修课选课学分/门数,点击 【保存】按钮,即可按班级设置选课学分/门数。

### 4-5.6.3 按学生标签设置每学期最大可选学分

系统可按学生标签设置最大可选学分/门数情况,包括:最高选课总学分/ 门 数、专业内跨年级选课、计划外跨专业选课、校公共选修课选课各占多少学分/ 门数。

步骤 1. 在按学生范围设置选课学分控制新增页面,依次输入学年学 期、设置说明、学生标签年级、学生标签、最高选课学分/门数、专业内 跨年级选课学分/门数、计划外跨专业选课学分/门数、校公共选修课选课 学分/门数,点击【保存】按钮,即可按标签设置选课学分/门数。

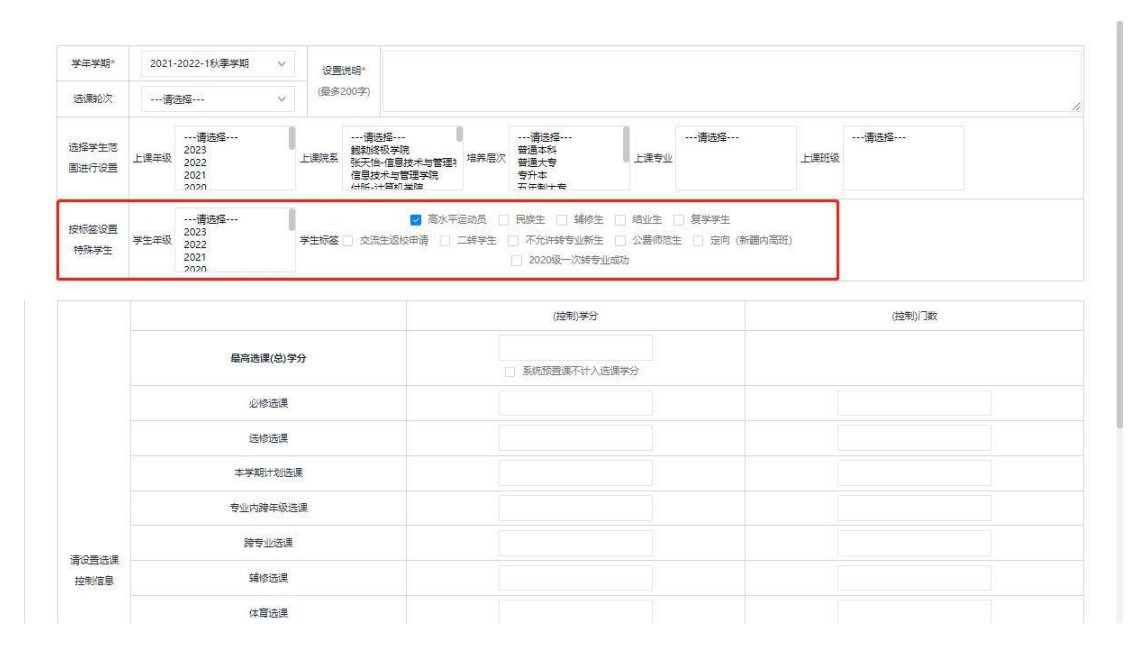

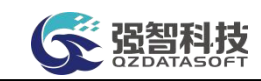

#### 按学生标签设置选课学分控制

## 4-5.7 选课课程管理(正选)

可批量从开课管理中转入选课课程,可按学年学期、开课院系、上课院系、 课程性质、课程属性、课程等设置转入的条件。可针对每门课程单独设置限选条 件,包括课程的限选专业、限选标签、限选班级。也支持批量设置多门课程的限 选条件。

在选课过程中根据选课情况灵活设置是否关闭该门课程选课(例如选课过程 中,该门课程选课人数已经达到限制总人数,则可设置该门课程关闭选课)。

设置选课参数并将选课课程转入后,在选课控制时间范围内,选课服务器启 动缓存,学生才可在学生端按选课轮次进行选课操作。

## 4-5.7.1 选课课程信息的维护(转入、批量操作)

系统可批量从开课管理中转入选课课程,并维护选课课程信息,包括:批量 修改是否开放选课等、批量清除预置课程选课、停课、恢复停课、批量删除选课 课程等。

步骤 1. 请依次点击【教务运行】-【学生选课管理】-【选课课程管 理】,即可进入选课课程管理查询页面。

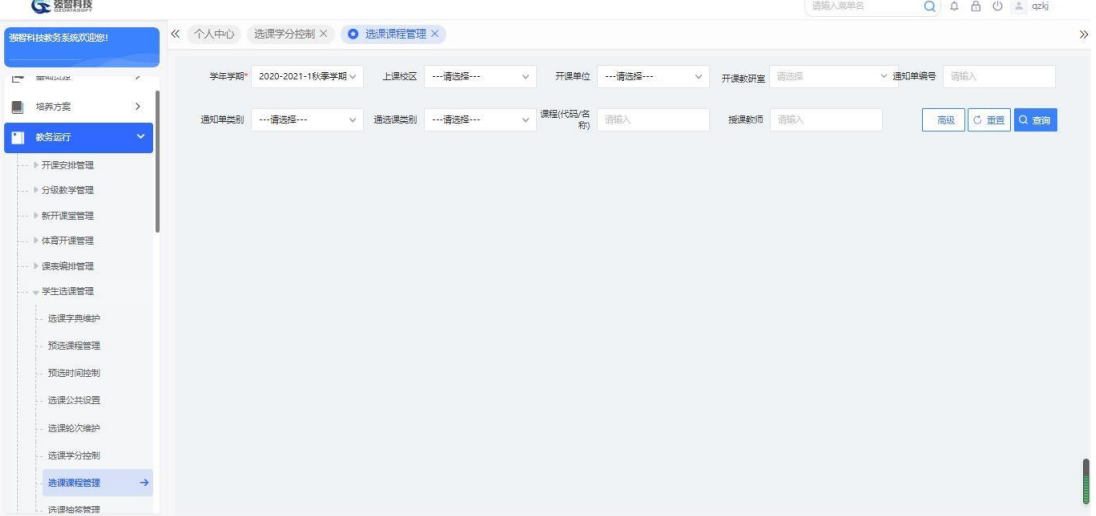

#### 选课课程管理查询

步骤 2. 请依次点击【教务运行】-【学生选课管理】-【选课课程管 理】,点击【查询】按钮左边的【高级】即可进入选课课程管理高级查询 页面。

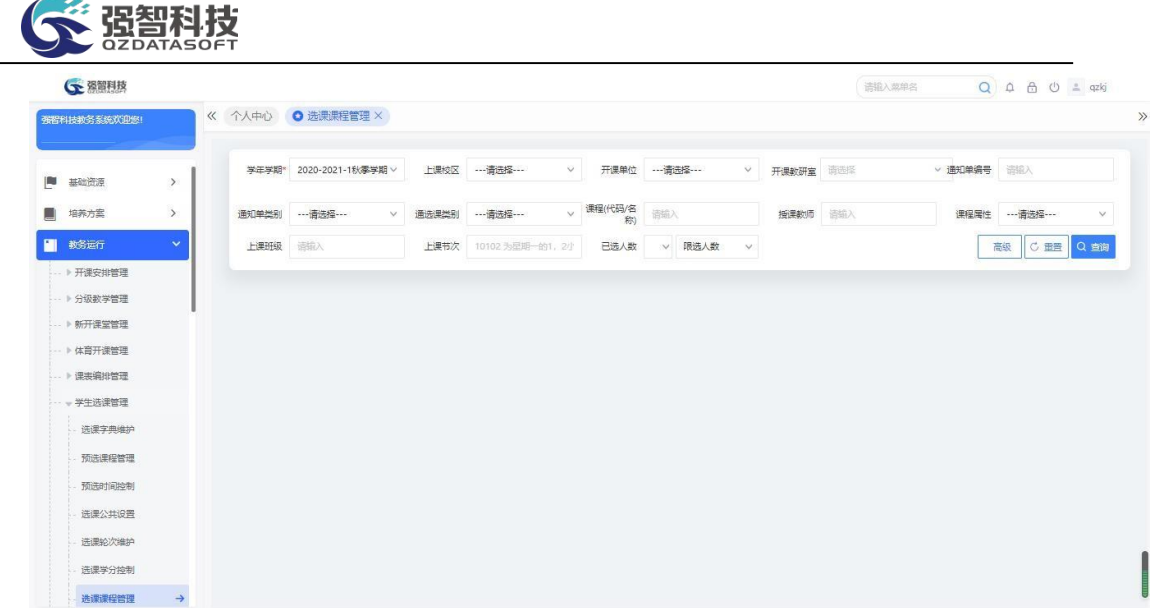

### 选课课程管理高级查询

步骤 3. 在页面输入学年学期等条件,点击【查询】按钮,进入选课 课程管理列表页面。

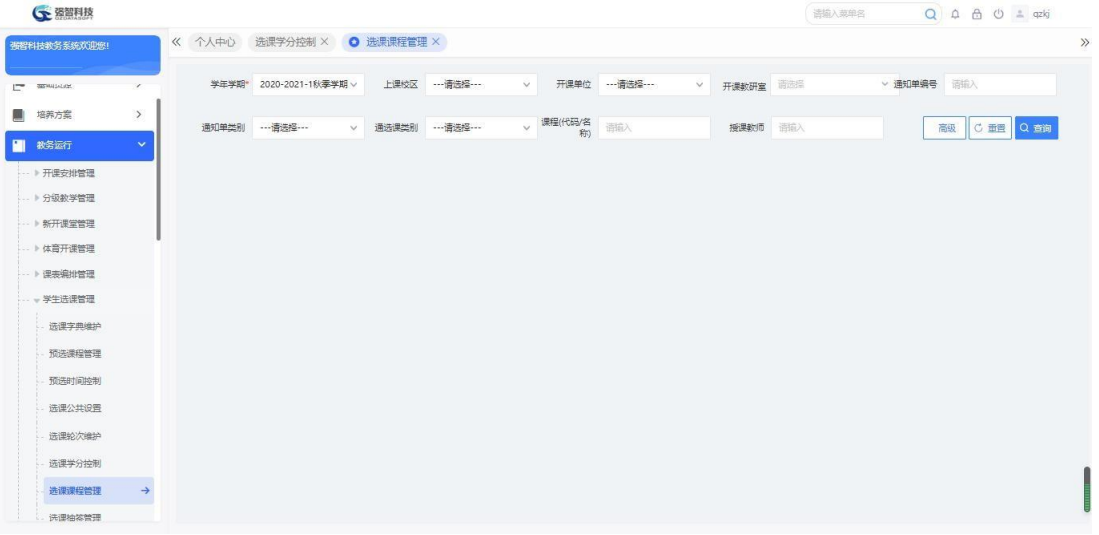

### 选课课程管理列表

### 说明:

【转入选课课堂】:将通知单转入选课系统,可对选课课程信息进行维护。 【批量限选】:批量设置选课课程的限选条件。

【选课名单】:维护课程选课学生名单。

【限选】:单个设置选课课程的限选条件。

【批量修改】:可批量修改课程是否关闭选课、限选人数。

【清除预置课程选课】:批量清除系统预置的选课结果,清除预置课程选课 需在学生选课操作前进行,一旦学生有个人选课记录,则不能进行清除预置课程 选课操作。

【停课、恢复停课】:课程停开后,则会清除该条开课任务的安排信息、课 表信息、选课信息。恢复停课,则可以恢复该条开课任务的安排信息、课表信息、 选课信息。

【删除】:批量删除转入的选课课程。

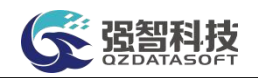

【刷新选课人数】:刷新选课人数字段。

步骤 4. 点击【转入选课课堂】按钮,进入通知单转入页面,依次输 入学年学期、开课单位、课程属性、课程、限选人数参考(排课人数、教 室人数)等条件,点击【提交】按钮,即可转入开课通知单。

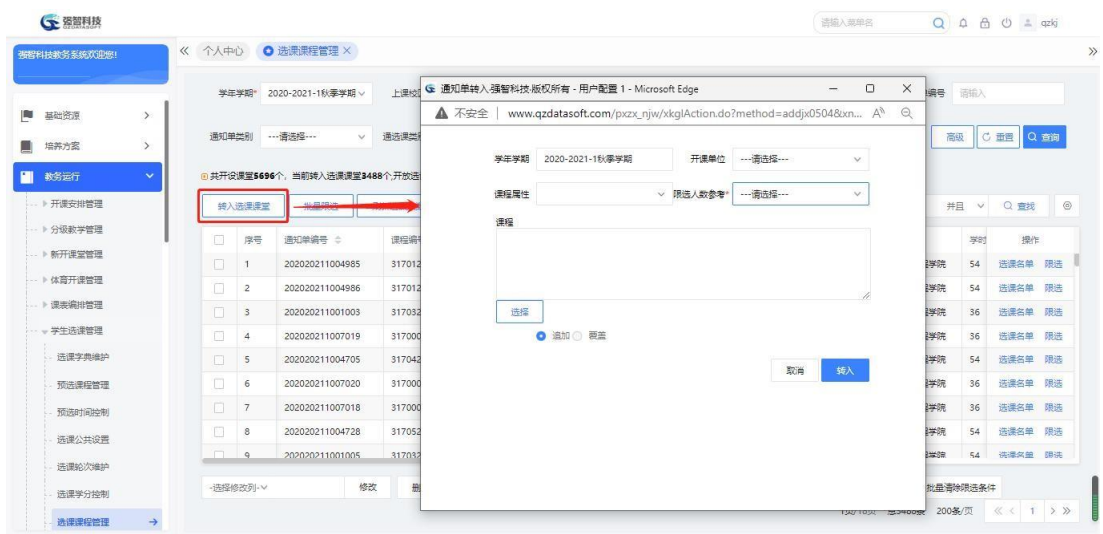

通知单转入

#### 4-5.7.2 选课课程限选条件的设置(含各种批量操作)

本模块可针对每门课程单独设置限选条件,包括课程的限选专业、限选标签、 限选班级。也支持批量设置多门课程的限选条件。

步骤 1. 在选课课程管理列表页面中,选择对应记录,再点击记录后 边的【限选】链接,进入限选条件设置页面,在限选设置页面中,依次输 入上课院系、上课年级、上课专业、是否可选课,点击"一>"按钮将选 中值引入已设置值列表,点击【保存】按钮,即可单个课程设置限选条件 (限选条件的设置可以精确到班级、学生标签,操作方法与专业限选的操 作一样)。

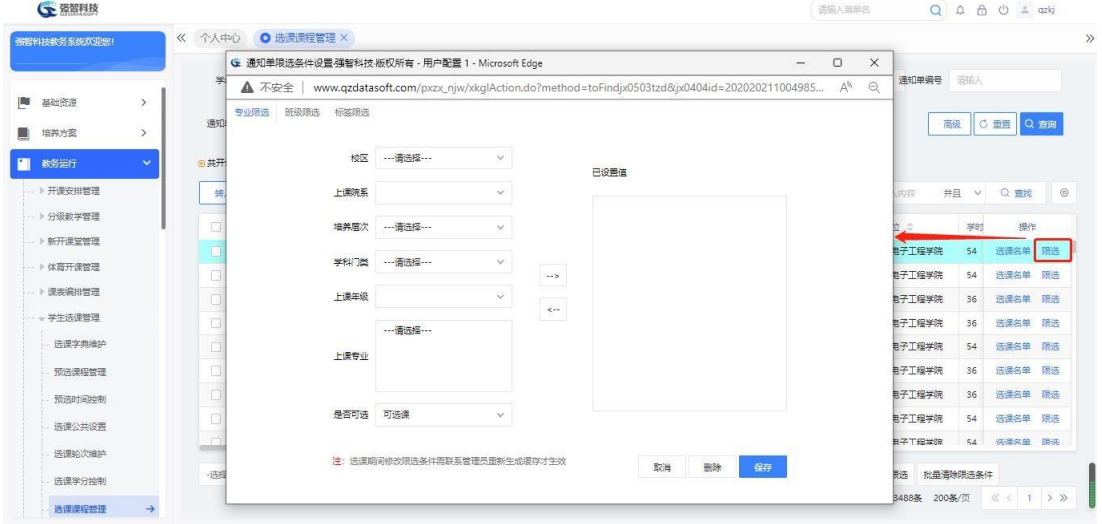

106

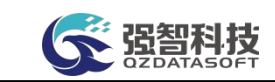

#### 限选条件设置

步骤 2. 在选课课程管理列表页面中,勾选选课课程,点击【批量限 选】按钮,批量设置课程限选条件。批量设置页面与单条课程限选设置页 面及操作步骤相同。

### 4-5.7.3 选课人数的管理

教务处管理人员可实时刷新并查看每门课程已选学生的名单,可手工增加、 删除学生名单。对特殊指定的学生,管理员可替学生进行跨规则选课,修改学生 选课的教学班,删除学生选课结果。

步骤 1. 在选课课程管理列表页面中。点击【选课名单】按钮,进入 选课学生列表页面。

| 張程科技教条系统欢迎您!          | G 选课学生列表强智科技·版权所有 - 用户配置 1 - Microsoft Edge<br>$\Box$<br>$\times$<br>个人中心<br>$\ll$<br>G |        |                         |                                                                                   |       |         |                        |         |                    |      |                                |      |         |         |
|-----------------------|-----------------------------------------------------------------------------------------|--------|-------------------------|-----------------------------------------------------------------------------------|-------|---------|------------------------|---------|--------------------|------|--------------------------------|------|---------|---------|
|                       |                                                                                         | ▲ 不安全  |                         | www.qzdatasoft.com/pxzx_njw/jiaowu/xkql/xkxs_list.htmlx?Jx0404ID=2020202110049858 |       |         |                        |         |                    |      |                                |      |         |         |
| 基础资源<br>$\rightarrow$ | 学生学期*                                                                                   | 増加     | 导出                      |                                                                                   |       | 重新查找    | -- 谱选择--<br><b>v</b> 像 | v 请输入内容 | 并目<br>$\checkmark$ | Q 查找 | √ 通知单编号                        | 请输入  |         |         |
| $\rightarrow$<br>培养方案 | 通知单类别                                                                                   | m.     | 序号                      | ## e                                                                              | 姓名 章  | 性别 ÷    | 院系 ÷                   | 专业 ÷    | 班级 =               | 课程属性 | 高级                             |      | C亜目     | Q查询     |
| 教务运行<br>$\checkmark$  | <b>B 共开设课堂569</b>                                                                       | п      |                         | 201672010.                                                                        | 舒适    | 男       | 物理与电子                  | 物理学     | 2018级物理            | 任选   |                                |      |         |         |
|                       |                                                                                         | 口      | $\overline{c}$          | 201772010.                                                                        | 西盘明   | 男       | 物理与电子                  | 物理学     | 2018级物理            | 任选   |                                |      |         |         |
| ▶ 开课安排管理              | 转入选课课堂                                                                                  | $\Box$ | $\overline{\mathbf{3}}$ | 201772010                                                                         | 王怀英   | 女       | 物理与电子                  | 物理学     | 2018级物理            | 任选   | 并且<br>脂入内容                     | v    | Q意线     | $\circ$ |
| ▶ 分级教学管理              | $\Box$<br>序号                                                                            | $\Box$ | $\overline{a}$          | 201821050                                                                         | 常新品   | 男       | 物理与电子:                 | 物理学     | 2018级物理。           | 任选   | 課单位 =                          | 3251 | 提作      |         |
| → 新开课堂管理              | n                                                                                       | $\Box$ | 5                       | 201831020                                                                         | 间段    | 女       | 物理与电子.                 | 物理学     | 2018级物理            | 任选   | <b>Management Street, 2015</b> |      | 选课名单    | 限选      |
| ·· ト 体音开课管理           | T.<br>$\overline{2}$                                                                    | $\Box$ | 6                       | 201842010                                                                         | 路一帆   | $\star$ | 物理与电子.                 | 物理学     | 2018级物理。           | 任选   | 細与由子工程学院                       | 54   | 选课名单    | 跟法      |
| ▶ 课表编排管理              | $\Box$<br>3                                                                             | $\Box$ | $\overline{7}$          | 201842010                                                                         | 部務平   | 女       | 物理与电子.                 | 物理学     | 2018级物理.           | 任选   | 確当由子工程学院                       | 36   | 选课名单    | 跟进      |
| - 学生选课管理              | $\Box$<br>$\overline{4}$                                                                | $\Box$ | 8                       | 201872010                                                                         | 阿卜杜外力 | 男       | 物理与电子                  | 物理学     | 2018级物理            | 任选   | 理与电子工程学院                       | 36   | 选课名单    | 跟进      |
| 选课字典编护                | $\Box$<br>S                                                                             | $\Box$ | $\overline{9}$          | 201872010.                                                                        | 同勤日汗轻 | 女       | 物理与电子                  | 物理学     | 2018级物理            | 任选   | 理与电子工程学院                       | 54   | 选择名单    | 跟选      |
| 预洗课程管理                | n<br>6                                                                                  | $\Box$ | 10                      | 201872010                                                                         | 陈宏洋   | 男       | 物理与电子                  | 物理学     | 2018级物理            | 任选   | 理与电子工程学院                       | 36   | 选课名单 限选 |         |
| 预选时间控制                | $\Box$<br>7                                                                             | п      | 11                      | 201872010                                                                         | 成所    | 女       | 物理与电子                  | 物理学     | 2018级物理            | 任选   | 理与电子工程学院                       | 36   | 选择名单    | 跟选      |
| 选课公共设置                | m<br>8                                                                                  | n      | 12 <sup>°</sup>         | 201872010                                                                         | 産盘    | 女       | 物理与电子                  | 物理学     | 2018级物理            | 任选   | <b>輝与电子工程学院</b>                | 54   | 选课名单    | 跟选      |
|                       | im.<br>$\circ$                                                                          | $\Box$ | 13                      | 201872010                                                                         | 范悦宁   | 女       | 物理与电子                  | 物理学     | 2018级物理            | 任选   | 睡气由子工程学院                       | 54   | 洋湿気管 開進 |         |
| 选课轮次维护<br>选课学分排制      | - 选择修改列 · v                                                                             | 日      | 14                      | 201872010                                                                         | 意演闻   | 男       | 物理与电子                  | 物理学     | 2018级物理            | 任选   | 批量清除限选条件<br>性別限选               |      |         |         |

选课学生列表

步骤 2. 点击页面【增加】按钮,进入学生列表页面,勾选学生, 选 择选课类型,点击【确定】按钮,即可新增选课学生名单。

| (下 强智科技      |                                                                                                    |                |                       |          |                                         |                                                                                  |                            |           |                | 适应入英单名                   |              |        |            | Q Q A & O ± qzkj |     |
|--------------|----------------------------------------------------------------------------------------------------|----------------|-----------------------|----------|-----------------------------------------|----------------------------------------------------------------------------------|----------------------------|-----------|----------------|--------------------------|--------------|--------|------------|------------------|-----|
| 布提科技教务系统欢迎您! | G 选课学生列表强智科技版权所有 - 用户配置 1 - Microsoft Edge<br>◎ 选课课程管<br>个人中心<br>$\ll$                                                      |                |                       |          |                                         |                                                                                  |                            |           |                | $\overline{\phantom{a}}$ | $\Box$<br>×  |        |            |                  |     |
|              |                                                                                                    |                |                       | ▲ 不安全    |                                         | www.qzdatasoft.com/pxzx_njw/jiaowu/xkgl/xkxs_list.htmlx?Jx0404ID=202020211004985 | $\Theta$<br>A <sub>p</sub> |           |                |                          |              |        |            |                  |     |
| 基础资源         | $\rightarrow$                                                                                                    |                | 2020-2021-18<br>学生学期* | 增加       | 导出<br>--- 语选择---<br>像<br>重新查找<br>$\sim$ |                                                                                  |                            |           | v 语输入内容        | 井且<br>$\vee$             | 运输入<br>島号    |        |            |                  |     |
| 培养方案         | $\rightarrow$                                                                                                    | 通知单类别          | ---请选择 ---            |          | #8 ±<br>序号                              | 姓名 章                                                                             | 性别 ÷                       | 院系 :      | 专业 =           | 班级 =                     | 课程届性         | 高级     |            | C 面置             | Q查询 |
|              |                                                                                                    |                |                       |          | 201672010                               | 舒适                                                                               | 男                          | 物理与电子。    | 物理学            | 2018级物理                  | 任选           |        |            |                  |     |
| 教务运行         | $\checkmark$                                                                                                    |                | □ 井开设课堂5696个, 当前转入    |          | 201772010                               | 苗参明                                                                              | 男                          | 物理与电子     | 物理学            | 2018级物理 /                | 任选           |        |            |                  |     |
| ▶ 开课安排管理     | G 学生列表强智科技·版权所有 - 用户配置 1 - Microsoft Edge<br>$\Box$<br>-<br>2018级物理                                                         |                |                       |          |                                         |                                                                                  |                            |           | 任选             | 并且                       | $\checkmark$ | Q 查找   | $_{\odot}$ |                  |     |
| → 分级教学管理     | $\Theta$<br>www.qzdatasoft.com/pxzx_njw/jiaowu/xkql/xs0101_select_save.htmlx?jx0404id=202020211 A<br>A 不安全<br>2018级物理<br>任选 |                |                       |          |                                         |                                                                                  |                            |           |                |                          |              |        | 381        | 提作               |     |
| → 新开课堂管理     |                                                                                                    |                |                       | 田新書校     | -- 语选择 --                               | 像<br>$\vee$<br>$\vee$                                                            | 运输入内容<br>井日<br>$\sim$      | Q 量线      | $\circledcirc$ | 2018级物理                  | 任选           |        |            | 选课名单             | 限选  |
| -- ) 体育开课管理  | Ω                                                                                                    | 序号             | ## 0                  | 姓名 士     | 性别 章                                    | 年级 ÷                                                                             | 专业章                        | 班级 ÷      |                | 2018级物理                  | 任选           | 岸洋     | 54         | 选课名单             | 跟法  |
| ▶ 课房编排管理     | $\Box$                                                                                                    |                | *20160000001          | 文品层      | 男                                       | 2021                                                                             | xin-网络工程                   | 21xin-网络工 |                | 2018级物理                  | 任法           | 学院     | 36         | 选课名单             | 跟进  |
| - 学生选课管理     | n                                                                                                    | $\overline{2}$ | 0000001               | HY-退低学生1 | $\dot{\tau}$                            | 2021                                                                             | 心理学类                       | 2021级心理学  |                | 2018级物理                  | 任选           | 学院     | 36         | 选课名单             | 跟进  |
| 选课字典编护       | $\Box$                                                                                                    | 3              | 0000002               | HY-测试学生2 | 女                                       | 2020                                                                             | 汉语言文学                      | 2020级汉语言  |                | 2018级物理                  | 任选           | 学院     | 54         | 选择名单             | 跟选  |
| 预洗课程管理       | $\Box$                                                                                                    | $\overline{4}$ | 0000003               | HY-测试学生3 | $\dot{\tau}$                            | 2020                                                                             | 汉语言文学                      | 2020级汉语言  |                | 2018级物理                  | 任选           | 学院     | 36         | 选课名单 限选          |     |
|              |                                                                                                    |                |                       |          |                                         |                                                                                  |                            |           |                | 2018级物理                  | 任选           | 岸院     | 36         | 选择名单             | 跟选  |
| 预选时间控制       | $\Box$                                                                                                    | 5              | 0000004               | HY-测试学生4 | 果                                       | 2020                                                                             | 汉语言文学                      | 2020级汉语言  |                | 2018级物理                  | 任选           |        |            |                  |     |
| 选课公共设置       | $\Box$                                                                                                    | 6              | 0000005               | HY-测试学生5 | 女                                       | 2021                                                                             | 结业生专业                      | 2021年至转千  |                | 2018级物理                  | 任选           | 学院     | 54         | 选择名单             | 跟选  |
| 选课轮次维护       | $\Box$                                                                                                    | 7              | 0000006               | HY-测试学生6 | 男                                       | 2020                                                                             | 汉语言文学                      | 2020级汉语言  |                | 2018级物理                  | 任选           | 1409   | 54         | 洗澡タ鱼 頭洗          |     |
| 选课学分排制       | п                                                                                                    | 8              | 0000007               | HY-测试学生7 | 男                                       | 2020                                                                             | 汉语言文学                      | 2020级汉语言  |                |                          |              |        | 比最清除限选条件   |                  |     |
| 选课课程管理       |                                                                                                    |                | 无<br>选课类型             |          | ▽ 注: 请正确选择选择类型                          | 学生可退选                                                                            | 可退选 ● 不可退选                 | 猫修        |                | 200年/页                   | 《〈 1 > >     | 200条/页 |            | 《〈 1 〉》          |     |

学生列表

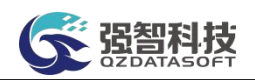

### 说明:

【选课类型】:增加选课学生名单是为学生预置选课课程。增加选课学生名 单的课程对于需要增加的学生是处于哪种选课分类中,则选课类型就要选择哪种 选课分类,否则不能成功新增选课学生名单。

【学生可退选】:定义预置的选课课程,学生是否可进行退选操作。

【辅修、重修】:定义预置的选课课程学生是辅修选课,还是重修选课, 都 不勾选则为首修,即正常选课。

步骤 3. 也可勾选学生名单,点击【退选】按钮,输入退选原因, 点 击【确认退选】按钮,即可进行学生选课退选。

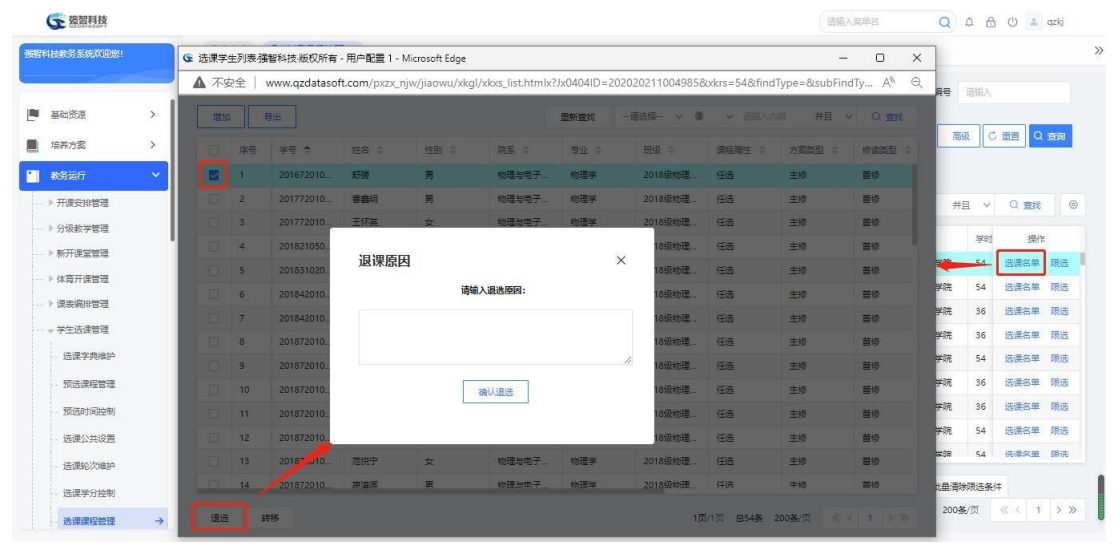

学生退课

## 4-5.8 选课抽签管理

如果启用抽签选课,学生选课后,系统可根据设置的抽签方式对选课结果进 行抽签处理,同时,系统支持查看选课处理结果。

步骤 1. 请依次点击【教务运行】-【学生选课管理】-【选课抽签管 理】,进入选课抽签页面,选择学年学期、选课轮次,点击【抽签】即可 完成抽签。
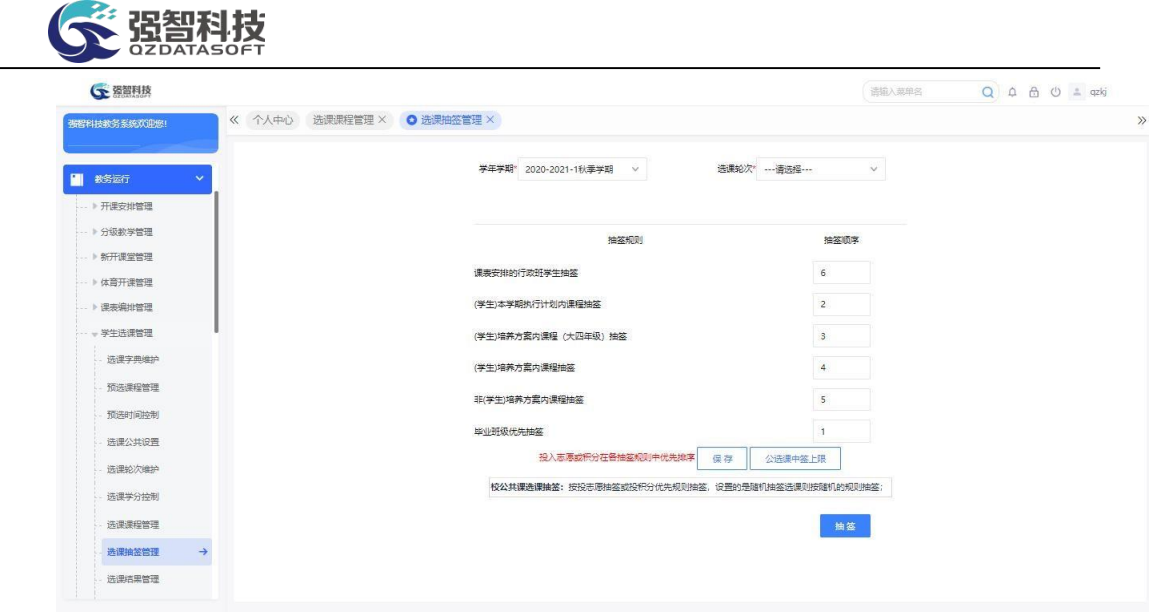

选课抽签

## 4-5.9 选课结果管理

选课结束后,系统支持按学年学期、上课院系、上课年级、上课专业、上课 班级、学生、选课分类查询选课结果。包括:课程名称、选课方式、选课志愿、 选课状态等。

步骤 1. 请依次点击【教务运行】-【学生选课管理】-【选课结果管 理】,打开选课结果查询页面。

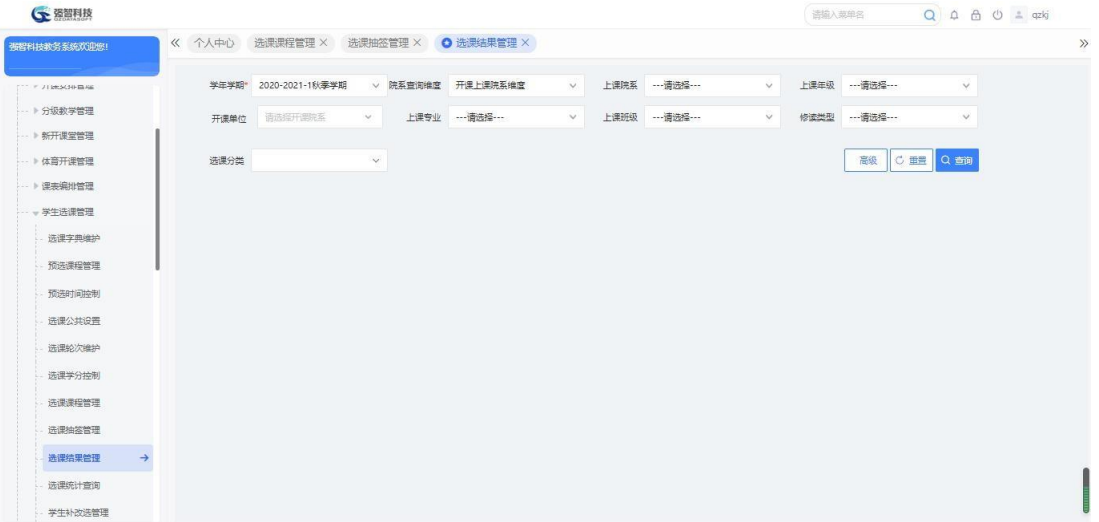

选课结果查询

步骤 2. 输入学年学期等条件,点击【查询】按钮,进入选课结果列 表页面,即可查看课程名称、选课方式、选课志愿、选课状态等信息。

| (下 强智科技                 |                |                 |              |          |            |                      |             |          | 活输入蒸单名          |                  | Q A A O 4 qzkj |
|-------------------------|----------------|-----------------|--------------|----------|------------|----------------------|-------------|----------|-----------------|------------------|----------------|
| 海姆科技教务系统双印统!            | 《 个人中心         | 选课课程管理 ×        | 选课抽签管理 ×     |          | O 选课结果管理 X |                      |             |          |                 |                  |                |
| TT / J1985434-046       | 学年学期*          | 2020-2021-1秋季学期 |              | v 院系查询维度 | 开课上课院系维度   | 上课院系<br>$\checkmark$ | --- 请选择 --- | $\vee$   | 上课年级            | ---值选择---        | $\checkmark$   |
| - ト分级教学管理               | 开课单位           | 请选择开调完系         | $\checkmark$ | 上课专业     | --- 雷选择--- | $\vee$<br>上课班级       | --- 请选择---  | $\vee$   | 修造类型            | ---请选择---        | $\checkmark$   |
| ▶ 新开课堂管理                |                |                 |              |          |            |                      |             |          |                 |                  |                |
| ▶ 体育开课管理                | 选课分类           |                 | $\checkmark$ |          |            |                      |             |          |                 | C亜<br>高级<br>Q 查询 |                |
| - 》课表编址管理               |                |                 |              |          |            |                      |             | -- 请选择-- | 像<br>$\vee$     | v 击输入内容<br>井旦    | $\circledcirc$ |
| - 学生选课管理                | 导出             |                 |              |          |            |                      | 重新查找        |          |                 |                  | Q 查找<br>$\vee$ |
| 选课字典编护                  | 序号             | 学年学期 :          | #8 ÷         | 学生姓名 ÷   | 学生标签 :     | 学生班级 ÷               | 所属院系 ÷      |          | 通知单编号 ÷         | 课程编号 :           | 课程名称 ÷         |
| 预选课程管理                  | 1              | 2020-2021-1秋    | *201700000   | 玛克丽      | 民族生        | LJ21数学辅修1班           | 理学院         |          | 202020211001122 | 308001418        | 专业实习           |
| 预选时间控制                  | $\overline{2}$ | 2020-2021-1秋    | *201700000   | 玛克丽      | 民族生        | U21数学辅修1班            | 理学院         |          | 202020211011405 | 310002015        | 形垫与政策V         |
|                         | $\mathbf{3}$   | 2020-2021-1秋    | *201757030   | 苏影       | 交流生设枝由谱    | LJ21数学辅修1班           | 理学院         |          | 202020211008797 | 324001608        | 学科前沿课          |
| 选课公共设置                  | 4              | 2020-2021-1秋    | *201757030   | 苏彤       | 交流生返校申请    | LJ21数学辅修1班           | 理学院         |          | 202020211008800 | 324001423        | 高级汉语 (II)      |
| 洗课轮次维护                  | $\overline{5}$ | 2020-2021-1秋    | 201941040    | 吴逸次      | 二转学生       | 21软件1班               | xjn-计算机科学   |          | 202020211007173 | 310000211        | 手径车用相和中国       |
| 选课学分控制                  | 6              | 2020-2021-1秋    | 201941040    | 吴逸文      | 二转学生       | 21软件1班               | xjn-计算机科学   |          | 202020211005709 | 301001407        | 中国当代文学         |
| 选课课程管理                  | 7              | 2020-2021-1秋    | 201941040    | 吴逸汝      | 二转学生       | 21软件1班               | xjn-计算机科学   |          | 202020211002243 | 301001403        | 古代汉语 I         |
| 选课抽签管理                  | $\delta$       | 2020-2021-1秋    | 201941040    | 吴逸汝      | 二转学生       | 21软件1班               | xjn-计算机科学   |          | 202020211003960 | 520001033        | 大学英语Ⅲ(文)       |
| 选课结果管理<br>$\rightarrow$ | 9              | 2020-2021-1秋    | 201941040    | 吴逸汝      | 二转学生       | 21软件1班               | xjn-计算机科学   |          | 202020211008062 | 030306417        | 德育课堂教学艺术       |
| 选课统计查询                  | 10             | 2020-2021-1秋    | 201941040    | 早逢女      | 二转学生       | 21软件1班               | xin-计算机科学   |          | 202020211008673 | 301002627        | 逻辑学基础          |
|                         | 11             | 2020-2021-1秋    | 201941040    | 果逸汝      | 二转学生       | 21软件1班               | xin-计算机科学   |          | 202020211008340 | 030200818        | 敦煌文化与文学        |
| 学生补改洗管理                 | 12             | 2020-2021-1秋    | 201941040    | 早晚文      | 二转学生       | 21软件1拼               | xin-计算机科学   |          | 202020211008183 | 030200820        | 风云人物与秦汉社会      |

选课结果列表

# 4-5.10 选课统计查询

系统提供选课统计功能,自动计算出各院系在指定学年学期的学生选课的情 况,为院系开课提供数据支撑。

步骤 1. 请依次点击【教务运行】-【学生选课管理】-【选课统计查 询】,进入选课统计查询页面。

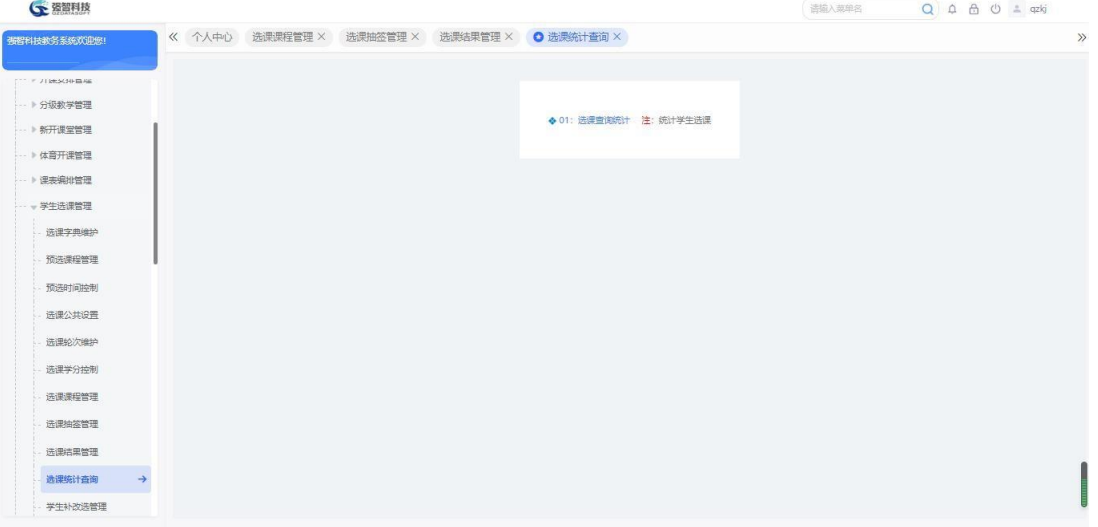

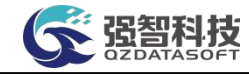

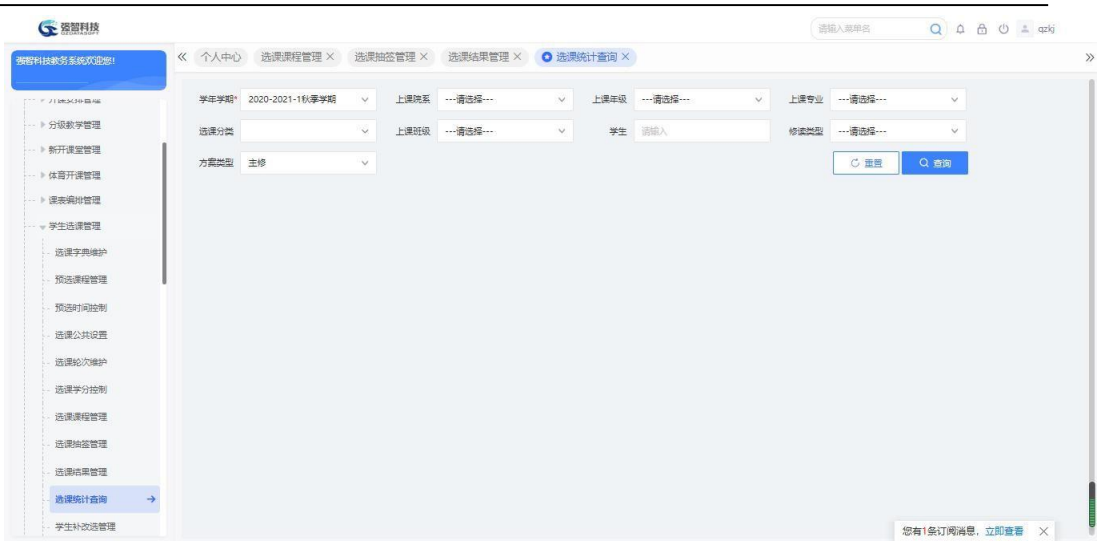

选课课统计查询

步骤 2. 输入学年学期等条件,点击【查询】按钮,即可进入学生选 课统计列表页面。

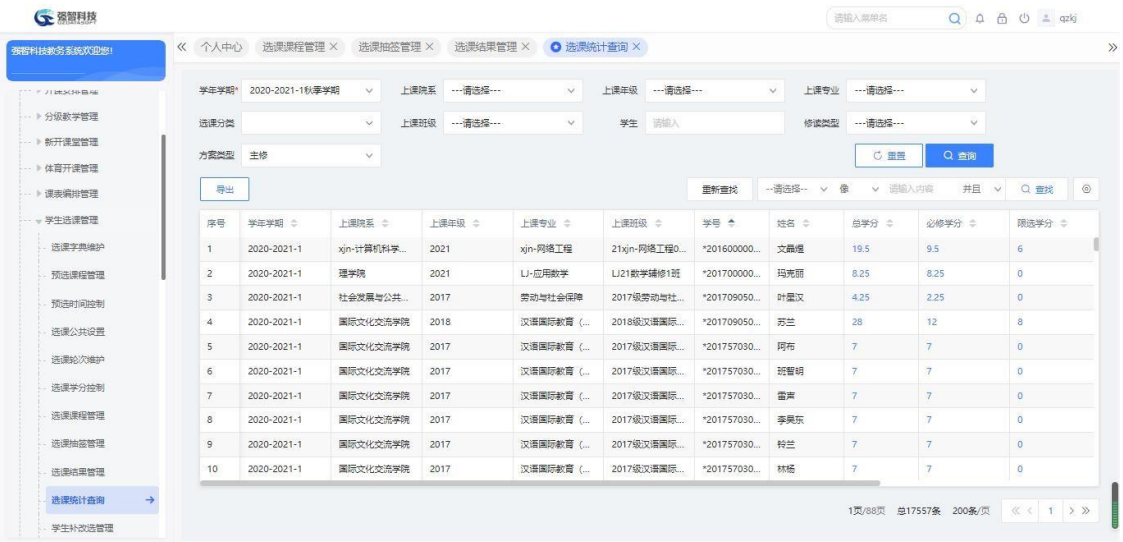

4-5.11 学生补改选管理

选课结束后,系统对学生的选课数据进行补改选操作。

步骤 1. 请依次点击【教务运行】-【学生选课管理】-【学生补改选 管理】,即可进入学生补改选管理页面。

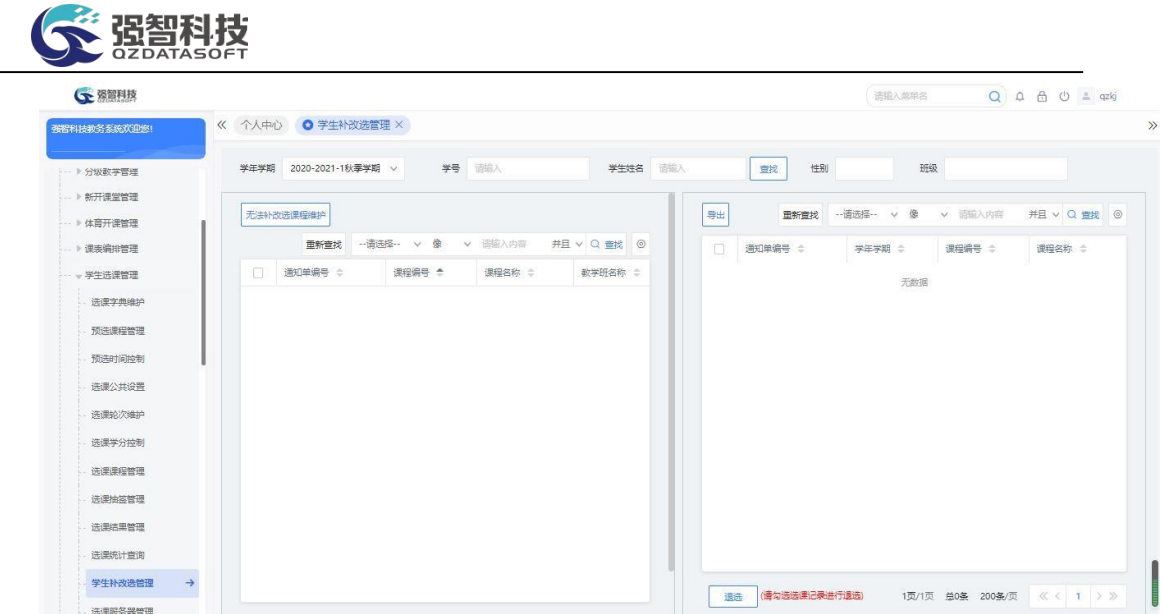

## 学生补改选

步骤 2. 输入学年学期、学号,点击后面的【查找】按钮,可查询出 当前学生的选课结果。

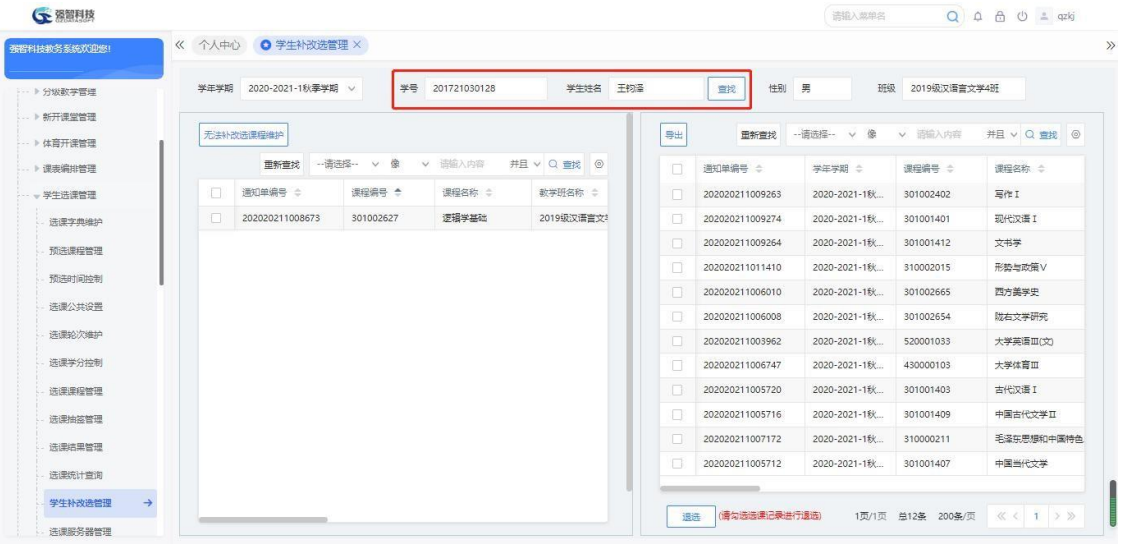

步骤 3. 在左侧页面输入课程,点击【查询】按钮,查询出该生要补 选课程的教学班列表,勾选课程教学班,选择选课类型,设置学生是否可 退选,点击【确定】按钮,即可实现学生课程补选。

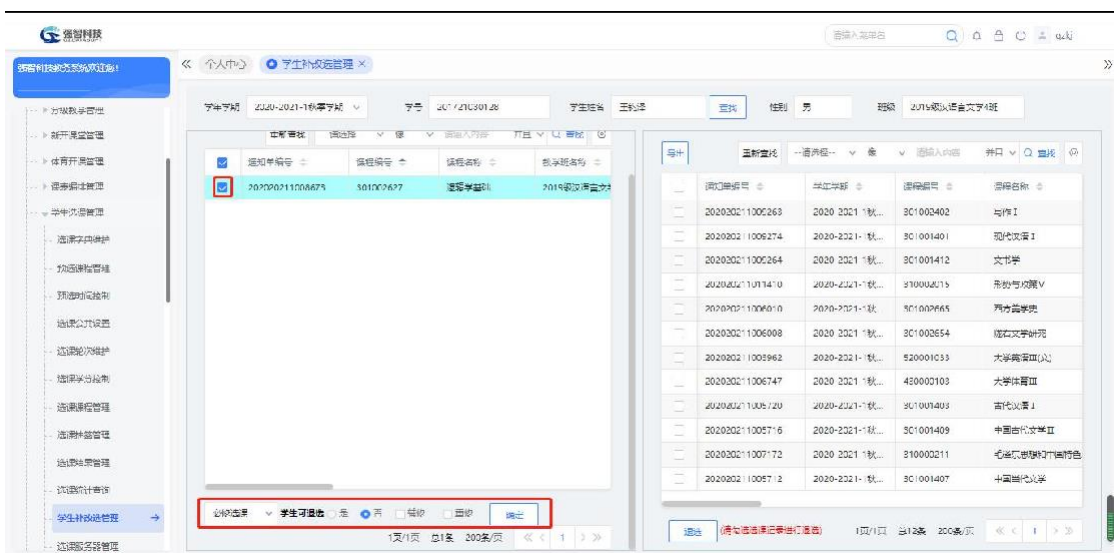

步骤 4. 输入学号查询到具体的学生及选课课程后,在右侧页面勾选 选课结果,点击【退选】输入退课原因,【确认退选】按钮即可实现已选 课程退选。

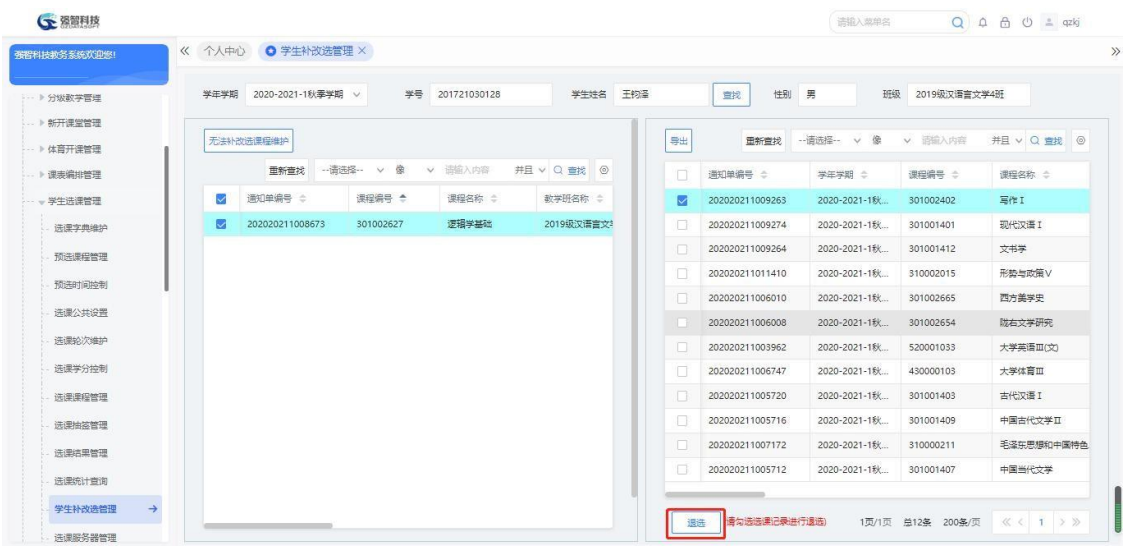

## 4-5.12 选课服务器管理

选课服务器管理可设置服务器地址、服务器端口、选课工程名、服务器名称, 并对选课服务器信息进行维护和管理。设置选课参数并将选课课程转入后, 在选 课控制时间范围内,选课服务器启动缓存,学生可在学生端按选课轮次进行选课 操作。

步骤 1. 请依次点击【教务运行】-【学生选课管理】-【选课服务器 管理】,即可进入选课服务器管理列表页面。

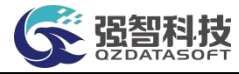

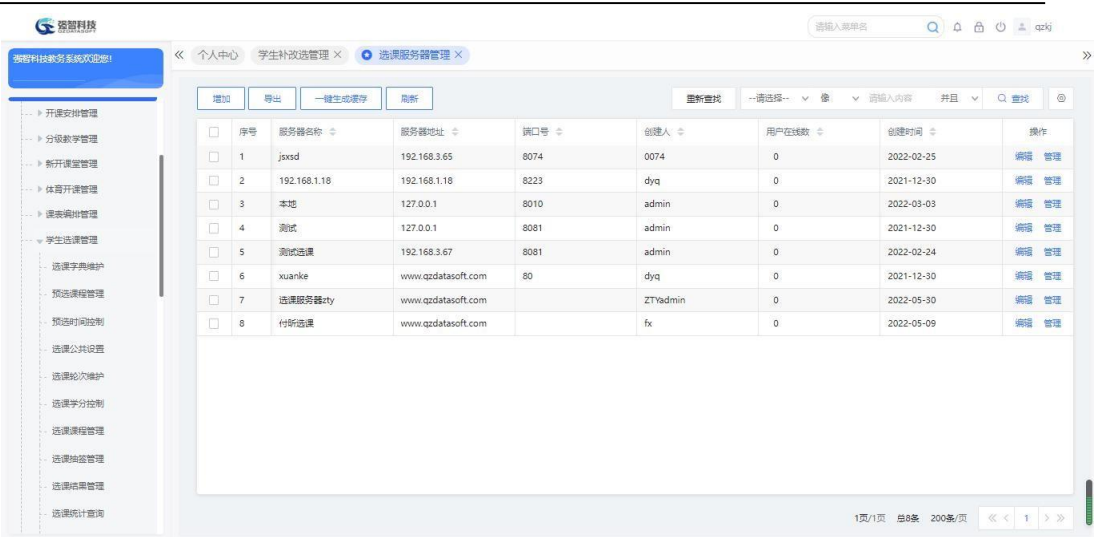

#### 选课服务器管理列表

步骤 2. 在选课服务器管理列表页面中,点击【增加】按钮,进入选 课服务器新增页面,依次输入服务器地址、服务器端口、选课工程名、服 务器名称,点击【保存】按钮,即可新增选课服务器。

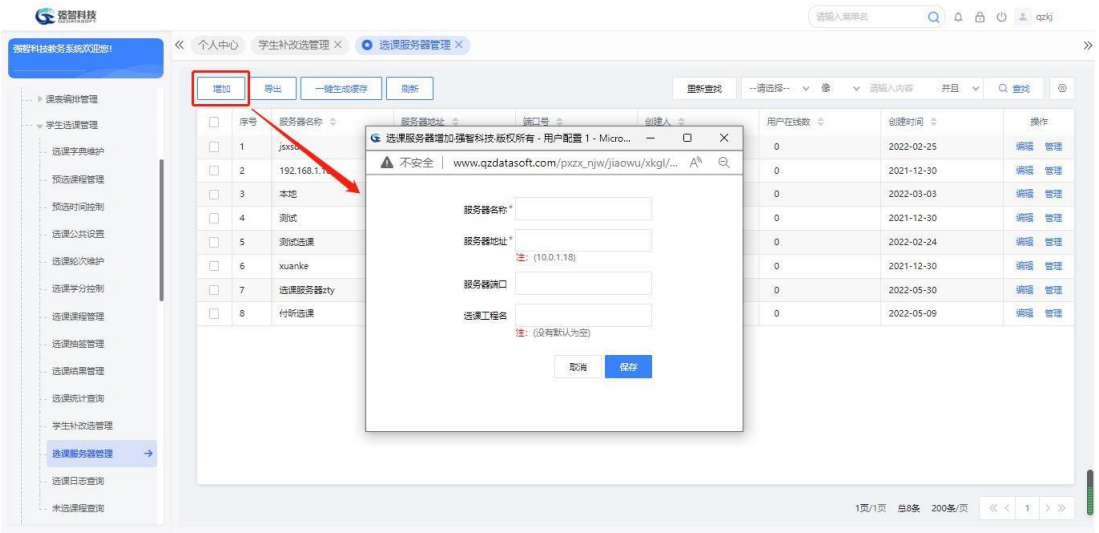

选课服务器新增

## 说明:

服务器地址、服务器端口、选课工程名这 3 项必须填写正确,才可在【管 理】页面可按学年学期启动缓存,否则进入不显示选课学期信息,也无启动缓存、 关闭缓存按钮

【服务器地址】:启动此系统的服务器地址。

【服务器端口】:启动此系统的服务器端口。

【选课工程名】:此系统的师生端项目名称。

【服务器名称】:此系统的管理端项目名称。也可以为其他名称。

步骤 3. 在选课服务器管理列表页面中,选择记录,点击【管理】链 接,进入选课服务器管理页面,勾选选课学期,点击【启动缓存】, 即 可初始化选课服务器缓存。

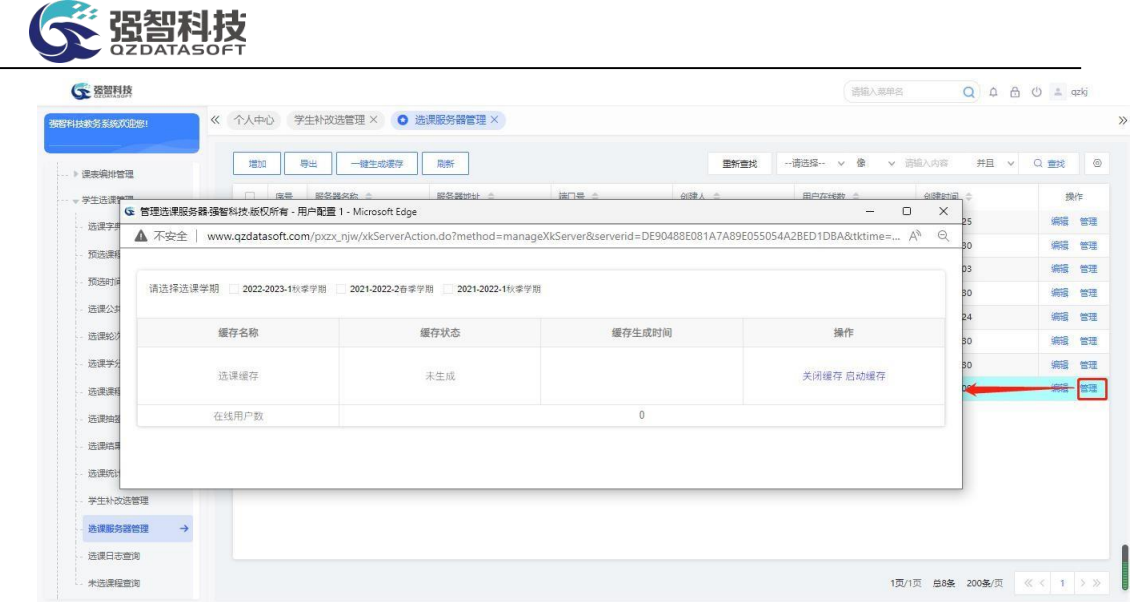

#### 选课服务器管理

#### 说明:

必须启动缓存,学生才可进行选课操作。如果修改了选课参数配置,选课课 程及限选条件有变动,都需要重新启动选课服务器缓存,重新进入学生选课页面 才响应生效。

# 4-5.13 选课日志查询

系统记录选课管理模块中的操作日志信息,可以选择多个条件(如:学年学 期、选课方式、年级、专业、班级、选课学生、选课时间等)进行查询。

步骤 1. 请依次点击【教务运行】-【学生选课管理】-【选课日志查 询】,即可进入选课日志查询页面。

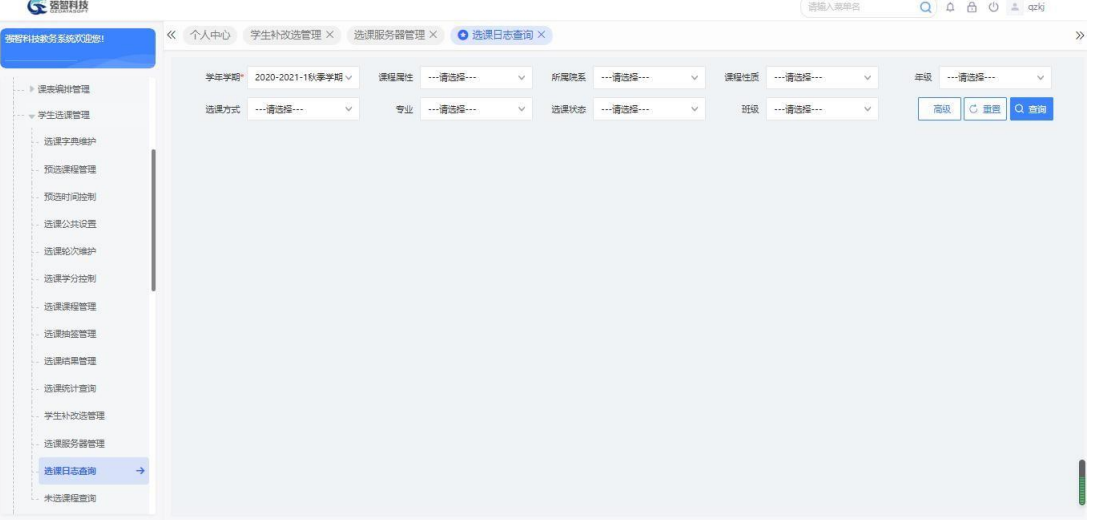

#### 选课日志查询

步骤 2. 选择学年学期等条件,点击【查询】按钮,进入选课日志查 询列表页面,即可查看退课操作人、退课时间、退课操作 IP、退课说明 即退课原因、退课类型等信息。

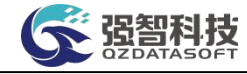

| 布提科技教务系统双印度! | 《 个人中心           | 学生补改选管理 X                 | 选课服务器管理 X          |             | <b>◎ 选课日志查询 ×</b>           |            |                      |           |           |                    |                                  |
|--------------|------------------|---------------------------|--------------------|-------------|-----------------------------|------------|----------------------|-----------|-----------|--------------------|----------------------------------|
| 》课事编址管理      |                  | 2020-2021-1秋季学期 v<br>学生学部 | 课程届性               | --- 清选择 --- | 所需院系<br>$\checkmark$        | ---通选择---  | $\ddot{\phantom{1}}$ | 课程性质      | ---请选择--- | 年级<br>$\checkmark$ | ---请选择 ---<br>$\checkmark$       |
| 一学生选课管理      | 洗澡方式             | --- 请选择---                | $\checkmark$<br>专业 |             | $\ddot{\mathbf{v}}$<br>选课状态 | --- 酒选择--- | $\sim$               | 班级        | ---请选择--- | 高级<br>$\checkmark$ | C 重置<br>Q 查询                     |
| 选课字典维护       | 导出               |                           |                    |             |                             |            | 面新查找                 | -- 语选择 -- | 像<br>M.   | v 语输入内容<br>并且      | $\circledcirc$<br>0 查找<br>$\vee$ |
| 预选课程管理       | 库号               | 通知单编号 ÷                   | 学生学期 士             | 学号 二        | 学生姓名 二                      | 学生标签 士     | 学生研经 士               |           | 课程编号 :    | 课程名称 :             | 课堂名称 =                           |
| 预选时间控制       | 4                | 20202021114139            | 2020-2021-1秋       | 360105      | 张天怡-学生5                     |            | 张天怡-软件应用。            |           | 0000366   | 张天怡-大学英语1          | 张天怡-大学英语1[A级]                    |
| 选课公共设置       | $\overline{z}$   | 20202021114139            | 2020-2021-1秋       | 360101      | 张天怡-学生1                     |            | 张天怡-软件应用.            |           | 0000366   | 张天怡-大学英语           | 张天怡-大学英语1[A级]                    |
| 选课轮次编护       | $\mathbf{3}$     | 20202021114139            | 2020-2021-1秋       | 360302      | 张天怡-学生12                    |            | 张天怡-软件科研             |           | 0000366   | 张天怡-大学英语           | 张天怡-大学英语1[A级]                    |
| 选课学分控制       | 4                | 20202021114139            | 2020-2021-1秋       | 360304      | 张天怡-学生14                    |            | 张天怡-软件科研             |           | 0000366   | 张天怡-大学英语1          | 张天怡-大学英语1fA级1                    |
| 选课课程管理       | 5                | 20202021114139            | 2020-2021-1秋       | 360305      | 张天怡-学生15                    |            | 张天怡-软件科研             |           | 0000366   | 张天怡-大学英语           | 张天怡-大学英语1[A级]                    |
| 选课抽签管理       | $6 \overline{6}$ | 20202021114139            | 2020-2021-1秋       | 360405      | 张天怡-学生20                    |            | 张天怡-软件科研,            |           | 0000366   | 张天怡-大学英语           | 张天怡-大学英语1fA级1                    |
| 洗课结果管理       | $\overline{7}$   | 20202021114139            | 2020-2021-1秋       | 360203      | 张天怡-学生8                     |            |                      | 张天怡-软件应用。 | 0000366   | 张天怡-大学英语1          | 张天怡-大学英语1fA级1                    |
|              | $\mathbf{8}$     | 20202021114140            | 2020-2021-1秋       | 360401      | 张天怡-学生16                    |            | 张天怡-软件科研             |           | 0000366   | 张天怡-大学英语1          | 张天怡-大学英语1/8级)                    |
| 选课统计查询       | $\overline{Q}$   | 20202021114140            | 2020-2021-1秋       | 360402      | 张天怡-学生17                    |            | 张天怡-软件科研             |           | 0000366   | 张天怡-大学英语1          | 张天怡-大学英语1(B级)                    |
| 学生补改选管理      | 10               | 20202021114140            | 2020-2021-1秋       | 360403      | 张天怡-学生18                    |            | 张天怡-软件科研             |           | 0000366   | 张天怡-大学英语1          | 张天怡-大学英语1[B级]                    |
| 选课服务器管理      | 11               | 20202021114140            | 2020-2021-1秋       | 360404      | 张天怡-学生19                    |            | 张天怡-软件科研             |           | 0000366   | 张天怡-大学英语1          | 张天怡-大学英语1/B级)                    |

选课日志查询列表

## 4-5.14 未选课程查询

系统记录选课管理模块中的学生未选课程的信息,可以选择多个条件(如:学 年学期、上课院系、年级、专业、课程属性、课程性质、课程号等)进行查询。

步骤 1. 请依次点击【教务运行】-【学生选课管理】-【未选课程查询】,即可进 入未选课程查询页面。

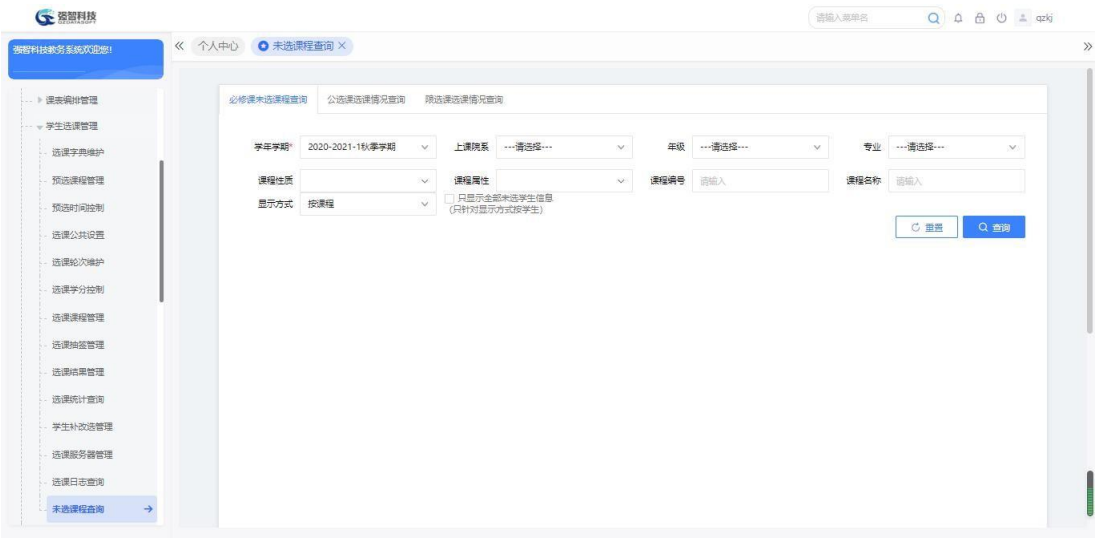

选课日志查询

步骤 2. 选择学年学期等条件,点击【查询】按钮,进入未选课程查询列表页面, 即 可查看未选课程学生的院系、专业、班级、姓名、学号、未选课程名 称、 编号、课程属性等信息。

| 个人中心<br>未选课程查询 X<br>必修课未选课程查询<br>公选课选课情况查询<br>眼洗课洗课情况查询<br>预选时间控制<br>上课院系 …请选择…<br>--- 请选择 ---<br>学年学期*<br>2021-2022-1<br>年级<br>----请选择---<br>专业<br>$\vee$<br>v.<br>V.<br>选课公共设置<br>课程性质<br>课程属性<br>课程编号<br>课程名称<br>$\vee$<br>這個人<br>语输入<br>$\sim$<br>选课轮次维护<br>只显示全部未选学生信息<br>显示方式<br>按课程<br>$\sim$<br>(只针对显示方式按学生)<br>选课学分控制<br>C 田青<br>选课课程管理<br>-- 请选择-- v 像<br>v 请输入内容<br>Q 量找<br>并且<br>导出<br>田新皇找<br>$\vee$<br>洗津抽签管理<br>院系 =<br>班级 ÷<br>学号 ÷<br>课程编号 :<br>课程属性 ÷<br>序号<br>学生学期 :<br>专业 =<br>姓名 章<br>课程名称: 0<br>选择结果管理<br>XX 经济管理<br>XX-@it+1EF<br>0101010001<br>XX-11111大<br>必修<br>2021-2022-1<br>XX-@it<br>2020010101<br>XX-命计学生1<br>$\mathbf{1}$<br>选课统计查询<br>$\overline{2}$<br>LLO-软件科研<br>限选<br>2021-2022-1<br>LLO的学院<br>LLQ-软件科研<br>182101112<br>LLQ-学生4<br>0005020001<br>LLQ-数电<br>学生补改法管理<br>LLQ-软件科研<br>LLQ-体育1<br>必修<br>$\mathbf{3}$<br>LLO的学院<br>LLQ-软件科研<br>LLQ-学生4<br>2021-2022-1<br>182101112<br>0001030003<br>选课服务器管理<br>其它<br>$\overline{4}$<br>LLQ-软件科研<br>LLQ-软件科研<br>LLQ-课程设计<br>2021-2022-1<br>LLQ的学院<br>182101112<br>LLQ-学生4<br>0001030002<br>5<br>LLQ的学院<br>LLQ-软件科研<br>LLQ-软件科研<br>LLQ-数电<br>限选<br>2021-2022-1<br>1821050111<br>LLQ-学生2<br>0005020001<br>选课日志查询 |          |                |             |        |          |          |            |         |            |          |         |
|----------------------------------------------------------------------------------------------------|----------|----------------|-------------|--------|----------|----------|------------|---------|------------|----------|---------|
| 强智科技教务系统欢迎<br>鄉                                                                                                    |          |                |             |        |          |          |            |         |            |          |         |
|                                                                                                    |          |                |             |        |          |          |            |         |            |          |         |
|                                                                                                    |          |                |             |        |          |          |            |         |            |          | $\vee$  |
|                                                                                                    |          |                |             |        |          |          |            |         |            |          |         |
|                                                                                                    |          |                |             |        |          |          |            |         |            |          |         |
|                                                                                                    |          |                |             |        |          |          |            |         |            |          | Q車      |
|                                                                                                    |          |                |             |        |          |          |            |         |            |          |         |
|                                                                                                    |          |                |             |        |          |          |            |         |            |          | $\circ$ |
|                                                                                                    |          |                |             |        |          |          |            |         |            |          |         |
|                                                                                                    |          |                |             |        |          |          |            |         |            |          |         |
|                                                                                                    |          |                |             |        |          |          |            |         |            |          |         |
|                                                                                                    |          |                |             |        |          |          |            |         |            |          |         |
|                                                                                                    |          |                |             |        |          |          |            |         |            |          |         |
|                                                                                                    |          |                |             |        |          |          |            |         |            |          |         |
| LLQ-软件科研<br>LLQ-软件科研<br>LLQ-体育1<br>必修<br>6<br>2021-2022-1<br>LLQ的学院<br>1821050111<br>LLQ-学生2<br>0001030003                                                                                                    |          |                |             |        |          |          |            |         |            |          |         |
|                                                                                                    | 未选课程查询 → | $\overline{7}$ | 2021-2022-1 | LLQ的学院 | LLQ-软件科研 | LLQ-软件科研 | 1821050111 | LLQ-学生2 | 0001030002 | LLQ-课程设计 | 其它      |

未选课程查询列表

# 4-6 日常运行管理

课表定型后,往往在执行过程中,会出现一定的变动,为了适应这种需要, 提 供了方便的调\停\补课管理,支持教师申请、多级审核确认的流程化管理, 并 可以将最终执行的课表数据作为教学工作量核算的依据;同时为方便教室管理, 提供了教室实时状态分布功能,并提供在线申请教室借用的功能。教师、辅导员、 学生进行教室借用都要走申请审核的流程,教室一旦被借用不管是否审核完成, 当其他用户查询教室使用情况时就体现借用标识,如果审核不通过, 借用标识会 自动释放。

## 4-6.1 教室借用管理

教室借用管理模块提供教室使用情况查询、教室借用申请功能。

#### 4-6.1.1批量借用教室操作

步骤 1. 请依次点击【教务运行】-【日常运行管理】-【教室借用管 理】,进入空闲教室信息查询页面。依次输入学年学期、校区、教室状态 等条件,点击【查询】按钮,即可查询教室使用情况。

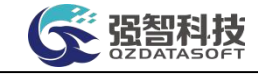

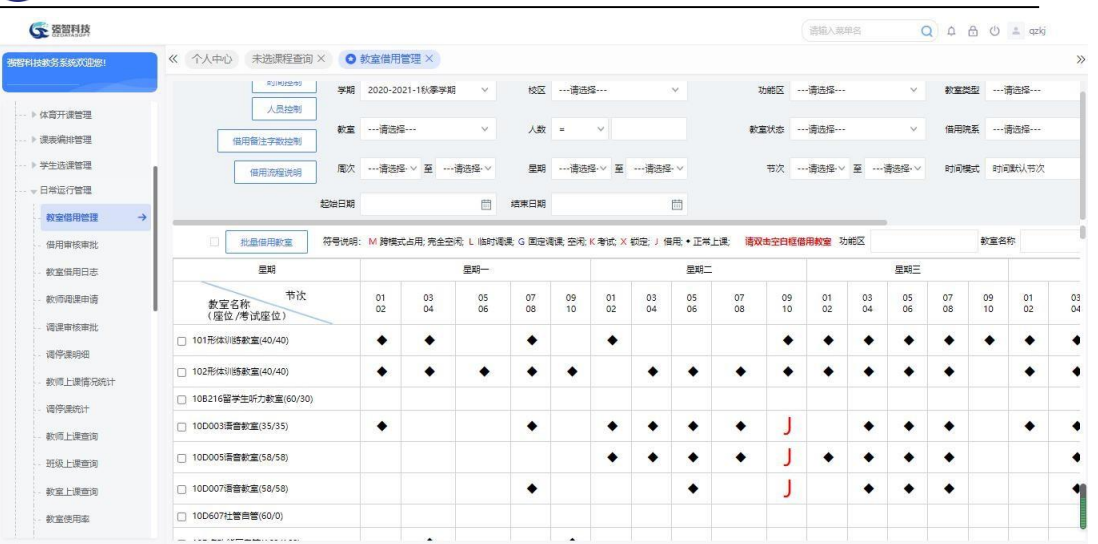

#### 空闲教室信息查询

### 说明:

【时间控制】:可控制用户最多能借用未来多少天的教室。

步骤 2. 勾选需要借用的教室,点击【批量借用教室】按钮,进入按 周次批量借用教室页面。

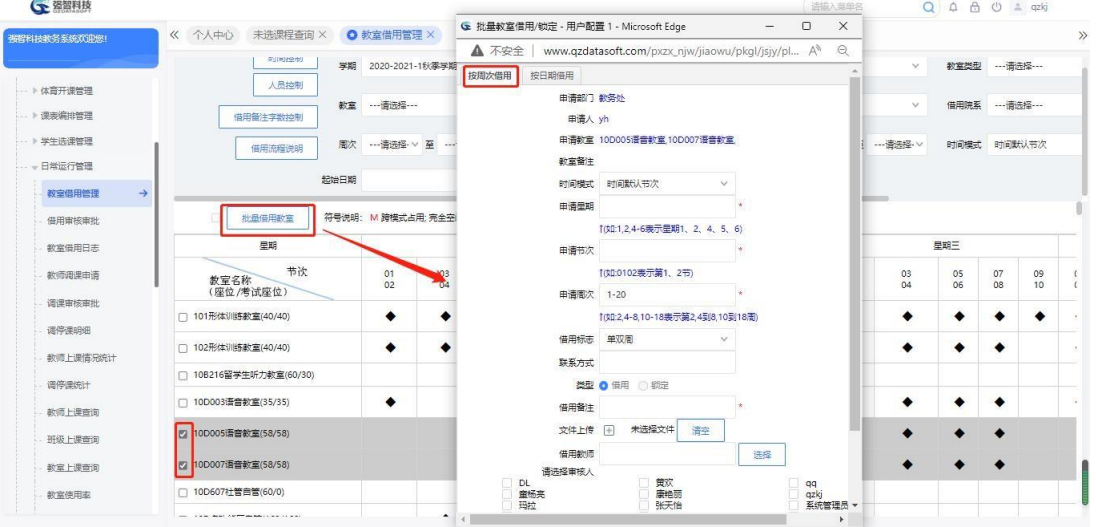

按周次批量借用教室

## 说明:

申请部门、申请人为当前用户信息,申请教室信息为勾选教室信息。 【申请星期、申请节次、申请周次】:需要借用的星期、节次、周次。 【借用标识】:借用起始、结束周次中只有单周、双周或单/双周借用教室。 【借用类型】:系统定义借用类型:借用/锁定 【借用备注】:借用教室说明。如借用用途。 【借用教师】:指定借用教室的教师。

步骤 3. 选择按周次借用。依次按要求输入申请星期、申请节次、申 请周次、借用标识、类型:借用/锁定、借用备注、借用教师,点击 【保存】按钮即可按周次借用/锁定勾选的教室。

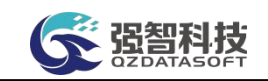

步骤 4. 在按周次批量借用教室页面,选"择按日期借用",进入按日 期批量借用教室页面。依次按要求输入申请节次、开始时间、结束时间、借 用标识、类型:借用/锁定、借用备注、借用教师,点击【保存】按钮即可 按日期借用/锁定勾选的教室。

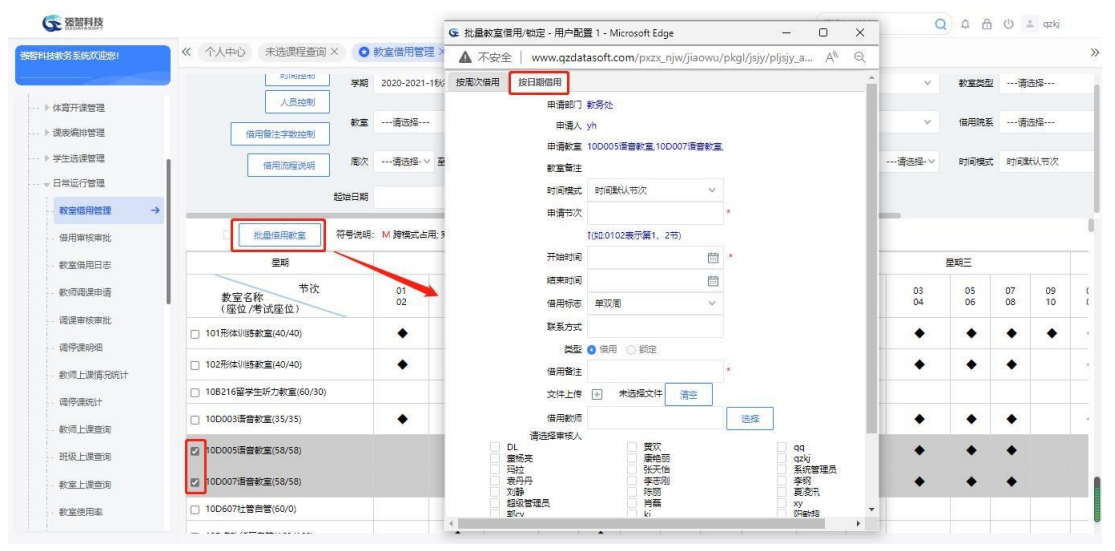

按日期批量借用教室

## 说明:

【开始时间】:教室开始借用的时间。 【结束时间】:教室结束借用的时间。

## 4-6.1.2单个借用教室

步骤 1. 双击教室未打上借用标识的课表节次,进入按周次单个借用 教室页面。选择按周次借用,依次按要求输入申请周次、借用标识、类型: 借用/锁定、借用备注、借用教师,点击【保存】按钮,即可按周次借用/ 锁定单个借用教室。

| (全 强智科技                 |                        |                      |                                 |                                                                                                    |                     | 运输入类单名                        |                      |          | $Q \oplus \oplus \oplus$ = qzkj    |  |
|-------------------------|------------------------|----------------------|---------------------------------|----------------------------------------------------------------------------------------------------|---------------------|-------------------------------|----------------------|----------|------------------------------------|--|
| 循程科技教务系统欢迎统!            | 《 个人中心 未选课程查询 X        | O 教室借用管理 X           | A 不安全                           | G 增加較室借用/锁定 - 用户配置 1 - Microsoft Edge<br>www.qzdatasoft.com/pxzx njw/jiaowu/pkgl A <sup>h</sup>                                                                                                    | $-$ 0               | $\times$<br>$\odot$           |                      |          |                                    |  |
|                         | 周围地位制                  | 掌題 2020-2021-1秋零学期   | 按周次借用                           | 按日期借用                                                                                                    |                     | 图…                            | $\checkmark$         |          | 教室类型 …请选择…                         |  |
| ▶ 体育开课管理                | 人员控制                   |                      | 申请部门 数务处                        |                                                                                                    |                     |                               |                      |          |                                    |  |
| · ト课表编排管理               | 软室<br>借用备注字数控制         | -- 请选择 ---           | 申请人 yh                          |                                                                                                    |                     | 塔…                            | $\vee$               |          | 借用院系 …请选择…                         |  |
| - ト学生选课管理               | 周次<br>借用流程洗明           | …请选择 · > 至 · …       |                                 | 申请数章 10D003语音数章                                                                                                    |                     | <b>怪·V</b>                    | 至 --- 请选择· V         |          | 时间模式 时间默认节次                        |  |
| - 日常运行管理                |                        |                      | 教室衛注                            |                                                                                                    |                     |                               |                      |          |                                    |  |
| 教室借用管理<br>$\rightarrow$ | 起始日期                   |                      | 时间模式                            | 时间联认书次                                                                                                    |                     |                               |                      |          |                                    |  |
| 借用审核审批                  | m<br>批冊借用数常            | 符号说明: M 跨模式占用:完全空    | 申请时间 10304                      | 10主: 周-0304节次)                                                                                                    |                     |                               |                      |          |                                    |  |
| 教室借用日志                  | 星期                     |                      | 申请用次 1-20                       |                                                                                                    |                     |                               |                      | 星期三      |                                    |  |
| 教师语课申请                  | 节次<br>教室名称             | 01<br>03<br>02<br>04 |                                 | 1(如2,4-8,10-18表示第2,4到8,10到18周)                                                                                                    |                     |                               | 01<br>03<br>02<br>04 | 05<br>06 | 07<br>09<br>08<br>10 <sup>10</sup> |  |
| 调课审核审批                  | (座位/考试座位)              |                      | 单双周                             | 单双面                                                                                                    |                     |                               |                      |          |                                    |  |
| 调停课明细                   | □ 101形体训练教室(40/40)     | ٠                    | 联系方式                            |                                                                                                    |                     |                               | ٠                    | ٠        | ٠<br>٠                             |  |
| 教师上课情况统计                | □ 102形体训练教室(40/40)     | ٠                    | 借用备注:                           | 类型 O 借用 锁定                                                                                                    |                     |                               | ٠                    |          | ٠                                  |  |
| 调停津统计                   | □ 10B216留学生听力教室(60/30) |                      | 文件上传                            | 未选择文件<br>$\left  + \right $<br>清空                                                                                                    |                     |                               |                      |          |                                    |  |
| 教师上课查询                  | □ 10D003语音数室(35/35)    | ٠                    | 借用数师                            |                                                                                                    | 选择                  |                               |                      |          | ٠                                  |  |
| 班级上课查询                  | □ 10D005语音数室(58/58)    |                      | 请选择审核人<br>DL                    | 黄汉                                                                                                    | qq                  |                               | ٠                    |          | ٠                                  |  |
| 教室上提查询                  | □ 10D007语音教室(58/58)    |                      | 童話亮<br>玛拉<br>袁丹丹                | 使艳丽<br>张天怡<br>李志刚                                                                                                    | qzkj<br>系统管理员<br>李纲 |                               |                      |          | ٠                                  |  |
| 教室停用室                   | □ 10D607社管由管(60/0)     |                      | 刘静<br>the family of<br>$\left($ | 陈丽                                                                                                    | 夏象乳                 | $\overline{\phantom{a}}$<br>¥ |                      |          |                                    |  |
|                         |                        |                      |                                 | <b>The Contract of the Contract of the Contract of the Contract of the Contract of the Contract of the Contract of the Contract of the Contract of The Contract of The Contract of The Contract of The Contract of The Contract </b> |                     |                               |                      |          |                                    |  |

按周次单个借用教室

说明:

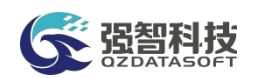

申请部门、申请人为当前用户信息,申请教室信息为勾选教室信息。申请时 间为双击进入的星期、节次。

【申请周次】:需要借用教室的周次。 【借用标识】:借用起始、结束周次中只有单周、双周或单/双周借用教室。 【借用类型】:系统定义借用类型:借用/锁定 【借用备注】:借用教室说明。如借用用途。 【借用教师】:指定借用教室的教师。

步骤 2. 双击教室未打上借用标识的课表节次,选择按日期借用, 进 入按日期单个借用教室页面。依次按要求输入开始时间、结束时间、借用 标识、类型: 借用/锁定、借用备注、借用教师, 点击【保存】按钮, 即 可按日期借用/锁定单个借用教室。

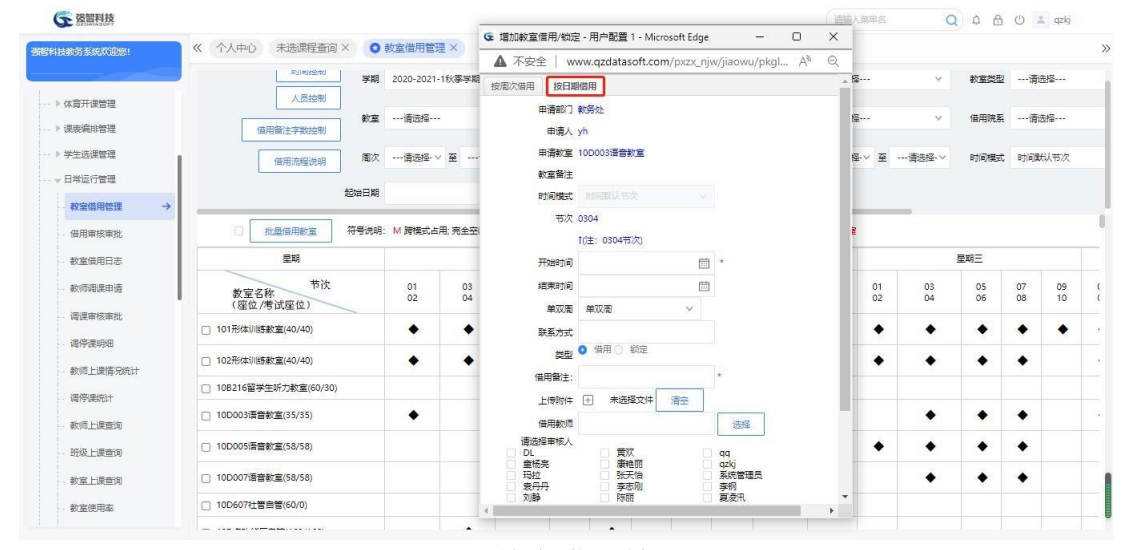

按日期单个借用教室

#### 说明:

申请部门、申请人为当前用户信息,申请教室信息为勾选教室信息。节次为 双击进入的节次。系统将根据输入的时间自动匹配星期,申请后给对应星期、节 次打上借用/锁定标识。

【开始时间】:教室开始借用的时间。

【结束时间】:教室结束借用的时间。

## 4-6.2 借用审核审批

教室借用申请前需要定制教室借用审核审批流程,申请后提交给审核人审核 审批。不管哪种用户,教室借用都要走审核流程。教室一旦借用,不管是否审核, 查询教室使用情况,就体现借用标识。如果审核不通过,标识自动释放。

步骤 1. 请依次点击【教务运行】-【日常运行管理】-【借用审核审 批】, 讲入教室借用审核审批-当前待审核信息页面。

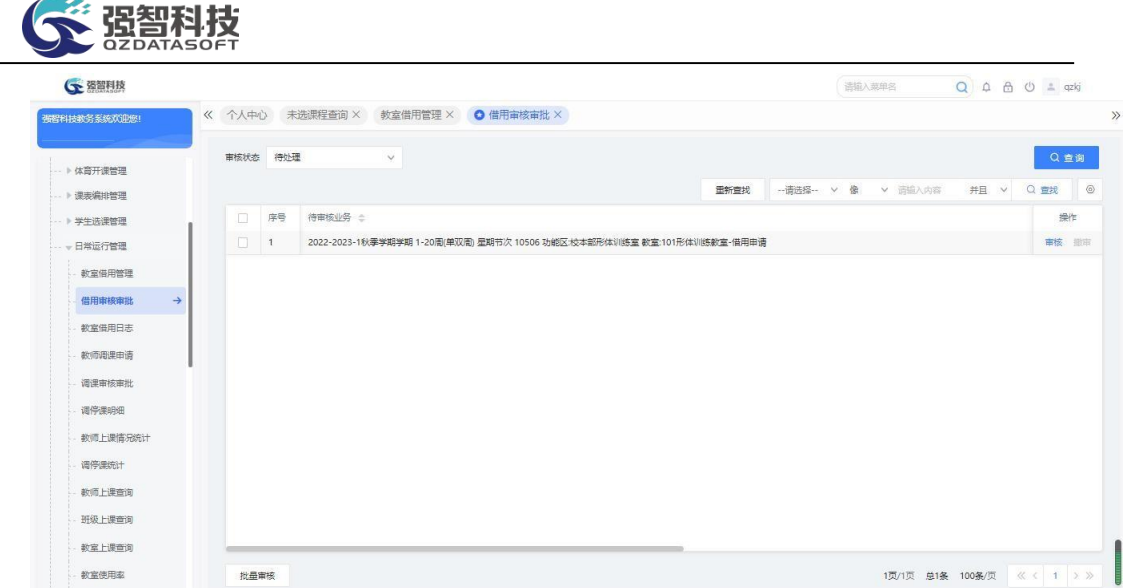

#### 教室借用审核审批-当前待审核信息

步骤 2. 点击【审核】按钮,进入教室借用审核审批页面,在"查看" 标签下可以查看教室借用明细,在页面中填写审核意见、审核结论, 并可 指定下一步的具体审核人,点击【提交】按钮即可完成审核。

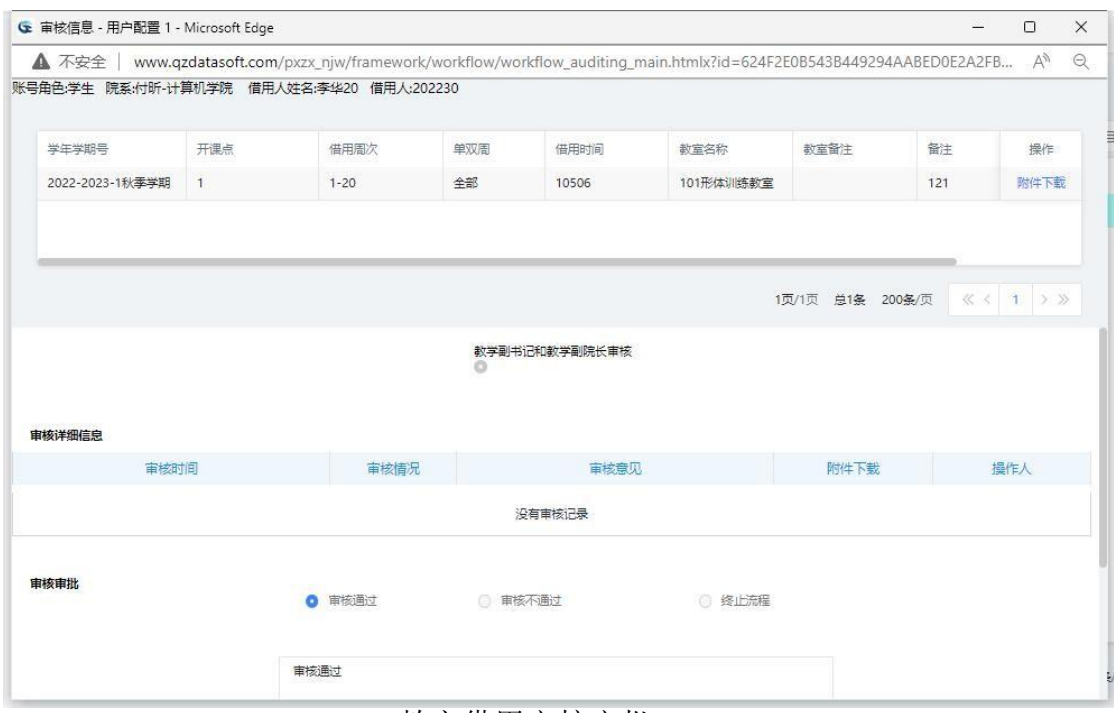

教室借用审核审批

#### 说明:

教室借用申请后,普通教室申请审批流程走借用审核审批流程,实验室借用 走实验室借用审核流程。

## 4-6.3 教室借用日志

本模块可查看、导出教室借用申请信息的状态及借用详细信息。

步骤 1. 请依次点击【教务运行】-【日常运行管理】-【教室借用

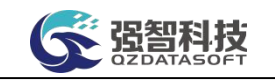

## 日志】,进入教室借用信息管理查询页面。

| <b>CE 强智科技</b>          |      |                           |        |                 |        |          |                    |    | 语输入菜单名                       |              | $Q \oplus A$ $Q \oplus A$ |       |
|-------------------------|------|---------------------------|--------|-----------------|--------|----------|--------------------|----|------------------------------|--------------|---------------------------|-------|
| 强智科技教务系统欢迎您!            |      | 《 个人中心 Q 教室借用日志 X         |        |                 |        |          |                    |    |                              |              |                           | $\gg$ |
| → 体育开课管理                |      | 学年学期 2020-2021-1秋季学期      | $\vee$ | 校区名称 …请选择……     |        |          | v 数学功能区 --- 请选择--- |    | v 数学楼名称 --- 请选择 ---          | $\checkmark$ |                           |       |
| → 课表编排管理                | 借用类别 | ---请选择---                 | $\vee$ | 借用数室 …请选择 ……    | $\vee$ |          | 申请单位 …请选择…         |    | ▽ 申请起始时间 yyyy-MM-dd hh:mm.ss | 問            |                           |       |
| -- ▶ 学生选课管理             |      | 申请结束时间 yyyy-MM-dd hh:mmss | 問      | 申请人 请输入         |        | 借用圈次 清输入 |                    | 高级 | C 田田                         | Q 查询         |                           |       |
| … - 日常运行管理              |      |                           |        | 如: 操作人姓名(张三、李四) |        |          | 如: 1-8,10-18       |    |                              |              |                           |       |
| 教室借用管理                  |      |                           |        |                 |        |          |                    |    |                              |              |                           |       |
| 借用审核审批                  |      |                           |        |                 |        |          |                    |    |                              |              |                           |       |
| 教室借用日本<br>$\rightarrow$ |      |                           |        |                 |        |          |                    |    |                              |              |                           |       |
| 教师用课申请                  |      |                           |        |                 |        |          |                    |    |                              |              |                           |       |
| 调课审核审批                  |      |                           |        |                 |        |          |                    |    |                              |              |                           |       |
| 语停课明细                   |      |                           |        |                 |        |          |                    |    |                              |              |                           |       |
| 教师上课情况统计                |      |                           |        |                 |        |          |                    |    |                              |              |                           |       |
| 调停津充计                   |      |                           |        |                 |        |          |                    |    |                              |              |                           |       |
| 教师上课查询                  |      |                           |        |                 |        |          |                    |    |                              |              |                           |       |
| 班级 上课查询                 |      |                           |        |                 |        |          |                    |    |                              |              |                           |       |
| 教室上提查询                  |      |                           |        |                 |        |          |                    |    |                              |              |                           |       |
| 教室使用率                   |      |                           |        |                 |        |          |                    |    |                              |              |                           |       |

教室借用信息管理查询

步骤 2. 输入查询条件,点击【查询】按钮即可进入教室借用信息管 理列表页面,可查看教室借用申请信息的状态及借用详细信息。点击 【审核记录】按钮,可查看审核流程记录。

| 强智科技教务系统欢迎您!            | 《 个人中心 |                | <b>O</b> 教室借用日志 X          |              |                           |               |              |               |              |                     |      |        |                |         |
|-------------------------|--------|----------------|----------------------------|--------------|---------------------------|---------------|--------------|---------------|--------------|---------------------|------|--------|----------------|---------|
| → 体音开课管理                | 学生学期   |                | 2020-2021-1秋季学期<br>$\sim$  | 检区名称         | ---请选择---<br>$\vee$       | 数学功能区 …请选择 …… |              | $\checkmark$  | 数学楼名称        | ---请选择 ---          |      | $\vee$ |                |         |
| · ト 课表编排管理              | 借用类别   |                | --- 请选择---<br>$\checkmark$ | 借用数室         | ---请选择---<br>$\checkmark$ | 申请单位          | --- 画选择 ---  | $\vee$        | 申请起始时间       | yyyy-MM-dd hh:mm:ss |      | 問      |                |         |
| - ▶ 学生选课管理              | 申请结束时间 |                | 農<br>www-MM-dd hh.mmss     | 由语人<br>语描入   |                           | 借用图次          | 语命入          |               | 高级           | C 重置                | Q首间  |        |                |         |
| -- 日常运行管理               |        |                |                            |              | 如: 操作人姓名(张三、李四)           |               | 如: 1-8,10-18 |               |              |                     |      |        |                |         |
| 教室借用管理                  | 导出     |                | 导出设置                       |              |                           |               |              | 田新章找          | -- 请选择-- v 像 | v 南榆入内容             |      | 井且     | Q 音扰<br>$\vee$ | $\circ$ |
| 借用审核审批                  | n      | 序号             | 学年学期号 ÷                    | 由谱人单位 ☆      | <b>教学功能区 士</b>            | 数学楼 二         |              | <b>数章名称 ÷</b> | 借用时间 ÷       |                     |      |        | 操作             |         |
| 教室借用日志<br>$\rightarrow$ | n.     |                | 2020-2021-1秋季学期            | 数务外          | 新校区多媒体教室                  |               | 新校区综合教学楼     | 新校区103        | 20506        |                     | 审核记录 | 微审     | 申请表打印 附件下载     |         |
|                         | Ð      | $\overline{2}$ | 2020-2021-1秋季学期            | 数务处          | 新校区多媒体教室                  |               | 新校区综合教学楼     | 新校区102        | 20506        |                     | 审核记录 | 微审     | 申请表打印          | 附件下载    |
| 数师用课申请                  | in.    | $\mathbf{3}$   | 2020-2021-1秋零学期            | 教务处          | 新校区多媒体教室                  |               | 新校区综合教学楼     | 新校区101        | 20506        |                     | 审核记录 | 墩曲     | 申请表打印 附件下载     |         |
| 调评审核审批                  | n      | $\cdot$        | 2020-2021-1秋零学期            | 经济学院         | 校本部多媒体教室                  | 数学10号楼        |              | 教10-A106多媒体   | 50910        |                     | 南核记录 | 物审     | 申请表打印 附件下载     |         |
| 调停课明细                   | $\Box$ | 5              | 2020-2021-1秋霉学期            | 化学化工学院       | 新校区多媒体教室                  |               | 新校区综合教学楼     | 新校区108        | 501020304    |                     | 审核记录 | 激审     | 申请表打印 附件下载     |         |
| 教师上课情况统计                | $\Box$ | 6              | 2020-2021-1秋季学期            | 化学化工学院       | 新校区多媒体教室                  |               | 新校区综合教学楼     | 新校区报告一厅       | 30304        |                     | 南核记录 | 增市     | 申请表打印 附件下载     |         |
| 调停课统计                   | $\Box$ | $\overline{7}$ | 2020-2021-1秋季学期            | 化学化工学院       | 新校区多媒体教室                  |               | 新校区综合教学楼     | 新校区303        | 30506        |                     | 审核记录 | 撤审     | 申请表打印 附件下载     |         |
| 数师上课查询                  | $\Box$ | 8              | 2020-2021-1秋季学期            | 数百学院 (数师培训 ) | 校本部多媒体教室                  |               | 数学7号楼(田家炳)   | 数7-106多连体     | 10910        |                     | 审核记录 | 受审     | 申请表打印 附件下载     |         |
|                         | m.     | 9              | 2020-2021-1秋季学期            | 数百技术学院       | 校本部多媒体教室                  | 数学10号楼        |              | 数10-A216多煤体   | 40102        |                     | 审核记录 | 撤审     | 申请表打印 附件下载     |         |
| 班级上课查询                  |        | 10             | 2020-2021-1秋季学期            | 文学院          | 校本部多媒体教室                  | 数学10号楼        |              | 数10-A414多连体   | 40506        |                     | 审核记录 | 撤审     | 申请表打印 附件下载     |         |
| 教室上课查询                  | n      | 11             | 2020-2021-1秋季学期            | 计算机科学与工程学院   | 校本部多媒体教室                  |               | 数学7号楼(田家炳)   | 数7-504多逞体     | 40506        |                     | 审核记录 | 救审     | 申请表打印 附件下载     |         |
| 教育停用室                   | o      | 12             | 2020-2021-1秋季学期            | 国际文化交流学院     | 校本部多媒体教室                  |               | 数学7号楼(田家炳)   | 数7-104多逞体     | 40506        |                     | 审核记录 | 撤审     | 申请表打印 附件下载     |         |

教室借用信息管理列表

## 4-6.4 教师调课申请

本模块可以实现教师调课申请记录查询,查看教师调课申请记录的详细信息 及状态。调停课申请信息包括:任课教师信息、课程信息、申请原因、申请调课 类型(整体调课、部分调课、停课)、调课周次、调课时间、调课地点等。

步骤 1. 请依次点击【教务运行】-【日常运行管理】-【教师调课申 请】,进入教师调课记录查询页面。

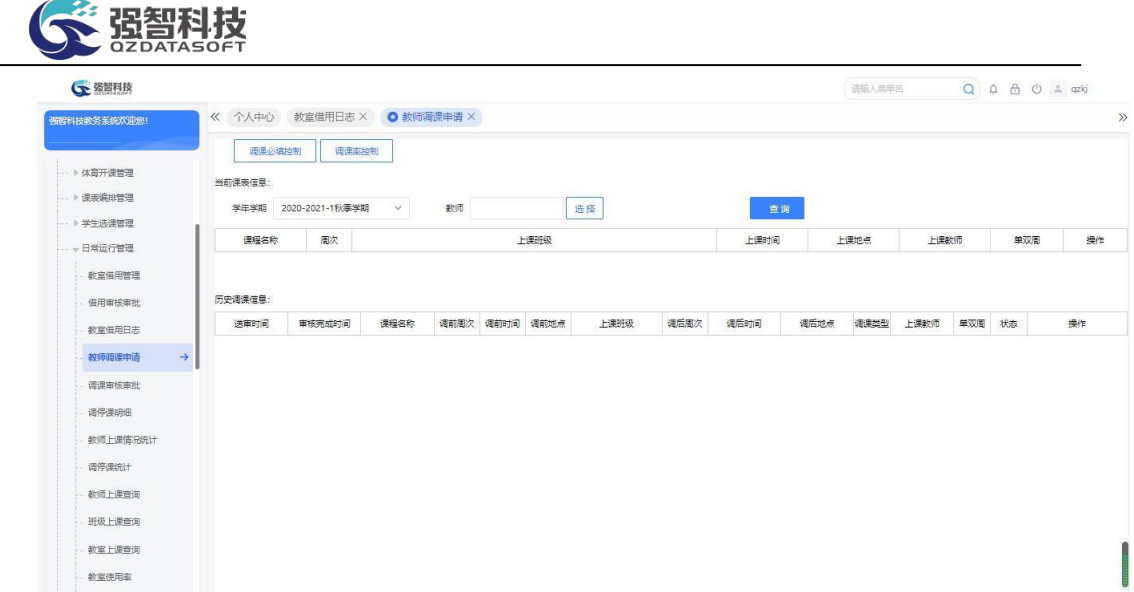

#### 教师调课记录查询

#### G SERR  $Q \triangleq \triangleq Q \triangleq qzkj$  $0 \times$ 个人中心 教室借用 G 教师调课申请湖南强智科技发展有限公司 版权所有 - 用户配置 1 - Microsoft Edge .<br>Pliterski A 不安全 | www.  $A^{\lambda}$   $\quad \odot$ deputational Orals  $naeia=tr...$ THE CARD 当前连事件自 abili  $f \neq 1$ |<br>|新井神玄||付新·计算机学院| 常識時間連集 ■ 培养方案 学年学期 班级研发2班研发1班 查看班级课表 **N** MSER 课程名称 单双圈  $\mathbb{R}$ ▶ 开课安排管理 现数学方 体育集 全部 ▶ 分级数学管理 外事英语  $\rightarrow$  6575 (# 2012) 部分调课  $\rightarrow \alpha$ mmaea 历史调课信息: 原时间模式 时间模式 时间默认节次 送用时间 审核完成 单双周 状态 操作 ▶ 学生选课管理 **周次** 6-14 原上课图次  $6.14$ 一日常运行管理 教室借用管理 时间 时间 可用时间  $m +$ 地点 可用教室 教室保田日志 单双圈 全部 教师周课申请 调课审核审批 调理原因 语停津明细 附件 选择文件 未选择文件 教师上课情况

## 步骤 **2.** 点击【调课申请】按钮,可进入教师调课申请页面。

教师调课申请

说明:

管理端也可进行教师调课申请操作,系统提供的调课类型有:整体调课、部 分调课、停课、变更教师。停课后可以通过补课操作重新开放课程课表。

【查看教师课表】:可查看教师课表信息;

【查看班级课表】:可查看上课班级课表信息;

步骤 3. 选择调课类型,点击【可用时间】按钮,选择可用时间,点 击【可用教室】按钮,选择可用的上课教室,输入调课原因,点击 【保存】按钮,即可将调课申请提交。

## 4-6.5 调课审核审批

本模块可以查看教师调课申请信息,并审核审批教师调课申请是否通过。支 持调停课申请的单个审核,调课管理也支持由院系或教务处管理员直接进行

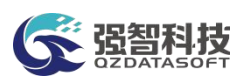

课表调整。调停课申请审核审批通过后,系统会自动更新与该条申请单关联的班 级课表、教师课表、教室课表、学生个人课表信息。

步骤 1. 请依次点击【教务运行】-【日常运行管理】-【调课审核审 批】,进入教师调课审核审批列表页面。

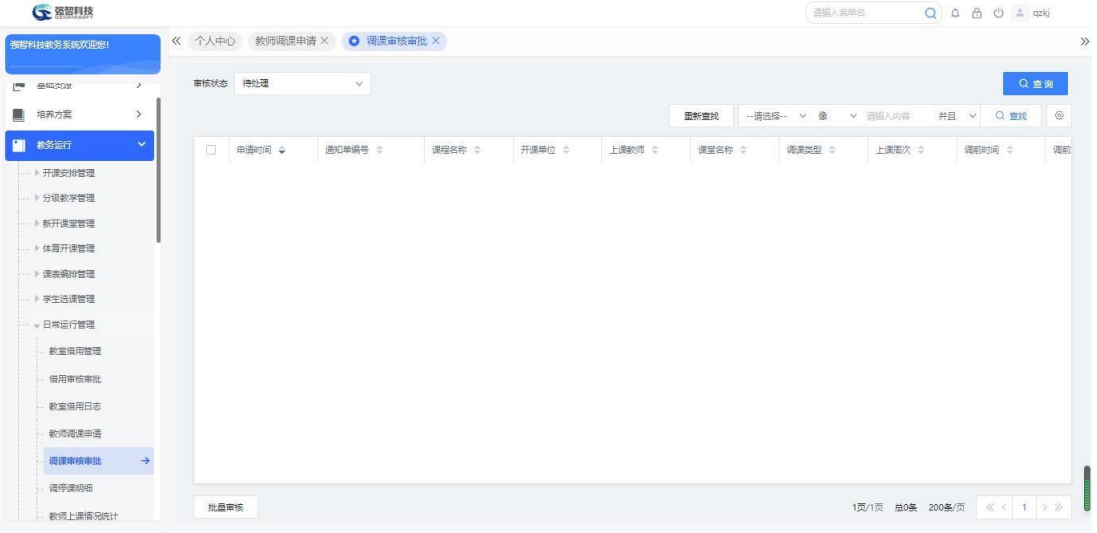

教师调课审核审批列表

步骤 3. 点击【审核】按钮,进入教师调课审核审批页面,在"查看" 标签下可以查看调停课明细,在页面中填写审核意见、审核结论, 并可 指定下一步的具体审核人,点击【提交】按钮即可完成审核。

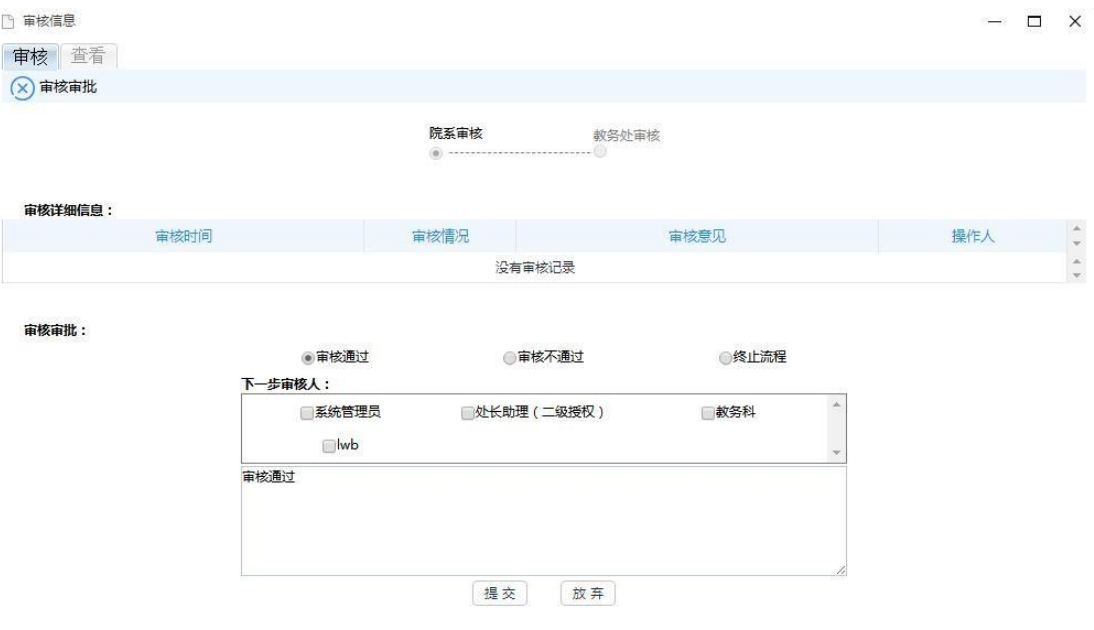

教师调课审核审批

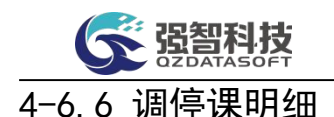

系统提供详细的历史调停课记录,并可按院系、教师姓名、调课类型、申请 时间、审核状态等字段进行分类统计,该数据可以作为教务处考核院系的一项重 要指标。

#### 4-6.6.1 调课与停课信息明细查询

本模块可查看、导出教师停课与停课申请信息的状态及申请详细信息。

步骤 1. 请依次点击【教务运行】-【日常运行管理】-【调停课明细】, 进入教师调停课明细管理查询页面。

步骤 2. 输入学年学期等条件,点击【查询】按钮,即可进入调停 课明细查询列表页面,可查看教师调停课申请信息的状态及申请详细信 息。

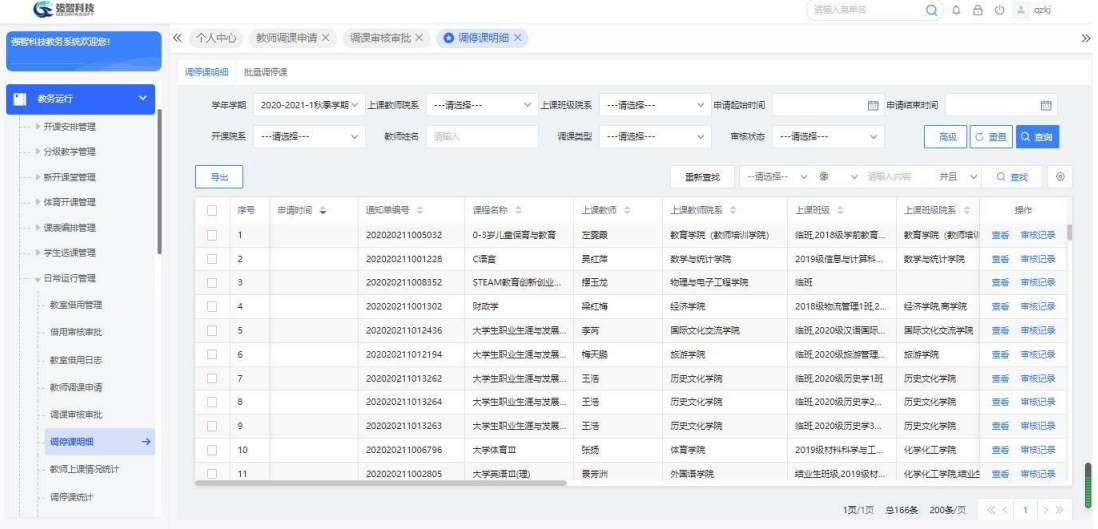

说明:

【审核记录】:可查看审核流程记录。 【查看】:查看调停课明细信息。

#### 4-6.6.2 节假日调课信息查询

本模块可实现节假日批量调课,对系统编排课表时安排在节假日上课的课表 进行批量调整。系统会自动更新至班级课表、教师课表、教室课表、学生个人课 表信息。

步骤 1. 请依次点击【教务运行】-【日常运行管理】-【调停课明细】, 点击【批量调课】按钮,进入节假日调课管理页面。

步骤 2. 输入学年学期原始上课日期、调整后日期,点击【确定】按 钮,即可将原始上课日期的课表调整至调整后日期。

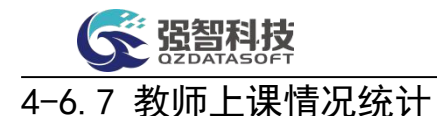

系统提供教师上课情况统计,统计出教师上课门数、课堂数。

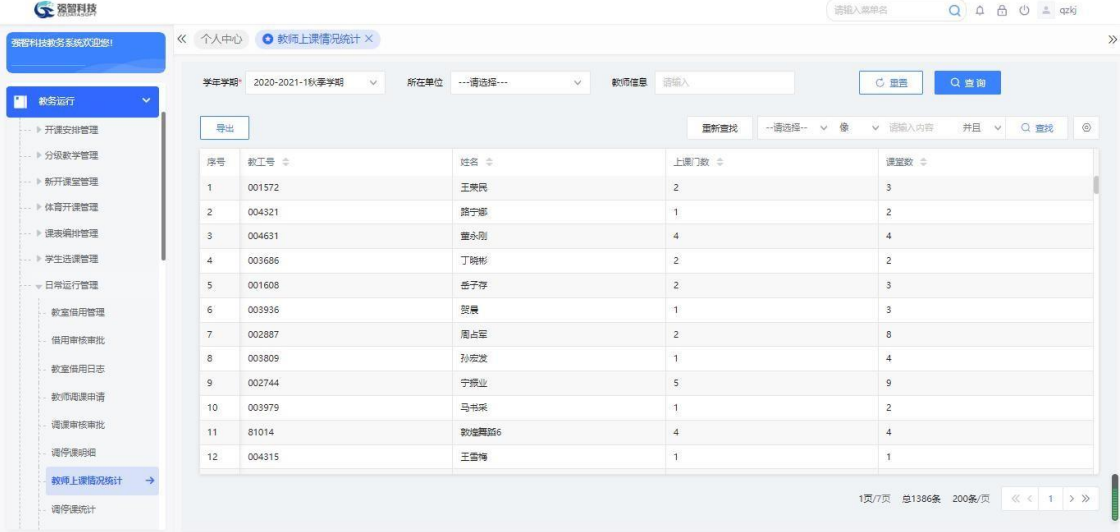

## 4-6.8 调停课统计

系统提供调停课统计功能,自动计算出各院系在指定学年学期的调课率,为 院系考核提供数据支撑。

步骤 3. 请依次点击【教务运行】-【日常运行管理】-【调停课统计】, 进入调停课统计查询页面。

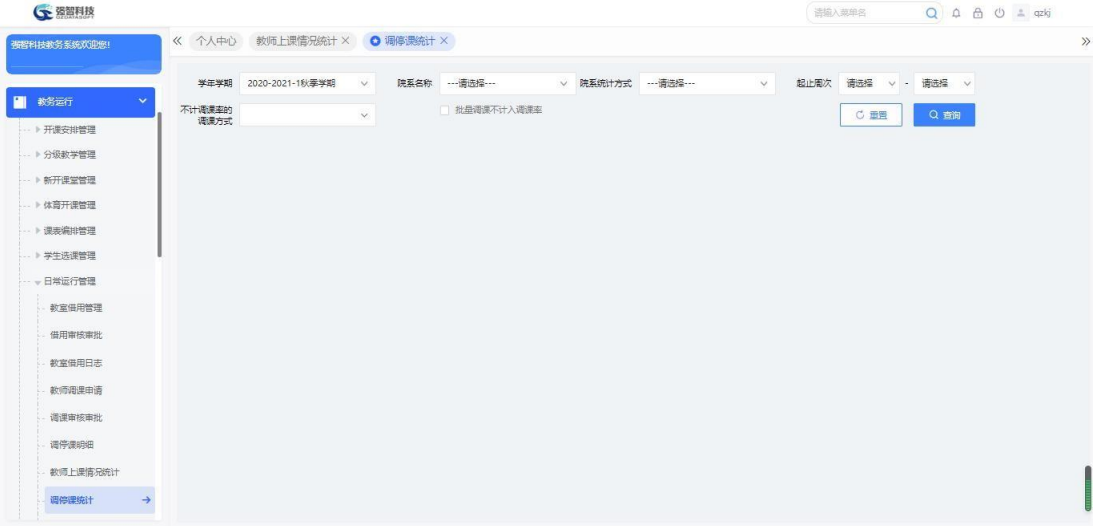

## 调停课统计查询

步骤 4. 输入学年学期等条件,点击【查询】按钮,即可进入调停课 统计列表页面。

| (下 强智科技                   |                |                             |                |                |                     |        | 语输入菜单名             | Q A A O = qzkj |
|---------------------------|----------------|-----------------------------|----------------|----------------|---------------------|--------|--------------------|----------------|
| 强智科技教务系统双印题!              |                | 《 个人中心 教师上课情况统计 × ◎ 调停课统计 × |                |                |                     |        |                    |                |
|                           | 学年学期           | 2020-2021-1秋季学期             | 院系名称<br>$\vee$ |                | v 院系统计方式 --- 请选择--- | $\vee$ | 起止電次 请选择 v · 请选择 v |                |
| ٩I<br>教务运行<br>$\ddotmark$ | 不计调课率的         |                             | $\vee$         | 北县调理不计入调理率     |                     |        | C重                 | Q 商间           |
| … ▶ 开课安排管理                | 调课方式           |                             |                |                |                     |        |                    |                |
| -- ▶ 分级教学管理               | 导出             | 发送消息                        |                |                |                     |        |                    |                |
| -- 》新开课堂管理                |                |                             |                |                |                     |        |                    |                |
| ▶ 体育开课管理                  | 序号             | 学年学期 ÷                      | 院系名称 ÷         | 调课人次 ÷         | 调课学时 ÷              | 总学时 :  | 节次 =               | 调课率 ÷          |
|                           | 1              | 2020-2021-1秋季学期             | 教务处            | 8              | 66                  | 12810  | 66                 | 0.52%          |
| → 漫步编排管理                  | $\overline{2}$ | 2020-2021-1秋霉学期             | 文学院            | $\overline{7}$ | 218                 | 5310   | 218                | 4.11%          |
| 》学生选课管理                   | $\mathbf{3}$   | 2020-2021-1秋季学期             | 历史文化学院         | 6              | 146                 | 2214   | 146                | 6.59%          |
| -- + 日常运行管理               | $\Delta$       | 2020-2021-1秋季学期             | 数音学院 (数师培训学院)  | 6              | 68                  | 5811   | 68                 | 1.17%          |
| 教室借用管理                    | 5              | 2020-2021-1秋季学期             | 心理学院           | 5              | 24                  | 3114   | 24                 | 0.77%          |
| 借用审核审批                    | 6              | 2020-2021-1秋季学期             | 马克思主义学院        | $\overline{1}$ | $\overline{c}$      | 9307   | $\overline{2}$     | 0.02%          |
| 教室借用日志                    | 7              | 2020-2021-1秋季学期             | 社会发展与公共管理学院    | $\overline{c}$ | 54                  | 3698   | 54                 | 1,46%          |
| 数师用课申请                    | 8              | 2020-2021-1秋季学期             | 法学院            | $\overline{3}$ | 26                  | 2304   | 26                 | 1.13%          |
| 调课审核审批                    | $\overline{9}$ | 2020-2021-1秋季学期             | 经济学院           | 29             | 210                 | 3620   | 210                | 5.80%          |
|                           |                | 2020-2021-1秋季学期             | 商学院            | 5              | 10                  | 5994   | 10                 | 0.17%          |
| 调停漂明细                     | 10             |                             |                |                |                     |        |                    |                |

调停课统计列表

## 4-6.9 教师上课查询

为方便学校教学管理及督导专家听课管理的需要,提供按教师维度查询全校 性总课表的功能。可以按星期、节次浏览所有开课信息,通过合计数字部分的数 字链接可查询开课信息明细。

步骤 1. 请依次点击【教务运行】-【日常运行管理】-【教师上课查 询】,进入教师上课查询页面。

| <b>CE 强智科技</b>             |    |                   |          |        |                                 |    |                   |                    |    |             |              |          |          |             |    |          |          |                  |                      |          |          | 语输入英单名                                                                                                    |  |     |     |  | $Q \oplus \oplus \oplus$ = qzkj                                            |  |
|----------------------------|----|-------------------|----------|--------|---------------------------------|----|-------------------|--------------------|----|-------------|--------------|----------|----------|-------------|----|----------|----------|------------------|----------------------|----------|----------|----------------------------------------------------------------------------------------------------|--|-----|-----|--|----------------------------------------------------------------------------|--|
| 强智科技教务系统欢迎您!               |    | 《 个人中心 教师上课情况统计 X |          |        |                                 |    |                   | 调停课统计 × ● 教师上课查询 × |    |             |              |          |          |             |    |          |          |                  |                      |          |          |                                                                                                    |  |     |     |  |                                                                            |  |
| →→ 州洋安排管理                  | 学期 | 2020-2021-1秋季学期   |          | $\vee$ |                                 |    | 时间模式 时间默认节次       |                    |    |             | $\checkmark$ |          |          |             |    |          |          | 周次 请选择 √ 至 请选择 √ |                      |          |          | 节次 请选择 v 至 请选择 v                                                                                                    |  |     |     |  |                                                                            |  |
| -- > 分级数学管理                |    |                   |          |        |                                 |    |                   |                    |    |             |              |          |          |             |    |          |          |                  |                      |          |          |                                                                                                    |  |     | Q查询 |  |                                                                            |  |
| -- 》新开课堂管理                 |    | 星期                |          | 星期一    |                                 |    | 星期二               |                    |    |             |              | 星期三      |          |             |    |          | 星期四      |                  |                      |          | 星期五      |                                                                                                    |  | 星期六 |     |  | 星期日                                                                        |  |
| -- ト体音开课管理<br>→ 课表编排管理     |    | 节次                | 01 03 05 |        | 07 09<br>02  04  06  08  10  02 | 01 | 03<br>05<br>04 06 | 07<br>08           | 09 | O1<br>10 02 | 03<br>04     | 05<br>06 | 07<br>08 | 09<br>10 02 | 01 | 03<br>04 | 05<br>06 |                  | 07 09 01<br>08 10 02 | 03<br>04 | 05<br>06 |                                                                                                    |  |     |     |  | 07 09 01 03 05 07 09 01 03 05 07 09<br>08 10 02 04 06 08 10 02 04 06 08 10 |  |
| → 单生选课管理                   |    | 合计                |          |        |                                 |    |                   |                    |    |             |              |          |          |             |    |          |          |                  |                      |          |          | 266 304 272 194 38 307 345 316 217 112 318 354 337 229 119 310 320 240 146 95 299 291 255 142 50 20 28 32 7 15 12 10 16 10 4 |  |     |     |  |                                                                            |  |
| 借用审核审批<br>教室借用日志<br>教师调课申请 |    |                   |          |        |                                 |    |                   |                    |    |             |              |          |          |             |    |          |          |                  |                      |          |          |                                                                                                    |  |     |     |  |                                                                            |  |
| 调课审核审批                     |    |                   |          |        |                                 |    |                   |                    |    |             |              |          |          |             |    |          |          |                  |                      |          |          |                                                                                                    |  |     |     |  |                                                                            |  |
| 调停课明细                      |    |                   |          |        |                                 |    |                   |                    |    |             |              |          |          |             |    |          |          |                  |                      |          |          |                                                                                                    |  |     |     |  |                                                                            |  |
| 教师上课情况统计                   |    |                   |          |        |                                 |    |                   |                    |    |             |              |          |          |             |    |          |          |                  |                      |          |          |                                                                                                    |  |     |     |  |                                                                            |  |
| 调停课统计                      |    |                   |          |        |                                 |    |                   |                    |    |             |              |          |          |             |    |          |          |                  |                      |          |          |                                                                                                    |  |     |     |  |                                                                            |  |
| 教师上课查询<br>$\rightarrow$    |    |                   |          |        |                                 |    |                   |                    |    |             |              |          |          |             |    |          |          |                  |                      |          |          |                                                                                                    |  |     |     |  |                                                                            |  |
| 班级上课查询                     |    |                   |          |        |                                 |    |                   |                    |    |             |              |          |          |             |    |          |          |                  |                      |          |          |                                                                                                    |  |     |     |  |                                                                            |  |

教师上课查询

步骤 2. 输入学年学期等条件,点击【查询】按钮,即可按星期、节 次浏览所有教师开课信息。

步骤 3. 点击合计数字部分的数字链接,进入课程管理:开课申请列 表页面,即可查询该节次的开课信息明细。

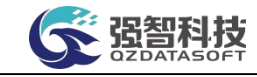

| 張程科技教条系统欢迎您!             | 《 个人中心       | 教师上课情况统计 ×                | 调停课统计 ×                   |        | O 教师上课查询 X |                                                                                                    |              |           |           |                          |             |                |
|--------------------------|--------------|---------------------------|---------------------------|--------|------------|----------------------------------------------------------------------------------------------------|--------------|-----------|-----------|--------------------------|-------------|----------------|
| -- ▶ 开课安排管理              | 学期           | 2020-2021-1秋季学期<br>$\vee$ | 时间模式                      | 时间默认节次 | $\vee$     | 周次                                                                                                    | 请选择          | v 至 请选择 v | 请选择<br>节次 | v 至 请选择                  | $\vee$      |                |
| -- > 分级数学管理              |              |                           |                           |        |            | G 敘师上课信息强智科技版权所有 - 用户配置 1 - Microsoft Edge                                                             |              |           |           | $\overline{\phantom{0}}$ | $\Box$<br>X |                |
| ) 新开课堂管理                 |              |                           | ▲ 不安全                     |        |            | www.qzdatasoft.com/pxzx_njw/jiaowu/kxjsgl/kxjsgl.do?method=goSkjsxx8xnxqh=2020-2021-18k A <sup>6</sup> |              |           |           |                          | Q           |                |
| ·· ト 体音开课管理              | 星期<br>节次     | 星期一<br>05<br>01<br>03     |                           |        |            | 重新查找                                                                                                   | -- 请选择-- v 像 |           | v 语输入内容   | 井且 v Q 查找                | $^{\circ}$  | 朝日<br>35 07 09 |
| · ▶ 课表编排管理               |              | 02<br>04<br>06            | 序号                        | 教工号 章  | 上课教师 ☆     | 上课用次 0                                                                                                 | 上课时间 :       | 上课地点 ÷    | 所属单位 ÷    | 开设课程 ÷                   | 课程编号 :      | 36 08 10       |
| → 单生选课管理                 | $\triangleq$ | 266 304 40                | $\mathbf{1}$              | 000778 | 田卫戈        | 10                                                                                                    | 10102        |           | 敦煌学院      | 艺术实践                     | 325002414   | $16$ $10$ $4$  |
| 一、日常运行管理                 |              |                           | $\bar{2}$                 | 000799 | 芦平生        | $1 - 18$                                                                                               | 10102        | 西德场10     | 体育学院      | 大学体育I                    | 430000101   |                |
| 教室借用管理                   |              |                           | $\ensuremath{\mathsf{3}}$ | 000813 | 石高慧        | $1 - 18$                                                                                               | 10102        | 西排球场1     | 体育学院      | 大学体育皿                    | 430000103   |                |
| 借用审核审批                   |              |                           | $\overline{4}$            | 000815 | 重德平        | $1 - 18$                                                                                               | 10102        | 西望球场4     | 体育学院      | 大学体育Ⅲ                    | 430000103   |                |
| 教室借用日志                   |              |                           | $\overline{5}$            | 000836 | 陈祥恩        | $1 - 18$                                                                                               | 10102        | 款1-236    | 数学与统计     | 高等代数工                    | 315001405   |                |
| 教师调课申请                   |              |                           | 6                         | 000852 | 马国顺        | $1 - 18$                                                                                               | 10102        | 数1-239数学  | 数学与统计     | 概率论与数。                   | 315022408   |                |
|                          |              |                           | 7                         | 000882 | 薛具圣        | $3 - 18$                                                                                               | 10102        | 数7-406多度  | 物理与电子     | 高等数学 I                   | 317001402   |                |
| 调评审核审批                   |              |                           | 8                         | 000919 | 李政         | $1 - 18$                                                                                               | 10102        | 特款楼210多.  | 化学化工学院    | 专业英语                     | 318021401   |                |
| 调停课明细                    |              |                           | $\overline{9}$            | 000938 | 谢俊春        | $1 - 18$                                                                                               | 10102        | 款7-104多煤  | 马克思主义     | 毛泽东思想                    | 310000211   |                |
| 教师上课情况统计                 |              |                           | 10                        | 000950 | 孙坤         | $1 - 18$                                                                                               | 10102        | 新校区112年   | 生命科学学院    | 基础生态学                    | 319002403   |                |
| 语停课统计                    |              |                           | 11                        | 000967 | 张勃         | $5 - 18$                                                                                               | 10102        | 新校区206    | 地理与环境     | 自然地理学                    | 320031401   |                |
| 紋師 H里奇像<br>$\rightarrow$ |              |                           |                           |        |            |                                                                                                    |              |           |           |                          |             |                |

课程管理:开课申请列表

## 4-6.10 班级上课查询

为方便学校教学管理及督导专家听课管理的需要,提供按班级维度查询全校 性总课表的功能。可以按星期、节次浏览所有开课信息,通过合计数字部分的数 字链接可查询开课信息明细。

步骤 1. 请依次点击【教务运行】-【日常运行管理】-【班级上课查 询】,进入班级上课查询页面。

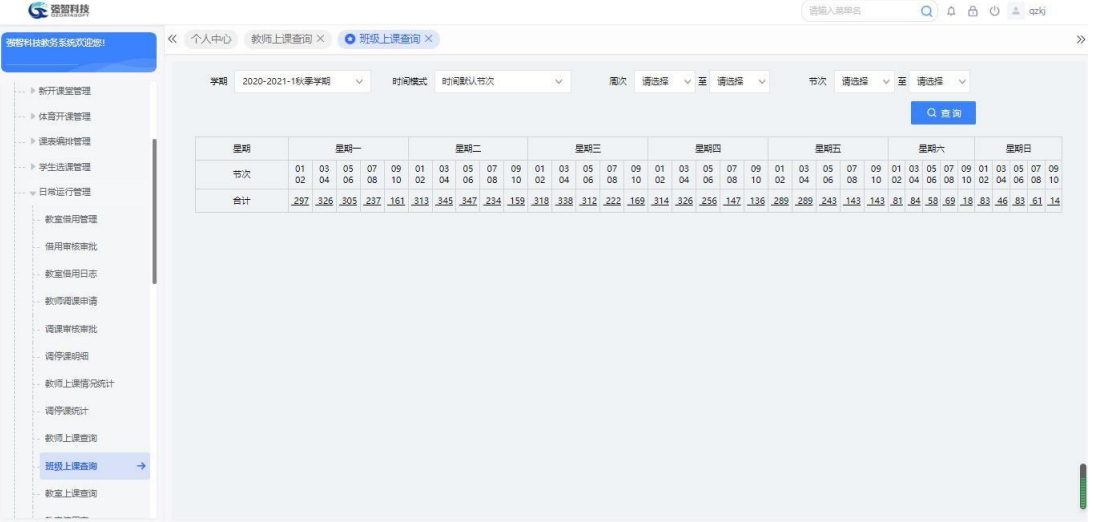

### 班级上课查询

步骤 2. 输入学年学期等条件,点击【查询】按钮,即可按星期、节 次浏览所有班级开课信息,点击合计数字部分的数字链接,进入课程管理: 开课申请列表页面,即可查询该节次的开课信息明细。

| ○ 资智科技       |        |                                                      |                      |    |                |                                                 |               |         |           |         | 语输入菜单名  |                                                                                       | $Q \oplus A$ $Q \oplus A$ |
|--------------|--------|------------------------------------------------------|----------------------|----|----------------|-------------------------------------------------|---------------|---------|-----------|---------|---------|---------------------------------------------------------------------------------------|---------------------------|
| 張程科技教条系统欢迎您! | 《 个人中心 | 教师上课查询 X                                             | O 班级上课查询 X           |    |                |                                                 |               |         |           |         |         |                                                                                       |                           |
| ▶ 新开课堂管理     | 学期     | 2020-2021-1秋季学期                                      | $\vee$               |    |                | 时间 G 班级上课信息:强智科技:版权所有 - 用户配置 1 - Microsoft Edge |               |         |           |         |         | $\overline{\phantom{0}}$                                                              | $\Box$<br>$\times$        |
| · ▶ 体育开课管理   |        |                                                      |                      |    | ▲ 不安全          |                                                 |               |         |           |         |         | www.qzdatasoft.com/pxzx_njw/jiaowu/kxjsql/kxjsql.do?method=qoSkbjxx8xnxqh=2020-2021-1 | $\Theta$<br>$A_p$         |
| ) 课表编址管理     | 星期     |                                                      | 星期一                  |    |                |                                                 |               | 重新查找    | -- 请选择 -- | v 像     | v 语输入内容 | 并且 v<br>Q 查找                                                                          | $\circ$                   |
| - > 学生选课管理   | 节次     | $\begin{array}{c cc} 01 & 03 \\ 02 & 04 \end{array}$ | 05<br>07<br>06<br>08 | 09 | 席票             | 班级编号 ≎                                          | <b>班级名称 ÷</b> | 所属院系 ⇒  | 课程编号 ÷    | 课程名称: 0 | 开课单位 ÷  | 授课教师 ÷                                                                                | 上课周次                      |
| - 日常运行管理     | 合计     | 297 325 302 400 -                                    |                      | 10 | 1              | 360004                                          | 张天怡-软件        | 张天怡-信息  | 0000366   | 张天怡-大学  | 张天怡-信息  | 张天怡-教师1                                                                               | $1 - 18$                  |
| 教室借用管理       |        |                                                      |                      |    | $\overline{2}$ | 360004                                          | 张天怡-软件        | 张天怡-信息  | 0000366   | 张天怡-大学  | 张天怡-信息  | 张天怡-教师3                                                                               | $1 - 18$                  |
| 借用审核审批       |        |                                                      |                      |    | 3              | 360003                                          | 张天怡-软件        | 张天怡-信息  | 0000366   | 张天怡-大学  | 张天怡-信息  | 张天怡-教师1                                                                               | $1 - 18$                  |
| 教室借用日志       |        |                                                      |                      |    | $\overline{4}$ | 360003                                          | 张天怡-软件        | 张天怡-信息. | 0000366   | 张天怡-大学  | 张天怡·信息… | 张天怡-歓师3                                                                               | $1 - 18$                  |
| 教师周课申请       |        |                                                      |                      |    | 5              | 360002                                          | 张天怡-软件        | 张天怡-信息  | 0000366   | 张天怡-大学  | 张天怡-信息  | 张天怡-教师1                                                                               | $1 - 18$                  |
|              |        |                                                      |                      |    | 6              | 360002                                          | 张天怡-软件        | 张天怡-信息  | 0000366   | 张天怡-大学… | 张天怡-信息  | 张天怡-歓师3                                                                               | $1 - 18$                  |
| 调课审核审批       |        |                                                      |                      |    | $\overline{7}$ | 360001                                          | 张天怡-软件        | 张天怡-信息。 | 0000366   | 张天怡-大学  | 张天怡-信息  | 张天怡-数师1                                                                               | $1 - 18$                  |
| 调停课明细        |        |                                                      |                      |    | 8              | 360001                                          | 张天怡-软件        | 张天怡-信息  | 0000366   | 张天怡-大学  | 张天怡-信息  | 张天怡-教师3                                                                               | $1 - 18$                  |
| 数师上课情况统计     |        |                                                      |                      |    | $\overline{9}$ | 323082001-1                                     | 2018级旋游.      | 旋游学院    | 323001423 | 旋游专业英语  | 旅游学院    | 表示                                                                                    | $1 - 18$                  |
| 调停源统计        |        |                                                      |                      |    | 10             | 323052002-2                                     | 2020级航空       | 旋游学院    | 710000101 | 大学计算机   | 数务外     | 王维盛                                                                                   | $1 - 18$                  |
| 教师上课查询       |        |                                                      |                      |    | 11             | 323052001-1                                     | 2020级航空       | 旅游学院    | 710000101 | 大学计算机   | 教务处     | 王维盛                                                                                   | $1 - 18$                  |
|              |        |                                                      |                      |    | 12             | 320051901                                       | 2019级地理       | 地理与环境   | 320052404 | 水文学     | 地理与环境.  | 周俊菊                                                                                   | $1 - 18$                  |

课程管理:开课申请列表

## 4-6.11 教室上课查询

为方便学校教学管理及督导专家听课管理的需要,提供按教室维度查询全校 性总课表的功能。可以按星期、节次浏览所有开课信息,通过合计数字部分的数 字链接可查询开课信息明细。

步骤 1. 请依次点击【教务运行】-【日常运行管理】-【教室上课查 询】,进入教室上课查询页面。

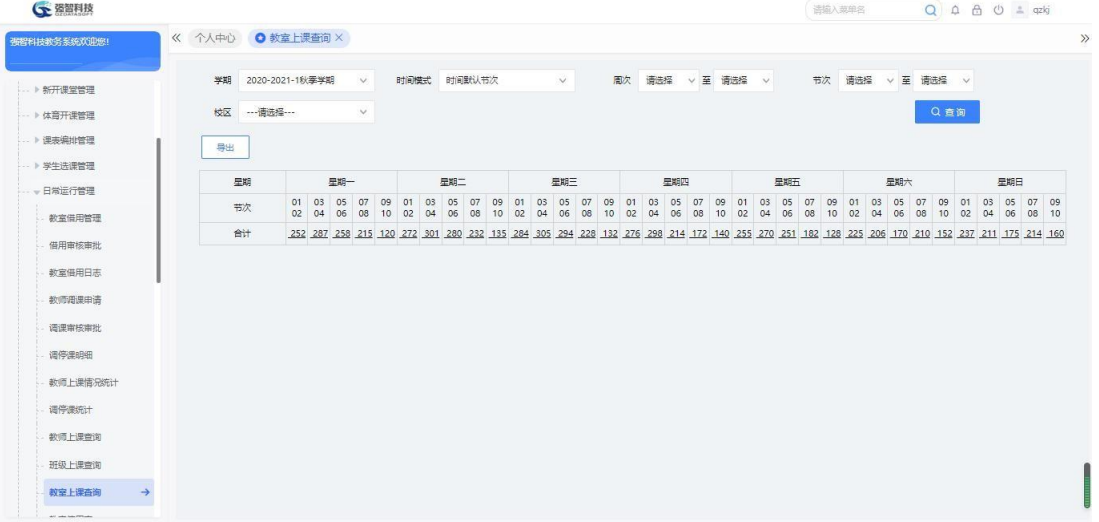

### 教室上课查询

步骤 2. 输入学年学期等条件,点击【查询】按钮,即可按星期、节 次浏览所有教室开课信息,点击合计数字部分的数字链接,进入课程管理: 开课申请列表页面,即可查询该节次的开课信息明细。

| ← 资智科技                  |        |                                                                |                               |                  |             |               |                                                                                        |                   | 语描入菜单名 |           | $\Omega$<br>$\begin{array}{ccc} \Delta & \Delta & \mathbb{O} & \triangleq & \text{qzkj} \end{array}$ |                    |
|-------------------------|--------|----------------------------------------------------------------|-------------------------------|------------------|-------------|---------------|----------------------------------------------------------------------------------------|-------------------|--------|-----------|----------------------------------------------------------------------------------------------------|--------------------|
| 强智科技教务系统欢迎您!            | 《 个人中心 | O 教室上课查询 X                                                     |                               |                  |             |               | G 课程管理: 开课由请列表强智科技-版权所有 - 用户配置 1 - Microsoft Edge                                      |                   |        |           | -                                                                                                    | $\times$<br>$\Box$ |
| ▶ 新开课堂管理                | 学期     | 2020-2021-1秋季学期<br>$\vee$                                      | 时间程式                          | ▲ 不安全            |             |               | www.qzdatasoft.com/pxzx njw/jiaowu/kxjsql/kxjsql.do?method=qoJShiskcx8xnxqh=2020-2021- |                   |        |           |                                                                                                    | $\forall p$        |
| → 体育开课管理                | 校区     | ---请选择 ---<br>$\checkmark$                                     |                               | 导出               |             |               | 重新查找                                                                                   | --请选择--           | v 像    | v 请输入内容   | 井且 v<br>Q 世线                                                                                         | $^{\copyright}$    |
| ■ 到谢德惠集 (               | 导出     |                                                                |                               | 序号               | 教室编号 ÷      | 粒区名称 :        | 数室各称 :                                                                                 | 上课周次 ÷            | 上课时间 ÷ | 课程编号 ÷    | 课程名称 :                                                                                               | 开课单位               |
| ▶ 学生选课管理                |        |                                                                |                               | $\mathbf{1}$     | XST         | 校本部           | 欣赏厅                                                                                    | $1 - 18$          | 10102  | 311001406 | 西方音乐史 I                                                                                              | 音乐学院               |
| - 日常运行管理                | 星期     | 星期一                                                            |                               | $\overline{2}$   | 1568        | 校本部           | 101形体训练                                                                                | $1 - 18$          | 10102  | 430000103 | 大学体育Ⅲ                                                                                                | 体育学院               |
| 教室借用管理                  | 节次     | 01<br>03<br>05<br>07<br>02 04                                  | 09<br>01 03<br>06 08 10 02 04 | $\overline{3}$   | 1569        | 校本部           | 102形体训练                                                                                | $1 - 18$          | 10102  | 430000103 | 大学体育皿                                                                                                | 体育学院               |
| 借用审核审批                  | 合计     | 202 250 245 420 230<br>252<br><b>Chicago to a special com-</b> |                               | $\boldsymbol{4}$ | QQQ1        | 校本部           | 西缘场1                                                                                   | $1 - 18$          | 10102  | 430000103 | 大学体育皿                                                                                                | 体育学院               |
| 教室借用日志                  |        |                                                                |                               | $\mathsf{S}$     | Y401        | 校本部           | 音401                                                                                   | $1 - 18$          | 10102  | 311022608 | 音乐软件与                                                                                                | 音乐学院               |
|                         |        |                                                                |                               | 6 <sup>°</sup>   | Y501        | 校本部           | 音501                                                                                   | $1 - 18$          | 10102  | 311001415 | 中国音乐史                                                                                                | 音乐学院               |
| 教师周课申请                  |        |                                                                |                               | $\overline{7}$   | Y502        | 校本部           | 音502                                                                                   | $1 - 18$          | 10102  | 311012402 | 乐理与视唱                                                                                                | 音乐学院               |
| 调理审核审批                  |        |                                                                |                               | $\mathbf{8}$     | <b>Y503</b> | 校本部           | 音503                                                                                   | $1 - 18$          | 10102  | 311001413 | 艺术概论I                                                                                                | 音乐学院               |
| 调停课明细                   |        |                                                                |                               | 9                | DH004       | 北校区           | 勃煌学院实.                                                                                 | $1 - 9$           | 10102  | 325022411 | 油画人物写                                                                                                | 敦煌学院               |
| 数师上课情况统计                |        |                                                                |                               | 10               | DH005       | 北校区           | <b>敦煌学院实</b>                                                                           | $1 - 9$           | 10102  | 325042412 | 写意人物                                                                                                 | 动理学院               |
| 调停课统计                   |        |                                                                |                               | 11               | DH014       | 北校区           | 软煌学院实.                                                                                 | $1 - 18$          | 10102  | 325032426 | 中国古典舞                                                                                                | 敦煌学院               |
| 教师上课查询                  |        |                                                                |                               | 12               | DH021       | 北校区           | 敦煌学院实                                                                                  | $1 - 8.13 - 18.9$ | 10102  | 325002425 | 助保健画临                                                                                                | 敦煌学院               |
| 班级上课查询                  |        |                                                                |                               | 13               | DH025       | 北校区           | 敦煌学院实                                                                                  | $14 - 16$         | 10102  | 325012419 | 酒店管理                                                                                                 | 敦煌学院               |
| 教室上课查询<br>$\rightarrow$ |        |                                                                |                               | 14               | DH026       | <b>Hitall</b> | 物温室腔                                                                                   | $1 - 813 - 189$   | 10102  | 325002425 | Bbi色発面は                                                                                              | 別相当館               |

课程管理:开课申请列表

## 4-6.12 教室使用率

为方便学校教学管理查看每学期教室使用情况,系统提供了查询统计教室使 用情况的功能,该模块可以根据各查询条件分析统计教室使用率。用户可以更直 观的查看到教室的使用情况。

步骤 1. 请依次点击【教务运行】-【日常运行管理】-【教室使用率】,进入教室 使用率查询页面。

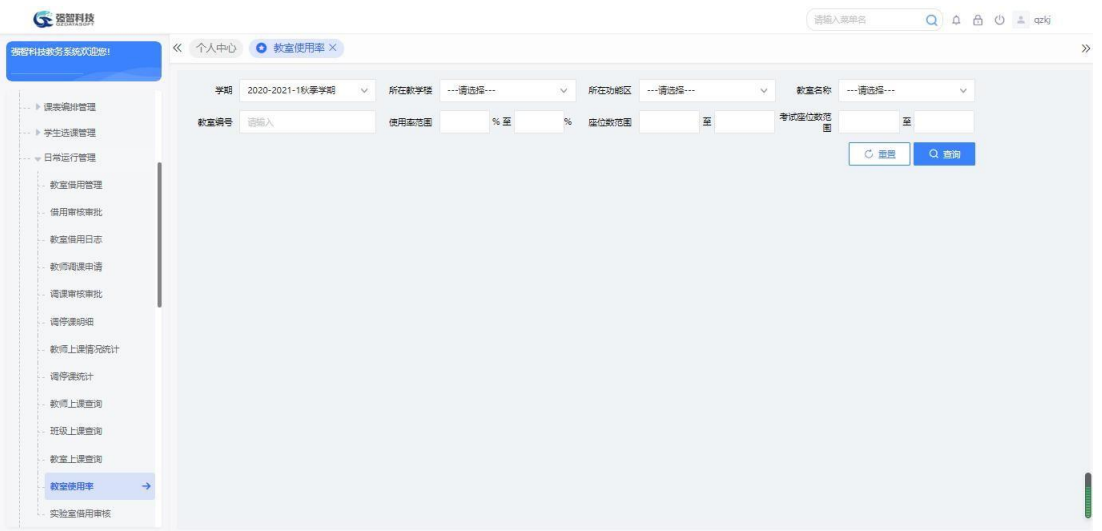

## 教室使用率查询

步骤 2. 输入学年学期等条件,点击【查询】按钮,即可浏览当前条件下所有教室 的使用情况,点击合计数字部分的数字链接,进入课程管理:开课申请 列表页面,即可查询该节次的开课信息明细。

| (下 强智科技      |                |                  |         |                |                  |             | 语输入菜单名       |              | $Q \oplus \oplus \oplus$ $\pm$ qzkj |
|--------------|----------------|------------------|---------|----------------|------------------|-------------|--------------|--------------|-------------------------------------|
| 張智科技教务系统欢迎您! |                | 《 个人中心 ● 教室使用率 × |         |                |                  |             |              |              |                                     |
|              | 学期             | 2020-2021-1秋季学期  | $\vee$  | 所在数学楼 …- 请选择 … | $\vee$           | 所在功能区 …请选择… | $\checkmark$ | 数室名称 一请选择 …… | $\checkmark$                        |
| ト课类编排管理      | 数室编号           | 语综入              | 使用率范围   | %至             | %<br>座位数范围       | 至           | 考试座位数范<br>圍  | 至            |                                     |
| -- ▶ 学生选课管理  |                |                  |         |                |                  |             |              | C 面景         | Q前                                  |
| -- 、日常运行管理   |                |                  |         |                |                  |             |              |              |                                     |
| 教室借用管理       | 导出             |                  |         |                |                  |             |              |              |                                     |
| 借用审核审批       |                |                  |         |                |                  |             |              |              |                                     |
| 教室借用日志       | 序号             | 学年学期 ÷           | 所在数学楼 ÷ | 功能区 ÷          | 数室编号 ÷           | 数室名称 ÷      | 座位数 0        | 考试座位数 ÷      | 使用率 ÷                               |
| 教师调课申请       | 1.             | 2020-2021-1      | 操场      | 操场             | CCC <sub>2</sub> | 东望球场2(40)   | 40           | 40           | 0.12%                               |
|              |                |                  |         |                |                  |             |              |              |                                     |
|              | $\overline{2}$ | 2020-2021-1      | 操场      | 操场             | CCC5             | 东操场1(300)   | 300          | 150          | 11.67%                              |
| 谱课审核审批       | 3              | 2020-2021-1      | 操场      | 操场             | CCC6             | 东操场2(300)   | 300          | 150          | 2.14%                               |
| 调停课明细        | $\overline{4}$ | 2020-2021-1      | 操场      | 操场             | CCC7             | 东操场3(300)   | 300          | 150          | 4.29%                               |
| 数师上课情况统计     | 5              | 2020-2021-1      | 操场      | 操场             | CCC8             | 东操场4(300)   | 300          | 150          | 2.14%                               |
| 调停课统计        | 6              | 2020-2021-1      | 操场      | 操场             | QQQ1             | 西操场1(300)   | 300          | 150          | 5.71%                               |
| 教师上课查询       | 7              | 2020-2021-1      | 操场      | 操场             | QQQ2             | 四操场2(300)   | 300          | 150          | 6.19%                               |
| 班级 上课查询      | $\rm ^8$       | 2020-2021-1      | 操场      | 操场             | QQQ3             | 西操场3(40)    | 40           | 40           | 4.52%                               |

教室使用率查询页面

## 4-6.13 实验室借用审核

请依次点击【教务运行】-【日常运行管理】-【实验室借用审核】,进入实 验室借用审核审批-当前待审核信息查询页面。

| <b>G</b> 强智科技            |                            |               |        |        | 请输入菜单名 |                            | Q A A U 1 qzkj |
|--------------------------|----------------------------|---------------|--------|--------|--------|----------------------------|----------------|
| 强智科技教务系统欢迎综!             | 《 个人中心 教室使用率 × ● 实验室借用审核 × |               |        |        |        |                            | $\gg$          |
|                          | 待处理<br>审核状态                | $\mathcal{Q}$ |        |        |        |                            | Q查询            |
| -- > 学生选课管理              |                            |               |        |        |        |                            |                |
| - 日常运行管理                 | $\Box$<br>序号 待审核业务 ÷       | 业务流程 ÷        | 借用周次 ÷ | 借用时间 ÷ | 创建人 ÷  | 创建时间 ÷                     | 操作             |
| 教室借用管理                   |                            |               | 无数据    |        |        |                            |                |
| 借用审核审批                   |                            |               |        |        |        |                            |                |
| 教室借用日志                   |                            |               |        |        |        |                            |                |
| 教师调课申请                   |                            |               |        |        |        |                            |                |
| 调课审核审批                   |                            |               |        |        |        |                            |                |
| 调停课明细                    |                            |               |        |        |        |                            |                |
| 数师上课情况统计                 |                            |               |        |        |        |                            |                |
| 调停课统计                    |                            |               |        |        |        |                            |                |
| 教师上课查询                   |                            |               |        |        |        |                            |                |
| 班级 上课查询                  |                            |               |        |        |        |                            |                |
| 教室上课查询                   |                            |               |        |        |        |                            |                |
| 教室使用率                    |                            |               |        |        |        |                            |                |
| 实验室借用审核<br>$\rightarrow$ |                            |               |        |        |        |                            | f              |
| … ▶ 教学进度管理               | 批量审核                       |               |        |        |        | 1页/1页 总0条 200条/页 《 < 1 > > | U              |

实验室借用审核审批列表

步骤 **1.** 进入实验室借用审核审批页面,在"查看"标签下可以查看实验室借用 明细,在页面中填写审核意见、审核结论,并可指定下一步的具体审核人,点 击【提交】按钮即可完成审核。

# 4-7 教学进度管理

教师教学进度管理为实施教学过程、检查教学质量提供了重要依据。系统中 教学进度管理功能包括:教学进度控制、教学进度管理。

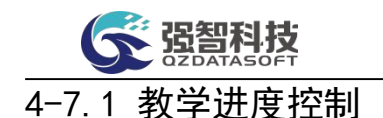

对学期教学进度进行总体的控制,定义教学进度汇报的开始时间、结束时间、 是否当前学期。教师在定义的时间范围控制内可登录系统进行教学进度汇报。

步骤 1. 请依次点击【教务运行】-【教学进度管理】-【教学进度控 制】,即可进入教学进度控制页面。

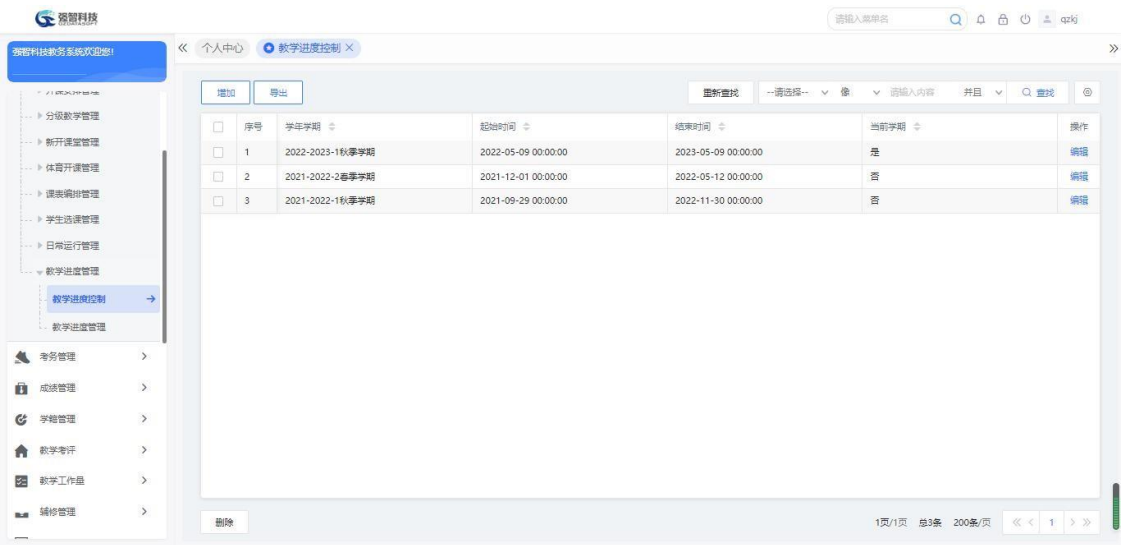

#### 教学进度控制页面

步骤 2. 在教学进度控制页面点击【增加】按钮,选择【学年学期、 开始时间、结束时间、是否当前学期】,点击【保存】按钮即可完成教 学进度控制信息的增加。

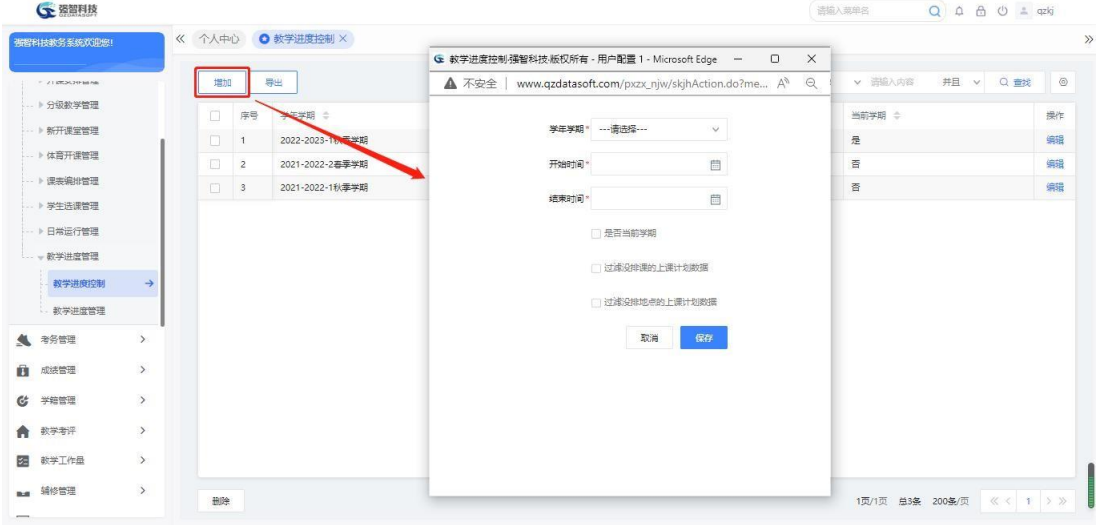

## 教学进度控制增加

说明:

【学年学期】:学年学期数据来源于"基础资源-公共资源管理-学年学期信 息"。

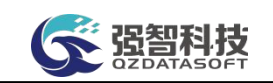

步骤 3. 在教学进度控制页面点击【编辑】按钮,可修改【开始时间、 结束时间】,勾选【是否当前学期】,点击【保存】按钮即可完成教学进 度控制信息的修改。

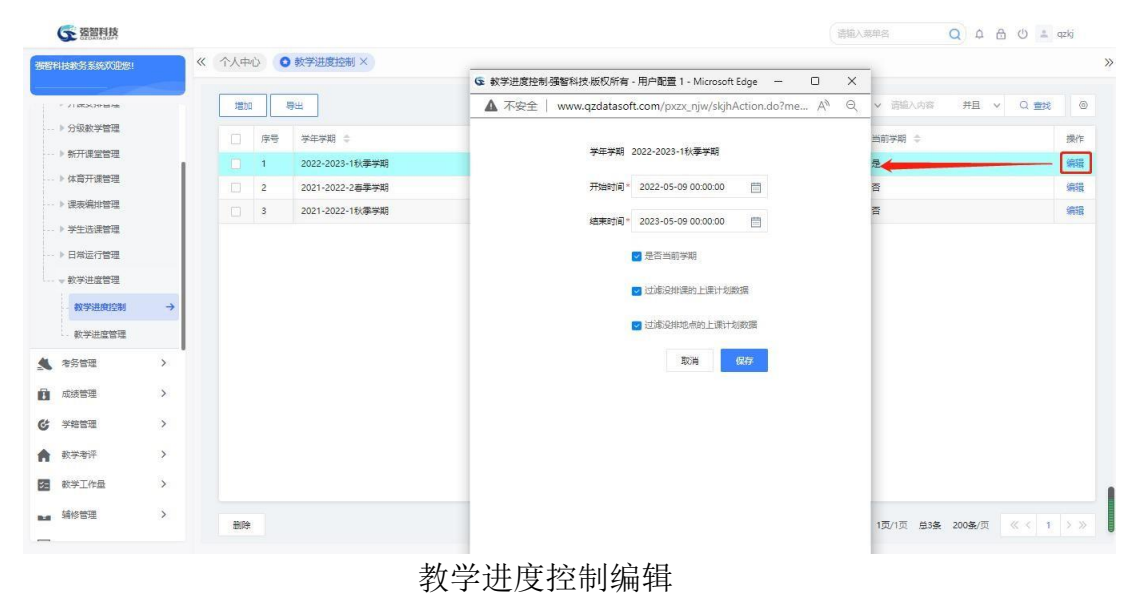

## 4-7.2 教学进度管理

学期教学进度的编写内容包括:使用教材名称、参考书、阶段考试、开课周 次、上课类型、时间节次、讲课章节及内容摘要、学时、教学方式、授课场地、 辅助教具、授课教师。可在管理端录入并查看学期教学进度。

步骤 1. 请依次点击【教务运行】-【教学进度管理】-【教学进度管 理】,进入教学进度查询页面。选择【学年学期、开课院系、课程名称、 上课教师、录入状态】,点击【查询】按钮,即可进入教学进度管理页面。

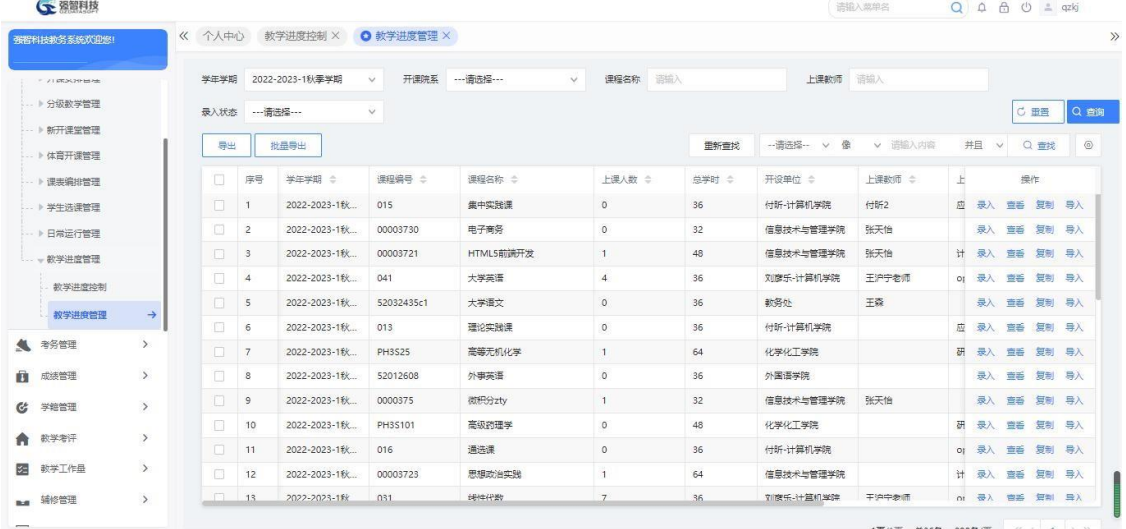

教学进度管理页面

步骤 2. 在教学进度管理页面点击【录入】按钮, 即可进入教学进

| 度录入页面。                               |          |                      |                 |                                                                                                |                           |                 |     |                      |             |                    |            |                          |             |          |     |                               |       |      |
|--------------------------------------|----------|----------------------|-----------------|------------------------------------------------------------------------------------------------|---------------------------|-----------------|-----|----------------------|-------------|--------------------|------------|--------------------------|-------------|----------|-----|-------------------------------|-------|------|
|                                      |          |                      |                 |                                                                                                |                           |                 |     |                      |             |                    |            |                          |             |          |     |                               |       |      |
| ← 资智科技                               |          |                      |                 |                                                                                                |                           |                 |     |                      |             |                    |            |                          | 语输入菜单名      |          |     | Q A A O 4 qzkj                |       |      |
|                                      |          |                      | 教学进度控制 X        |                                                                                                | O 教学讲度管理 X                |                 |     |                      |             |                    |            |                          |             |          |     |                               |       |      |
| 被提利技教务系统欢迎您!                         |          | 《 个人中心               |                 |                                                                                                |                           |                 |     |                      |             |                    |            |                          |             |          |     |                               |       |      |
| $= 214756394666$                     |          | 学年学期                 | 2022-2023-1秋季学期 | $\checkmark$                                                                                   |                           | 开课院系 --- 请选择--- |     | 课程名称<br>$\checkmark$ | 请给入         |                    |            | 上课教师                     | 话输入         |          |     |                               |       |      |
| ▶ 分级数学管理                             |          | 录入状态 ---请送择 ---      |                 | $\checkmark$                                                                                   |                           |                 |     |                      |             |                    |            |                          |             |          |     |                               | C 田晋  | Q 查询 |
| ▶ 新开课堂管理                             |          | 导出                   | 批品导出            |                                                                                                |                           |                 |     |                      |             | 田新雪找               |            | -- 南选择-- v 像             |             | v 请输入内容  | 并且  | $\checkmark$                  | Q重规   |      |
| · > 体育开课管理                           |          |                      |                 | G 教学进度录入强智科技、版权所有 - 用户配置 1 - Microsoft Edge                                                    |                           |                 |     |                      |             |                    |            | $\overline{\phantom{0}}$ | $\Box$      | $\times$ |     |                               |       |      |
| - ト课事编排管理                            | ▲ 不安全    |                      |                 | www.qzdatasoft.com/pxzx_njw/jiaowu/jwyx/skjh/skjh_lr.htmlx?id=202220231318tktime=1654660064000 |                           |                 |     |                      |             |                    |            |                          | $\forall y$ | $\Theta$ | £   |                               | 提作    |      |
| ▶ 学生选课管理                             | 导出       |                      |                 |                                                                                                |                           |                 |     |                      |             |                    |            |                          |             |          | 亙   | 责番<br>录入                      | 复制 导入 |      |
| ▶ 日常运行管理                             |          |                      |                 |                                                                                                |                           |                 |     |                      |             |                    |            |                          |             |          |     |                               |       |      |
|                                      |          |                      |                 |                                                                                                |                           |                 |     |                      |             |                    |            |                          |             |          |     | 录入 查看 复制 导入                   |       |      |
| 一款学进度管理                              | 数师好名 付所2 | 学年学期 2022-2023-1秋季学期 |                 |                                                                                                | 课程编号 015<br><b>完学时 36</b> |                 |     |                      |             | 课程名称 集中实践课<br>上课研究 | 应用2班       |                          |             |          | Ħ.  | 录入 查看 复制 导入<br>or 長入 音器 复制 异入 |       |      |
| 数学进度控制                               | 教材名称     | 121                  |                 |                                                                                                | 阶段考试                      | 1212            |     |                      |             | 参考书                | 1212       |                          |             |          |     | 長入 香香 知制 导入                   |       |      |
| 教学讲度管理                               | 增加明细     | 自动生成                 |                 | (注:上课时间节次格式10102,为里期一的第一、二节)                                                                   |                           |                 |     |                      |             |                    |            |                          |             |          |     | 应录入查看复制导入                     |       |      |
|                                      | 周次       | 开课类型                 | 时间节次            |                                                                                                | 讲课童节及内容摘要                 |                 | #81 |                      | 授课场地        |                    | 辅助教具       | 授课教师                     |             | 操作       |     | 研 录入 查看 复制 导入                 |       |      |
| 成装管理                                 |          |                      |                 |                                                                                                |                           |                 |     | 教学方式                 | 数10-D416∨ 选 |                    |            | 付听2                      | v 选         |          |     | 是入 會委 复制 异入                   |       |      |
| 学籍管理                                 | 第1周 v    | 讲课学时 v               |                 |                                                                                                |                           |                 |     | 面授讲课 v               | 榲           |                    | 不需要 v<br>樞 |                          |             | 新除       |     | 录入 查看 复制 导入                   |       |      |
| 教学考评                                 |          |                      |                 |                                                                                                |                           | 取消              | 保存  |                      |             |                    |            |                          |             |          | 研   | 最入 會器 复制 导入                   |       |      |
| ● 考务管理<br>A<br>G.<br>A<br>教学工作量<br>∞ |          |                      |                 |                                                                                                |                           |                 |     |                      |             |                    |            |                          |             |          | tt. | oj 录入 宣香 复制 导入<br>云入 會系 复制 异入 |       |      |

教学进度录入页面

步骤 3. 在教学进度录入页面点击【增加明细】按钮可进行教学进度 明细的增加,录入【教材名称、参考书、阶段考试、开课周次、上课类型、 时间节次、讲课章节及内容摘要、学时、教学方式、授课场地、辅助教具、 授课教师】,点击【保存】按钮即可完成教学进度明细的录入。

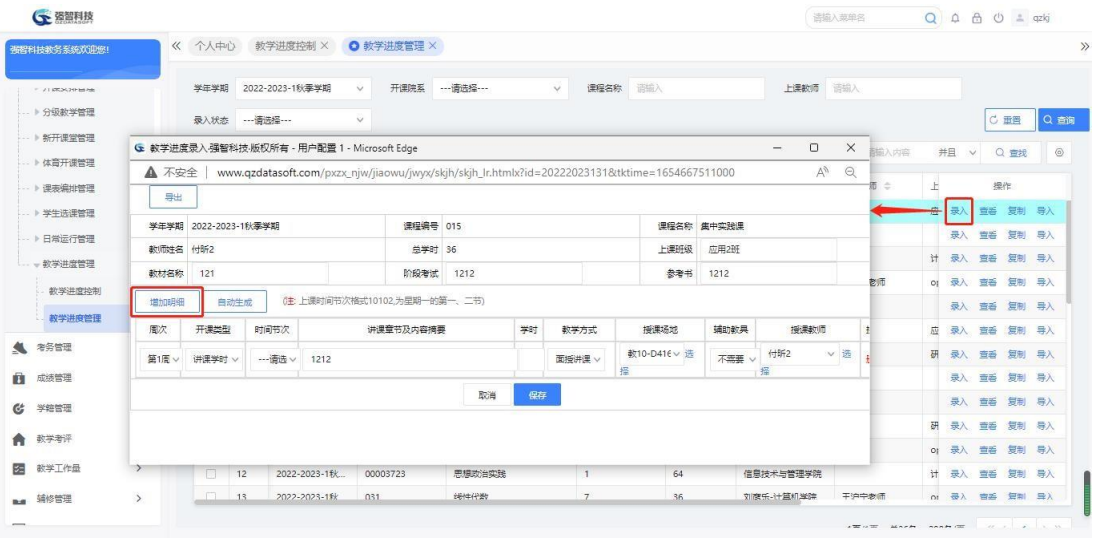

教学进度的录入

步骤 4. 在教学进度管理页面点击【查看】按钮,可查看已录入的教 学进度明细信息。

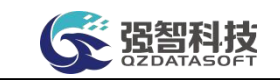

| 被提利技教务系统双印统!         |                                             | 《 个人中心                                                                                                    |     | 教学进度控制 X        |  | O 教学进度管理 X           |                  |              |                |      |      |      |                          |                    |                     |              |             |                 |                     |
|----------------------|---------------------------------------------|----------------------------------------------------------------------------------------------------|-----|-----------------|--|----------------------|------------------|--------------|----------------|------|------|------|--------------------------|--------------------|---------------------|--------------|-------------|-----------------|---------------------|
| $= 21.052629$ as not |                                             | 瑞学王学                                                                                                    |     | 2022-2023-1秋霉学期 |  | 开课院系<br>$\checkmark$ | --- 请选择 ---      | $\checkmark$ | 课程名称           | 请给入  |      |      | 上课数师                     | 请输入                |                     |              |             |                 |                     |
| -- ト 分级教学管理          |                                             | 录入状态 ----请选择---                                                                                                    |     |                 |  | v                    |                  |              |                |      |      |      |                          |                    |                     |              |             | C 田晋            | QBI                 |
| → 新开课堂管理             |                                             |                                                                                                    |     |                 |  |                      |                  |              |                |      |      |      |                          |                    |                     |              |             |                 |                     |
| ▶ 体育开课管理             | G 数学进度录入强智科技·版权所有 - 用户配置 1 - Microsoft Edge |                                                                                                    |     |                 |  |                      |                  |              |                |      |      |      | $\overline{\phantom{m}}$ | $\Box$<br>$\times$ |                     | 并且<br>$\vee$ |             | Q 查找            | $\langle 0 \rangle$ |
| -- 》课事编排管理           | A 不安全                                       | $A_{\theta}$<br>$\Theta$<br>www.qzdatasoft.com/pxzx_njw/jiaowu/jwyx/skih/skih_ck.htmlx?id=202220231318tktime=1654667690000 |     |                 |  |                      |                  |              |                |      |      |      | Ė                        | 操作                 |                     |              |             |                 |                     |
| → 学生洗濯管理             | 导出                                          |                                                                                                    |     |                 |  |                      |                  |              |                |      |      |      |                          |                    |                     |              | 章看          |                 | 复制 导入               |
| - ▶ 日常运行管理           |                                             | 课程编号 015<br>课程名称 集中实践课<br>学年学期 2022-2023-1秋零学期                                                                             |     |                 |  |                      |                  |              |                |      |      |      |                          |                    |                     | 是人           | 音看          | 复制导入            |                     |
| - 数学进度管理             |                                             |                                                                                                    |     |                 |  |                      |                  |              |                |      |      |      |                          |                    | $\ddot{\mathrm{t}}$ | 是入           | 音器          | 知制 导入           |                     |
| 教学进度控制               | 数师姓名 付听2                                    |                                                                                                    |     |                 |  | <b>总学时 36</b>        |                  |              |                |      | 上课班级 | 应用2班 |                          |                    | O1                  |              | 長入 查番       | 短制 异入           |                     |
|                      | 数材名称                                        | 阶段考试<br>1212<br>121                                                                                                    |     |                 |  |                      |                  |              |                |      | 参考书  | 1212 |                          |                    |                     |              | 長入 香香 知制 异入 |                 |                     |
| 教学进度管理               | (注:上课时间节次格式10102,为星期一的第一、二节)                |                                                                                                    |     |                 |  |                      |                  |              |                |      |      |      |                          |                    | 应                   | 是入           |             | <b>查益 复制 异入</b> |                     |
| 考务管理                 | 周次                                          | 开课类型                                                                                                    |     | 时间节次            |  | 讲课节章及内容摘要            |                  | **           |                | 数学方式 | 授课场地 | 辅助数具 | 授课数师                     | 日期                 | 研                   |              |             | 录入 查看 复制 导入     |                     |
| 成装管理                 |                                             |                                                                                                    |     |                 |  |                      |                  |              |                |      | 数10- |      |                          |                    |                     |              |             | 是入 會番 复制 异入     |                     |
| 学结管理                 | 第1届)                                        | 讲译字时,<br>10506<br>1212<br>D416多煤<br>不等意<br>付听2<br>而经兆~<br>体白管                                                              |     |                 |  |                      |                  |              |                |      |      |      |                          |                    | 录入 查看 复制 导入         |              |             |                 |                     |
|                      |                                             |                                                                                                    |     |                 |  |                      |                  |              |                |      |      |      |                          |                    | 研                   |              |             | 最入 會器 复制 导入     |                     |
| 教学考评                 |                                             | $111 - 1$                                                                                                    | 199 | 2022-2023-17X   |  | UT6                  | 通出课              |              | <b>CET</b>     |      | 36   |      | 付听·计典机字法                 |                    | O <sub>i</sub>      |              |             | 录入 宣香 复制 导入     |                     |
| 数学工作量                | $\rightarrow$                               | 旧                                                                                                    | 12  | 2022-2023-1秋    |  | 00003723             | 思想政治实践           |              | $\mathbf{1}$   |      | 64   |      | 信息技术与管理学院                |                    | Ħ.                  |              | 录入 宣香       | 复制导入            |                     |
|                      |                                             | $\Box$                                                                                                    |     |                 |  | 031                  | <b>SENSIFIED</b> |              | $\overline{7}$ | 36   |      |      | 刘家乐-计算机学院                | 干浊中参师              | $\alpha$            | 图入 容器 知制 导入  |             |                 |                     |

查看教学进度明细